xPC Target™

User's Guide

R2013b

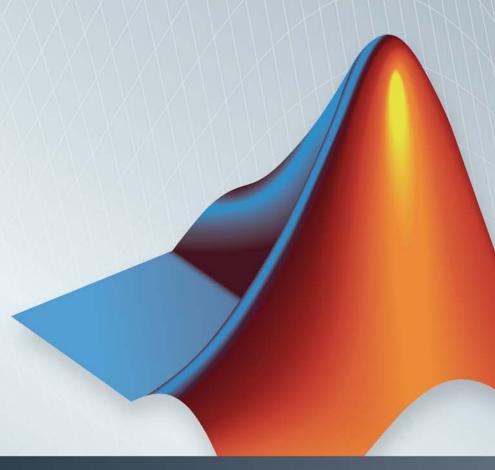

# MATLAB&SIMULINK®

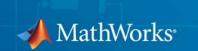

#### How to Contact MathWorks

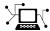

www.mathworks.com

comp.soft-sys.matlab

www.mathworks.com/contact TS.html Technical Support

Web

Newsgroup

Bug reports

Product enhancement suggestions

Order status, license renewals, passcodes

Sales, pricing, and general information

Documentation error reports

suggest@mathworks.com bugs@mathworks.com

doc@mathworks.com

service@mathworks.com

info@mathworks.com

508-647-7000 (Phone)

508-647-7001 (Fax)

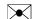

The MathWorks, Inc. 3 Apple Hill Drive Natick. MA 01760-2098

For contact information about worldwide offices, see the MathWorks Web site.

xPC Target™ User's Guide

© COPYRIGHT 1999–2013 by The MathWorks, Inc.

The software described in this document is furnished under a license agreement. The software may be used or copied only under the terms of the license agreement. No part of this manual may be photocopied or reproduced in any form without prior written consent from The MathWorks, Inc.

FEDERAL ACQUISITION: This provision applies to all acquisitions of the Program and Documentation by, for, or through the federal government of the United States. By accepting delivery of the Program or Documentation, the government hereby agrees that this software or documentation qualifies as commercial computer software or commercial computer software documentation as such terms are used or defined in FAR 12.212, DFARS Part 227.72, and DFARS 252.227-7014. Accordingly, the terms and conditions of this Agreement and only those rights specified in this Agreement, shall pertain to and govern the use, modification, reproduction, release, performance, display, and disclosure of the Program and Documentation by the federal government (or other entity acquiring for or through the federal government) and shall supersede any conflicting contractual terms or conditions. If this License fails to meet the government's needs or is inconsistent in any respect with federal procurement law, the government agrees to return the Program and Documentation, unused, to The MathWorks, Inc.

#### **Trademarks**

MATLAB and Simulink are registered trademarks of The MathWorks, Inc. See www.mathworks.com/trademarks for a list of additional trademarks. Other product or brand names may be trademarks or registered trademarks of their respective holders.

#### **Patents**

MathWorks products are protected by one or more U.S. patents. Please see www.mathworks.com/patents for more information.

#### **Revision History**

| September 1999 | First printing | New for Version 1 (Release 11.1)          |
|----------------|----------------|-------------------------------------------|
| November 2000  | Online only    | Revised for Version 1.1 (Release 12)      |
| June 2001      | Online only    | Revised for Version 1.2 (Release 12.1)    |
| September 2001 | Online only    | Revised for Version 1.3 (Release 12.1+)   |
| July 2002      | Online only    | Revised for Version 2 (Release 13)        |
| June 2004      | Online only    | Revised for Version 2.5 (Release 14)      |
| August 2004    | Online only    | Revised for Version 2.6 (Release 14+)     |
| October 2004   | Online only    | Revised for Version 2.6.1 (Release 14SP1) |
| November 2004  | Online only    | Revised for Version 2.7 (Release 14SP1+)  |
| March 2005     | Online only    | Revised for Version 2.7.2 (Release 14SP2) |
| September 2005 | Online only    | Revised for Version 2.8 (Release 14SP3)   |
| March 2006     | Online only    | Revised for Version 2.9 (Release 2006a)   |
| May 2006       | Online only    | Revised for Version 3.0 (Release 2006a+)  |
| September 2006 | Online only    | Revised for Version 3.1 (Release 2006b)   |
| March 2007     | Online only    | Revised for Version 3.2 (Release 2007a)   |
| September 2007 | Online only    | Revised for Version 3.3 (Release 2007b)   |
| March 2008     | Online only    | Revised for Version 3.4 (Release 2008a)   |
| October 2008   | Online only    | Revised for Version 4.0 (Release 2008b)   |
| March 2009     | Online only    | Revised for Version 4.1 (Release 2009a)   |
| September 2009 | Online only    | Revised for Version 4.2 (Release 2009b)   |
| March 2010     | Online only    | Revised for Version 4.3 (Release 2010a)   |
| September 2010 | Online only    | Revised for Version 4.4 (Release 2010b)   |
| April 2011     | Online only    | Revised for Version 5.0 (Release 2011a)   |
| September 2011 | Online only    | Revised for Version 5.1 (Release 2011b)   |
| March 2012     | Online only    | Revised for Version 5.2 (Release 2012a)   |
| September 2012 | Online only    | Revised for Version 5.3 (Release 2012b)   |
| March 2013     | Online only    | Revised for Version 5.4 (Release 2013a)   |
| September 2013 | Online only    | Revised for Version 5.5 (Release 2013b)   |
|                |                |                                           |

### **Model Architectures**

| FPCA | Model | اء |
|------|-------|----|

1-20

1-22

1-24

1-25

1-25

| FPGA Support                              | . 1-2  |
|-------------------------------------------|--------|
| FPGA Programming and Configuration        | . 1-4  |
| Simulink Domain Model                     | . 1-6  |
| FPGA Subsystem Plan                       |        |
| Target Device                             |        |
| FPGA Synchronization Mode                 |        |
| FPGA Clock Frequency                      |        |
| FPGA Target Configuration                 | . 1-11 |
| FPGA Target Interface Configuration       | . 1-13 |
| FPGA Target Frequency Configuration       | . 1-15 |
| xPC Target Interface Subsystem Generation | . 1-17 |

xPC Target Domain Model .....

xPC Target Interface Subsystem Integration ......

Target Application Execution .....

Interrupt Configuration .....

FPGA Domain Model .....

| F | PGA Synchronization Modes                                                                                                    | 1  |
|---|----------------------------------------------------------------------------------------------------|----|
|   | Vector CANape Sup                                                                                                    | po |
|   |                                                                                                    |    |
| V | ector CANape                                                                                                    |    |
|   | Vector CANape Basics                                                                                                    |    |
| C | onfiguring the Model for Vector CANape                                                                                                    |    |
|   | Setting Up and Building the Model                                                                                                    |    |
|   | Creating a New Vector CANape Project                                                                                                    |    |
|   | Configuring the Vector CANape Device                                                                                                    |    |
| E | vent Mode Data Acquisition                                                                                                    | 2  |
|   | Limitations                                                                                                    |    |
|   | Limitations                                                                                                    | 2  |
|   | Incorporating Fortran S-Funct                                                                                                    |    |
|   |                                                                                                    |    |
| F | Incorporating Fortran S-Funct                                                                                                    |    |
| F | Incorporating Fortran S-Funct ortran S-Functions Prerequisites                                                                                                    |    |
| F | Incorporating Fortran S-Funct                                                                                                    |    |
|   | Incorporating Fortran S-Funct  ortran S-Functions Prerequisites Simulink Demos Folder Steps to Incorporate Fortran  ortran Atmosphere Model                                                                  |    |
|   | Incorporating Fortran S-Funct  ortran S-Functions Prerequisites Simulink Demos Folder Steps to Incorporate Fortran  ortran Atmosphere Model Creating a Fortran Atmosphere Model                              |    |
|   | Incorporating Fortran S-Funct  ortran S-Functions  Prerequisites  Simulink Demos Folder  Steps to Incorporate Fortran  ortran Atmosphere Model  Creating a Fortran Atmosphere Model  Compiling Fortran Files |    |
|   | Incorporating Fortran S-Funct  ortran S-Functions Prerequisites Simulink Demos Folder Steps to Incorporate Fortran  ortran Atmosphere Model Creating a Fortran Atmosphere Model                              | io |

| Preparing the Model for the xPC Target Application |      |
|----------------------------------------------------|------|
| Build                                              | 3-13 |
| Building and Running the xPC Target Application    | 3-15 |

# **Application Setup**

## **Target Application Environment**

| xPC Target Options Configuration Parameters | 4-3  |
|---------------------------------------------|------|
| xPC Target Explorer Basic Operations        | 4-4  |
| Default Target Computers                    | 4-6  |
| Save Environment Properties                 | 4-7  |
| Command-Line C Compiler Configuration       | 4-8  |
| Command-Line Setup                          | 4-10 |
| Command-Line Ethernet Communication Setup   | 4-11 |
| Command-Line PCI Bus Ethernet Setup         | 4-12 |
| PCI Bus Ethernet Hardware                   | 4-13 |
| Command-Line PCI Bus Ethernet Settings      | 4-14 |
| Command-Line USB-to-Ethernet Setup          | 4-17 |
| USB-to-Ethernet Hardware                    | 4-18 |
| Command-Line USB-to-Ethernet Settings       | 4-20 |

| Command-Line ISA Bus Ethernet Setup           | 4-22 |
|-----------------------------------------------|------|
| ISA Bus Ethernet Hardware                     | 4-23 |
| Command-Line ISA Bus Ethernet Settings        | 4-25 |
| Ethernet Card Selection by Index              | 4-28 |
| Command-Line Ethernet Card Selection by Index | 4-30 |
| Command-Line RS-232 Communication Setup       | 4-33 |
| RS-232 Hardware                               | 4-34 |
| Command-Line RS-232 Settings                  | 4-35 |
| Command-Line Target Computer Settings         | 4-37 |
| Command-Line Target Boot Methods              | 4-40 |
| Command-Line Kernel Creation Prechecks        | 4-41 |
| Command-Line Network Boot Method              | 4-42 |
| Command-Line CD/DVD Boot Method               | 4-44 |
| Command-Line DOS Loader Boot Method           | 4-46 |
| Command-Line Removable Disk Boot Method       | 4-48 |
| Command-Line Stand Alone Boot Method          | 4-50 |
| Command-Line Stand Alone Settings             | 4-51 |

| ı |   |
|---|---|
|   | • |
|   | • |

| Signal Monitoring Basics                              | 5-4  |
|-------------------------------------------------------|------|
| Monitor Signals Using xPC Target Explorer             | 5-5  |
| Monitor Signals Using MATLAB Language                 | 5-8  |
| Configure Stateflow States as Test Points             | 5-9  |
| Monitor Stateflow States Using xPC Target Explorer    | 5-12 |
| Monitor Stateflow States Using MATLAB Language        | 5-15 |
| Animate Stateflow Charts Using Simulink External Mode | 5-16 |
| Signal Tracing Basics                                 | 5-18 |
| Configure Target Scope (xPC) Blocks                   | 5-19 |
| xPC Target Scope Usage                                | 5-25 |
| Target Scope Usage                                    | 5-26 |
| Configure Host Scope (xPC) Blocks                     | 5-27 |
| Host Scope Usage                                      | 5-30 |
| Create Target Scopes Using xPC Target Explorer        | 5-31 |
| Configure Scope Sampling Using xPC Target Explorer    | 5-36 |

| Trigger Scopes Interactively Using xPC Target Explorer         | 5-39 |
|----------------------------------------------------------------|------|
| Trigger Scopes Noninteractively Using xPC Target Explorer      | 5-43 |
| $Configure\ Target\ Scopes\ Using\ xPC\ Target\ Explorer .\ .$ | 5-48 |
| Create Signal Groups Using xPC Target Explorer                 | 5-52 |
| Create Host Scopes Using xPC Target Explorer                   | 5-56 |
| Configure the Host Scope Viewer                                | 5-62 |
| Configure Target Scopes Using MATLAB Language                  | 5-64 |
| Trace Signals Using Simulink External Mode                     | 5-67 |
| External Mode Usage                                            | 5-71 |
| Trace Signals Using a Web Browser                              | 5-72 |
| Signal Logging Basics                                          | 5-74 |
| Configure File Scope (xPC) Blocks                              | 5-75 |
| File Scope Usage                                               | 5-80 |
| Create File Scopes Using xPC Target Explorer                   | 5-82 |
| Configure File Scopes Using xPC Target Explorer                | 5-87 |
| Log Signal Data into Multiple Files                            | 5-91 |
| Configure Outport Logging Using xPC Target Explorer            | 5-95 |

| Configure Outport Logging Using MATLAB  Language  | 5-99           |
|---------------------------------------------------|----------------|
| Configure File Scopes Using MATLAB Language       | 5-104          |
| Log Signals Using a Web Browser                   | 5-108          |
| Parameter Tuning Basics                           | 5-110          |
| Tune Parameters Using xPC Target Explorer         | 5-111          |
| Create Parameter Groups Using xPC Target Explorer | 5-116          |
| Tune Parameters Using MATLAB Language             | 5-119          |
| Tune Parameters Using Simulink External Mode      | 5-122          |
| Tune Parameters Using a Web Browser               | 5-124          |
| Save and Reload Parameters Using MATLAB  Language | 5-125<br>5-126 |
| Configure Model to Tune Inlined Parameters        | 5-128          |
| Tune Inlined Parameters Using xPC Target Explorer | 5-130          |
| Tune Inlined Parameters Using MATLAB Language     | 5-134          |
| Nonobservable Signals and Parameters              | 5-135          |

| Γ  | Execution MC                                                                                                    | u        |
|----|----------------------------------------------------------------------------------------------------|----------|
| ı  |                                                                                                    |          |
|    | Execution Modes                                                                                                    |          |
|    | Interrupt Mode                                                                                                    |          |
|    | Polling Mode                                                                                                    | 6        |
| )] | lication Execution                                                                                                    |          |
|    | Execution Using Graphical User Interi<br>Mod                                                                                                    |          |
|    | xPC Target Interface Blocks to Simulink Models Simulink User Interface Model Creating a Custom Graphical Interface To xPC Target Block From xPC Target Block Creating a Target Application Model Marking Block Parameters Marking Block Signals |          |
|    | Execution Using the Target Comp                                                                                                    | ut<br>Li |

|          | Computer                                                                                                 | 8-3          |
|----------|----------------------------------------------------------------------------------------------------|--------------|
|          | Manipulating Scope Objects from the Target Computer Manipulating Scope Object Properties from the Target | 8-4          |
|          | Computer                                                                                                 | 8-6          |
|          | Aliasing with Variable Commands on the Target                                                            |              |
|          | Computer                                                                                                 | 8-6          |
| <b>9</b> | Execution Using the Web Browser Inter                                                                    | face         |
| 7        |                                                                                                    | 0.0          |
|          | Web Browser Interface                                                                                    | 9-2<br>9-2   |
|          | Connecting the Web Interface Through TCP/IP                                                              | 9-2          |
|          | Connecting the Web Interface Through RS-232                                                              | 9-3          |
|          | Using the Main Pane                                                                                      | 9-6          |
|          | Changing WWW Properties                                                                                  | 9-9          |
|          | Viewing Signals with a Web Browser                                                                       | 9-9          |
|          | Viewing Parameters with a Web Browser                                                                    | 9-10<br>9-11 |
|          | Tuning Performs                                                                                          | ance         |
| 0        |                                                                                                    |              |
|          | Building Referenced Models in Parallel                                                                   | 10-2         |
|          | Multicore Processor Configuration                                                                        | 10-4         |
|          | Execution Profiling for Target Applications                                                              | 10-6         |
|          | Configure Target Application for Profiling                                                               | 10-7         |
|          | Generate Target Application Execution Profile                                                            | 10-10        |

# **Execution Using MATLAB® Scripts**

### Targets and Scopes in the MATLAB Interface

#### 1 1

| Target Driver Objects                               | 1-2 |
|-----------------------------------------------------|-----|
| Create Target Objects                               | 1-3 |
| Display Target Object Properties                    | 1-4 |
| Set Target Object Property Values                   | 1-5 |
| Get Target Object Property Values                   | 1-6 |
| Use Target Object Methods                           | 1-7 |
| Target Scope Objects                                | 1-8 |
| Display Scope Object Properties for One Scope 11    | -10 |
| Display Scope Object Properties for All Scopes 11   | -11 |
| Set Scope Property Values                           | -12 |
| Get Scope Property Values                           | -13 |
| Use Scope Object Methods                            | -14 |
| Acquire Signal Data with File Scopes                | -15 |
| Acquire Signal Data into Dynamically Named Files 11 | -17 |
| Scope Trigger Configuration 11.                     | -20 |

| Pre- and Post-Triggering of Scopes                                                                                                    | 11-21                        |
|----------------------------------------------------------------------------------------------------|------------------------------|
| Trigger One Scope with Another Scope Scope-Triggered Data Acquisition Trigger Sample Setting                                                                                                    | 11-23                        |
| Acquire Gap-Free Data Using Two Scopes                                                                                                    | 11-30                        |
| Logging Signal Data with FTP and File Sy<br>Ob                                                                                                    | stem<br>jects                |
| File Systems                                                                                                    | 12-2                         |
| FTP and File System Objects                                                                                                    | 12-4                         |
| Using xpctarget.ftp Objects  Overview  Accessing Files on a Specific Target Computer  Listing the Contents of the Target Computer Folder  Retrieving a File from the Target Computer to the Host | 12-5<br>12-5<br>12-6<br>12-7 |
| Computer                                                                                                    | 12-8<br>12-8                 |
| Using xpctarget.fs Objects  Overview  Accessing File Systems from a Specific Target Computer  Retrieving the Contents of a File from the Target Computer                                         |                              |
| to the Host Computer                                                                                                    | 12-12<br>12-15<br>12-16      |
| Computer                                                                                                    | 12-17<br>12-18               |

# **Troubleshooting**

| Getting Started with Troubleshooting               |  |  |
|----------------------------------------------------|--|--|
| Troubleshooting Procedure                          |  |  |
| Confidence Test Failures                           |  |  |
| Test 1: Ping Using System Ping                     |  |  |
| Test 2: Ping Using xpctargetping                   |  |  |
| Test 3: Reboot Target Computer                     |  |  |
| Test 4: Build and Download xpcosc                  |  |  |
| Test 5: Check Host-Target Communications 14-12     |  |  |
| Test 6: Download Prebuilt Target Application 14-14 |  |  |
| Test 7: Execute Target Application                 |  |  |
| Test 8: Upload Data and Compare 14-16              |  |  |
|                                                    |  |  |
| Host Computer Configuration                        |  |  |
| Why Does Boot Drive Creation Halt? 15-2            |  |  |
|                                                    |  |  |

| <b>Target Computer</b> | Configuration |
|------------------------|---------------|
|------------------------|---------------|

| 16 |                                               |      |
|----|-----------------------------------------------|------|
|    | Faulty BIOS Settings on Target Computer       | 16-2 |
|    | Allowable Partitions on the Target Hard Drive | 16-3 |
|    | File System Disabled on the Target Computer   | 16-4 |
|    | Adjust the Target Computer Stack Size         | 16-5 |
|    | Where to Find PCI Board Information           | 16-6 |
|    | How to Diagnose My Board Driver               | 16-7 |
|    |                                               |      |
|    | Host-Target Communica                         | tion |
| 17 |                                               |      |
|    | Is There Communication Between the Computers? | 17-2 |
|    | Boards with Slow Initialization               | 17-4 |
|    | Timeout with Multiple Ethernet Cards          | 17-6 |
|    | Recovery from Board Driver Errors             | 17-8 |

How Can I Diagnose Network Problems? ..... 17-9

| <b>Target</b> | Computer | Boot | Process |
|---------------|----------|------|---------|
|---------------|----------|------|---------|

| 18 |                                                 |      |
|----|-------------------------------------------------|------|
|    | Why Won't the Target Computer Boot?             | 18-2 |
|    | Why Won't the Kernel Load?                      | 18-4 |
|    | Why Is the Target Medium Not Bootable?          | 18-5 |
|    | Why Is the Target Computer Halted?              | 18-6 |
|    |                                                 |      |
|    | Mode                                            | ling |
| 19 |                                                 |      |
|    | How Do I Handle Encoder Register Rollover?      | 19-2 |
|    | How Can I Write Custom Device Drivers?          | 19-3 |
|    |                                                 |      |
|    | Model Compila                                   | tion |
| 20 |                                                 |      |
|    | Requirements for Standalone Target Applications | 20-2 |
|    | Compiler Errors from Models Linked to DLLs      | 20-3 |

Compilation Failure with WATCOM Compilers ......

20-4

|           | Application Downl                        | load |
|-----------|------------------------------------------|------|
| 21        |                                          |      |
|           | Why Does My Download Time Out?           | 21-2 |
|           | Increase the Time for Downloads          | 21-4 |
|           | Why Does the Download Halt?              | 21-5 |
|           |                                          |      |
|           | Application Execu                        | tion |
| <b>22</b> |                                          |      |
|           | View Application Execution from the Host | 22-2 |
|           | Sample Time Deviates from Expected Value | 22-3 |
|           |                                          |      |

What Measured Sample Time Can I Expect? .....

Why Has the Stop Time Changed? .....

Why Is the Web Interface Not Working? .....

## **Application Parameters**

**22-5** 

**22-6** 

22-7

**23** 

| Why Does the getparamid Function Return Nothing? |      |
|--------------------------------------------------|------|
| Which Model Parameters Can I Tune?               | 23-3 |

| Application Sig                                 | nals |
|-------------------------------------------------|------|
|                                                 |      |
| How Do I Fix Invalid File IDs?                  | 24-2 |
| Which Model Signals Can I Access?               | 24-3 |
| Application Performa                            | nce  |
| How Can I Improve Run-Time Performance?         | 25-2 |
| Why Does Model Execution Produce CPU Overloads? | 25-4 |
| How Small Can the Sample Time Be?               | 25-6 |
| Can I Allow CPU Overloads?                      | 25-7 |
| Getting MathWorks Sup                           | port |
| Where Is the MathWorks Support Web Site?        | 26-2 |
| How Do I Get a Software Update?                 | 26-3 |

What Should I Do After Updating Software? ......

How Do I Contact MathWorks Technical Support? ....

**26-4** 

| Support F | ackage | Guide |
|-----------|--------|-------|
|-----------|--------|-------|

| 2 | 7 |
|---|---|
| _ | _ |

| Support Packages and Support Package Installer What Is a Support Package?                                             |                      |  |
|----------------------------------------------------------------------------------------------------|----------------------|--|
| Install This Support Package on Other Computers                                                                       | <b>27</b> -4         |  |
| Open Examples for This Support Package Using the Help Browser Using the Block Library Using Support Package Installer | 27-6<br>27-8<br>27-9 |  |

### **Functions**

# **28**

## **Configuration Parameters**

## **29**

| Se | etting Configuration Parameters                    | 29-2         |
|----|----------------------------------------------------|--------------|
|    | xPC Target options Pane                            | 29-3         |
|    | Automatically download application after building  | 29-4         |
|    | Download to default target PC                      | 29-5         |
|    | Specify target PC name                             | 29-6         |
|    | Name of xPC Target object created by build process | 29-7         |
|    | Use default communication timeout                  | <b>29-8</b>  |
|    | Specify the communication timeout in seconds       | 29-9         |
|    | Execution mode                                     | 29-10        |
|    | Real-time interrupt source                         | 29-11        |
|    | I/O board generating the interrupt                 | 29-12        |
|    | PCI slot (-1: autosearch) or ISA base address      | 29-16        |
|    | Log Task Execution Time                            | 29-17        |
|    | Signal logging data buffer size in doubles         | <b>29-18</b> |
|    | Number of events (each uses 20 bytes)              | 29-21        |
|    | Double buffer parameter changes                    | 29-22        |
|    |                                                    |              |

| Load a parameter set from a file on the designated target |       |
|-----------------------------------------------------------|-------|
| file system                                               | 29-24 |
| File name                                                 | 29-25 |
| Build COM objects from tagged signals/parameters          | 29-26 |
| Generate CANape extensions                                | 29-27 |
| Include model hierarchy on the target application         | 29-28 |
| Enable Stateflow animation                                | 29-29 |

Index

# **Model Architectures**

xPC  $Target^{\text{TM}}$  models are  $Simulink^{\circledR}$  models that use special blocks and architectures.

- Chapter 1, "FPGA Models"
- Chapter 2, "Vector CANape Support"
- Chapter 3, "Incorporating Fortran S-Functions"

# FPGA Models

- "FPGA Support" on page 1-2
- "FPGA Programming and Configuration" on page 1-4
- "Simulink Domain Model" on page 1-6
- "FPGA Subsystem Plan" on page 1-8
- "FPGA Target Configuration" on page 1-11
- "FPGA Target Interface Configuration" on page 1-13
- "FPGA Target Frequency Configuration" on page 1-15
- "xPC Target Interface Subsystem Generation" on page 1-17
- "xPC Target Domain Model" on page 1-20
- "xPC Target Interface Subsystem Integration" on page 1-22
- "Target Application Execution" on page 1-24
- "Interrupt Configuration" on page 1-25
- "FPGA Synchronization Modes" on page 1-28

#### **FPGA Support**

xPC Target and HDL Coder<sup>TM</sup> software enable you to implement Simulink algorithms and configure I/O functionality on Speedgoat field programmable gate array (FPGA) boards. Speedgoat I/O FPGA boards are sold as part of xPC Target Turnkey systems. For xPC Target Turnkey hardware, see http://www.mathworks.com/products/xpctarget/supported-hardware/index.html.

xPC Target supports the following Speedgoat boards.

| Board           | Description                                                                                                    |
|-----------------|----------------------------------------------------------------------------------------------------|
| Speedgoat IO301 | Xilinx® Virtex-II, 6912 logic cells, 64 TTL I/O lines                                                                                                    |
| Speedgoat IO302 | Xilinx Virtex-II, 6912 logic cells, 32 RS-422 I/O lines                                                                                                    |
| Speedgoat IO303 | Xilinx Virtex-II, 6912 logic cells, 16 TTL and 24 RS-422 I/O lines                                                                                                    |
| Speedgoat IO311 | Xilinx Virtex-II, 24192 logic cells, 64 TTL I/O lines                                                                                                    |
| Speedgoat IO312 | Xilinx Virtex-II, 24192 logic cells, 32 RS-422 I/O lines                                                                                                    |
| Speedgoat IO313 | Xilinx Virtex-II, 24192 logic cells, 16 TTL and 24 RS-422 I/O lines                                                                                                    |
| Speedgoat IO314 | Xilinx Virtex-II, 24192 logic cells, 32 LVDS I/O lines                                                                                                    |
| Speedgoat IO321 | Xilinx Virtex-4 chip, 41472 logic cells, 64<br>LVCMOS or 32 LVDS (four are input only)<br>I/O lines, two 16-bit 105 MHz analog input<br>channels, optional high-speed AXM-A30<br>A/D port subassembly (Speedgoat IO321-5). |
| Speedgoat IO331 | Xilinx Spartan 6 chip, 147333 logic cells, 64 LVCMOS or 32 LVDS I/O lines, optional AXM-A75 A/D and D/A converter subassembly (Speedgoat IO331-6).                                                                         |

To work with FPGAs in the xPC Target environment, you must:

- Install HDL Coder and Xilinx ISE. For the specific ISE version required, see the Speedgoat board documentation. For more information, see "Tool Setup" in the HDL Coder documentation.
- Install the Speedgoat FPGA I/O board in the target computer.
- Be familiar with FPGA technology. In particular, you must know the clock frequency and the I/O connector pin and channel configuration of your FPGA board.
- Have experience using data type conversion and designing Simulink fixed-point algorithms.

To generate HDL code for your FPGA target, you do not need to have HDL programming experience.

The xPC Target product provides the following FPGA applications as examples.

| Example                                                 | Description                                                                                                    |
|---------------------------------------------------------|----------------------------------------------------------------------------------------------------|
| Servo Control with the<br>Speedgoat IO301 FPGA<br>Board | Shows programming and configuring the Speedgoat IO301 with a simple PWM servo controller, hardware counter, and digital I/O. |
| Digital I/O with the<br>Speedgoat IO3O3 FPGA<br>Board   | Shows programming and configuring the Speedgoat IO303 for digital I/O.                                                       |

## **FPGA Programming and Configuration**

To implement Simulink algorithms on a Speedgoat FPGA I/O board, you use "HDL Workflow Advisor" to specify an FPGA board and its I/O interface, synthesize the Simulink algorithm for FPGA programming, and generate an xPC Target interface subsystem model. The interface subsystem model contains blocks to program the FPGA and communicate with the FPGA I/O board during target application execution. You add the generated subsystem to your xPC Target domain model.

The workflow looks like this figure.

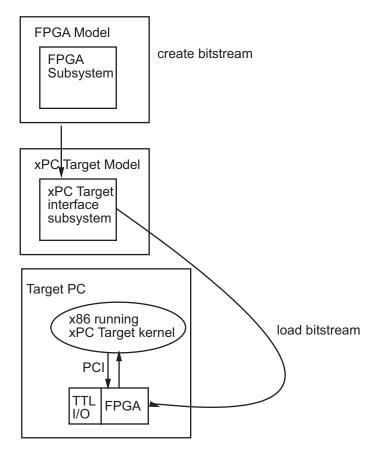

Before you begin this procedure, you must have completed the following:

- "Simulink Domain Model" on page 1-6
- "FPGA Subsystem Plan" on page 1-8

This procedure uses example Servo Control with the Speedgoat IO301 FPGA Board.

- 1 "FPGA Target Configuration" on page 1-11
- **2** "FPGA Target Interface Configuration" on page 1-13
- **3** "FPGA Target Frequency Configuration" on page 1-15
- **4** "xPC Target Interface Subsystem Generation" on page 1-17
- **5** "xPC Target Domain Model" on page 1-20
- **6** "xPC Target Interface Subsystem Integration" on page 1-22

The next task is "Target Application Execution" on page 1-24.

#### Simulink Domain Model

The Simulink FPGA domain model contains a subsystem (algorithm) to be programmed onto the FPGA chip. Using this model, you can test your FPGA algorithm in a simulation environment before you deploy the algorithm to an FPGA board.

- 1 Create a Simulink model to contain the algorithm that you want to load onto the FPGA.
- **2** Place the algorithm to be programmed on the FPGA inside a Subsystem block. The model can include other blocks and subsystems for testing. However, one subsystem must contain the FPGA algorithm.
- **3** Set or confirm the subsystem inport and outport names and data types.

The HDL Coder HDL Workflow Advisor uses these settings for routing and mapping algorithm signals to I/O connector channels. See "FPGA Subsystem Plan" on page 1-8.

**4** Save the model.

This model is your FPGA domain model. It represents the simulation sample rate of the clock on your FPGA board. For example, the Speedgoat IO301 has an onboard 33MHz clock. One second of simulation equals 33e6 iterations of the model.

For an example of an FPGA domain model, see dxpcSGI0301servo\_fpga. The ServoSystem subsystem contains the FPGA algorithm.

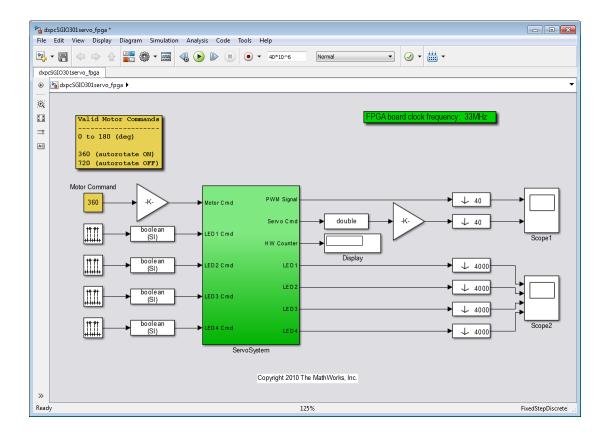

#### **FPGA Subsystem Plan**

Before you start working with the HDL Coder HDL Workflow Advisor, you must plan how to prepare the FPGA subsystem for HDL code generation and FPGA synthesis.

#### **Target Device**

You must decide which FPGA to target for code generation. The example procedure uses the FPGA Turnkey target workflow and the Speedgoat IO301 FPGA IO board for target platform. These choices require that you use the Xilinx ISE synthesis tool.

For information about other target devices, see "Supported Third-Party Tools and Hardware".

#### **FPGA Synchronization Mode**

To select the processor/FPGA synchronization mode, you must decide which of the FPGA synchronization modes to use:

- Free running
- Coprocessing blocking
- Coprocessing nonblocking with delay.

For more information, see "FPGA Synchronization Modes" on page 1-28.

#### **FPGA Inports and Outports**

Inports and outports may transmit signal data between the target computer and the FPGA over the PCI bus or map to I/O channels for communicating with external devices. For connector pin and I/O channel assignments of your supported FPGA I/O board, see the board reference page for your board.

In addition to the **Port Name** and **Port Type** (Inport or Outport), to specify the I/O interface, see:

• **Data Type**—Encodes such attributes as width and sign. Data types must map consistently to their corresponding I/O pins. An inport of type Boolean

requires 1 bit, one of type uint32 requires 32 bits, and so on. For example, you cannot connect an inport of type uint32 to an FPGA I/O interface of type TTL I/O channel [0:7]; it requires TTL I/O channel [0:31].

Target Platform Interfaces—Encodes the I/O channels on the FPGA as
well as their functional type. For a single-ended interface (TTL, LVCMOS),
one channel maps to one connector pin. For a differential interface (RS422,
LVDS), one channel maps to two connector pins. To discover the mapping
for a particular pin, see the pin connector map provided with the board
description.

I/O channels may also map to a predefined specification or role (PCI Interface, Interrupt from FPGA).

For information on using FPGA interrupts, see "Interrupt Configuration" on page 1-25.

• Bit Range/Address/FPGA Pin—Encodes the pins on the target platform to which the inports and outports are assigned, along with the channel number used by the port. For specification PCI Interface, Bit Range/Address/FPGA Pin encodes the PCI address used by the port.

If vector inports or outports are required, specify a vector port:

- Inport Add a mux outside the subsystem that connects to a demux inside the subsystem.
- Outport Add a mux inside the subsystem that connects to a demux outside the subsystem.
- Inport and Outport Configure the port dimension to be greater than 1.

Workflow Advisor automatically inserts a strobe to achieve a simultaneous update of vector elements.

If you have specified vector inports or outports, before generating code, you must select the **Scalarize vector ports** check box. This check box is on the **Coding style** tab of node **Global Settings**, under node **HDL Code Generation** in the Configuration Parameters dialog box.

#### **FPGA Clock Frequency**

The FPGA system clock frequency defaults to the fixed FPGA input clock frequency shown in the **FPGA input clock frequency (MHz)** box. You can specify another frequency in the **FPGA system clock frequency (MHz)** box. If the FPGA cannot generate the specified value exactly, HDL Coder HDL Workflow Advisor generates the closest match,  $F_{\text{system}}$ , based on the following formula:

$$F_{system} = F_{input} * ClkFxMultiply / ClkFxDivide$$

 $\mathbf{F}_{\text{input}}$  is the fixed FPGA input clock frequency. ClkFxMultiply and ClkFxDivide are integers.

#### **FPGA Target Configuration**

This procedure uses the dxpcSGI0301servo\_fpga example. You must have already created an FPGA subsystem (algorithm) in an FPGA domain model and developed an FPGA subsystem plan. See "Simulink Domain Model" on page 1-6 and "FPGA Subsystem Plan" on page 1-8.

- 1 Open the FPGA domain model dxpcSGI0301servo fpga.
- **2** In the FPGA model, right-click the FPGA subsystem (ServoSystem). From the context menu, select **HDL Code > HDL Workflow Advisor**.

The **HDL Workflow Advisor** dialog box displays a number of tasks for the subsystem. You need to address only a subset of the tasks.

- 3 Expand the Set Target folder and select task 1.1 Set Target Device and Synthesis Tool.
- 4 Set Target Workflow to xPC Target FPGA I/O.
- **5** From the **Target platform** list, select the Speedgoat FPGA I/O board installed in your target computer.

For the  $dxpcSGIO301servo\_fpga\ example$ , this is Speedgoat IO301.

- **6** From the **Synthesis tool** list, select Xilinx ISE.
- 7 Click Run This Task.

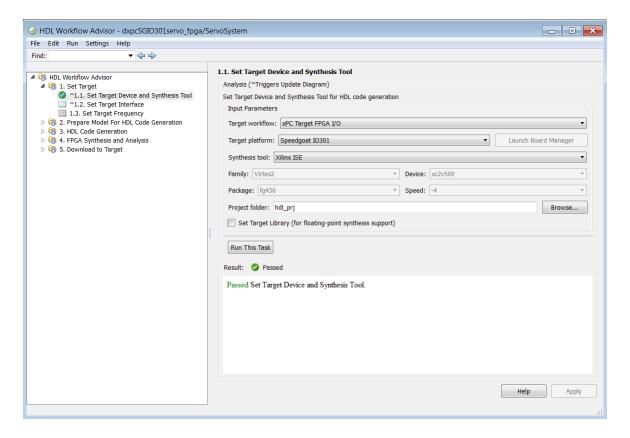

The next task is "FPGA Target Interface Configuration" on page 1-13.

# **FPGA Target Interface Configuration**

This procedure uses the dxpcSGI0301servo\_fpga example. You must have already developed an FPGA subsystem plan and configured the FPGA target. See "FPGA Subsystem Plan" on page 1-8 and "FPGA Target Configuration" on page 1-11.

- 1 In the Set Target folder, select task 1.2 Set Target Interface.
- 2 In the Processor/FPGA synchronization box, select Free running.

For information about FPGA synchronization modes, see "FPGA Synchronization Modes" on page 1-28.

**3** For signals from the FPGA through I/O lines (channels) — In the **Target Platform Interfaces** column, select the required I/O channel type (for example, TTL I/O Channel [0:63]).

In the **Bit Range/Address/FPGA Pin** column, enter the channel value for each signal.

**4** For signals between the target computer and the FPGA — In the **Target Platform Interfaces** column, select PCI Interface.

In the **Bit Range/Address/FPGA Pin** column, use the automatically generated values. Do not enter PCI address values.

**5** After specifying interfaces for the required signals, click **Run This Task**.

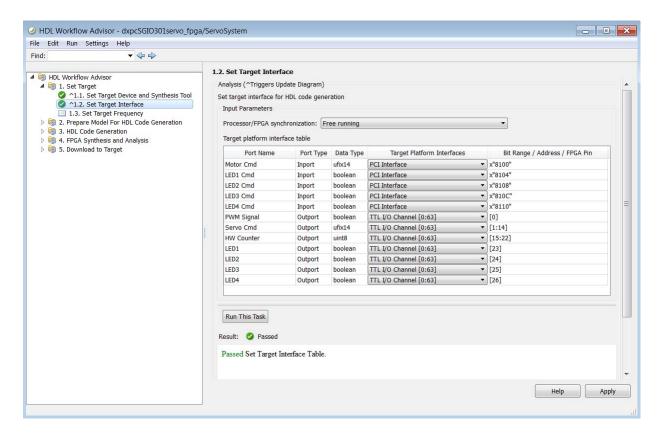

For more information on mapping Speedgoat FPGA I/O pins in HDL Coder HDL Workflow Advisor, see "Set the Target Interface for Speedgoat Boards".

The next task is "FPGA Target Frequency Configuration" on page 1-15.

# **FPGA Target Frequency Configuration**

This optional procedure uses the dxpcSGI0301servo\_fpga example. You must have already developed an FPGA subsystem plan and configured the FPGA target interface. See "FPGA Subsystem Plan" on page 1-8 and "FPGA Target Interface Configuration" on page 1-13.

1 In the Set Target folder, select task 1.3 Set Target Frequency (optional).

The **Set Target Frequency** pane contains fields showing the FPGA input clock frequency (fixed) and the FPGA system clock frequency. The FPGA system clock frequency defaults to the FPGA input clock frequency.

**2** To specify a different system clock frequency (for example, 50 MHz), type the new value in the field **FPGA system clock frequency (MHz)**. For the permitted range for the system clock rate, see the Speedgoat board characteristics table.

The system may set a value different from the one you specified. For more information, see "FPGA Clock Frequency" on page 1-10.

3 Click Run This Task.

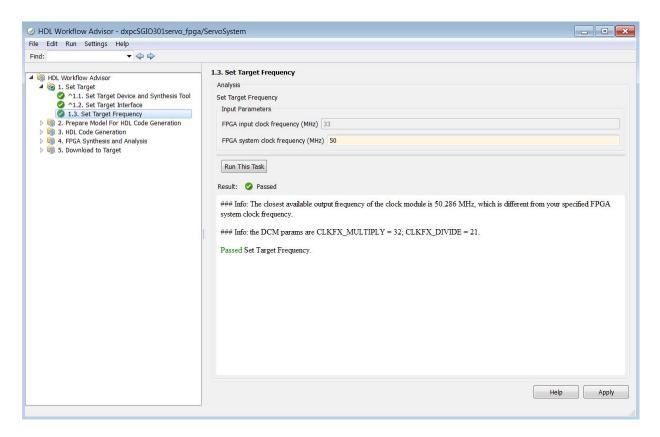

The next task is "xPC Target Interface Subsystem Generation" on page 1-17.

#### **xPC Target Interface Subsystem Generation**

This procedure uses the dxpcSGIO301servo\_fpga example. You must have already configured the FPGA target interface and the required target frequency. If you have specified vector inports or outports, you must have already selected the **Scalarize vector ports** check box. This check box is on the **Coding style** tab of node **Global Settings**, under node **HDL Code Generation** in the Configuration Parameters dialog box.

- 1 Expand the **Download to Target** folder, and right-click task **5.2 Generate xPC Target Interface**.
- 2 In this pane, click Run To Selected Task.

#### This action:

- Runs the remaining tasks.
- Creates the FPGA bitstream file in the hdlsrc folder. The xPC Target interface subsystem references this bitstream file during the build and download process.
- Generates a model named gm\_fpgamodelname\_xpc, which contains the xPC Target interface subsystem.

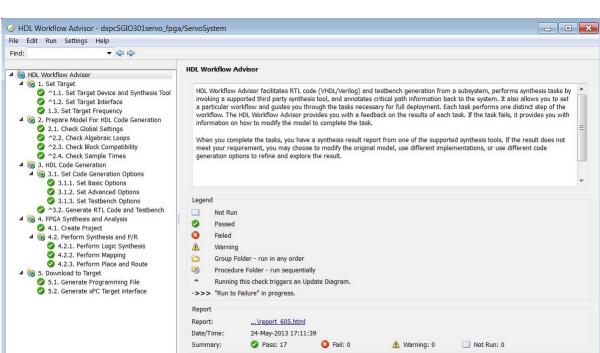

Help

#### HDL Coder HDL Workflow Advisor looks like this figure.

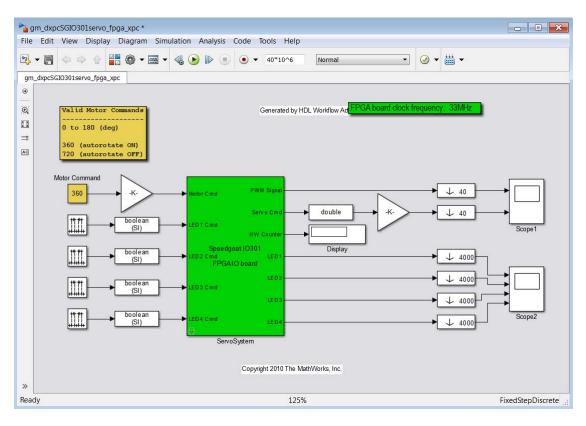

The generated interface subsystem looks like this figure.

This generated model contains a masked subsystem with the same name as the subsystem in the Simulink FPGA domain model. Although the appearance is similar, this subsystem does not contain the Simulink algorithm. Instead, the algorithm is implemented in an FPGA bitstream. You reference and load this algorithm into the FPGA from this subsystem.

The next task is "xPC Target Domain Model" on page 1-20.

# **xPC Target Domain Model**

Using the xPC Target software, you can transform a Simulink or Stateflow® domain model into a xPC Target domain model and execute it on a target computer for real-time testing applications. After creating a Speedgoat FPGA domain model and the xPC Target interface subsystem using HDL Coder HDL Workflow Advisor, you can include the FPGA board in your xPC Target domain model by inserting the interface subsystem.

1 Create a xPC Target domain model with the functionality that you want to simulate in conjunction with the FPGA algorithm.

Leave the inports and outports of the FPGA subsystem disconnected.

**2** Save the model.

The xPC Target domain model looks like this figure. See example model  $dxpcSGIO301servo\_xpc$ .

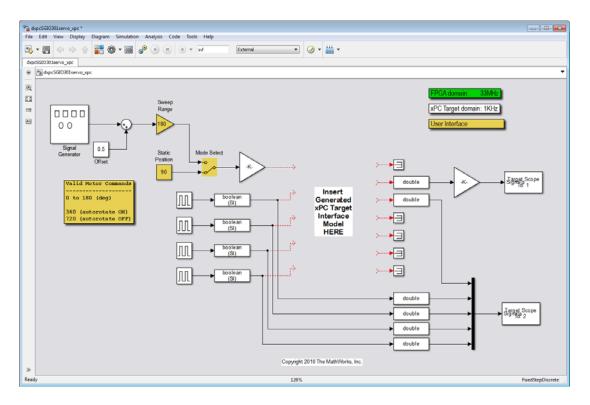

The next task is "xPC Target Interface Subsystem Integration" on page 1-22.

# **xPC Target Interface Subsystem Integration**

Before doing this procedure, you must have already generated an xPC Target interface subsystem with the HDL Coder software. If you have not yet done so, see "xPC Target Interface Subsystem Generation" on page 1-17.

You need to set three parameters in the xPC Target interface subsystem mask:

- Device index
- PCI slot
- Sample time

In addition, you must evaluate the communication timeout requirements for your model. The default communication timeout of 5 seconds may not be long enough to download and program a large FPGA, such as the Speedgoat IO331.

- 1 In the Simulink editor, open gm\_fpgamodelname\_xpc.
- **2** Copy and paste the this subsystem, xPC Target interface subsystem, into the xPC Target domain model.
- **3** Save or discard gm\_fpgamodelname\_xpc. You can recreate it as required using the HDL Coder HDL Workflow Advisor.
- **4** In the xPC Target domain model, connect signals to the inports and outports of the xPC Target interface subsystem.
- **5** Set the block parameters according to the FPGA I/O boards in your target computer.
  - If you have a single FPGA I/O board, leave the device index and PCI slot at the default values. You can set the sample time or leave it at −1 for inheritance.
  - If you have multiple FPGA I/O boards, give each board a unique device index.
  - If you have two or more boards of the same type (for example, two Speedgoat IO301 boards), specify the PCI slot ([bus, slot]) for each board. Get this information with the getxpcpci function.

- 6 If you need a larger communication timeout, in the Configuration Parameters dialog box for the model, expand the Code Generation and xPC Target options nodes, clear the Use default communication timeout check box, and then enter a new value in the Specify the communication timeout in seconds box.
- **7** Save the model.

The updated xPC Target domain model looks like this figure. See example model  $dxpcSGIO301servo\ xpc\ wiss.$ 

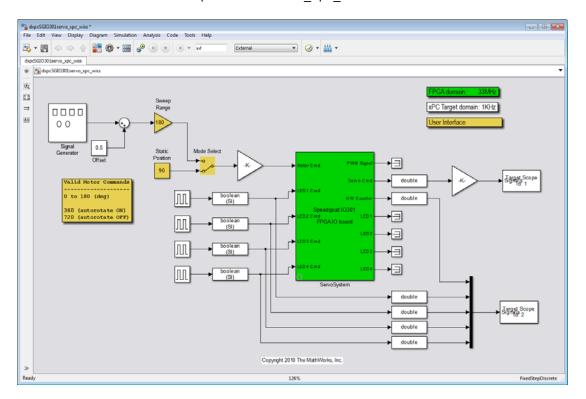

You are now ready to build and download the xPC Target domain model. Continue with "Target Application Execution" on page 1-24.

# **Target Application Execution**

To do this procedure, you have already created an xPC Target domain model that includes an xPC Target interface subsystem generated from the HDL Coder HDL Workflow Advisor. If you have not yet done so, see "xPC Target Interface Subsystem Integration" on page 1-22.

- **1** Configure the target computer and connect it to the host computer.
- **2** Build and download the xPC Target model. The xPC Target model loads onto the target computer and the FPGA algorithm bitstream loads onto the FPGA.
- **3** If you are using I/O lines (channels), confirm that you have connected the lines to your external hardware under test.

The start and stop of the xPC Target model controls the start and stop of the FPGA algorithm. The FPGA algorithm executes at the clock frequency of the FPGA I/O board, while the application executes in accordance with the model sample time.

# **Interrupt Configuration**

xPC Target software schedules the target application using either the internal timer of the target computer (default) or an interrupt from an I/O board. You can use your Speedgoat FPGA board to generate an interrupt, which allows you to:

- Schedule execution of the target application based on this interrupt (synchronous execution). For this method, you must generate the interrupt periodically.
- Execute a designated subsystem in your target application (asynchronous execution).

To use FPGA-based interrupts, set up and configure the FPGA domain and xPC Target domain models.

#### **FPGA Domain Model**

In the FPGA domain subsystem, create the interrupt source execution of the target application in one of the following ways.

| Source   | Description                                                                                                    |
|----------|----------------------------------------------------------------------------------------------------|
| Internal | A clock you create using Simulink blocks to create input signals. This clock is a binary pulse train of zeros and ones (transition from 0 to 1 and vice versa). The clock generates an interrupt on a rising edge. The following is an example of an internally generated interrupt source from Simulink blocks. Connect the internally generated interrupt source to an outport labelled INT. |
|          | 1ms                                                                                                    |
| External | A clock signal that comes from a device outside the target computer. You use a digital input pin to connect to this signal. The following is an example of an externally generated                                                                                                    |

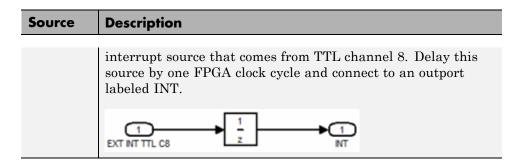

In both cases, wire the interrupt source to an outport in the FPGA subsystem and assign the outport as Interrupt from FPGA in the HDL Coder HDL Workflow Advisor task 1.2 **Set Target Interface**.

You are now ready to set up interrupt support in the xPC Target domain model. See "xPC Target Domain Model" on page 1-26.

#### **xPC Target Domain Model**

If you have not yet done so, for overview information, see "FPGA Domain Model" on page 1-25.

Configure the model xPC Target domain model to set up interrupt support:

- 1 Open the xPC Target domain model.
- 2 In the Simulink editor, select Simulation > Model Configuration Parameters.
- 3 Navigate to node xPC Target options, under node Code Generation.
- **4** From the **Real-time interrupt source** list, select one of the following:
  - Auto (PCI only)
  - The IRQ assigned to your FPGA board
- **5** From the **I/O** board generating the interrupt parameter, select your FPGA board, for example, Speedgoat 10301.
- **6** Add the xPC Target interface subsystem to the model (see "xPC Target Interface Subsystem Integration" on page 1-22).

- **7** Build and download the application to the target computer.
- **8** When you start the target application, simulation updates occur when the application receives an interrupt from the FPGA I/O board.

# **FPGA Synchronization Modes**

In xPC Target, an FPGA operates in three synchronization modes:

• Free running

Coprocessing blocking

Coprocessing nonblocking with delay

• Free running (default) — The CPU and the FPGA each run nonsynchronized, continuously, and in parallel. When you want the CPU to run continuously without interrupts, select this mode. For example, you could select this mode when the model is processing continuous PWM output.

The target computer CPU strobes data out of the FPGA, reads the results from the FPGA outputs, writes data to the FPGA inputs, and strobes the data into the FPGA.

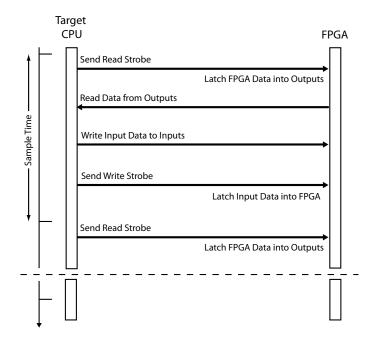

• Coprocessing blocking — The CPU and the FPGA run synchronized and in tandem. When the FPGA execution time is short compared to the target computer sample time, and you want the FPGA to complete before the model continues, select this coprocessor mode.

The CPU writes data to the FPGA inputs, strobes the data into the FPGA, waits for the FPGA to finish executing, and reads the result out of the FPGA outputs.

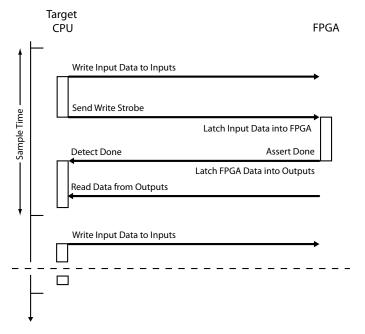

• Coprocessing nonblocking with delay — The CPU and the FPGA run synchronized and in tandem. When the FPGA execution time is long compared to the target computer sample time, select this coprocessor mode. For example, you could select this mode to manage multiple FPGAs effectively in parallel.

The CPU waits for the FPGA to finish executing, reads the data from the previous time step, writes new data to the FPGA inputs, and strobes the data into the FPGA.

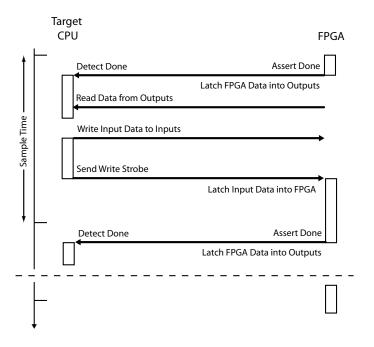

# Vector CANape Support

This topic describes how to use xPC Target to interface the target computer to the Vector CAN Application Environment (CANape®) (http://www.vector-worldwide.com) using the Universal Calibration Protocol (XCP). This documentation includes the following topics:

- "Vector CANape" on page 2-2
- "Configuring the Model for Vector CANape" on page 2-4
- "Event Mode Data Acquisition" on page 2-11

# **Vector CANape**

#### In this section...

"Vector CANape Basics" on page 2-2

"xPC Target and Vector CANape Limitations" on page 2-3

#### **Vector CANape Basics**

You can use a target computer as an electronic control unit (ECU) for a Vector CANape system. Using a target computer in this way, a Vector CANape system can read signals and parameters from a target application running on the target computer.

The xPC Target software supports polling and event driven modes for data acquisition. Polling mode data acquisition is straightforward. Event mode data acquisition requires additional settings (see "Event Mode Data Acquisition" on page 2-11).

**Note** This documentation describes how to configure xPC Target and Vector CANape software to work together. It also assumes that you are familiar with the Vector CANape product family. See http://www.vector-cantech.com for further information about the Vector CANape products.

The xPC Target software works with Vector CANape version 5.6 and higher. To enable a target computer to work with Vector CANape software, you need to:

- Configure Vector CANape to communicate with the xPC Target software as an ECU.
- Enable the xPC Target software to generate a target application that can provide data compliant with Vector CANape.
- Provide a standard TCP/IP physical layer between the host computer and target computer. The xPC Target software supports Vector CANape only through TCP/IP.

To support the XCP communication layer, the xPC Target software provides:

- An XCP server process in the target application that runs on-demand in the background.
- A generator that produces A2L (ASAP2) files that Vector CANape can load into the Vector CANape software database. The generated file contains signal and parameter access information for the target application.

#### **xPC Target and Vector CANape Limitations**

The xPC Target software supports the ability to acquire signal data at the base sample rate of the model. The xPC Target software does not support the following for Vector CANape:

• Vector CANape start and stop ECU (target computer) commands

**Tip** To start and stop the application on the target computer, use the xPC Target start and stop commands, for example tg.start, tg.stop.

- Vector CANape calibration commands or flash RAM calibration commands
- Multiple simultaneous Vector CANape connections to a single target computer

# **Configuring the Model for Vector CANape**

#### In this section...

"Setting Up and Building the Model" on page 2-4

"Creating a New Vector CANape Project" on page 2-5

"Configuring the Vector CANape Device" on page 2-6

"Providing A2L (ASAP2) Files for Vector CANape" on page 2-9

#### Setting Up and Building the Model

Set up your model to work with Vector CANape. The following procedure uses the xpcosc model. It assumes that you have already configured your model to generate xPC Target code. If you have not done so, see "Set Configuration Parameters" and "xPC Target Options Configuration Parameters" on page 4-3. It also assumes that you have already created a Vector CANape project. If you have not done so, see "Creating a New Vector CANape Project" on page 2-5.

1 In the MATLAB® Command Window, type

xpcosc

- 2 Open the xPC Target library. For example, in the MATLAB window, type xpclib
- 3 Navigate to the Misc sublibrary and double-click that library.
- **4** Drag the XCP Server block to the xpcosc model.

This block enables an XCP server process to run in the target application.

- **5** In the model, double-click the XCP Server block. Check the following parameters:
  - Target Address Target IP address for target computer. The default value is getxpcenv(`TcpIpTargetAddress'). Typically, you will want to leave the default entry. Otherwise, enter the TCP/IP address for the target computer.

- Server Port Port for communication between target computer and XCP server. The default value is 5555. This value must be the same as the port number you specify for the Vector MATLAB device.
- **6** If you want to use the event mode to acquire signal data, set the priority of the xcpserver block to be the lowest priority. For example, enter a priority of 10000000. For Simulink blocks, the higher the priority number, the lower the priority.
- 7 In the model Simulink window, click Simulation > Model Configuration
  Parameters.

The Configuration Parameters dialog box is displayed for the model.

**8** In the left pane, click the **xPC Target options** node.

The associated pane is displayed.

9 In the Miscellaneous options area, select the Generate CANape extensions check box.

This option enables target applications to generate data, such as that for A2L (ASAP2), for Vector CANape.

10 Build the model.

The xPC Target software builds the target application, including an A2L (ASAP2) data file for the target application.

11 On the target computer monitor, look for the following message. These messages indicate that you have built the target application without producing an error and can now connect to the target with Vector CANape.

XCP Server set up, waiting for connection

You can now create a new Vector CANape project (see "Creating a New Vector CANape Project" on page 2-5.

#### **Creating a New Vector CANape Project**

This procedure describes how to create a new Vector CANape project that can communicate with an xPC Target application. It assumes that you have

set up, built, and downloaded your model (see "Setting Up and Building the Model" on page 2-4).

1 In a DOS window, create a new folder to hold your project. This can be the same folder as your xPC Target model files. For example, type

mkdir C:\MyProject

- 2 Start Vector CANape.
- 3 Select File > New project.

A new project wizard is displayed. Follow this dialog to create a new project.

**4** After you create the new project, start it.

After the preliminary warning, the CANape window is displayed.

You can now configure the target computer and the loaded target application as a Vector CANape device (see "Configuring the Model for Vector CANape" on page 2-4).

#### **Configuring the Vector CANape Device**

This procedure describes how to configure the Vector CANape Device to work with your target application. It assumes the following:

- You have created a new Vector CANape project to associate with a
  particular target application. If you have not yet done so, see "Creating a
  New Vector CANape Project" on page 2-5.
- You have set up, built, and downloaded your model. If you have not yet done so, see "Setting Up and Building the Model" on page 2-4.
- 1 If you have not yet started your new Vector CANape project, start it now.

The Vector CANape window is displayed.

2 In the CANape window, click Device > Device configuration.

The device configuration window is displayed.

- **3** In the device configuration window, click **New**.
- **4** In **Device Name**, enter a name for the device to describe your target application. For example, type

xPCTarget

Add the required comments.

- 5 Click Next.
- **6** From the driver-type menu list, select **XCP**.
- 7 Click Driver settings.

The XCP driver settings window is displayed.

- 8 In the Transport layer pane, from the Interface menu list, select TCP.
- **9** In the **Transport layer** pane, click **Configuration**.
- **10** In the **Host** field, enter the IP address of your target computer.

This is the target computer to which you have downloaded the target application.

- 11 Set the port number to 5555.
- 12 Click OK.
- **13** If you have Vector CANape Version 5.6.32.3 and higher, and you want to use the xPC Target software to acquire event driven data:
  - a In the **Driver** pane of the XCP driver settings window, click **Extended** driver settings.
  - $\textbf{b} \ \ \text{Set the } \textbf{ODT\_ENTRY\_ADDRESS\_OPT\_DISABLED} \ \ \text{parameter to Yes}.$

With this setting, events that are generated in the xPC Target environment will be based on the model base sample time. For example, a sample time of 0.001 seconds will appear as 100 milliseconds.

c Click OK.

- **14** In the XCP driver settings window, verify the connection to the target computer by clicking **Test connection**. This command succeeds only if the target computer is running and connected to exactly one host computer.
- 15 Click OK.

The **Device** dialog is displayed.

16 Click Next.

Do not exit the dialog.

You can now configure the location of the target application A2L (ASAP2) file for the CANape database. See "Configuring the Location of the A2L (ASAP2) File" on page 2-8.

If you want to load a new target application, you must close Vector CANape, download a new target application through the MATLAB interface, then restart Vector CANape.

#### Configuring the Location of the A2L (ASAP2) File

Use this procedure to configure the location of the target application A2L (ASAP2) file for Vector CANape. This procedure assumes that you have already configured the Vector CANape device and are still in the device configuration dialog.

- 1 Clear Automatic detection of the database name.
- 2 At the Database name parameter, click Browse.

The **Select database for device xPCTarget** dialog is displayed.

**3** Browse to the folder that contains the A2L (ASAP2) file for the target application.

This might be the folder in which you built the target application, or it might be the folder you specified during the target application build configuration.

**4** Select the A2L (ASAP2) file. Click **Open**.

A dialog requests confirmation of ASAP2 settings.

- 5 Click Yes.
- 6 Click Next.
- 7 Click Next.
- 8 Click Next.
- 9 Click OK.
- **10** You have completed the configuration of Vector CANape for the xPC Target software environment.

You can now monitor and control your xPC Target system. The CANape database should be populated with a comprehensive list of target application signals and parameters that are available. See "Event Mode Data Acquisition" on page 2-11.

During target application changes, you might need to manually reload the A2L (ASAP2) that is generated by the xPC Target build process. You can do this from the CANape Database editor.

#### Providing A2L (ASAP2) Files for Vector CANape

This topic assumes that:

- You have set up and built your model to generate data for Vector CANape. If you have not yet done so, see "Setting Up and Building the Model" on page 2-4.
- You have created a Vector CANape project folder and know the name of that project folder.

To enable Vector CANape to load the A2L (ASAP2) file for the model xpcosc:

1 In a DOS window, change folder to the one that contains the A2L (ASAP2) file from the previous procedure. For example:

cd D:\work\xpc

2 Look for and copy the A2L (ASAP2) file to your Vector CANape project folder. For example:

copy xpcosc.a21 C:\MyProject

Vector CANape automatically loads the target application A2L (ASAP2) file when it connects to the target computer.

# **Event Mode Data Acquisition**

#### In this section...

"Guidelines" on page 2-11

"Limitations" on page 2-11

#### **Guidelines**

To acquire event mode data rather than polling data, note the following guidelines:

- Set the priority of the xcpserver block to the lowest possible. See suggested priority values in "Setting Up and Building the Model" on page 2-4.
- The xPC Target software generates events at the base sample rate; this execution rate is the fastest possible. If you are tracing a signal that is updated at a slower rate than the base sample rate, you must decimate the data to match the actual execution. (The xPC Target software generates the event name with the ASAP2 generation during model code generation.)
- You can associate signals with the event generation through the Vector CANape graphical user interface.

See the Vector CANape documentation for further details on associating events with signals.

#### Limitations

The event mode data acquisition has the following limitations:

- Every piece of data that the xPC Target software adds to the event list slows down the target application. The amount of data that you can observe depends on the model sample time and the speed of the target computer. It is possible to overload the target computer CPU to the point where data integrity is reduced.
- You can only trace signals and scalar parameters. You cannot trace vector parameters.

# Incorporating Fortran S-Functions

- "Fortran S-Functions" on page 3-2
- "Fortran Atmosphere Model" on page 3-4

#### **Fortran S-Functions**

The xPC Target product supports Fortran in Simulink models using S-functions. For more details, see "Create Level-2 Fortran S-Functions" and "Port Legacy Code".

#### In this section...

"Prerequisites" on page 3-2

"Simulink Demos Folder" on page 3-2

"Steps to Incorporate Fortran" on page 3-3

#### **Prerequisites**

You must have xPC Target Version 1.3 or later to use Fortran for xPC Target applications. The xPC Target product supports the Fortran compiler(s) listed here:

http://www.mathworks.com/support/compilers/current release/

#### **Simulink Demos Folder**

The Simulink demos folder contains a tutorial and description on how to incorporate Fortran code into a Simulink model using S-functions. To access the tutorial and description,

1 In the MATLAB Command Window, type

demos

A list of MATLAB products appears on the left side of the MATLAB Online Help window.

2 From the left side of the window, select Simulink > Demos > Modeling Features.

A list of Simulink examples appears.

3 Click Custom Code and Hand Coded Blocks using the S-function API.

The associated Simulink examples page opens.

4 Click Open this model.

S-function examples are displayed.

**5** Double-click the Fortran S-functions block.

Fortran S-functions and associated templates appear.

#### Steps to Incorporate Fortran

This topic lists the general steps to incorporate Fortran code into an xPC Target application. Detailed commands follow in the accompanying examples.

- 1 Using the Fortran compiler, compile the Fortran code (subroutines (\*.f)). You will need to specify particular compiler options.
- **2** Write a Simulink C-MEX wrapper S-function. This wrapper S-function calls one or more of the Fortran subroutines in the compiled Fortran object code from step 1.
- **3** Use the mex function to compile this C-MEX S-function using a Microsoft® Visual C/C++ compiler. Define several Fortran run-time libraries to be linked in.

This step creates the Simulink S-function MEX-file.

- **4** Run a simulation C-MEX file with the Simulink software to validate the compiled Fortran code and wrapper S-function.
- **5** Copy relevant Fortran run-time libraries to the application build folder for the xPC Target application build.
- 6 Define the Fortran libraries, and the Fortran object files from step 1, in the Simulink Coder™ dialog box of the Simulink model. You must define these libraries and files as additional components to be linked in when the xPC Target application link stage takes place.
- 7 Initiate the xPC Target specific Simulink Coder build procedure for the example model. Simulink Coder builds and downloads xPC Target onto the target computer.

# Fortran Atmosphere Model

This example uses the example Atmosphere model that comes with the Simulink product. The following procedures require you to know how to write Fortran code according to Simulink and xPC Target software requirements.

Before you start, create an xPC Target Simulink model for the Atmosphere model. See "Creating a Fortran Atmosphere Model" on page 3-4.

#### In this section...

"Creating a Fortran Atmosphere Model" on page 3-4

"Compiling Fortran Files" on page 3-6

"Creating a C-MEX Wrapper S-Function" on page 3-7

"Compiling and Linking the Wrapper S-Function" on page 3-11

"Validating the Fortran Code and Wrapper S-Function" on page 3-12

"Preparing the Model for the xPC Target Application Build" on page 3-13

"Building and Running the xPC Target Application" on page 3-15

#### **Creating a Fortran Atmosphere Model**

To create an xPC Target Atmosphere model in Fortran, you need to add an xPC Target Scope block to the sfcndemo\_atmos model. Perform this procedure if you do not already have an xPC Target Atmosphere model for Fortran.

1 From the MATLAB window, change folder to the working folder, for example, xpc\_fortran\_test.

2 Type

sfcndemo atmos

The sfcndemo\_atmos model is displayed.

- **3** Add an xPC Target Scope block of type Target.
- 4 Connect this Scope block to the Tamb, K signal.

The model sfcndemo\_atmos should look like the figure shown.

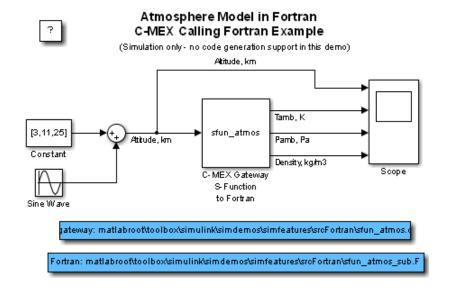

- **5** Double-click the target Scope block.
- **6** From the **Scope mode** parameter, choose **Graphical rolling**.
- **7** For the **Number of samples** parameter, enter 240.
- 8 Click Apply, then OK.
- **9** Double-click the Sine Wave block.

- **10** For the **Sample time** parameter, enter 0.05.
- 11 Click OK.
- 12 From the File menu, click Save as. Browse to your current working folder, for example, xpc fortran test. Enter a filename. For example, enter fortran atmos xpc and then click Save.

Your next task is to compile Fortran code. See "Compiling Fortran Files" on page 3-6.

#### **Compiling Fortran Files**

- In the MATLAB Command Window, copy the file sfun atmos sub. F into your Fortran working folder, for example, xpc fortran test. This is sample Fortran code that implements a subroutine for the Atmosphere model.
- 2 From Fortran compiler dir\lib\ia32, copy the following files to the working folder:
  - libifcore.lib
  - libifcoremd.lib
  - ifconsol.lib
  - libifportmd.lib
  - libifport.lib
  - libmmd.lib
  - libm.lib
  - libirc.lib
  - libmmt.lib
  - libifcoremt.lib
  - svml disp.lib
- **3** From a DOS prompt, change folder to the working folder and create the object file. For example:

ifort /fpp /Qprec /c /nologo /MT /fixed /iface:cref -Ox sfun\_atmos\_sub.F

Your next task is to create a wrapper S-function. See "Creating a C-MEX Wrapper S-Function" on page 3-7.

#### **Creating a C-MEX Wrapper S-Function**

This topic describes how to create a C-MEX wrapper S-function for the Fortran code in sfun\_atmos\_sub.f. This function is a level 2 S-function. It incorporates existing Fortran code into a Simulink S-function block and lets you execute Fortran code from the Simulink software. Before you start:

- Compile your Fortran code. See "Compiling Fortran Files" on page 3-6.
- Become familiar with the guidelines and calling conventions for Simulink Fortran level 2 S-functions (see "Create Level-2 Fortran S-Functions").
- Implement the required callback functions using standard functions to access the fields of the S-function's simulation data structure, SimStruct (see "Templates for C S-Functions").

The following procedure outlines the steps to create a C-MEX wrapper S-function to work with sfun\_atmos\_sub.f. It uses the template file sfuntmpl\_gate\_fortran.c.

**Note** This topic describes how to create a level 2 Fortran S-function for the fortran\_atmos\_xpc model. This file is also provided in sfun\_atmos.c.

1 Copy the file sfuntmpl gate fortran.c to your working folder.

This is your C-MEX file for calling into your Fortran subroutine. It works with a simple Fortran subroutine.

- $\begin{tabular}{ll} \bf 2 & With \ a \ text \ editor \ of \ your \ choice, \ open \ sfuntmpl\_gate\_fortran.c. \end{tabular}$
- **3** Inspect the file. This is a self-documenting file.

This file contains placeholders for standard Fortran level 2 S-functions, such as the S-function name specification and Simulink callback methods.

**4** In the #define S\_FUNCTION\_NAME definition, add the name of your S-function. For example, edit the definition line to look like

```
#define S FUNCTION NAME sfun atmos
```

- **5** In the file, read the commented documentation for fixed-step and variable-step fixed algorithm support.
- **6** Delete or comment out the code for fixed-step and variable-step fixed-algorithm support. You do not need these definitions for this example.
- 7 Find the line that begins extern void nameofsub. Specify the function prototype for the Fortran subroutine. For the sfun\_atmos\_sub.obj executable, the Fortran subroutine is atmos. Replace

```
extern void nameofsub_(float *sampleArgs, float *sampleOutput);
with

extern void atmos_(float *falt, float *fsigma, float *fdelta, float *ftheta);
Enter a #if defined/#endif statement like the following for Windows® compilers.

#ifdef _WIN32
```

**8** Add a typedef to specify the parameters for the block. For example,

```
typedef enum {TO_IDX=0, PO_IDX, RO_IDX, NUM_SPARAMS } paramIndices;

#define TO(S) (ssGetSFcnParam(S, TO_IDX))
#define PO(S) (ssGetSFcnParam(S, PO_IDX))
#define RO(S) (ssGetSFcnParam(S, RO_IDX))
```

**9** Use the mdlInitializeSizes callback to specify the number of inputs, outputs, states, parameters, and other characteristics of the S-function. S-function callback methods use SimStruct functions to store and retrieve information about an S-function. Be sure to specify the temperature, pressure, and density parameters. For example,

```
static void mdlInitializeSizes(SimStruct *S)
```

#define atmos\_ atmos

#endif

```
{
  ssSetNumSFcnParams(S,NUM SPARAMS); /* expected number */
#if defined(MATLAB MEX FILE)
    if (ssGetNumSFcnParams(S) != ssGetSFcnParamsCount(S)) goto EXIT POINT;
#endif
    {
        int iParam = 0;
        int nParam = ssGetNumSFcnParams(S);
        for ( iParam = 0; iParam < nParam; iParam++ )</pre>
        {
            ssSetSFcnParamTunable(S, iParam, SS PRM SIM ONLY TUNABLE);
        }
    }
  ssSetNumContStates(S, O);
  ssSetNumDiscStates(S, 0);
  ssSetNumInputPorts(S, 1);
  ssSetInputPortWidth(S, 0, 3);
  ssSetInputPortDirectFeedThrough(S, 0, 1);
  ssSetInputPortRequiredContiguous(S, 0, 1);
  ssSetNumOutputPorts(S, 3);
  ssSetOutputPortWidth(S, 0, 3); /* temperature */
  ssSetOutputPortWidth(S, 1, 3); /* pressure
                                                 */
  ssSetOutputPortWidth(S, 2, 3); /* density
#if defined(MATLAB_MEX_FILE)
EXIT POINT:
#endif
    return;
}
```

10 Use the mdlInitializeSampleTimes callback to specify the sample rates at which this S-function operates.

```
static void mdlInitializeSampleTimes(SimStruct *S)
{
    ssSetSampleTime(S, O, INHERITED SAMPLE TIME);
    ssSetOffsetTime(S, 0, 0.0);
```

```
ssSetModelReferenceSampleTimeDefaultInheritance(S);
}
```

11 Use the mdlOutputs callback to compute the signals that this block emits.

```
static void mdlOutputs(SimStruct *S, int T tid)
 double *alt = (double *) ssGetInputPortSignal(S,0);
 double *T
            = (double *) ssGetOutputPortRealSignal(S,0);
             = (double *) ssGetOutputPortRealSignal(S,1);
 double *rho = (double *) ssGetOutputPortRealSignal(S,2);
 int
              = ssGetInputPortWidth(S,0);
 int
 float
         falt, fsigma, fdelta, ftheta;
 for (k=0; k<w; k++) {
    /* set the input value */
           = (float) alt[k];
   falt
    /* call the Fortran routine using pass-by-reference */
    atmos (&falt, &fsigma, &fdelta, &ftheta);
    /* format the outputs using the reference parameters */
   T[k]
           = mxGetScalar(TO(S)) * (double) ftheta;
           = mxGetScalar(PO(S)) * (double) fdelta;
    rho[k] = mxGetScalar(RO(S)) * (double) fsigma;
 }
}
```

**12** Use the mdlTerminate callback to perform the actions required at termination of the simulation. Even if you do not have require such operations, you must include a stub for this callback.

```
static void mdlTerminate(SimStruct *S)
{
}
```

**13** In the file, read the commented documentation for the following callbacks:

- mdlInitalizeConditions Initializes the state vectors of this S-function.
- mdlStart Initializes the state vectors of this S-function. This function is called once at the start of the model execution.
- mdlUpdate Updates the states of a block.

These are optional callbacks that you can define for later projects. You do not need to specify these callbacks for this example.

- **14** Delete or comment out the code for these callbacks.
- **15** Save the file under another name. For example, save this file as sfun atmos.c. Do not overwrite the template file.
- **16** Copy the file sfun\_atmos.c into your Fortran working folder, for example, xpc fortran test.

Your next task is to compile and link the wrapper S-function. See "Compiling and Linking the Wrapper S-Function" on page 3-11.

#### Compiling and Linking the Wrapper S-Function

This topic describes how to create (compile and link) a C-MEX S-function from the sfun\_atmos.c file. Before you start, copy the following files into the working folder, xpc\_fortran\_test. (You should have copied these files when you performed the steps in "Compiling Fortran Files" on page 3-6.)

- libifcore.lib
- libifcoremd.lib
- ifconsol.lib
- libifportmd.lib
- libifport.lib
- libmmd.lib
- libm.lib
- libirc.lib
- libmmt.lib

- libifcoremt.lib
- svml disp.lib

Use the mex command with a C/C++ compiler such as Microsoft Visual C++® Version 6.0.

This topic assumes that you have created a C-MEX wrapper S-function. See "Creating a C-MEX Wrapper S-Function" on page 3-7.

Invoking the mex command requires you to compile the wrapper C file sfun atmos.c. Be sure to link in the following:

- Compiled Fortran code: sfun atmos sub.obj
- Fortran run-time libraries to resolve external function references and provide the Fortran run-time environment

When you are ready, mex the code. For example

mex -v LINKFLAGS="\$LINKFLAGS /NODEFAULTLIB:libcmt.lib libifcoremd.lib
ifconsol.lib libifportmd.lib libmmd.lib libirc.lib svml\_disp.lib" sfun\_atmos.c
sfun\_atmos\_sub.obj

**Note** The command and all its parameters must be on one line.

This command compiles and links the sfun\_atmos\_sub.c file. It creates the sfun\_atmos.mex file in the same folder.

Your next task is to validate the Fortran code and wrapper S-function. See "Validating the Fortran Code and Wrapper S-Function" on page 3-12.

#### Validating the Fortran Code and Wrapper S-Function

Validate the generated C-MEX S-function, sfun\_atmos.mex. Bind the C-MEX S-function to an S-function block found in the Simulink block library. You can mask the S-function block like other S-function blocks to give it a specific dialog box.

This topic assumes that you have compiled and linked a wrapper S-function. See "Compiling and Linking the Wrapper S-Function" on page 3-11.

The Atmosphere model example has a Simulink model associated with it.

1 In the MATLAB window, type

```
fortran_atmos_xpc
```

This opens the Simulink model associated with the Atmosphere model. This model includes an S-function block bound to sfun atmos.mex.

- **2** Select **Simulation > Run** to simulate the model.
- **3** Examine the behavior of the Atmosphere model by looking at the signals traced by the Scope block.

Your next task is to prepare the model to build an xPC Target application. See "Preparing the Model for the xPC Target Application Build" on page 3-13.

## Preparing the Model for the xPC Target Application Build

Before you build the Atmosphere model for xPC Target, define the following build dependencies:

- The build procedure has access to sfun\_atmos.sub.obj for the link stage.
- The build procedure has access to the Fortran run-time libraries (see "Compiling and Linking the Wrapper S-Function" on page 3-11) for the link stage.

This topic assumes that you have validated the Fortran code and wrapper S-function (see "Validating the Fortran Code and Wrapper S-Function" on page 3-12).

1 In the MATLAB window, type

```
fortran atmos xpc
```

This opens the Simulink model associated with the Atmosphere model.

2 In the Simulink model, click Simulation > Model Configuration Parameters.

The Configuration Parameters dialog box appears.

**3** In the left pane, click the **Code Generation** node.

The Code Generation pane opens.

- 4 In the Target selection section, click the Browse button at the System target file list.
- 5 Click xpctarget.tlc.
- **6** In the **Make command** field, replace make\_rtw with one for the Fortran compiler.

```
make_rtw S_FUNCTIONS_LIB="..\sfun_atmos_sub.obj ..\libifcoremt.lib ..\libmmt.lib
..\ifconsol.lib ..\libifport.lib ..\libirc.lib ..\svml disp.lib"
```

**Note** The command and all its parameters must be on one line.

- 7 Click Apply.
- 8 Click OK.
- **9** From the **File** menu, click **Save**.

This command requires that the application build folder be the current folder (one level below the working folder, xpc\_fortran\_test). Because of this, all additional dependency designations must start with ....

Specify all Fortran object files if your model (S-Function blocks) depends on more than one file. For this example, you specify the run-time libraries only once.

Your next task is to build and run the xPC Target application. See "Building and Running the xPC Target Application" on page 3-15.

#### **Building and Running the xPC Target Application**

This topic assumes that you have prepared the model to build an xPC Target application. See "Preparing the Model for the xPC Target Application Build" on page 3-13.

Build and run the xPC Target application as usual. Be sure that you have defined Microsoft Visual C++ as the xPC Target C compiler using xpcsetCC.

After the build procedure succeeds, xPC Target automatically downloads the application to the target computer. The Atmosphere model already contains an xPC Target Scope block. This allows you to verify the behavior of the model. You will be able to compare the signals displayed on the target screen with the signals obtained earlier by the Simulink simulation run (see "Validating the Fortran Code and Wrapper S-Function" on page 3-12).

# **Application Setup**

## Target Application Environment

- "xPC Target Options Configuration Parameters" on page 4-3
- "xPC Target Explorer Basic Operations" on page 4-4
- "Default Target Computers" on page 4-6
- "Save Environment Properties" on page 4-7
- "Command-Line C Compiler Configuration" on page 4-8
- "Command-Line Setup" on page 4-10
- "Command-Line Ethernet Communication Setup" on page 4-11
- "Command-Line PCI Bus Ethernet Setup" on page 4-12
- "PCI Bus Ethernet Hardware" on page 4-13
- $\bullet\,$  "Command-Line PCI Bus Ethernet Settings" on page 4-14
- $\bullet\,$  "Command-Line USB-to-Ethernet Setup" on page 4-17
- "USB-to-Ethernet Hardware" on page 4-18
- $\bullet\,$  "Command-Line USB-to-Ethernet Settings" on page 4-20
- $\bullet\,$  "Command-Line ISA Bus Ethernet Setup" on page 4-22
- "ISA Bus Ethernet Hardware" on page 4-23
- "Command-Line ISA Bus Ethernet Settings" on page 4-25
- "Ethernet Card Selection by Index" on page 4-28
- "Command-Line Ethernet Card Selection by Index" on page 4-30
- "Command-Line RS-232 Communication Setup" on page 4-33

- "RS-232 Hardware" on page 4-34
- "Command-Line RS-232 Settings" on page 4-35
- "Command-Line Target Computer Settings" on page 4-37
- "Command-Line Target Boot Methods" on page 4-40
- "Command-Line Kernel Creation Prechecks" on page 4-41
- "Command-Line Network Boot Method" on page 4-42
- "Command-Line CD/DVD Boot Method" on page 4-44
- "Command-Line DOS Loader Boot Method" on page 4-46
- "Command-Line Removable Disk Boot Method" on page 4-48
- "Command-Line Stand Alone Boot Method" on page 4-50
- "Command-Line Stand Alone Settings" on page 4-51

## **xPC Target Options Configuration Parameters**

The configuration parameters **xPC Target Options** node appears when you select one of the xPC Target settings for the **System target file** parameter in the **Code Generation** pane of the Configuration Parameters dialog box:

• xpctarget.tlc

Generate system target code for xPC Target.

xpctargetert.tlc

Generate system target code for an xPC Target using the required Embedded Coder® software.

The **xPC Target Options** node allows you to specify how the software generates the target application. Before you create (build) a target application, you might need to enter and select these options. The default values work well for target application creation.

**Tip** If you set up your model to xPC Target Embedded Coder (xpctargetert.tlc), you can create a custom Code Replacement Library (CRL). The CRL must be based upon the xPC Target BLAS (XPC BLAS). For more on CRLs, see:

- "Introduction to Code Replacement Libraries"
- Code Replacement Library (CRL) and Embedded Targets

For more information on the **xPC Target Options** node, see "Setting Configuration Parameters".

## **xPC Target Explorer Basic Operations**

xPC Target Explorer is a graphical user interface for the xPC Target product. It runs on your host computer and provides a single point of contact for most interactions.

**Note** Do not use Simulink external mode while xPC Target Explorer is running. Use only one interface or the other.

Through xPC Target Explorer, you can perform basic operations, such as:

- Add and configure target computers for the xPC Target software, up to 64 target computers.
- Create boot CDs, removable drives, and network boot images for particular target computers.
- Connect the target computers for your xPC Target system to the host computers.
- Download a prebuilt target application, or DLM, to a target computer.
- Start and stop the application that has been downloaded to the target.
- Add and remove host, target, or file scopes associated with the downloaded target application.
- Monitor signals.
- Add or remove signals associated with xPC Target scopes.
- Start and stop scopes.
- Adjust parameter values for the signals while the target application is running.

To start xPC Target Explorer, type xpcexplr in the MATLAB Command Window.

There are four major panes in xPC Target Explorer:

- **Targets** pane The top-left **Targets** pane lists the targets in your xPC Target hierarchy. Under each target are nodes representing the properties and (if accessible) the file system of the target.
- **Applications** pane The bottom left **Applications** pane lists the target applications running on the targets. Under each application are nodes representing the properties, signal and parameter groupings, and (if available) the model hierarchy of the application.
- **Scopes** pane The top right **Scopes** pane lists the scopes defined on the active target applications, whether predefined or dynamically created.
- Output pane The bottom center Output pane receives status messages from xPC Target Explorer.
- Center pane The top center pane displays under separate tabs information associated with nodes selected in one of the other panes.

## **Default Target Computers**

When you start xPC Target Explorer for the first time, it opens a default node, TargetPC1. You can configure this node for a target computer, then connect the node to the target computer. If you later build a target application from a Simulink model, the xPC Target software builds and downloads that application the default target computer.

You can add other target computer nodes and designate one of them as the default target computer instead of the first one. To set a target computer node as the default, right-click that node and select **Set As Default Target** from the context-sensitive menu. The default target computer node is boldface.

If you delete a default target computer node, the target computer node preceding it becomes the default target computer node. The last target computer node becomes the default target computer node and cannot be deleted.

If you want to use the xPC Target command-line interface to work with the target computer, you must indicate which target computer the command is interacting with. If you do not identify a particular target computer, the xPC Target software uses the default target computer.

The target computer environment object, xpctarget.targets, manages collective and individual target computer environments. See "Command-Line Setup" on page 4-10.

When you instantiate the target object constructor xpctarget.xpc without arguments (for example, tg=xpc), the constructor uses the communication properties of the default target computer to communicate with the target computer. The target computer commands getxpcenv and setxpcenv get and set environment properties for the default target computer only.

## **Save Environment Properties**

The xPC Target Explorer environment consists of the property settings you define for the **Targets** pane. You can save your settings for the next session.

- 1 In the MATLAB Command Window, type xpcexplr.
- **2** Set properties in the **Targets** pane.

After you change one or more properties and press **Enter**, the Save icon and menu item are available.

**3** Click the Save icon in the toolbar.

If you do not explicitly save the environment settings, xPC Target Explorer asks on exit if you want to save them.

## **Command-Line C Compiler Configuration**

To configure the host computer for the C compiler using MATLAB language, use this procedure.

The command mex -setup sets the default compiler for xPC Target builds, provided the MEX compiler is a supported Microsoft compiler. Use xpcsetCC -setup only if you need to specify different compilers for MEX and xPC Target.

1 Install a supported C compiler on the host computer.

For more about the xPC Target C compiler requirements, see http://www.mathworks.com/support/compilers/current release/

**2** In the MATLAB Command Window, type:

```
xpcsetCC setup
```

The function queries the host computer for C compilers that the xPC Target environment supports. It returns output like the following:

Select your compiler for xPC Target.

```
[1] Microsoft Visual C++ Compilers 2008 Professional Edition (SP1) in
    c:\Program Files (x86)\Microsoft Visual Studio 9.0
[2] Microsoft Visual C++ Compilers 2010 Professional in
    C:\Program Files (x86)\Microsoft Visual Studio 10.0
[0] None
Compiler:
```

**3** At the Compiler prompt, enter the number for the compiler that you want to use. For example, 2.

The function verifies that you have selected the required compiler:

```
Verify your selection:
```

```
Compiler: Microsoft Visual C++ Compilers 2010 Professional Location: C:\Program Files (x86)\Microsoft Visual Studio 10.0
```

Are these correct [y]/n?

**4** Type y or press **Enter** to verify the selection.

## **Command-Line Setup**

Use the following procedures to set up the software and hardware configuration for single- and multiple-target systems.

You must have installed and configured a C compiler and verified the target computer BIOS settings. If not, see:

- "Command-Line C Compiler Configuration" on page 4-8.
- "Target Computer BIOS Settings"
- 1 "Command-Line Ethernet Communication Setup" on page 4-11
- 2 "Command-Line RS-232 Communication Setup" on page 4-33
- **3** "Command-Line Target Computer Settings" on page 4-37
- 4 "Command-Line Target Boot Methods" on page 4-40

The next task is "Run Confidence Test on Configuration".

## **Command-Line Ethernet Communication Setup**

On the host computer, set the properties that your host and target computers require for network communication with multiple target computers. For serial communication, see "Command-Line RS-232 Communication Setup" on page 4-33.

- "Command-Line PCI Bus Ethernet Setup" on page 4-12
- "Command-Line USB-to-Ethernet Setup" on page 4-17

The next task is "Command-Line Target Computer Settings" on page 4-37.

## **Command-Line PCI Bus Ethernet Setup**

If your target computer has a PCI bus, use an Ethernet card for the PCI bus. The PCI bus has a faster data transfer rate than the other bus types.

Follow these procedures:

- 1 "PCI Bus Ethernet Hardware" on page 4-13
- 2 "Command-Line PCI Bus Ethernet Settings" on page 4-14

The next task is "Command-Line Target Computer Settings" on page 4-37.

#### **PCI Bus Ethernet Hardware**

To install the PCI bus Ethernet card:

1 Acquire a supported PCI bus Ethernet card.

For the most current network communications requirements, see http://www.mathworks.com/products/xpctarget/-supported-hardware/xPC Target Supported Ethernet Chipsets.pdf.

If you want to start the target computer from the network, the Ethernet adapter must be compatible with the **Preboot eXecution Environment** (PXE) specification.

- **2** Turn off your target computer.
- **3** If the target computer already has an unsupported Ethernet card, remove the card.
- **4** Plug the supported Ethernet card into a free PCI bus slot.
- **5** Assign a static IP address to the target computer Ethernet card.

Although the target computer Ethernet card must have a static IP address, the host computer network adapter card can have a Dynamic Host Configuration Protocol (DHCP) address and can be accessed from the network. When using the product with TCP/IP, you must configure the DHCP server to reserve static IP addresses to prevent these addresses from being assigned to other systems.

**6** Connect your target computer Ethernet card to your LAN using an unshielded twisted-pair (UTP) cable.

You can directly connect your computers using a crossover UTP cable with RJ45 connectors. Both computers must have static IP addresses. If the host computer has a second network adapter card, that card can have a DHCP address.

The next task is "Command-Line PCI Bus Ethernet Settings" on page 4-14.

## **Command-Line PCI Bus Ethernet Settings**

After you install the PCI bus Ethernet card, before you can build and download a target application, you must specify the environment properties for the host and target computers.

Before you start, ask your system administrator for the following information for your target computer:

- IP address
- Subnet mask address
- Port number (optional)
- Gateway (optional)

Use the following procedure for target TargetPC1:

1 At the MATLAB prompt, get the list of targets and make target TargetPC1 the default target:

```
tgs=xpctarget.targets;
tgs.makeDefault('TargetPC1');
```

**2** Get the environment object for this target computer:

```
env=tgs.Item('TargetPC1');
```

All other settings will be made to this object.

**3** Set the host-target communication type to 'TcpIp':

```
env.HostTargetComm='TcpIp';
```

**4** Set the IP address for your target computer. For example:

```
env.TcpIpTargetAddress = '10.10.10.15';
```

**5** Set the subnet mask address of your LAN. For example:

```
env.TcpIpSubNetMask = '255.255.255.0';
```

**6** Set the TCP/IP port (optional) to a value higher than '20000' and less than '65536'. For example:

```
env.TcpIpTargetPort = '22222';
```

This property is set by default to '22222', a value higher than the reserved area (telnet, ftp, and so on).

**7** Set the TCP/IP gateway (optional) to the gateway required to access the target computer. For example:

```
env.TcpIpGateway = '255.255.255.255';
```

This property is set by default to '255.255.255', which means that you do not use a gateway to connect to your target computer. If you connect your computers with a crossover cable, leave this property as '255.255.255'.

If you communicate with the target computer from within your LAN, you might not need to change this setting. If you communicate from a host computer located in a LAN different from your target computer (especially via the Internet), you must define a gateway and enter its IP address in this box.

**8** Set the bus type to 'PCI'.

```
env.TcpIpTargetBusType = 'PCI');
```

**9** Set the target driver to one of '3C90x', 'I8254x', 'I82559', 'NS83815', 'R8139', 'R8168', 'Rhine', 'RTLANCE', or 'Auto' (the default).

```
env.TcpIpTargetDriver = 'Auto';
```

For target driver 'Auto', the software determines the target computer TCP/IP driver from the card installed on the target computer. If no supported Ethernet card is installed in your target computer, the software returns an error.

- **10** If the target computer has multiple Ethernet cards, follow the procedure in "Command-Line Ethernet Card Selection by Index" on page 4-30.
- 11 Save the changes to your environment:

tgs.save

Repeat this procedure as required for each target computer.

The next task is "Command-Line Target Computer Settings" on page 4-37.

## **Command-Line USB-to-Ethernet Setup**

If the target computer has a USB 2.0 port but no supported PCI or ISA Ethernet card, use a USB-to-Ethernet adapter.

Follow these procedures:

- 1 "USB-to-Ethernet Hardware" on page 4-18
- 2 "Command-Line USB-to-Ethernet Settings" on page 4-20

The next task is "Command-Line Target Computer Settings" on page 4-37.

#### **USB-to-Ethernet Hardware**

To install the USB-to-Ethernet adapter:

1 Acquire a supported USB-to-Ethernet adapter.

For the most current network communications requirements, see http://www.mathworks.com/products/xpctarget/-supported-hardware/xPC\_Target\_Supported\_Ethernet\_Chipsets.pdf.

If you want to start the target computer from the network, the Ethernet adapter must be compatible with the **Preboot eXecution Environment** (PXE) specification.

- **2** Turn off your target computer.
- **3** Plug an Ethernet-to-USB adapter into the USB port on the target.
- **4** Connect the Ethernet-to-USB adapter to your LAN using an unshielded twisted-pair (UTP) cable.
- **5** Assign a static IP address to the target computer USB-to-Ethernet adapter.

Although the target computer Ethernet adapter must have a static IP address, the host computer network adapter can have a Dynamic Host Configuration Protocol (DHCP) address and can be accessed from the network. When using the product with TCP/IP, you must configure the DHCP server to reserve static IP addresses to prevent these addresses from being assigned to other systems.

**6** Connect your target computer Ethernet adapter to your LAN using an unshielded twisted-pair (UTP) cable.

You can directly connect your computers using a crossover UTP cable with RJ45 connectors. Both computers must have static IP addresses. If the host computer has a second network adapter, that adapter can have a DHCP address.

Do not connect the host computer USB port to the target computer USB port using a USB cable. A USB-to-Ethernet adapter plugged into the

target computer USB port behaves like an Ethernet card installed on the target computer.

The next task is "Command-Line USB-to-Ethernet Settings" on page 4-20.

## Command-Line USB-to-Ethernet Settings

After you install the USB-to-Ethernet adapter, before you can build and download a target application, you must specify the environment properties for the host and target computers.

Before you start, ask your system administrator for the following information for your target computer:

- IP address
- Subnet mask address
- Port number (optional)
- Gateway (optional)

Use the following procedure for target TargetPC1:

1 At the MATLAB prompt, get the list of targets and make target TargetPC1 the default target:

```
tgs=xpctarget.targets;
tgs.makeDefault('TargetPC1');
```

**2** Get the environment object for this target computer:

```
env=tgs.Item('TargetPC1');
```

All other settings will be made to this object.

**3** Set the host-target communication type to 'TcpIp':

```
env.HostTargetComm='TcpIp';
```

**4** Set the IP address for your target computer. For example:

```
env.TcpIpTargetAddress = '10.10.10.15';
```

**5** Set the subnet mask address of your LAN. For example:

```
env.TcpIpSubNetMask = '255.255.255.0';
```

**6** Set the TCP/IP port (optional) to a value higher than '20000' and less than '65536'. For example:

```
env.TcpIpTargetPort = '22222';
```

This property is set by default to '22222', a value higher than the reserved area (telnet, ftp, and so on).

**7** Set the TCP/IP gateway (optional) to the gateway required to access the target computer. For example:

```
env.TcpIpGateway = '255.255.255.255';
```

This property is set by default to '255.255.255', which means that you do not use a gateway to connect to your target computer. If you connect your computers with a crossover cable, leave this property as '255.255.255'.

If you communicate with the target computer from within your LAN, you might not need to change this setting. If you communicate from a host computer located in a LAN different from your target computer (especially via the Internet), you must define a gateway and enter its IP address in this box.

**8** Set the bus type to 'USB'.

```
env.TcpIpTargetBusType = 'USB';
```

**9** Set the target driver to one of 'USBAX772', 'USBAX172', or 'Auto'.

```
env.TcpIpTargetDriver = 'Auto';
```

If the target driver is 'Auto', the software sets the driver to 'USBAX772', the driver most commonly used.

**10** Save the changes to your environment:

```
tgs.save
```

Repeat this procedure as required for each target computer.

The next task is "Command-Line Target Computer Settings" on page 4-37.

## **Command-Line ISA Bus Ethernet Setup**

Your target computer might not have an available PCI bus slot or USB 2.0 port. In these cases, use an Ethernet card for an ISA bus.

Note Host-target communication using ISA bus Ethernet adapters will be removed in a future release. Use PCI or USB bus adapters instead.

- 1 "ISA Bus Ethernet Hardware" on page 4-23
- 2 "Command-Line ISA Bus Ethernet Settings" on page 4-25

The next task is "Command-Line Target Computer Settings" on page 4-37.

#### ISA Bus Ethernet Hardware

To install an ISA bus Ethernet card, perform the following steps:

**Note** Host-target communication using ISA bus Ethernet adapters will be removed in a future release. Use PCI or USB bus adapters instead.

1 Acquire a supported ISA bus Ethernet card.

For the most current network communications requirements, see http://www.mathworks.com/products/xpctarget/-supported-hardware/xPC Target Supported Ethernet Chipsets.pdf.

If you want to start the target computer from the network, the Ethernet adapter must be compatible with the **Preboot eXecution Environment** (PXE) specification.

- **2** Turn off your target computer.
- **3** On your ISA bus card, assign an IRQ and I/O-port base address by moving the jumpers or switches on the card. Write down these settings, because you must enter them in xPC Target Explorer.

Set the IRQ line to 5 and the I/O-port base address to around 0x300. If one of these hardware settings leads to a conflict in your target computer, select another IRQ or I/O-port base address.

If your ISA bus card does not contain jumpers to set the IRQ line and the base address, after installation use the utility on the installation disk supplied with your card to manually assign the IRQ line and base address.

If you use an Ethernet card for an ISA bus within a target computer that has a PCI bus, after installation you must reserve the chosen IRQ line number for the Ethernet card in the PCI BIOS. To set up the PCI BIOS, refer to your BIOS setup documentation.

Do not configure the card as a PnP-ISA device.

- 4 If the target computer already has an unsupported Ethernet card, remove the card. Plug the compatible network card into a free ISA bus slot.
- **5** Assign a static IP address to the target computer Ethernet card.

Although the target computer Ethernet card must have a static IP address, the host computer network adapter card can have a Dynamic Host Configuration Protocol (DHCP) address and can be accessed from the network. When using the product with TCP/IP, you must configure the DHCP server to reserve static IP addresses to prevent these addresses from being assigned to other systems.

6 Connect your target computer Ethernet card to your LAN using an unshielded twisted-pair (UTP) cable.

You can directly connect your computers using a crossover UTP cable with RJ45 connectors. Both computers must have static IP addresses. If the host computer has a second network adapter card, that card can have a DHCP address.

The next task is "Command-Line ISA Bus Ethernet Settings" on page 4-25.

# Command-Line ISA Bus Ethernet Settings

After you install the ISA bus Ethernet card, before you can build and download a target application, you must specify the environment properties for the host and target computers.

Before you start, ask your system administrator for the following information for your target computer:

- IP address
- Subnet mask address
- Port number (optional)
- Gateway (optional)

Use the following procedure for target TargetPC1:

1 At the MATLAB prompt, get the list of targets and make target TargetPC1 the default target:

```
tgs=xpctarget.targets;
tgs.makeDefault('TargetPC1');
```

**2** Get the environment object for this target computer:

```
env=tgs.Item('TargetPC1');
```

All other settings will be made to this object.

**3** Set the host-target communication type to 'TcpIp':

```
env.HostTargetComm='TcpIp';
```

**4** Set the IP address for your target computer. For example:

```
env.TcpIpTargetAddress = '10.10.10.15';
```

**5** Set the subnet mask address of your LAN. For example:

```
env.TcpIpSubNetMask = '255.255.255.0';
```

**6** Set the TCP/IP port (optional) to a value higher than '20000' and less than '65536'. For example:

```
env.TcpIpTargetPort = '22222';
```

This property is set by default to '22222', a value higher than the reserved area (telnet, ftp, and so on).

**7** Set the TCP/IP gateway (optional) to the gateway required to access the target computer. For example:

```
env.TcpIpGateway = '255.255.255.255';
```

This property is set by default to '255.255.255', which means that you do not use a gateway to connect to your target computer. If you connect your computers with a crossover cable, leave this property as '255.255.255'.

If you communicate with the target computer from within your LAN, you might not need to change this setting. If you communicate from a host computer located in a LAN different from your target computer (especially via the Internet), you must define a gateway and enter its IP address in this box

**8** Set the bus type to 'ISA'.

```
env.TcpIpTargetBusType = 'ISA';
```

**9** Set the target driver to one of 'NE2000' or 'SMC91C9X'. For example:

```
env.TcpIpTargetDriver = 'NE2000';
```

Target driver 'Auto' is not supported for bus type 'ISA'.

**10** Set the I/O-port base address and IRQ to values that correspond with the jumper settings or ROM settings on your ISA bus Ethernet card. For example:

```
env.TcpIpTargetISAMemPort = '0x300';
env.TcpIpTargetISAIRQ = '5';
```

11 Save the changes to your environment:

tgs.save;

Repeat this procedure as required for each target computer.

The next task is "Command-Line Target Computer Settings" on page 4-37.

# **Ethernet Card Selection by Index**

If the target computer has multiple Ethernet cards, you must specify which card to use for host-target communication. Use the following procedure to discover the Ethernet index of the PCI cards on the target computer and to specify which card to use.

**Note** For this procedure, you must be able to burn CDs on your host computer and use Network boot mode for routine target operations.

Use the following procedure for target TargetPC1:

1 In the MATLAB window, type:

```
tgs=xpctarget.targets
tgs.makeDefault('TargetPC1')
env=tgs.Item('TargetPC1')
```

**2** At the MATLAB prompt, type:

```
env.ShowHardware = 'on';
```

- **3** At the MATLAB prompt, type: xpcexplr.
- **4** In the **Targets** pane, expand the target computer node.
- 5 In the toolbar, click the Target Properties icon 🌄

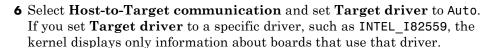

- **7** Select **Target settings** and clear the **Graphics mode** check box. This setting causes the kernel to print text only.
- **8** Select **Boot configuration** and set **Boot mode** to CD.
- 9 Click Create boot disk and follow the prompts to create a new boot disk.

**10** Insert the new boot disk and restart the target computer from the computer boot switch.

After the start is complete, the target monitor displays information about the Ethernet cards in the target computer, for example:

```
index: 0, driver: RTLANCE, Bus: 16, Slot: 7, Func: 0
index: 1, driver: R8139, Bus: 16, Slot: 8, Func: 0
index: 2, driver: I82559, Bus: 16, Slot: 9, Func: 0
```

You might need to change the boot order from the target computer BIOS to allow starting from your disk. After the kernel starts with ShowHardware 'on', the host computer cannot communicate with the target computer.

- 11 Note the index of the Ethernet card that you want to use for host-target communication, for example, 2.
- **12** At the MATLAB prompt, type:

```
env.ShowHardware = 'off';
env.EthernetIndex = '#';
```

# is the index of the Ethernet card, for example, 2.

- 13 Select Target settings and select the Graphics mode check box.
- 14 Set Boot mode to Network.
- 15 Click Create boot disk.
- **16** Remove the boot disk from the target computer drive and start the target computer from the computer boot switch.

The kernel selects the specified Ethernet card as the target computer card, instead of the default card with index number 0.

Repeat this procedure as required for each target computer.

# Command-Line Ethernet Card Selection by Index

If you are using multiple target computers that have multiple Ethernet cards, you must specify which card to use for host-target communication. Use the following procedure to discover the Ethernet index of the PCI cards on a specific target and specify which card to use.

**Note** For this procedure, you must be able to burn CDs on your host computer and use network boot mode for routine target operations.

Use the following procedure for target TargetPC1:

1 In the MATLAB window, type

```
tgs=xpctarget.targets
tgs.makeDefault('TargetPC1')
env=tgs.Item('TargetPC1')
```

**2** At the MATLAB prompt, type:

```
env.ShowHardware = 'on';
```

**3** Set the Ethernet driver to the default:

```
env.TcpIpTargetDriver = 'Auto';
```

If TcpIpTargetDriver is set to a specific driver, such as 'I82559', the kernel displays only information about boards that use that driver.

**4** Set the boot method to CD/DVD boot:

```
env.TargetBoot='CDBoot';
```

**5** Set the target monitor to print text only:

```
env.TargetScope = 'Disabled' ;
```

**6** Save the changes to your environment:

```
tgs.save
```

7 Type xpcbootdisk.

The xPC Target software displays the following message and creates the CD/DVD boot image.

```
Current boot mode: CDBoot
CD boot image is successfully created

Insert an empty CD/DVD. Available drives:
  [1] d:\
  [0] Cancel Burn
```

**8** Insert the new boot disk and restart the target computer from the computer boot switch.

After the start is complete, the target monitor displays information about the Ethernet cards in the target computer, for example:

```
index: 0, driver: RTLANCE, Bus: 16, Slot: 7, Func: 0
index: 1, driver: R8139, Bus: 16, Slot: 8, Func: 0
index: 2, driver: I82559, Bus: 16, Slot: 9, Func: 0
```

You might need to change the boot order from the target computer BIOS to allow starting from your disk. After the kernel starts with ShowHardware 'on', the host computer cannot communicate with the target computer.

- **9** Note the index of the Ethernet card you want to use for host-target communication, for example, 2.
- **10** At the MATLAB prompt, type:

```
env.ShowHardware = 'off';
env.EthernetIndex = '#';
```

# is the index of the Ethernet card, for example, 2.

**11** Set the boot method back to network boot:

```
env.TargetBoot= 'NetworkBoot';
```

**12** Set the target monitor to graphics mode:

```
env.TargetScope = 'Enabled' ;
```

**13** Save the changes to your environment:

tgs.save

- **14** Type xpcnetboot.
- **15** Start the target computer from the computer boot switch.

The kernel selects the specified Ethernet card as the target computer card, instead of the default card with index number 0.

Repeat this procedure as required for each target computer.

# Command-Line RS-232 Communication Setup

On the host computer, set the properties that your host and target computers require for serial communication with a single target computer. For network communication, see "Command-Line Ethernet Communication Setup" on page 4-11.

**Note** RS-232 Host-Target communication mode will be removed in a future release. Use Ethernet instead.

- "RS-232 Hardware" on page 4-34
- "Command-Line RS-232 Settings" on page 4-35

The next task is "Command-Line Target Computer Settings" on page 4-37.

## **RS-232 Hardware**

Before you can use serial communication for host-target communication, you must install the following RS-232 hardware:

**1** Acquire a null modem cable:

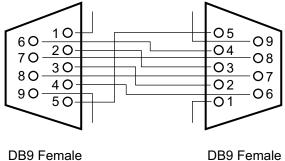

**2** Connect the host and target computers with the null modem cable, using either the COM1 or COM2 port.

Note which port is in use on the host computer. You need to set the host computer port in the environment property settings.

The next task is "Command-Line RS-232 Settings" on page 4-35.

# Command-Line RS-232 Settings

After you have installed the serial communication hardware, before you can build and download a target application, specify the environment properties for the host and target computers.

- Do not use host scopes and a scope viewer on the host computer to acquire and display large blocks of data. The slowness of the RS-232 connection causes large delays for large blocks of data.
- When you use serial communication, boot mode type 'NetworkBoot' is not supported.

Use the following procedure for target TargetPC1:

1 At the MATLAB prompt, get the list of targets and make target TargetPC1 the default target:

```
tgs=xpctarget.targets;
tgs.makeDefault('TargetPC1');
```

**2** Get the environment object for this target computer:

```
env=tgs.Item('TargetPC1');
```

All other settings will be made to this object.

**3** At the MATLAB prompt, set the host-target communication type to 'RS232':

```
env.HostTargetComm = 'RS232';
```

**4** For host port, select one of 'COM1' or 'COM2'. For example:

```
env.RS232HostPort = 'COM1';
```

The default is 'COM1'. xPC Target selects the target computer port automatically.

**5** Select a baud rate as high as possible. For example:

```
env.RS232Baudrate = '115200';
```

The default is 115200. A baud rate less than 38400 can cause communication failures.

**6** Save the changes to your environment:

tgs.save;

Repeat this procedure as required for each target computer.

The next task is "Command-Line Target Computer Settings" on page 4-37.

# **Command-Line Target Computer Settings**

To run an xPC Target model on a target machine, you must configure the target settings to match the capabilities of the target machine.

Use the following procedure for target TargetPC1:

1 At the MATLAB prompt, get the list of targets and make target TargetPC1 the default target:

```
tgs=xpctarget.targets;
tgs.makeDefault('TargetPC1');
```

**2** Get the environment object for this target computer. All other settings will be made to this object.

```
env=tgs.Item('TargetPC1');
```

- **3** Assign the following target computer settings as required:
  - Target scope display
    - env.TargetScope='Enabled' (the default) Use if you want to display information, such as a target scope, in graphic format.
    - env.TargetScope='Disabled' Use if you want to display information as text.

To use the full features of a target scope, install a keyboard on the target computer.

#### • USB support

- env.USBSupport='on' (the default) Use if you want to use a USB port on the target computer; for example, to connect a USB mouse.
- env.USBSupport='off' Otherwise.

#### • Secondary IDE support

- env.SecondaryIDE='on' Use only if you want to use the disks connected to a secondary IDE controller.
- env.SecondaryIDE='off' (the default) Otherwise.

### • Multicore support

env.MulticoreSupport='on' — Use if your target computer has multicore processors that you want to take advantage of.

env.MulticoreSupport='off' (the default) — Otherwise.

#### • Non-Pentium support

env.NonPentiumSupport='on' — Use if your target computer has a 386 or 486 compatible processor.

env.NonPentiumSupport='off' (the default) — Otherwise.

If your target computer has a Pentium or higher compatible processor, setting this value to 'on' slows the performance of your target computer.

#### Target RAM size

env. TargetRAMSizeMB='Auto' (the default) — Use if you want the target application to read the target computer BIOS and determine the amount of memory up to a maximum of 2 GB.

env.TargetRAMSizeMB='xxx' — Use if the target application cannot read the BIOS. You must assign the amount of memory, in megabytes, up to a maximum of 2 GB.

The Target RAM size parameter defines the total amount of installed RAM in the target computer available for the kernel, target application, data logging, and other functions that use the heap.

The xPC Target kernel can use only 2 GB of memory.

#### • Maximum model size

env.MaxModelSize='1MB' (the default) — Use if the target application requires at most this much memory on the target computer.

env.MaxModelSize='4MB' — Otherwise.

Setting Maximum model size takes effect for env.TargetBoot='StandAlone' only.

Memory not used by the target application is used by the kernel and by the heap for data logging. Selecting too high a value leaves less memory for data logging. Selecting too low a value does not reserve enough memory for the target application and creates an error. You can approximate the size of the target application by the size of the DLM file produced by the build process.

**4** Save the changes to your environment:

tgs.save;

Repeat this procedure as required for each target computer.

The next task is "Command-Line Target Boot Methods" on page 4-40.

# **Command-Line Target Boot Methods**

You can start your target computer with the xPC Target kernel using one of several methods.

xPC Target Turnkey systems come with DOS Loader software preinstalled. You can set up the DOS Loader boot method on your host or configure another boot method. For more information, see your xPC Target Turnkey system user documentation.

- 1 Before creating a boot kernel, perform "Command-Line Kernel Creation Prechecks" on page 4-41.
- **2** Select one of the following methods:
  - "Command-Line Network Boot Method" on page 4-42
  - "Command-Line CD/DVD Boot Method" on page 4-44
  - "Command-Line DOS Loader Boot Method" on page 4-46
  - "Command-Line Removable Disk Boot Method" on page 4-48
  - "Command-Line Stand Alone Boot Method" on page 4-50.
- **3** If you select Stand Alone mode, restart the target computer and test your application in Stand Alone mode. The confidence test is not intended for standalone execution. You must create and execute your own confidence test for standalone mode.

Otherwise, the next task is "Run Confidence Test on Configuration".

## **Command-Line Kernel Creation Prechecks**

Before creating the target boot kernel, configure your xPC Target system. At a minimum, do the following:

- 1 Check the physical connections between the host computer and the target computer. If you are using TCP/IP, these are Ethernet connections that may pass through a LAN.
- **2** Check your target computer BIOS settings (see "Target Computer BIOS Settings").
- **3** Check that you have write permission for your current working folder.
- **4** In the MATLAB command window, type:

```
tgs=xpctarget.targets
tgs.makeDefault('TargetPC1')
env=tgs.Item('TargetPC1')
```

The contents of environment object env are printed in the command window.

- **5** Check the host-to-target communication settings. As required, see:
  - "Command-Line Ethernet Communication Setup" on page 4-11
  - "Command-Line RS-232 Communication Setup" on page 4-33
- 6 Check that TargetBoot is set to the required value.

Repeat this procedure as required for each target computer.

## **Command-Line Network Boot Method**

After you have configured the target computer environment parameters, you can use a dedicated Ethernet network to load and run the xPC Target kernel. You do not need a boot CD or removable boot drive.

There are the following limitations:

- Do not use the network boot method on a corporate or nondedicated network. Doing so might interfere with dynamic host configuration protocol (DHCP) servers and cause problems with the network.
- Your Ethernet card must be compatible with the Preboot eXecution Environment (PXE) specification.
- If the target computer and host computer communicate by serial communication (RS-232), you cannot start the target computer across the network.
- If Stand Alone mode is enabled, you cannot start the target computer across the network.

Before you start, establish the required Ethernet connection between host and target using the procedure in "Command-Line Ethernet Communication Setup" on page 4-11.

Use the following procedure for target TargetPC1:

**1** In the MATLAB command window, type:

```
tgs=xpctarget.targets
tgs.makeDefault('TargetPC1')
env=tgs.Item('TargetPC1')
```

The contents of environment object env are printed in the command window. Some properties may already have the required values.

2 Set network boot method:

```
env.TargetBoot='NetworkBoot'
```

**3** Set a TCP/IP address. Verify that the subnet of this IP address is the same as the host computer. Otherwise your network boot fails. For example, type:

```
env.TcpIpTargetAddress='10.10.10.11'
```

**4** Set the target computer MAC address (in hexadecimal). For example, type:

```
env.TargetMACAddress='01:23:45:67:89:ab'
```

**5** Save the changes to your environment:

```
tgs=xpctarget.targets;
tgs.save
```

**6** In the MATLAB Command Window, type:

xpcnetboot

The following message appears:

Current boot mode: NetworkBoot

The software creates and starts a network boot server process on the host computer. You start the target computer using this process.

A minimized icon ( ) representing the network boot server process appears on the bottom right of the host computer system tray.

Repeat this procedure as required for each target computer.

The next task is "Run Confidence Test on Configuration".

# Command-Line CD/DVD Boot Method

After you have configured the target computer environment parameters, you can use a target boot CD or DVD to load and run the xPC Target kernel. This topic describes using the MATLAB command line to create a boot CD or DVD for a single target computer system. To use this capability, your host computer must run under one of the following Windows systems:

- Microsoft Windows 7
- Microsoft Windows Vista<sup>TM</sup>
- Microsoft Windows XP Service Pack 2 or 3 with Image Mastering API v2.0 (IMAPIv2.0), available at http://support.microsoft.com/kb/KB932716.

Use the following procedure for target TargetPC1:

1 In the MATLAB window, type:

```
tgs=xpctarget.targets
tgs.makeDefault('TargetPC1')
env=tgs.Item('TargetPC1')
```

**2** Set the CD boot method:

```
env.TargetBoot='CDBoot'
```

**3** Save the changes to your environment:

```
tgs=xpctarget.targets;
tgs.save
```

**4** In the MATLAB window, type xpcbootdisk.

The xPC Target software displays the following message and creates the CD/DVD boot image.

```
Current boot mode: CDBoot
CD boot image is successfully created
Insert an empty CD/DVD. Available drives:
  [1] d:\
```

- [0] Cancel Burn
- **5** Insert the empty CD or DVD in the host computer.
- **6** Type 1 and then press **Enter**.
- **7** When the write operation has finished, remove the CD or DVD from the drive.
- **8** Insert the bootable CD/DVD into your target computer drive and restart the target computer.

Repeat this procedure as required for each target computer.

The next task is "Run Confidence Test on Configuration".

## **Command-Line DOS Loader Boot Method**

DOSLoader mode allows you to start the xPC Target kernel on a target computer from a fixed or removable device with DOS boot capability, such as a hard disk or flash memory. After starting the target computer, you can download your application from the host computer over a serial or network connection between the host and target computers.

**Note** To run in DOSLoader mode, the target computer boot device must provide a minimal DOS environment complying with certain restrictions. For details, see:

- "Create a DOS System Disk"
- "DOS Loader Mode Restrictions"

Use the following procedure for target TargetPC1:

**1** For a specific target computer, retrieve the specific target computer environment object:

```
tgs = xpctarget.targets;
env = tgs.Item('TargetPC1');
```

2 Set the DOS Loader boot method:

```
env.TargetBoot = 'DOSLoader';
```

**3** Set DOSLoaderLocation to the folder where you want to create the DOSLoader boot files. This location can be a local folder on the host computer or a removable storage device that you use to start the target computer. By default, the folder is the current working folder.

```
env.DOSLoaderLocation = 'D:\';
```

**4** Save the changes to your environment:

```
tgs=xpctarget.targets;
```

```
tgs.save
```

5 In the MATLAB Command Window, type xpcbootdisk.

The xPC Target software displays the following message:

```
Current boot mode: DOSLoader xPC Target DOS Loader files are successfully created
```

This operation creates the following boot files in the specified location:

```
autoexec.bat
xpcboot.com
*.rtb
```

- **6** If you create boot files on a local hard disk, copy these files to a floppy disk, CD/DVD, or other removable storage media.
- **7** Transfer the boot files to your target computer or insert the removable media containing the boot files into the target computer drive or USB port.
- **8** Verify that autoexec.bat file is on the DOS boot path (typically the root folder).
- **9** Select the required boot device in the BIOS of the target computer.
- **10** Start the target computer.

When the target computer starts, it loads DOS, which executes the autoexec.bat file. This file starts the xPC Target kernel (\*.rtb). The target computer then awaits commands from the host computer.

Repeat this procedure as required for each target computer.

The next task is "Run Confidence Test on Configuration".

## **Command-Line Removable Disk Boot Method**

After you have configured the target computer environment parameters, you can use a target boot floppy disk, removable drive, or USB flash drive to load and run the xPC Target kernel. This topic describes using the MATLAB command line to create a removable boot disk.

If you are creating a removable boot drive from a USB flash drive, you must create a bootable partition on the drive before performing this procedure. See "Create a Bootable Partition".

Use the following procedure for target TargetPC1:

**1** In the MATLAB command window, type:

```
tgs=xpctarget.targets
tgs.makeDefault('TargetPC1')
env=tgs.Item('TargetPC1')
```

2 In the output of the Item command, verify that property TargetBoot is BootFloppy.

If required, update property TargetBoot, for instance by using the command env.TargetBoot='BootFloppy'.

**3** Save the changes to your environment:

```
tgs=xpctarget.targets;
tgs.save
```

- **4** If you are creating a removable boot disk from a USB drive, insert the USB drive in the host computer USB port and wait for it to be recognized.
- 5 In the MATLAB command window, type xpcbootdisk.

The xPC Target software creates the CD/DVD boot image and displays the following message:

```
Current boot mode: BootFloppy
Insert a formatted floppy disk into your host PC's
disk drive and press a key to continue
```

- **6** If required, insert an empty removable disk in the host computer drive and then press a key.
- **7** When the write operation has finished, remove the removable disk from the drive or USB port.
- **8** Insert the removable boot disk into your target computer drive or USB port and restart the target computer.

Repeat this procedure as required for each target computer.

The next task is "Run Confidence Test on Configuration".

## **Command-Line Stand Alone Boot Method**

The xPC Target Embedded Option $^{TM}$  software extends the xPC Target base product with Stand Alone mode. For more information on Stand Alone mode, see "Stand Alone Mode Embedded Option".

The target computer and its DOS environment must meet specific requirements to run in Stand Alone mode:

- "Stand Alone Target Computer Prechecks"
- "Stand Alone Mode Restrictions"

To set up your target computer for Stand Alone mode:

- 1 "Command-Line Stand Alone Settings" on page 4-51
- **2** "Stand Alone Target Application Build"
- **3** "Stand Alone Target Application Transfer"
- **4** "Stand Alone Target Application Boot Configuration"

Continue by restarting the target computer and testing your application in Stand Alone mode.

# **Command-Line Stand Alone Settings**

Use the command line to set the kernel environment properties. When you are done, you can create a Stand Alone kernel/target application.

For Stand Alone mode, you do not create an xPC Target boot disk or network boot image. Instead, you copy files created from the build process to the target computer hard drive.

Use the following procedure for target TargetPC1:

**1** In the MATLAB command window, type:

```
tgs=xpctarget.targets
tgs.makeDefault('TargetPC1')
env=tgs.Item('TargetPC1')
```

The contents of environment object env are printed in the command window.

2 Set network boot method:

```
env.TargetBoot='StandAlone';
```

**3** Save the changes to your environment:

```
tgs.save
```

Repeat this procedure as required for each target computer.

The next task is "Stand Alone Target Application Build".

# Signals and Parameters

Changing parameters in your target application while it is running in real time, viewing the resulting signal data, and checking the results, are important prototyping tasks. The xPC Target software includes command-line and graphical user interfaces to complete these tasks. This documentation includes the following topics:

- "Signal Monitoring Basics" on page 5-4
- "Monitor Signals Using xPC Target Explorer" on page 5-5
- "Monitor Signals Using MATLAB Language" on page 5-8
- "Configure Stateflow States as Test Points" on page 5-9
- "Monitor Stateflow States Using xPC Target Explorer" on page 5-12
- "Monitor Stateflow States Using MATLAB Language" on page 5-15
- "Animate Stateflow Charts Using Simulink External Mode" on page 5-16
- "Signal Tracing Basics" on page 5-18
- "Configure Target Scope (xPC) Blocks" on page 5-19
- "xPC Target Scope Usage" on page 5-25
- "Target Scope Usage" on page 5-26
- "Configure Host Scope (xPC) Blocks" on page 5-27
- "Host Scope Usage" on page 5-30
- "Create Target Scopes Using xPC Target Explorer" on page 5-31
- "Configure Scope Sampling Using xPC Target Explorer" on page 5-36
- "Trigger Scopes Interactively Using xPC Target Explorer" on page 5-39
- "Trigger Scopes Noninteractively Using xPC Target Explorer" on page 5-43

- "Configure Target Scopes Using xPC Target Explorer" on page 5-48
- "Create Signal Groups Using xPC Target Explorer" on page 5-52
- "Create Host Scopes Using xPC Target Explorer" on page 5-56
- "Configure the Host Scope Viewer" on page 5-62
- "Configure Target Scopes Using MATLAB Language" on page 5-64
- "Trace Signals Using Simulink External Mode" on page 5-67
- "External Mode Usage" on page 5-71
- "Trace Signals Using a Web Browser" on page 5-72
- "Signal Logging Basics" on page 5-74
- "Configure File Scope (xPC) Blocks" on page 5-75
- "File Scope Usage" on page 5-80
- "Create File Scopes Using xPC Target Explorer" on page 5-82
- "Configure File Scopes Using xPC Target Explorer" on page 5-87
- "Log Signal Data into Multiple Files" on page 5-91
- "Configure Outport Logging Using xPC Target Explorer" on page 5-95
- "Configure Outport Logging Using MATLAB Language" on page 5-99
- "Configure File Scopes Using MATLAB Language" on page 5-104
- "Log Signals Using a Web Browser" on page 5-108
- "Parameter Tuning Basics" on page 5-110
- "Tune Parameters Using xPC Target Explorer" on page 5-111
- "Create Parameter Groups Using xPC Target Explorer" on page 5-116
- "Tune Parameters Using MATLAB Language" on page 5-119
- "Tune Parameters Using Simulink External Mode" on page 5-122
- "Tune Parameters Using a Web Browser" on page 5-124
- "Save and Reload Parameters Using MATLAB Language" on page 5-125
- "Configure Model to Tune Inlined Parameters" on page 5-128
- "Tune Inlined Parameters Using xPC Target Explorer" on page 5-130

- "Tune Inlined Parameters Using MATLAB Language" on page 5-134
- $\bullet\,$  "Nonobservable Signals and Parameters" on page 5-135

# **Signal Monitoring Basics**

Signal monitoring acquires real-time signal data without time information during target application execution. There is minimal additional load on the real-time tasks. Use signal monitoring to acquire signal data without creating scopes that run on the target computer.

In addition to signal monitoring, xPC Target enables you to monitor Stateflow states as test points through the xPC Target Explorer and MATLAB command-line interfaces. You designate data or a state in a Stateflow diagram as a test point, making it observable during execution. You can work with Stateflow states as you do with xPC Target signals, such as monitoring or plotting Stateflow states.

When you monitor signals from referenced models, you must first set the test point for the signal in the referenced model. The software ignores signal labels in referenced models.

#### Note

- xPC Target Explorer works with multidimensional signals in column-major format.
- Some signals are not observable. See "Nonobservable Signals and Parameters" on page 5-135.

You can monitor signals using xPC Target Explorer and MATLAB language. You can monitor Stateflow states using xPC Target Explorer, MATLAB language, and Simulink External Mode.

# Monitor Signals Using xPC Target Explorer

This procedure uses the model xpcosc as an example. You must have already completed the following setup:

- 1 Built and downloaded the target application to the target computer using Simulink ( on the toolbar).
- 2 Run xPC Target Explorer (command xpcexplr).
- **3** Connected to the target computer in the **Targets** pane ( on the toolbar).
- 4 Set property Stop time to inf in the Applications pane ( on the toolbar).

To monitor a signal:

- 1 In xPC Target Explorer, expand the **Model Hierarchy** node under the target application node.
- 2 To view the signals in the target application, select the model node. On the toolbar, click the View Signals icon €. The Signals workspace opens.
- 3 To view the value of a signal, in the Signals workspace, select the Monitor check box for the signal. For instance, select the check boxes for Signal Generator and Integrator1. The signal values are shown in the Monitoring Value column.
- **4** To start execution, click the target application. On the toolbar, click the Start icon .
- **5** To stop execution, click the target application. On the toolbar, click the Stop icon .

The Application Parameters and Signals workspaces look like this figure.

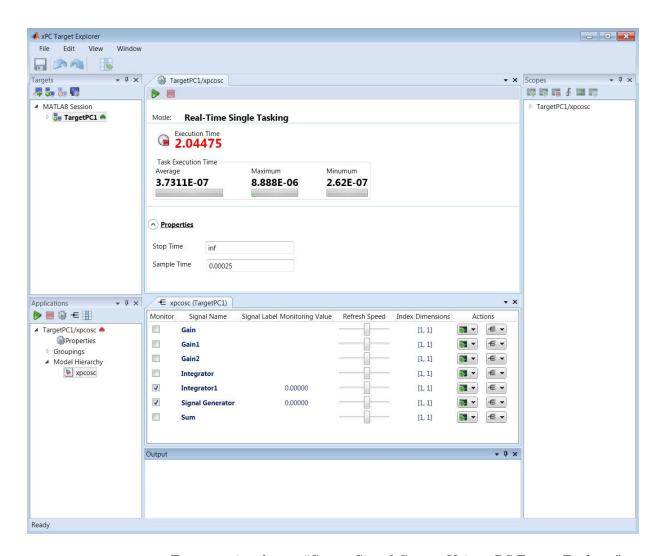

- To group signals, see "Create Signal Groups Using xPC Target Explorer" on page 5-52.
- When you are monitoring a signal group, you can change the output format of the group by selecting one of the options in the **Format** column.
- To make both workspaces visible at the same time, click and hold the tab for one workspace and drag it down until the following icon appears in the

- Use **File > Save Layout** and **Load Layout** to save and restore the xPC Target Explorer window layout.
- If a block name consists only of spaces, xPC Target Explorer does not display a node for or signals from that block. To reference such a block, provide an alphanumeric name for that block, rebuild and download the model to the target computer, and reconnect the MATLAB session to the target computer.

# **Monitor Signals Using MATLAB Language**

This procedure uses the model xpc\_osc3 as an example. You must have already completed the following setup:

- 1 Built and downloaded the target application to the target computer using Simulink ( on the toolbar).
- **2** Assigned tg to the target computer.
- **1** To get a list of signals, type:

```
tg.ShowSignals='on'
```

```
ShowSignals = on
Signals = INDEX VALUE BLOCK NAME LABEL
0 0.000000 Signal Generator
1 0.000000 Transfer Fcn
```

If your signal has a unique label, its label is displayed in the Label column. If the label is not unique, the command returns an error. If the signal label is in a referenced model, the software ignores it.

**2** To get the value of a signal, use the getsignal method. In the MATLAB Command Window, type:

```
tg.getsignal(0)
0 is the signal index. the MATLAB interface displays the value of signal 1.
ans=
   3.731
```

See also "Configure Target Scopes Using MATLAB Language" on page 5-64.

**Note** The xPC Target software lists referenced model signals with their full block path. For example, xpc\_osc5/childmodel/gain.

## **Configure Stateflow States as Test Points**

This procedure uses the model old\_sf\_car as an example. It describes one way to set Stateflow states as test points for monitoring.

- 1 In the MATLAB window, type old sf car.
- 2 In the Simulink window, click Simulation > Model Configuration Parameters.
- **3** In the Configuration Parameters dialog box, click the **Code Generation** node.
- 4 To build a basic target application, in the **Target selection** section of the **Code Generation** pane, click **Browse** at the **System target file** list. Click xpctarget.tlc, and then click **OK**.

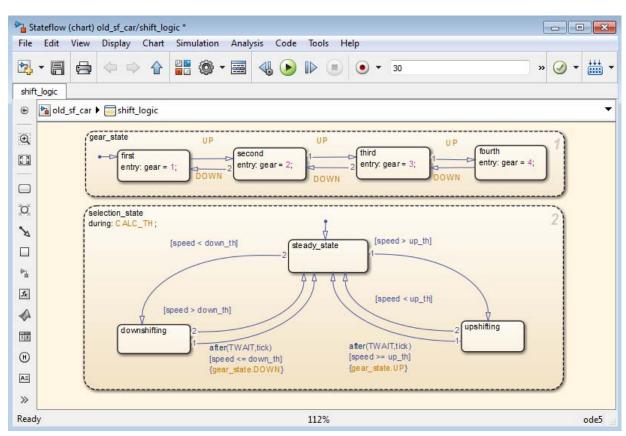

**5** In the old\_sf\_car model, double-click the shift\_logic chart.

- **6** In the shift\_logic chart, click **Tools > Model Explorer**.
- 7 In the Model Explorer, expand old\_sf\_car, and then shift\_logic.
- 8 Expand gear\_state, and then select first.
- **9** In the **State first** pane **Logging** tab, select the **Test point** check box. This selection creates a test point for the first state.
- 10 Click Apply.

- 11 Build and download the old\_sf\_car target application to the target computer.
- **12** View Stateflow states using one of:
  - "Monitor Stateflow States Using xPC Target Explorer" on page 5-12
  - "Monitor Stateflow States Using MATLAB Language" on page 5-15
  - "Animate Stateflow Charts Using Simulink External Mode" on page 5-16

You can now view the states with xPC Target Explorer or the MATLAB interface.

# Monitor Stateflow States Using xPC Target Explorer

You must have already and built and downloaded the application to carry out this procedure.

This procedure uses the model old\_sf\_car as an example. You must have already completed the following setup:

- 1 Set Stateflow states as test points.
- **2** Built and downloaded the target application to the target computer using Simulink ( on the toolbar).
- 3 Run xPC Target Explorer (command xpcexplr).
- **4** Connected to the target computer in the **Targets** pane ( on the toolbar).

To monitor a test point:

- 1 In the **Applications** pane, expand the target application and the **Model Hierarchy** node.
- 2 To view the test point, select shift\_logic and click the View Signals icon € on the toolbar.

The Signals workspace opens. The test point gear\_state.first appears like other signals in the Signals workspace.

3 In the Signals workspace, select the **Monitor** check box for gear\_state.first. The value of the signal is shown in the **Monitoring** Value column.

The Signals workspace looks like this figure.

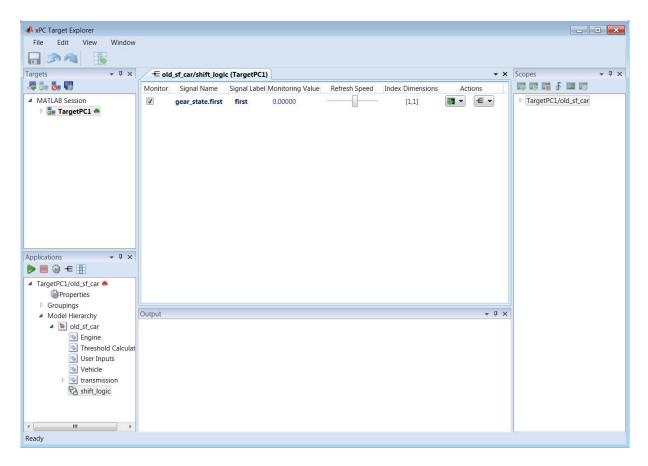

- **4** To start execution, click the target application. On the toolbar, click the Start icon .
- **5** To stop execution, click the target application. On the toolbar, click the Stop icon .
- To group signals, see "Create Signal Groups Using xPC Target Explorer" on page 5-52.
- When you are monitoring a signal group, you can change the output format of the group by selecting one of the options in the **Format** column.

- To make both workspaces visible at the same time, click and hold the tab for one workspace and drag it down until the following icon appears in the
- Use File > Save Layout and Load Layout to save and restore the xPC Target Explorer window layout.

# **Monitor Stateflow States Using MATLAB Language**

You must have already set Stateflow states as test points. If you have not, see "Configure Stateflow States as Test Points" on page 5-9.

1 To get a list of signals in the MATLAB Command Window, type:

```
tg=xpc
```

**2** To display the signals in the target application, type:

```
tg.ShowSignals='on'
```

The latter causes the MATLAB window to display a list of the target object properties for the available signals.

For Stateflow states that you have set as test points, the state appears in the BLOCK NAME column. For example, if you set a test point for the first state of gear\_state in the shift\_logic chart of the old\_sf\_car model, the state of interest is first. In the list of signals in the MATLAB interface, this state appears as follows:

```
shift_logic:gear_state.first
```

shift\_logic is the path to the Stateflow chart. gear\_state.first is the path to the specific state.

### **Animate Stateflow Charts Using Simulink External Mode**

The xPC Target software supports the animation of Stateflow charts in your model to provide visual verification that your chart behaves as expected.

You must be familiar with the use of Stateflow animation. For more information on Stateflow animation, see "Animate Stateflow Charts" in the Stateflow documentation.

- 1 In the Simulink Editor window, select Simulation > Mode > External.
- 2 Select Code > External Mode Control Panel.
- 3 Select Signal & Triggering.
- **4** In the Trigger section of the External Signal & Triggering window:
  - Set **Mode** to normal.
  - In the **Duration** box, enter 5.
  - Select the **Arm when connecting to target** check box.
- 5 Click Apply.
- **6** Select Simulation > Model Configuration Parameters.
- **7** Navigate to the **xPC Target options** node.
- **8** Select the **Enable Stateflow animation** check box.
- 9 Click Apply.
- **10** Build and download the model to the target computer.
- 11 On the toolbar, click the Connect To Target icon .

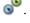

**12** To start the simulation, click the Run icon

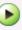

The simulation begins to run. You can observe the animation by opening the Stateflow Editor for your model.

**13** To stop the simulation, click the Stop icon on the toolbar.

**Note** Enabling the animation of Stateflow charts also displays additional Stateflow information. The Stateflow software requires this information to animate charts. You can disregard this information.

# **Signal Tracing Basics**

Signal tracing acquires signal and time data from a target application. You can then visualize the data on the target computer or upload the data and visualize it on the host computer while the target application is running.

You trace signals using target and host scopes and view them using xPC Target Explorer, Simulink External Mode, MATLAB language, and a Web browser interface.

xPC Target Explorer can display multidimensional signals in column-major format.

Some signals are not observable. See "Nonobservable Signals and Parameters" on page 5-135.

# Configure Target Scope (xPC) Blocks

xPC Target includes a specialized Scope (xPC) block that you can configure to display signal and time data on the target computer monitor. To do this, add a Scope (xPC) block to the model, select **Scope type** Target, and configure the other parameters as described in the following procedure.

- Do not confuse xPC Target Scope blocks with standard Simulink Scope blocks.
- For more on using xPC Target Scope blocks, see "xPC Target Scope Usage" on page 5-25.
- For more on using target scopes, see "Target Scope Usage" on page 5-26.
- This procedure uses the model my\_xpc\_osc2 as an example. To access the example folder, type:

1 In the MATLAB window, type my\_xpc\_osc2.

The Simulink block diagram opens for the model my\_xpc\_osc2.

2 Double-click the block labeled Scope (xPC).

The Block Parameters: Scope (xPC) dialog box opens. By default, the target scope dialog box is displayed.

**3** In the **Scope number** box, a unique number is displayed that identifies the scope. This number is incremented each time you add a new xPC Target Scope block.

This number identifies the xPC Target Scope block and the scope screen on the host or target computers.

- **4** From the **Scope type** list, select **Target** if it is not already selected. The updated dialog box is displayed.
- **5** Select the **Start scope when application starts** check box to start the scope automatically when the target application executes. The target scope opens automatically on the target computer monitor.

In Stand Alone mode, this setting is mandatory because the host computer is not available to issue a command to start scopes.

**6** From the **Scope mode** list, select Numerical, Graphical redraw, Graphical sliding, or Graphical rolling.

If you have a scope type of Target and a scope mode of Numerical, the scope block dialog box adds a **Numerical format** box. You can define the display format for the data. If you choose not to complete the **Numerical format** box, the xPC Target software displays the signal using the default format of %15.6f, which is a floating-point format, without a label.

7 If you have selected scope mode Numerical, in the Numerical format box, type a label and associated numeric format type in which to display signals. By default, the entry format is floating-point without a label, %15.6f. The Numerical format box takes entries of the format:

'[LabelN] [%width.precision][type] [LabelX]'

- LabelN is the label for the signal. You can use a different label for each signal or the same label for each signal. This argument is optional.
- width is the minimum number of characters to offset from the left of the screen or label. This argument is optional.
- precision is the maximum number of decimal places for the signal value. This argument is optional.
- type is the data type for the signal format. You can use one or more of the following types.

| Туре     | Description                                                         |
|----------|---------------------------------------------------------------------|
| %e or %E | Exponential format using e or E                                     |
| %f       | Floating point                                                      |
| %g       | Signed value printed in f or e format depending on which is smaller |
| %G       | Signed value printed in f or E format depending on which is smaller |

• LabelX is a second label for the signal. You can use a different label for each signal or the same label for each signal. This argument is optional.

Enclose the contents of the **Numerical format** text box in single quotation marks.

For example:

'Foo %15.2f end'

For a whole integer signal value, enter 0 for the precision value. For example:

'Foo1 %15.0f end'

For a line with multiple entries, delimit each entry with a command and enclose the entire string in single quotation marks. For example:

'Foo2 %15.6f end,Foo3 %15.6f end2'

You can have multiple **Numerical format** entries, separated by a comma. If you enter one entry, that entry applies to each signal (scalar expansion). If you enter fewer label entries than signals, the first entry applies to the first signal, the second entry applies to the second signal, and so forth. The last entry is scalar expanded for the remaining signals. If you have two entries and one signal, the software ignores the second label entry and applies the first entry. You can enter as many format entries as you have signals for the scope. The format string has a maximum length of 100 characters, including spaces, for each signal.

- 8 Select the **Grid** check box to display grid lines on the scope. This parameter is applicable only for target scopes with scope modes of type **Graphical** redraw, **Graphical** sliding, or **Graphical** rolling.
- **9** In the **Y-Axis limits** box, enter a row vector with two elements. The first element is the lower limit of the *y*-axis and the second element is the upper limit. If you enter 0 for both elements, scaling is set to auto. This parameter is applicable only for target scopes with scope modes of type Graphical redraw, Graphical sliding, or Graphical rolling.
- **10** In the **Number of samples** box, enter the number of values to be acquired in a data package.

- If you select a **Scope mode** of **Graphical redraw**, the display redraws the graph every Number of samples.
- If you select a **Scope mode** of Numerical, the block updates the output every Number of samples.
- If you select a **Trigger mode** other than FreeRun, this parameter can specify the Number of samples to be acquired before the next trigger event.
- 11 In the Number of pre/post samples box, enter the number of samples to save or skip. To save N samples before a trigger event, specify the value N. To skip N samples after a trigger event, specify the value N. The default is 0.
- **12** In the **Decimation** box, enter a value to indicate that data must be collected at each sample time (1) or at less than every sample time (2 or greater).
- 13 From the Trigger mode list, select FreeRun.
  - If you select FreeRun or Software Triggering, you do not need to enter additional parameters.
  - If you select Signal Triggering, then enter the following additional parameters, as required:
    - In the Trigger signal box, enter the index of a signal previously added to the scope.
      - This parameter does not apply if the Add signal port to connect a signal trigger source check box is selected.
    - (Alternatively) Click the Add signal port to connect a signal trigger source check box, then connect an arbitrary trigger signal to the port Trigger signal.
    - In the Trigger level box, enter a value for the signal to cross before triggering.
    - From the **Trigger slope** list, select one of Either, Rising, or Falling.
  - If you select Scope Triggering, then enter the following additional parameters, as required:

- In the **Trigger scope number** box, enter the scope number of a Scope block. If you use this trigger mode, you must also add a second Scope block to your Simulink model.
- If you want the scope to trigger on a specific sample of the other scope, enter a value in the text box Sample to trigger on (-1 for end of acquisition). The default value is 0, and indicates that the triggering scope and the triggered (current) scope start simultaneously.

For more information on this field, see "Trigger One Scope with Another Scope" on page 11-23.

The target scope dialog box looks like this figure.

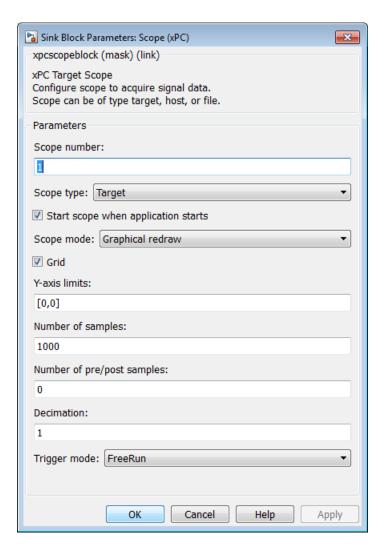

- 14 Click OK.
- 15 From the File menu, click Save As. The model is saved as my\_xpc\_osc2.

### **xPC Target Scope Usage**

- To monitor an output signal from a Constant block by connecting it to an xPC Target Scope block, you must add a test point for the Constant block output signal.
- You can add an xPC Target scope only to the topmost model, not to a referenced model. To log signals from referenced models, use xPC Target Explorer scopes or xPC Target language scope objects.
- When the target application is built and downloaded, the xPC Target kernel creates a scope representing the Scope block. To change xPC Target Scope parameters after building the target application or while it is running, assign the scope to a MATLAB variable using the target object method xpctarget.xpc.getscope. If you use xpctarget.xpc.getscope to remove a scope created during the build and download process, and then restart the target application, the xPC Target kernel recreates the scope.
- If the output of a Mux block is connected to the input of an xPC Target Scope block, the signal might not be observable. To observe the signal, add a unity gain block (a Gain block with a gain of 1) between the Mux block and the xPC Target Scope block. See "Nonobservable Signals and Parameters" on page 5-135.

### **Target Scope Usage**

- xPC Target supports ten target scopes. Each target scope can contain up to 10 signals.
- For a target scope, logged data (sc.Data and sc.Time) is not accessible over the command-line interface on the host computer. This is because logged data is only accessible when the scope object status (sc.Status) is set to Finished. When the scope completes one data cycle (time to collect the number of samples), the scope engine automatically restarts the scope instead of settingsc.Status to Finished.

If you create a scope object, for example, sc = getscopes(tg,1) for a target scope, and then try to get the logged data by typing sc.Data, you get an error message:

Scope # 1 is of type 'Target'! Property Data
 is not accessible.

If you want the same data for the same signals on the host computer while the data is displayed on the target computer, define a second scope object with type host. Then synchronize the acquisitions of the two scope objects by setting TriggerMode for the second scope to 'Scope'.

#### Configure Host Scope (xPC) Blocks

xPC Target includes a specialized Scope (xPC) block that you can configure to display signal and time data on the host computer monitor. To do this, add a Scope (xPC) block to the model, select **Scope type** to Host and configure the other parameters as described in the following procedure.

- Do not confuse xPC Target Scope blocks with standard Simulink Scope blocks.
- For more on using xPC Target Scope blocks, see "xPC Target Scope Usage" on page 5-25.
- For more on host scopes, see "Host Scope Usage" on page 5-30.
- This procedure uses the model my\_xpc\_osc2 as an example. To access the example folder, type:

1 In the MATLAB window, type my\_xpc\_osc2.

The Simulink block diagram opens for the model my\_xpc\_osc2.

**2** Double-click the block labeled Scope (xPC).

The Block Parameters: Scope (xPC) dialog box opens. By default, the target scope dialog box is displayed.

**3** In the **Scope number** box, a unique number is displayed that identifies the scope. This number is incremented each time that you add a new xPC Target scope.

This number identifies the xPC Target Scope block and the scope screen on the host or target computers.

- **4** From the **Scope type** list, select **Host**. The updated dialog box is displayed.
- **5** Select the **Start scope when application starts** check box to start the scope automatically when the target application executes. You can then open a host scope viewer window from xPC Target Explorer.

In Stand Alone mode, this setting is mandatory because the host computer is not available to issue a command to start scopes.

- **6** In the **Number of samples** box, enter the number of values to be acquired in a data package.
- 7 In the Number of pre/post samples box, enter the number of samples to save or skip. To save N samples before a trigger event, specify the value N. To skip N samples after a trigger event, specify the value N. The default is 0.
- **8** In the **Decimation** box, enter a value to indicate that data must be collected at each sample time (1) or at less than every sample time (2 or greater).
- **9** From the **Trigger mode** list, select FreeRun.
  - If you select FreeRun or Software Triggering, you do not need to enter additional parameters.
  - If you select Signal Triggering, then enter the following additional parameters, as required:
    - In the Trigger signal box, enter the index of a signal previously added to the scope.
      - This parameter does not apply if the Add signal port to connect a signal trigger source check box is selected.
    - (Alternatively) Click the Add signal port to connect a signal trigger source check box, then connect an arbitrary trigger signal to the port Trigger signal.
    - In the **Trigger level** box, enter a value for the signal to cross before triggering.
    - From the **Trigger slope** list, select one of Either, Rising, or Falling.
  - If you select Scope Triggering, then enter the following additional parameters, as required:
    - In the **Trigger scope number** box, enter the scope number of a Scope block. If you use this trigger mode, you must also add a second Scope block to your Simulink model.
    - If you want the scope to trigger on a specific sample of the other scope, enter a value in the text box **Sample to trigger on (-1 for end of**

**acquisition)**. The default value is 0, and indicates that the triggering scope and the triggered (current) scope start simultaneously.

For more information on this field, see "Trigger One Scope with Another Scope" on page 11-23.

The host scope dialog box looks like this figure.

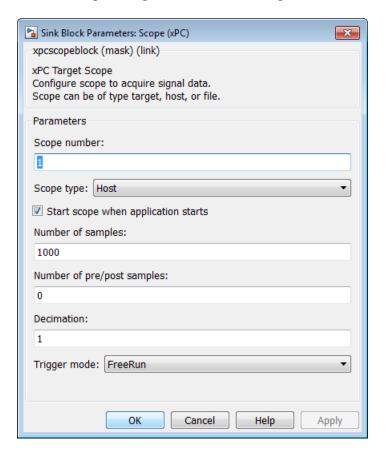

- 10 Click OK.
- 11 From the File menu, click Save As. The model is saved as my\_xpc\_osc2.

#### **Host Scope Usage**

- xPC Target supports as many host scopes as the target computer resources can support. Each host scope can contain as many signals as the target computer resources can support.
- Use host scopes to log signal data triggered by an event while your target application is running. The host scope acquires the first N samples into a buffer. You can retrieve this buffer into the scope object property sc.Data. The scope then stops and waits for you to manually restart the scope.

The number of samples N to log after triggering an event is equal to the value that you entered in the **Number of samples** parameter.

Select the type of trigger event in the Block Parameters: Scope (xPC) dialog box by setting **Trigger Mode** to Signal Triggering, Software Triggering, or Scope Triggering.

### Create Target Scopes Using xPC Target Explorer

You can create a virtual target scope on the target computer using xPC Target Explorer. These scopes have the full capabilities of the Scope (xPC) block in Target mode, but do not persist past the current execution.

**Note** For information on using target scope blocks, see "Configure Target Scope (xPC) Blocks" on page 5-19 and "Target Scope Usage" on page 5-26.

This procedure uses the model xpcosc as an example. You must have already completed the following setup:

- 1 Built and downloaded the target application to the target computer using Simulink ( on the toolbar).
- 2 Run xPC Target Explorer (command xpcexplr).
- **3** Connected to the target computer in the **Targets** pane ( on the toolbar).
- **4** Set property **Stop time** to inf in the **Applications** pane ( on the toolbar).

To configure a virtual target scope:

- 1 In the **Scopes** pane, expand the **xpcosc** node.
- **2** To add a target scope, select **Target Scopes** and then click the Add Scope icon on the toolbar.

The new scope appears under node **Target Scopes**, for example **Scope 1**.

- **3** Select **Scope 1** and then click the Properties icon on the toolbar.
- **4** In the **Scope Properties** workspace, click **Signals**. You add signals from the **Applications** Signals workspace.

- **5** In the **Applications** pane, expand the target application node and then node **Model Hierarchy**.
- 6 Select the model node and then click the View Signals icon ≠ on the toolbar.
  - The Signals workspace opens, showing a table of signals with properties and actions.
- **7** In the Signals workspace, to add signal Signal Generator to **Scope1**, click the down arrow next to the Scopes icon in its Actions column.
  - A list of scope types appears. **Scope 1** appears under node **Target Scopes**.
- 8 Click the Add Signal(s) icon 🕞 next to Scope1 under node Target Scopes.
- **9** Add signal Integrator1 to **Scope 1** in the same way.

The dialog box looks like this figure.

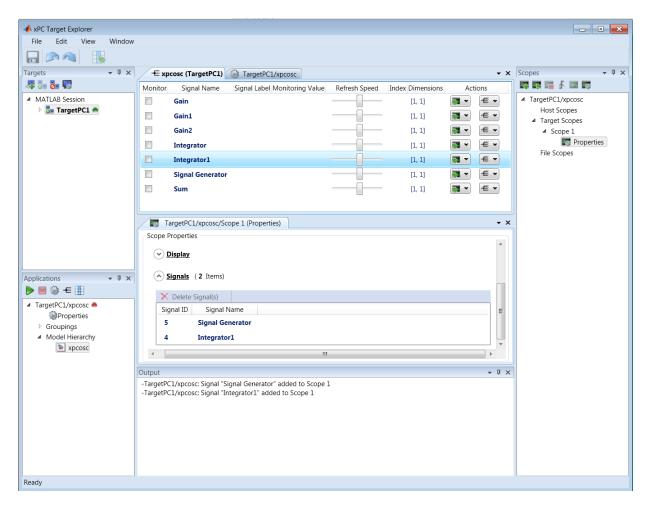

**10** To start execution, click the target application and then click the Start icon on the toolbar.

The application starts running. No output appears on the target computer monitor.

11 To start Scope 1, click Scope 1 in the Scopes pane and then click the Start Scope icon on the toolbar.

Output for signals Signal Generator and Integrator1 appears on the target computer monitor.

The target computer screen looks like this figure.

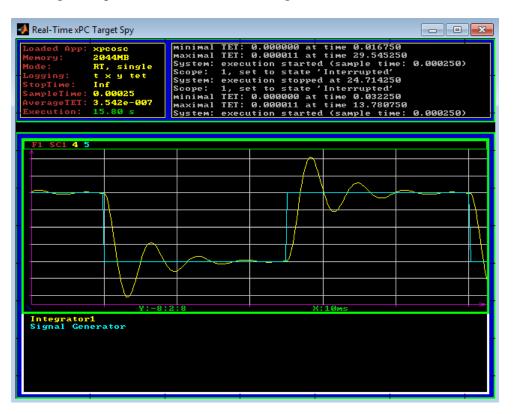

12 To stop Scope 1, click Scope 1 in the Scopes pane and then click the Stop Scope icon on the toolbar.

The signals shown on the target computer stop updating while the target application continues running. The target computer monitor displays a message like this message:

Scope: 1, set to state 'interrupted'

**13** To stop execution, click the target application and then click the Stop icon on the toolbar.

The target application on the target computer stops running, and the target computer displays messages like these messages:

```
minimal TET: 0.0000006 at time 0.001250 maximal TET: 0.0000013 at time 75.405500
```

- You can create a virtual target scope from the scope types list by clicking
   Add Scope next to scope type Target Scopes.
- You can add or remove signals from a virtual target scope while the scope is either stopped or running.
- To group signals, see "Create Signal Groups Using xPC Target Explorer" on page 5-52.
- To configure the target computer display, see "Configure Target Scopes Using xPC Target Explorer" on page 5-48.
- To configure data sampling, see "Configure Scope Sampling Using xPC Target Explorer" on page 5-36.
- To configure scope triggering, see "Trigger Scopes Interactively Using xPC Target Explorer" on page 5-39 and "Trigger Scopes Noninteractively Using xPC Target Explorer" on page 5-43.
- To make both workspaces visible at the same time, click and hold the tab for one workspace and drag it down until the following icon appears in the middle of the dialog box: Continue to drag until the cursor reaches the required quadrant, and then release the mouse button.
- Use **File > Save Layout** and **Load Layout** to save and restore the xPC Target Explorer window layout.
- If a block is unnamed, xPC Target Explorer does not display signals or a node for that block. To reference such a block, provide an alphanumeric name for that block, rebuild and download the model to the target computer, and reconnect the MATLAB session to the target computer.

### Configure Scope Sampling Using xPC Target Explorer

You can customize sampling for xPC Target scopes to facilitate data access to the running model. You can configure sampling whether you added a Scope (xPC) block to the model or added the scope at run time.

This procedure uses the model xpcosc as an example. You must have already completed the procedure in "Create Target Scopes Using xPC Target Explorer" on page 5-31. Target execution and scopes must be stopped.

- 1 Select **Scope** 1 and open the Properties pane ( on the **Scopes** toolbar).
- 2 In the Scope 1 properties pane, click Sampling.
- **3** In the **Number of Samples** box, enter the number of values to be acquired in a data package, here 250.

If you select a **Display mode** of Graphical redraw, the display redraws the graph every Number of Samples.

If you select a **Display mode** of Numerical, the block updates the output every Number of Samples.

If you select a **Trigger Mode** other than FreeRun, this parameter can specify the number of samples to be acquired before the next trigger event. See "Trigger Scopes Interactively Using xPC Target Explorer" on page 5-39 and "Trigger Scopes Noninteractively Using xPC Target Explorer" on page 5-43.

- **4** In the **Decimation** box, enter 10 to indicate that data must be collected at every 10th sample time. The default is 1, to collect data at every sample time.
- **5** In the **Number of pre/post samples** box, enter the number of samples to save or skip. To save N samples before a trigger event, specify the value N. To skip N samples after a trigger event, specify the value N. The default is 0.

The dialog box looks like this figure.

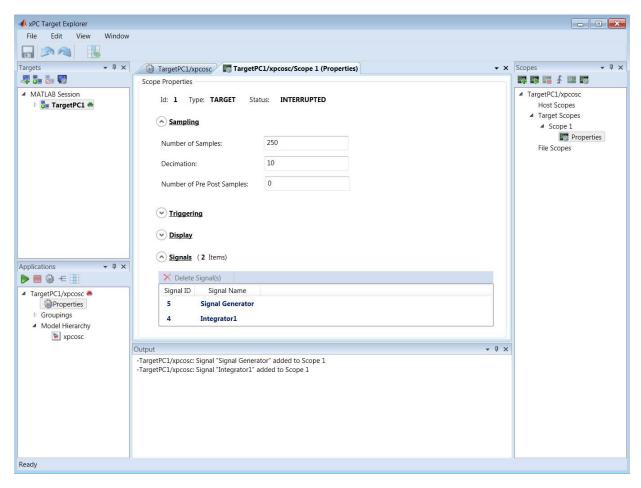

- **6** To see the effect of these settings, start execution ( on the **Applications** toolbar).
- **7** Start **Scope** 1 ( on the toolbar).

Output for signals Signal Generator and Integrator1 appears on the target computer monitor.

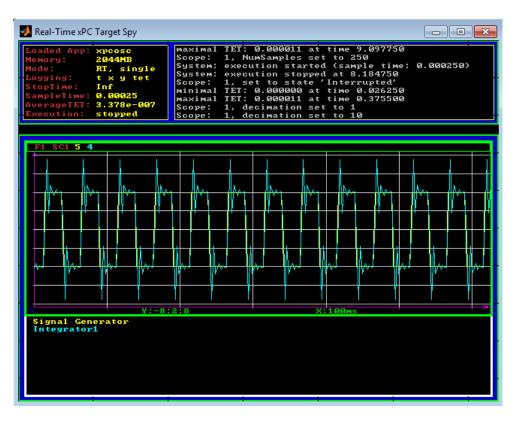

- Stop **Scope 1** ( on the toolbar).
- Stop execution (**l** on the **Applications** toolbar).

### Trigger Scopes Interactively Using xPC Target Explorer

You can customize scope triggering for xPC Target scopes to facilitate your interaction with the running model. You can configure triggering whether you created the scope by adding a Scope (xPC) block to the model or by adding the scope at run time.

This procedure uses the model xpcosc as an example. You must have already completed the procedure in "Create Target Scopes Using xPC Target Explorer" on page 5-31. Target execution and scopes must be stopped.

- 1 Start execution ( on the **Applications** toolbar).
- **2** Select **Scope 1** and open the Properties pane ( on the **Scopes** toolbar).
- 3 In the Scope 1 pane, click Triggering.
- 4 Select Trigger Mode Freerun.

By default, the **Trigger Mode** is set to Freerun. In this mode, the scope triggers automatically as soon as it is started. It displays data until it is stopped.

**5** Start and stop **Scope 1** ( and and on the toolbar).

Signal data is displayed on the target computer monitor when the scope starts and stops when the scope stops.

6 Select Trigger Mode Software.

In this mode, the scope triggers when you select **Scope 1** and then click the Trigger icon • on the toolbar. It runs until you click it again.

**7** Start **Scope** 1 ( on the toolbar).

8 Click the Trigger icon on the Scopes toolbar.

The current signal data is displayed on the target computer monitor when you click the icon.

- **9** Stop **Scope 1** ( on the toolbar).
- 10 Select Trigger Mode Scope.

Settings Trigger scope and Trigger scope sample appear.

11 Set Trigger scope to 1. Press Enter.

The current signal data is displayed when you click the Trigger icon f f on the toolbar.

**12** Leave **Trigger scope sample** set to 0.

**Scope 1** triggers on the first sample after you click the Trigger icon.

**13** Start **Scope 1** ( on the toolbar).

The Trigger icon **f** is enabled on the toolbar.

14 Click the Trigger icon on the Scopes toolbar.

The current signal data is displayed on the target computer monitor when you click the icon.

**15** Stop **Scope 1** ( on the toolbar).

The dialog box looks like this figure.

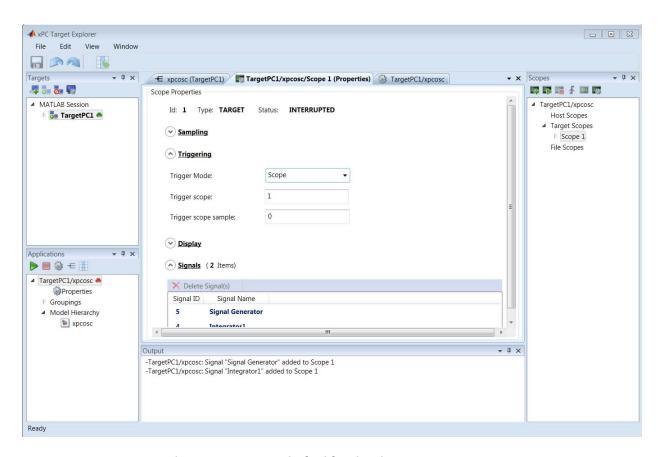

The target monitor looks like this figure.

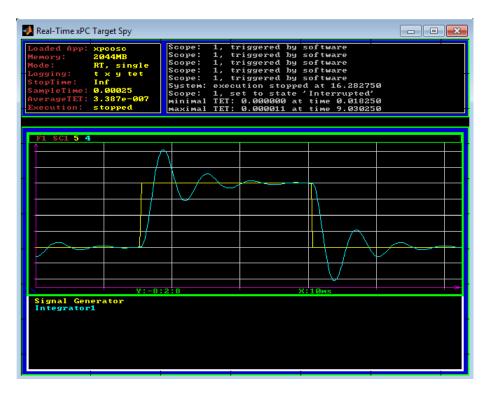

Stop execution ( on the **Applications** toolbar).

# Trigger Scopes Noninteractively Using xPC Target Explorer

You can customize scope triggering for xPC Target scopes to facilitate your control of the running model. You can configure triggering whether you added a Scope (xPC) block to the model or added the scope at run time.

This procedure uses the model xpcosc as an example. You must have already completed the procedure in "Create Target Scopes Using xPC Target Explorer" on page 5-31. Target execution and scopes must be stopped.

- 1 Start execution ( on the **Applications** toolbar).
- **2** Select **Scope 1** and open the Properties pane ( on the **Scopes** toolbar).
- 3 In the Scope 1 pane, click Triggering.
- 4 Select Trigger Mode Signal.

Settings Trigger Signal, Trigger Slope, and Trigger Level appear.

- **5** Type the number displayed on the target computer screen for Signal Generator (here, 5) in the **Trigger Signal** text box.
- 6 Set Trigger Slope to Rising.
- 7 Leave Trigger Level as 0, indicating that the signal crosses 0 before Scope 1 triggers.

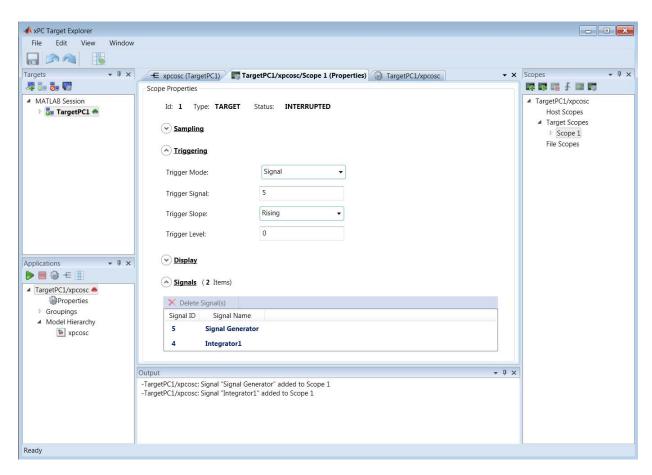

#### **8** Start **Scope 1** ( on the toolbar).

Signal data is displayed on the target computer monitor, with the rising pulse of Signal Generator just beyond the left side.

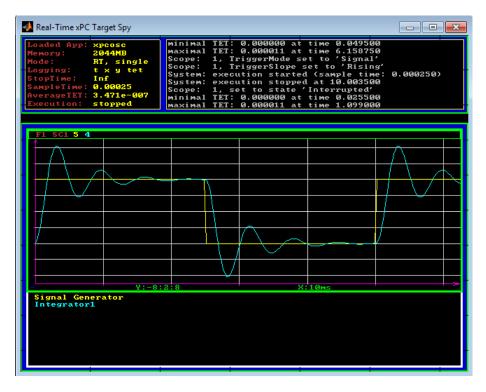

- **9** Stop **Scope 1** ( on the toolbar).
- 10 Add target scope Scope 2 ( on the Scopes toolbar).
- 11 Open the Signals pane ( $\leftarrow$  on the **Applications** toolbar).
- $12~\mathrm{Add\ signal\ Integrator\ to\ }Scope\ 2$  in the Signals pane.
- ${f 13}$  In the  ${f Scope}$  2 pane, click  ${f Triggering}$ .
- 14 Select Trigger Mode Scope.

Settings  $\bf Trigger\ scope$  and  $\bf Trigger\ scope\ sample$  appear.

15 Set Trigger scope to 1. Press Enter. Scope 2 then triggers when Scope 1 triggers.

16 Leave Trigger scope sample set to 0. Scope 2 triggers on the same sample as Scope 1.

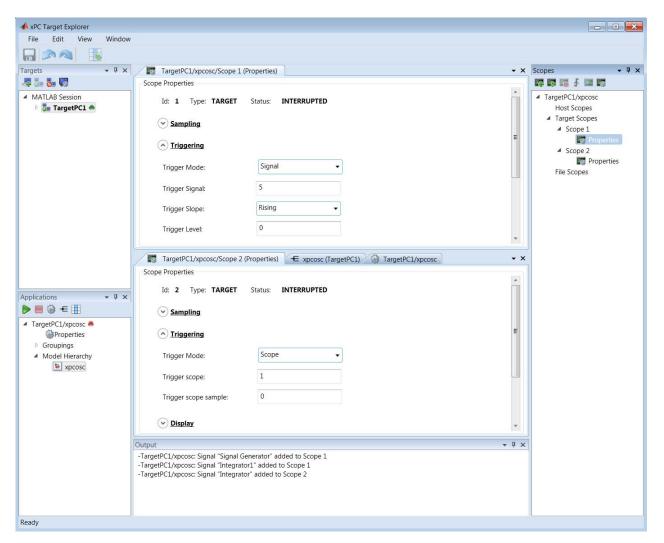

17 Start both Scope 1 and Scope 2 ( on the toolbar). You must explicitly start and stop both scopes.

Scope 1 and Scope 2 display signal data on the target computer monitor.

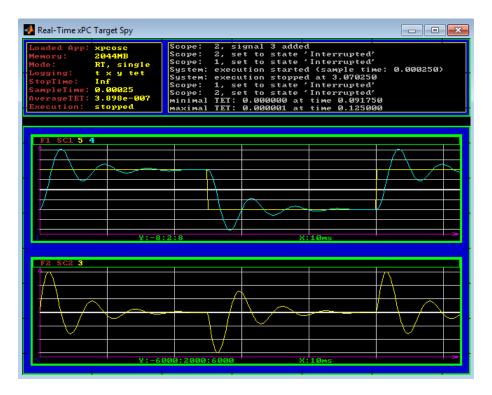

- **18** Stop both Scope 1 and Scope 2 ( $\blacksquare$  on the toolbar).
- **19** Stop execution (**e** on the **Applications** toolbar).

## Configure Target Scopes Using xPC Target Explorer

You can configure the target scope display to facilitate your view of the signal data. You can configure the display whether you added a Scope (xPC) block to the model or added the scope at run time.

This procedure uses the model xpcosc as an example. You must have already completed the procedure in "Create Target Scopes Using xPC Target Explorer" on page 5-31. Target execution and scopes must be stopped.

- 1 Start execution ( on the **Applications** toolbar).
- **2** Select **Scope 1** and open the Properties pane ( on the **Scopes** toolbar).
- 3 In the Scope 1 pane, click Display.
- 4 Select Display mode Redraw and then click in the Y-Limits box.

This value is the default. It causes the scope display to redraw as soon as it has acquired as many samples as specified in **Number of Samples**.

**5** Start **Scope** 1 ( on the toolbar).

Signal data is displayed on the target computer monitor, appearing to move to the left.

**6** Enter [0,10] in the **Y-Limits** box and then press **Enter**. The default setting is [0,0], which automatically scales the output according to the signal values.

The display changes to show only values at and above the zero line.

**7** Clear the **Grid (On/Off)** check box. By default, the box is selected.

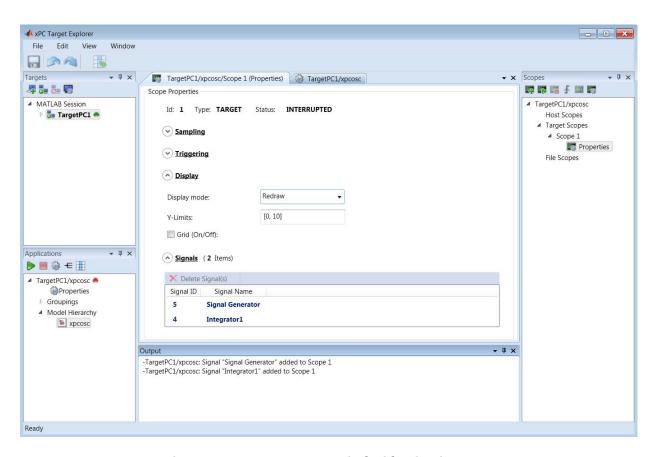

The target computer monitor looks like this figure.

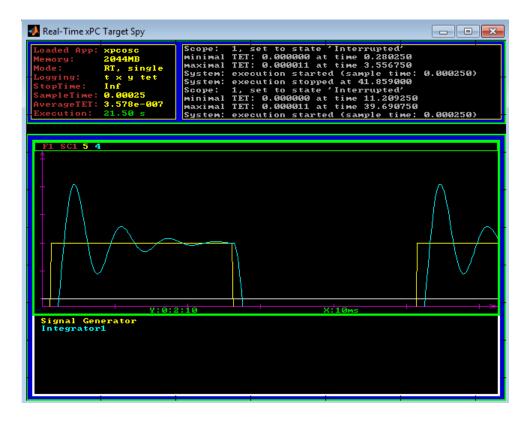

8 Select Display mode Numerical and then click in the Y-Limits box.

The grid and axes disappear. The target computer monitor displays the signals, color coded, in the default format of %15.6f (a floating-point format without a label).

**9** Select **Display mode** Rolling and then click in the **Y-Limits** box.

The display changes to a display that continuously moves a window along the signal stream. New data enters the display from the right and then moves toward the left.

10 Select **Display mode** Sliding and then click in the **Y-Limits** box. In this mode, the scope refreshes continuously. New data overwrites the display from the left toward the right.

- 11 Stop Scope 1 ( on the toolbar).
- **12** Stop execution (**e** on the **Applications** toolbar).

# Create Signal Groups Using xPC Target Explorer

When testing a complex model with many signals, you frequently must select signals for tracing or monitoring from multiple parts and levels of the model hierarchy. You can make this task easier by using xPC Target Explorer to create a signal group and save it to disk.

This procedure uses the model xpcosc as an example. You must have already completed the following setup:

- 1 Built and downloaded the target application to the target computer using Simulink ( on the toolbar).
- 2 Run xPC Target Explorer (command xpcexplr).
- **3** Connected to the target computer in the **Targets** pane ( on the toolbar).

To create a signal group:

- 1 In the **Applications** pane, expand the target application node and right-click node **Groupings**.
- 2 Click New Signal Group.

The Add New Signal Group Item dialog box appears.

- **3** In the Add New Signal Group Item dialog box, enter a name in the **Name** text box, for example **signalgroup1.sig**. In the **Location** text box, enter a folder for the group file.
- 4 Click OK.

A new signal group appears, along with its Signal Group workspace.

- **5** In the **Applications** pane, expand the target application node and then expand node **Model Hierarchy**.
- 6 Select the model node and then click the View Signals icon ≠ on the toolbar.

The Signals workspace opens, showing a table of signals with properties and actions.

7 In the Signal Groups workspace, to add signal Signal Generator to signalgroup1.sig, click the down arrow next to the Signals Grouping icon in its Actions column.

A list of signal groups appears, including signalgroup1.sig.

- 8 Click the Add Signal(s) icon 🕞 next to signalgroup1.sig.
- 9 Add signal Integrator1 to signalgroup1.sig in the same way.
- **10** Press **Enter**, and then click the Save icon on the toolbar.

When you are monitoring a signal group, you can change the output format of the group by selecting one of the options in the **Format** column.

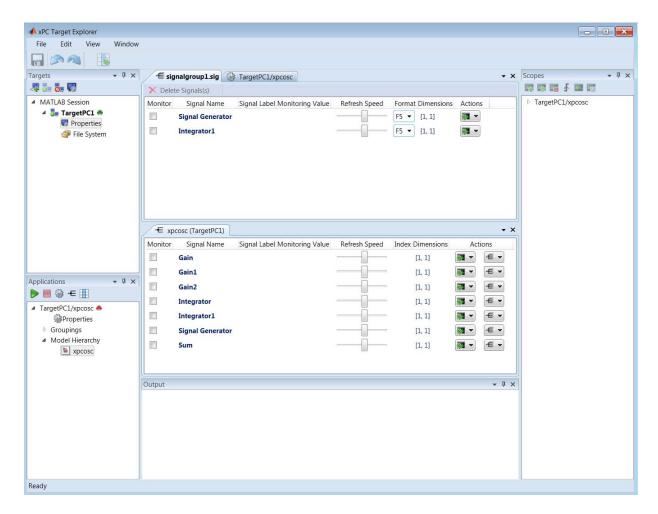

- For more on monitoring individual signals in the group, see "Monitor Signals Using xPC Target Explorer" on page 5-5.
- For more on tracing individual signals using a target scope, see "Create Target Scopes Using xPC Target Explorer" on page 5-31.
- For more on tracing individual signals using a host scope, see "Create Host Scopes Using xPC Target Explorer" on page 5-56.
- For more on logging individual signals using a file scope, see "Create File Scopes Using xPC Target Explorer" on page 5-82.

- To make both workspaces visible at the same time, click and hold the tab for one workspace and drag it down until the following icon appears in the middle of the dialog box: Continue to drag until the cursor reaches the required quadrant, and then release the mouse button.
- Use **File > Save Layout** and **Load Layout** to save and restore the xPC Target Explorer window layout.

# Create Host Scopes Using xPC Target Explorer

You can create a virtual host scope on the target computer using xPC Target Explorer. These scopes have the full capabilities of the Scope (xPC) block in Host mode, but do not persist past the current execution.

**Note** For information on using host scope blocks, see "Configure Host Scope (xPC) Blocks" on page 5-27 and "Host Scope Usage" on page 5-30.

This procedure uses the model xpcosc as an example. You must have already completed the following setup:

- 1 Built and downloaded the target application to the target computer using Simulink ( on the toolbar).
- 2 Run xPC Target Explorer (command xpcexplr).
- **3** Connected to the target computer in the **Targets** pane ( on the toolbar).
- **4** Set property **Stop time** to **inf** in the **Applications** pane ( on the toolbar).

To configure a virtual host scope:

- 1 In the **Scopes** pane, expand the **xpcosc** node.
- **2** To add a host scope, select **Host Scopes** and then click the Add Scope icon on the toolbar.

Under the **Host Scopes** node, the new scope is displayed, for example **Scope 1**.

- 3 Expand Scope 1 and then click the Properties icon so on the toolbar.
- **4** In the **Scope Properties** pane, click **Signals**. Add signals from the **Applications** Signals workspace.

- **5** In the **Applications** pane, expand the target application node and then node **Model Hierarchy**.
- 6 Select the model node and then click the View Signals icon ₩ on the toolbar.
- **7** In the Signals workspace, to add signal Signal Generator to **Scope1**, click the down arrow next to the Scopes icon in its Actions column.
  - A list of scope types is displayed. **Scope 1** appears under node **Host Scopes**.
- **8** Click the Add Signal(s) icon ① next to **Scope1** under node **Host Scopes**.

  You can add or remove signals from a virtual host scope while the scope is either stopped or running.
- **9** Add signal Integrator1 to **Scope 1** in the same way.

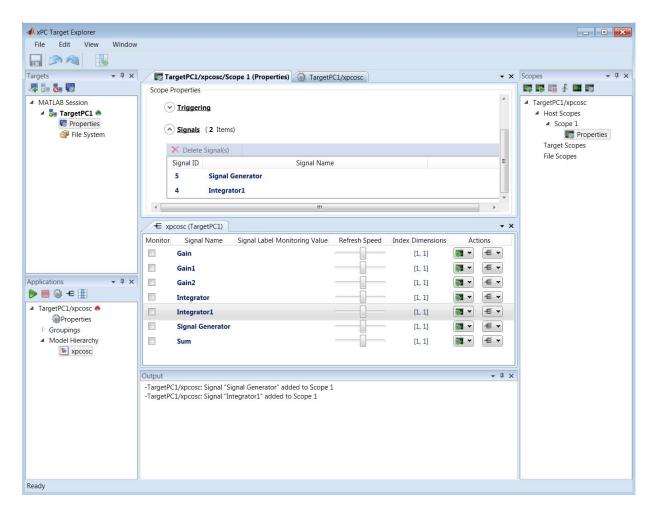

**10** To view the host scope, select **Scope 1** and then click the View Scope icon on the toolbar.

The Host Scope Viewer window opens as a separate tab. The signals you add to the scope appear at the top right of the viewer.

11 To start execution, click the target application and then click the Start icon on the toolbar.

The application starts running. No output appears on the host scope viewer.

12 To start Scope 1, click Scope 1 in the Scopes pane and then click the Start Scope icon on the toolbar.

Output for signals Signal Generator and Integrator1 appears on the host scope viewer.

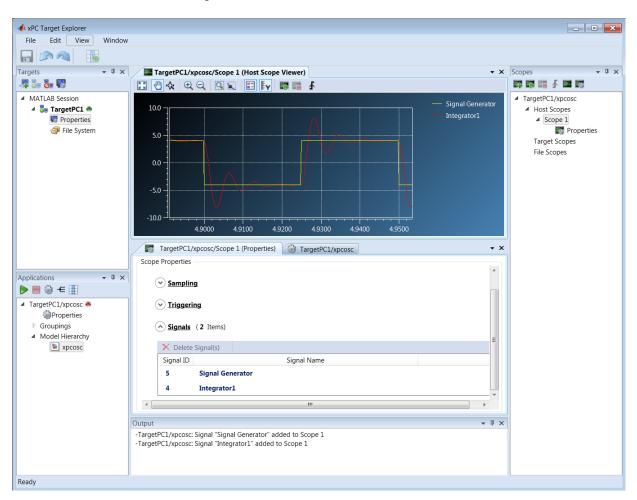

13 To stop Scope 1, click Scope 1 in the Scopes pane and then click the Stop Scope icon and on the toolbar.

The signals shown on the target computer stop updating while the target application continues running. The target computer monitor displays a message like this one:

Scope: 1, set to state 'interrupted'

**14** To stop execution, click the target application and then click the Stop icon on the toolbar.

The target application on the target computer stops running, and the target computer displays messages like this message:

minimal TET: 0.0000006 at time 0.001250 maximal TET: 0.0000013 at time 75.405500

- To configure the host scope viewer, see "Configure the Host Scope Viewer" on page 5-62
- You can create a virtual host scope from the scope types list by clicking Add Scope next to scope type Host Scopes.
- To group signals, see "Create Signal Groups Using xPC Target Explorer" on page 5-52.
- To configure data sampling, see "Configure Scope Sampling Using xPC Target Explorer" on page 5-36.
- To configure interactive scope triggering, see "Trigger Scopes Interactively Using xPC Target Explorer" on page 5-39.
- To configure noninteractive scope triggering, see "Trigger Scopes Noninteractively Using xPC Target Explorer" on page 5-43.
- To make both workspaces visible at the same time, click and hold the tab for one workspace and drag it down until the following icon appears in the middle of the dialog box: ••• Continue to drag until the cursor reaches the required quadrant, and then release the mouse button.
- Use File > Save Layout and Load Layout to save and restore the xPC Target Explorer window layout.

• If a block is unnamed, xPC Target Explorer does not display signals or a node for that block. To reference such a block, provide an alphanumeric name for that block, rebuild and download the model to the target computer, and then reconnect the MATLAB session to the target computer.

#### **Configure the Host Scope Viewer**

You can customize the viewer for each host scope to facilitate your interaction with the running model.

This procedure uses the model xpcosc as an example. You must have already completed the procedure in "Create Host Scopes Using xPC Target Explorer" on page 5-56. Target execution and scopes must be stopped.

- 1 Start execution ( on the **Applications** toolbar).
- **2** To start **Scope 1**, click the Start icon **s** on the Host Scope Viewer toolbar.
- 3 To trigger Scope 1, click the Trigger icon 

  f on the Host Scope Viewer toolbar.

  ∫

To interactively trigger a capture using the Trigger icon  $\P$ , you must set the scope **Trigger Mode** to Software or Scope. See "Trigger Scopes Interactively Using xPC Target Explorer" on page 5-39.

**4** In the xPC Target Host Scope Viewer, right-click anywhere in the axis area of the viewer and then click **Edit**.

The Host Scope Viewer display parameter icons become enabled on the toolbar.

- **5** Adjust the Host Scope Viewer display using:
  - Auto Scale . To scale the display to accommodate the top and bottom of the Y-axis.
  - Axes Scroll To move the content up and down and right and left relative to the axes. The axes scroll as required.

  - Zoom In <sup>♠</sup> To zoom in on the current center of the display.
  - Zoom Out To zoom out from the current center of the display.
  - Zoom Box To select an area of interest in the display. When you release the mouse button, the display zooms in upon the selected area.

• Data Cursor — To display data values using a set of cross-hairs in the display.

Data is displayed as the pair x-value, y-value, indicating the value at that point on the display. You can drag the center of the cross hairs and observe the value at each point.

- Legends 🛅 To toggle display of the signal names.
- **6** To stop **Scope 1**, click the Stop icon on the Host Scope Viewer toolbar.
- **7** Stop execution ( on the **Applications** toolbar).

## **Configure Target Scopes Using MATLAB Language**

Creating a scope object allows you to select and view signals using xPC Target functions instead of the xPC Target graphical user interface.

This procedure uses the Simulink model xpcosc as an example. To do this procedure, you must have already built the target application forxpcosc and assigned tg to the target computer. It describes how to trace signals with target scopes.

**1** Start running your target application. Type:

```
tg.start
```

The target computer displays the following message:

```
System: execution started (sample time: 0.0000250)
```

**2** To get a list of signals, type:

```
tg.ShowSignals='on'
```

The MATLAB window displays a list of the target object properties for the available signals. For example, the signals for the model xpcosc are:

| ShowSignals = on |          |                  |       |
|------------------|----------|------------------|-------|
| Signals = INDEX  | VALUE    | BLOCK NAME       | LABEL |
| 0                | 0.000000 | Integrator1      |       |
| 1                | 0.000000 | Signal Generator |       |
| 2                | 0.000000 | Gain             |       |
| 3                | 0.000000 | Integrator       |       |
| 4                | 0.000000 | Gain1            |       |
| 5                | 0.000000 | Gain2            |       |
| 6                | 0.000000 | Sum              |       |

For more information, see "Monitor Signals Using MATLAB Language" on page 5-8.

**3** Create a scope to be displayed on the target computer. For example, to create a scope with an identifier of 1 and a scope object name of sc1, type:

```
sc1=tg.addscope('target', 1)
```

**4** List the properties of the scope object. For example, to list the properties of the scope object sc1, type:

sc1

The MATLAB window displays a list of the scope object properties. The scope properties Time and Data are not accessible with a target scope.

```
xPC Scope Object
   Application
                         = xpcosc
   ScopeId
                         = 1
  Status
                         = Interrupted
  Type
                         = Target
                         = 250
  NumSamples
  NumPrePostSamples
                         = 0
  Decimation
                         = 1
  TriggerMode
                         = FreeRun
  TriggerSignal
                         = -1
  TriggerLevel
                         = 0.000000
  TriggerSlope
                         = Either
  TriggerScope
                         = 1
  TriggerSample
                         = Redraw (Graphical)
  Mode
  YLimit
                         = Auto
  Grid
                         = 0n
   Signals
                         = no Signals defined
```

**5** Add signals to the scope object. For example, to add Integrator1 and Signal Generator, type:

```
sc1.addsignal ([0,1])
```

The target computer displays the following messages:

```
Scope: 1, signal 0 added Scope: 1, signal 1 added
```

After you add signals to a scope object, the signals are not shown on the target screen until you start the scope.

**6** Start the scope. For example, to start the scope sc1, type:

sc1.start

The target screen plots the signals after collecting each data package. During this time, you can observe the behavior of the signals while the scope is running.

**7** Stop the scope. Type:

sc1.stop

The signals shown on the target computer stop updating while the target application continues running. The target computer displays the following message:

Scope: 1, set to state 'interrupted'

**8** Stop the target application. In the MATLAB window, type:

tg.stop

The target application on the target computer stops running. The target computer displays the following messages.:

minimal TET: 0.000023 at time 1313.789000 maximal TET: 0.000034 at time 407.956000

#### **Trace Signals Using Simulink External Mode**

You can use Simulink external mode to establish a communication channel between your Simulink block diagram and your target application. The block diagram becomes a graphical user interface to your target application. Simulink scopes can display signal data from the target application, including from models referenced inside a top model. You can control which signals to upload through the External Signal & Triggering dialog box (see "Signal Selection" and "Control External Mode Operations").

**Note** Do not use Simulink external mode while xPC Target Explorer is running. Use only one interface or the other.

This procedure uses the model xpcosc as an example. xpcosc contains a Simulink Scope block.

- 1 In the MATLAB window, type xpcosc.
- 2 In the Simulink window, from the Code menu, select External Mode Control Panel.
- 3 In the External Mode Control Panel dialog box, click the **Signal & Triggering** button.
- **4** In the External Signal & Triggering dialog box, set the **Source** parameter to manual.
- **5** Set the **Mode** parameter to normal. In this mode, the scope acquires data continuously.
- **6** Select the **Arm when connecting to target** check box.
- **7** In the **Delay** box, enter **0**.
- **8** In the **Duration** box, enter the number of samples for which external mode is to log data, for example 1000.

The External Signal & Triggering dialog box looks like this figure.

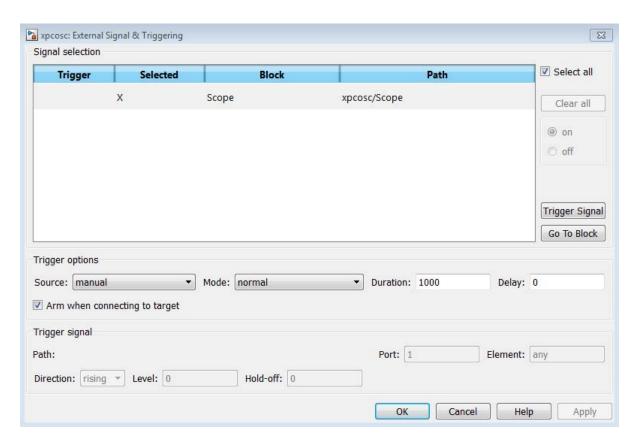

- **9** Click **Apply**, and then **Close**.
- **10** In the External Mode Control Panel dialog box, click **OK**.
- 11 In the Simulink toolbar, increase the simulation stop time to, for example, 50.
- 12 From the File menu, select Save As and enter a file name. For example, enter my xpc osc6, and then click OK.
- **13** To build and download the target application, click the Build icon in the Simulink toolbar.

The xPC Target software downloads the target application to the default target computer.

- **14** In the Simulink window, click **Simulation > Mode > External**. A check mark appears next to the menu item **External**, indicating that Simulink external mode is activated.
- **15** If a Scope window is not displayed for the Scope block, double-click the Scope block.
- **16** In the **Scope** window, click the Connect To Target icon on the toolbar.

The current Simulink model parameters are downloaded from the host computer to the target application.

17 To start the simulation, click the Run icon on the toolbar.

The target application begins running on the target computer. The Scope window displays plotted data.

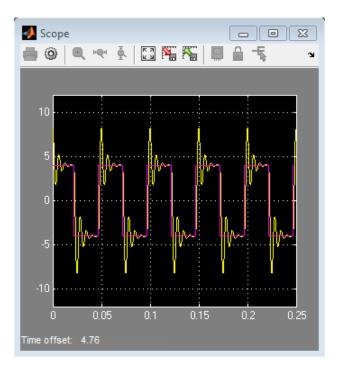

**18** To stop the simulation, click the Stop icon on the toolbar.

## **External Mode Usage**

- When setting up signal triggering (Source set to signal), you must explicitly specify the element number of the signal in the **Trigger signal:Element** box. If the signal is a scalar, enter a value of 1. If the signal is a wide signal, enter a value from 1 to 10. When uploading xPC Target signals to Simulink scopes, do not enter Last or Any in this box.
- The **Direction:Holdoff** value does not affect the xPC Target signal uploading feature.
- Attempting to upload information from buses and virtual signals inside a reference model generates a warning.

#### Trace Signals Using a Web Browser

The Web browser interface allows you to visualize data using a graphical user interface.

After you connect a Web browser to the target computer, you can use the scopes page to add, remove, and control scopes on the target computer:

- 1 In the left frame, click the **Scopes** button. The browser loads the **Scopes** List pane into the right frame.
- **2** Click the **Add Scope** button.

A target scope is created and displayed on the target computer. The **Scopes** pane displays a list of the scopes present. You can add a new scope, remove existing scopes, and configure the scopes from this page.

To create a host scope, use the drop-down list next to the **Add Scope** button to select Host. This item is set to Target by default.

**3** Click the **Edit** button.

From the scope editing pane, you can configure and control the scope.

- 4 Click the Add Signals button. The browser displays an Add New Signals list.
- **5** Select the check boxes next to the signal names, and then click **Apply**. A **Remove Existing Signals** list is added above the **Add New Signals** list.

You do not have to stop a scope to make changes. If the scope is running, the Web interface stops the scope automatically and then restarts it when the changes are made. It does not restart the scope if the state was originally stopped.

When a host scope is stopped (**Scope State** is set to Interrupted) or finishes one cycle of acquisition (**Scope State** is set to Finished), the **Get Data** button becomes available. If you click this button, the scope data is retrieved in comma-separated value (CSV) format. The signals in the scope are spread across columns. Each row corresponds to one sample of acquisition. The first column corresponds to the time each sample was acquired.

If **Scope State** is set to Interrupted, the scope was stopped before it completed a full cycle of acquisition. The number of rows in the CSV data still correspond to a full cycle. The last few rows (for which data was not acquired) are set to 0.

## **Signal Logging Basics**

Signal logging acquires signal data during a real-time run and stores it on the target computer. After you stop the target application, you transfer the data from target computer to host computer for analysis. Signal logging is also known as real-time data streaming to the target computer. You can plot and analyze the data, and later save it to a disk on the host computer.

xPC Target signal logging samples at the base sample time. If you have a model with multiple sample rates, add xPC Target scopes to the model to sample signals at the required sample rates.

- The xPC Target software does not support logging data with decimation.
- xPC Target Explorer works with multidimensional signals in column-major format.
- Some signals are not observable. See "Nonobservable Signals and Parameters" on page 5-135.

You can log signals using file scopes in the model, virtual file scopes in xPC Target Explorer, outports in the model, MATLAB language, and a web browser.

#### **Configure File Scope (xPC) Blocks**

xPC Target includes a specialized Scope (xPC) block that you can configure to save signal and time data to a file on the target computer hard drive, flash drive, or removable drive. Add a Scope (xPC) block to the model, select **Scope type** File, and then configure the other parameters as described in the following procedure.

- Do not confuse xPC Target Scope blocks with standard Simulink Scope blocks.
- For more information about using xPC Target Scope blocks, see "xPC Target Scope Usage" on page 5-25.
- For more information about target scopes, see "File Scope Usage" on page 5-80.
- This procedure uses the model my\_xpc\_osc2 as an example. To access the example folder, type:

- 1 In the MATLAB window, type my\_xpc\_osc2.
- **2** In the Simulink block diagram, double-click the block labeled Scope (xPC).

The Block Parameters: Scope (xPC) dialog box opens. By default, the target scope dialog box is displayed.

**3** In the **Scope number** box, a unique number is displayed that identifies the scope. This number is incremented each time you add a new xPC Target scope.

This number identifies the xPC Target Scope block and the scope screen on the host or target computer.

**4** From the **Scope type** list, select **File**. The updated dialog box opens.

5

**Caution** The software overwrites previously acquired data in files of the specified name or name pattern when the file scope starts. Copy previously acquired data to the host computer before starting the scope, otherwise it is lost.

Select the **Start scope when application starts** check box to start the scope automatically when the target application executes.

In Stand Alone mode, this setting is mandatory because the host computer is not available to issue a command to start scopes.

- **6** In the **Number of samples** box, enter the number of values to be acquired in a data package. This parameter works in conjunction with the **AutoRestart** check box. If you select the **AutoRestart** box, the file scope collects data up to Number of samples, and then starts over again, overwriting the buffer. If you do not select the **AutoRestart** box, the file scope collects data only up to Number of samples, and then stops.
- 7 In the Number of pre/post samples box, enter the number of samples to save or skip. To save N samples before a trigger event, specify the value N. To skip N samples after a trigger event, specify the value N. The default is 0.
- **8** In the **Decimation** box, enter a value to indicate that data is collected at each sample time (1) or at less than every sample time (2 or greater).
- **9** From the **Trigger mode** list, select FreeRun, Software Triggering, Signal Triggering, or Scope Triggering.
  - If you select FreeRun or Software Triggering, you do not need to enter additional parameters.
  - If you select Signal Triggering, then enter the following additional parameters, as required:
    - In the **Trigger signal** box, enter the index of a signal previously added to the scope.

This parameter does not apply if the Add signal port to connect a signal trigger source check box is selected.

- (Alternatively) Click the Add signal port to connect a signal trigger source check box, then connect an arbitrary trigger signal to the port Trigger signal.
- In the **Trigger level** box, enter a value for the signal to cross before triggering.
- From the **Trigger slope** list, select one of Either, Rising, or Falling.
- If you select **Scope** Triggering, then enter the following additional parameters, as required:
  - In the Trigger scope number box, enter the scope number of a Scope block. If you use this trigger mode, you must also add a second Scope block to your Simulink model.
  - If you want the scope to trigger on a specific sample of the other scope, enter a value in the text box Sample to trigger on (-1 for end of acquisition). The default value is 0, and indicates that the triggering scope and the triggered (current) scope start simultaneously.

For more information on this field, see "Trigger One Scope with Another Scope" on page 11-23.

10 In the Filename box, enter a name for the file to contain the signal data.

By default, the target computer writes the signal data to C:\data.dat. For more about files and file names, see "File Scope Usage" on page 5-80.

11 From the Mode list, select either Lazy or Commit.

With the Commit mode, each file write operation simultaneously updates the FAT entry for the file. The file system maintains the actual file size after each write. With the Lazy mode, the FAT entry is updated only when the file is closed.

If your system stops responding, you lose WriteSize bytes of data.

12 In the WriteSize box, enter the block size, in bytes, of the data chunks. This parameter specifies that a memory buffer of length Number of samples is written to the file in chunks of size WriteSize. By default, this parameter is 512 bytes. Using a block size that is the same as the disk sector size improves performance.

If your system stops responding, you lose WriteSize bytes of data.

- **13** In the **Number of samples** box, enter the number of values to be acquired in a data package.
- 14 Select the AutoRestart check box to enable the file scope to collect up to Number of samples data samples, write the buffer to the signal data file, and then start over again, appending the new data to the end of the signal data file. Clear the AutoRestart check box to have the file scope collect up to Number of samples data samples, write the buffer to the signal data file, and then stop.

If the named signal data file already exists, the xPC Target software overwrites the old data with the new signal data.

The file scope dialog box looks like this figure.

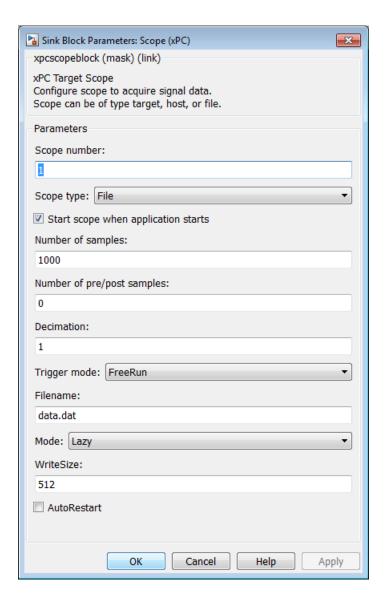

#### 15 Click OK.

16 From the File menu, click Save As. The model is saved as my\_xpc\_osc2.

## File Scope Usage

- xPC Target supports eight file scopes. Each file scope can contain as many signals as the target computer resources can support.
- When the file scope starts, the software overwrites previously acquired data in files of the specified name or name pattern. Copy previously acquired data to the host computer before starting the scope, otherwise it is lost.
- With file scopes, after you run the target application, the xPC Target software generates a signal data file on the target computer, even if it is running in Stand Alone mode. To access the contents of the signal data file that a file scope creates, use the xPC Target file system object (xpctarget.fs) from a host computer MATLAB window. To view or examine the signal data, use the readxpcfile utility in conjunction with the plot function. For further details on the xpctarget.fs file system object, see "Using xpctarget.fs Objects" on page 12-10. Saving signal data to files lets you recover signal data from a previous run in the event of system failure.

The signal data file can quickly increase in size. Examine the file size between runs to gauge the growth rate for the file. If the signal data file grows beyond the available space on the disk, the signal data might be corrupted.

• File names on the target computer are limited to 8 characters in length, not counting the file extension. If the name is longer than 8 characters, the software truncates it to 6 characters and adds '~1' to the end of the file name.

If you enter just the file name, the file appears in folder C:\. To put the file in a folder, you must create the folder separately using the target computer command line or MATLAB language (see xpctarget.fsbase.mkdir).

To configure the scope to generate multiple, dynamically named files in one session, see "Log Signal Data into Multiple Files" on page 5-91.

• Both the Lazy and Commit settings of the **Mode** box cause the model to open a file, write signal data to the file, and then close that file at the end of the session. With the Commit mode, each file write operation simultaneously updates the FAT entry for the file. This mode is slower, but the file system maintains the actual file size after each write. With the Lazy mode, the FAT entry is updated only when the file is closed and not during each file write

operation. This mode is faster, but if the system stops responding before the file is closed, the file system might not know the actual file size (the file contents, however, will be intact). If the system stops responding, you lose an amount of data equivalent to the setting of the **WriteSize** parameter.

• For a file scope, the scope acquires data and writes it to the file named in the **FileName** parameter. The scope acquires the first N samples into a memory buffer of size given by the **Number of Samples** parameter. The scope writes data from the memory buffer to the file in blocks of size given by the **WriteSize** parameter.

If you select the **AutoRestart** check box, the scope starts over, overwriting the memory buffer. The additional data is appended to the end of the existing file.

If you do not select the **AutoRestart** box, the scope collects data only up to the number of samples, and then stops.

Select the type of trigger event in the Block Parameters: Scope (xPC)
dialog box by setting Trigger Mode to Signal Triggering, Software
Triggering, or Scope Triggering.

The number of samples N to log after triggering an event is equal to the value that you entered in the **Number of Samples** parameter.

# Create File Scopes Using xPC Target Explorer

You can create a virtual file scope on the target computer using xPC Target Explorer. These scopes have the full capabilities of the Scope (xPC) block in File mode, but do not persist past the current execution.

**Note** For information on using file scope blocks, see "Configure File Scope (xPC) Blocks" on page 5-75 and "File Scope Usage" on page 5-80.

This procedure uses the model xpcosc as an example. You must have already completed the following setup:

- 1 Built and downloaded the target application to the target computer using Simulink ( on the toolbar).
- 2 Run xPC Target Explorer (command xpcexplr).
- **3** Connected to the target computer in the **Targets** pane ( on the toolbar).
- **4** Set property **Stop time** to inf in the **Applications** pane ( on the toolbar).

To configure a virtual file scope:

- 1 In the **Scopes** pane, expand the **xpcosc** node.
- **2** To add a file scope, select **File Scopes**, and then click the Add Scope icon on the toolbar.
- **3** Expand **Scope 1**, and then click the Properties icon on the toolbar.
- 4 In the Scope Properties pane, click Signals.

Add signals from the Applications Signals workspace.

**5** In the **Applications** pane, expand both the target application node and the node **Model Hierarchy**.

- 6 Select the model node and then click the View Signals icon € on the toolbar.
- 7 In the Signals workspace, to add signal Signal Generator to Scope 1, click the down arrow next to the Scopes icon in its Actions column. A list of scope types appears. Scope 1 appears under node File Scopes.
- 8 Click the Add Signal(s) icon 🕞 next to Scope1 under the File Scopes node.
- **9** Add signal Integrator 1 to Scope 1 in the same way.
- 10 In the Scope Properties pane, click File.
- 11 Enter a name in the File name text box, for example scope1.dat.
- 12 Select the AutoRestart check box.
- **13** Leave the **Dynamic File Mode** check box cleared.

For information on using **Dynamic File Mode** to generate multiple, dynamically named files in one session, see "Log Signal Data into Multiple Files" on page 5-91.

**14** To start execution, click the target application and then click the Start icon on the toolbar.

15

**Caution** The software overwrites previously acquired data in files of the specified name or name pattern when the file scope starts. Copy previously acquired data to the host computer before starting the scope, otherwise it is lost.

To start **Scope 1**, click **Scope 1** in the **Scopes** pane, and then click the Start Scope icon on the toolbar.

**16** To stop **Scope 1**, click **Scope 1** in the **Scopes** pane, and then click the Stop Scope icon on the toolbar.

For file scopes, before adding or removing signals, you must stop the scope first.

- 17 To stop execution, click the target application, and then click the Stop icon e on the toolbar.
- 18 To view the file that you generated, in the Targets pane, expand the target computer and then double-click File System.
- 19 Select C:\. The dialog box looks like this figure.

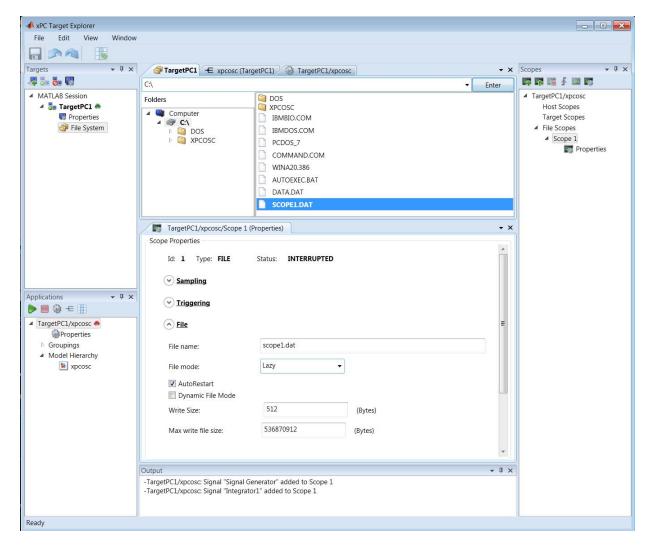

- **20** To retrieve the file from the target computer, select the file in the target computer **File System** pane and drag and drop it to the MATLAB **Current Folder** pane or to a Windows Explorer window.
- To configure file scopes, see "Configure File Scopes Using xPC Target Explorer" on page 5-87.

- To retrieve the file programmatically from the target computer for analysis, see "Using xpctarget.fs Objects" on page 12-10.
- To rename file SCOPE1.DAT, right click the file name, select **Rename**, type the new name in the text box, and then click **Enter**.
  - To delete file SCOPE1.DAT, right click the file name and select **Delete**.
- You can create a virtual file scope from the list of scope types by clicking
   Add Scope next to scope type File Scopes.
- To group signals, see "Create Signal Groups Using xPC Target Explorer" on page 5-52.
- To configure data sampling, see "Configure Scope Sampling Using xPC Target Explorer" on page 5-36.
- To configure scope triggering, see "Trigger Scopes Interactively Using xPC Target Explorer" on page 5-39 and "Trigger Scopes Noninteractively Using xPC Target Explorer" on page 5-43.
- To make both workspaces visible at the same time, click and hold the tab for one workspace and drag it down until the following icon appears in the middle of the dialog box: Continue to drag until the cursor reaches the required quadrant, and then release the mouse button.
- Use File > Save Layout and Load Layout to save and restore the xPC Target Explorer window layout.
- If a block is unnamed, xPC Target Explorer does not display signals or a node for that block. To reference such a block, provide an alphanumeric name for that block, rebuild and download the model to the target computer, and reconnect the MATLAB session to the target computer.

### Configure File Scopes Using xPC Target Explorer

You can configure your file scopes to facilitate data logging. You can configure a file scope whether you added a Scope (xPC) block to your model or added the scope at run time.

This procedure uses the model xpcosc as an example. You must have already completed the procedure in "Create File Scopes Using xPC Target Explorer" on page 5-82. Target execution and scopes must be stopped.

- 1 Select Scope 1, and then open the Properties pane ( on the Scopes toolbar).
- **2** In the **Scope 1** Properties pane, click **File**.
- **3** Enter a name in the **File name** text box, for example **scope2.dat**.

File names on the target computer are limited to 8 characters in length, not counting the file extension. If the name is longer than 8 characters, the software truncates it to 6 characters and adds '~1' to the end of the file name.

If you enter just the file name, the file appears in folder C:\. To put the file in a folder, you must create the folder separately using the target computer command line or MATLAB language (see xpctarget.fsbase.mkdir).

If a file with this name already exists when you start the file scope, the file scope overwrites the old data with the new data.

4 Select File mode Commit.

The default **File mode** is Lazy. In both Lazy and Commit mode, the kernel opens a file, writes signal data to the file, and closes that file at the end of the session.

- In Commit mode, each file write operation simultaneously updates the FAT entry for the file. This mode is slower than Lazy mode, but the file system maintains the actual file size after each write.
- In Lazy mode, the FAT entry is updated only when the file is closed and not during each file write operation. This mode is faster than Commit mode, but if the system stops responding before the file is closed, the file

system might not know the actual file size, even though the contents will be intact. If the system stops responding, you lose an amount of data equivalent to the setting of the **Write Size** parameter.

#### 5 Select the AutoRestart check box.

- When you select AutoRestart, the file scope collects data up to the number of samples, and then restarts. It appends the new data to the end of the file.
- When you clear AutoRestart, the file scope collects data up to the number of samples, and then stops.
- **6** Leave the **Dynamic File Mode** check box cleared.

For information on using **Dynamic File Mode** to generate multiple, dynamically named files in one session, see "Log Signal Data into Multiple Files" on page 5-91.

7 Leave Write Size set to the default value of 512.

Using a block size that is the same as the disk sector size improves performance.

- 8 Leave Max write file size set to the default value, which is a multiple of Write Size.
- **9** Start execution (**)** on the **Applications** toolbar).

10

**Caution** The software overwrites previously acquired data in files of the specified name or name pattern when the file scope starts. Copy previously acquired data to the host computer before starting the scope, otherwise it is lost.

Start **Scope 1** on the **Scopes** toolbar). Let it run for up to a minute.

11 Stop Scope 1 ( on the Scopes toolbar).

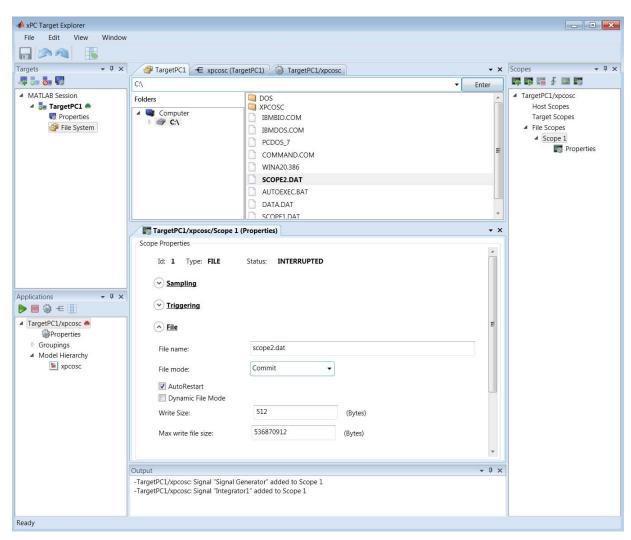

**12** Stop execution ( on the **Applications** toolbar).

13 To retrieve the file from the target computer, select the file in the target computer File System pane and drag and drop it to the MATLAB Current Folder pane or to a Windows Explorer window.

- To rename file SCOPE2.DAT, right-click the file name, select Rename, type the new name in the text box, and then click Enter.
- To delete file SCOPE2.DAT, right-click the file name and select **Delete**.
- To retrieve the file programmatically from the target computer for analysis, see "Using xpctarget.fs Objects" on page 12-10.

# Log Signal Data into Multiple Files

You can acquire signal data to store in multiple, dynamically named files on the target computer. You can then examine one file while the scope continues to acquire data to store in other files. To acquire data for multiple files, add a file scope to the target application, and then configure that scope to log signal data to multiple files.

You must use model xpcosc and have completed the setup tasks in "Create File Scopes Using xPC Target Explorer" on page 5-82.

- 1 In xPC Target Explorer, in the **Scopes** pane, expand the **xpcosc** node.
- **2** Select **File Scopes** and expand node **File Scopes**.
- **3** Expand **Scope 1** and then click the Properties icon on the toolbar.
- 4 In the Scope Properties pane, click File.
- **5** To enable the file scope to create multiple log files based on the same name, in the **File name** box, enter a name like scope1 <%>.dat.

This sequence directs the software to create up to nine log files, scope1\_1.dat to scope1\_9.dat, on the target computer file system.

You can configure the file scope to create up to 99999999 files (<%%%%%>.dat). The length of a file name, including the specifier, cannot exceed eight characters. See property Filename in xpctarget.xpcfs Class.

- **6** Select the **AutoRestart** and **Dynamic File Mode** check boxes.
- 7 In the Max write file size box, enter a value to limit the size of the signal log files. This value must be a multiple of the Write Size value. For example, if the write size is 512, enter 4096 to limit each log file size to 4096 bytes.
- **8** To start execution, click the target application and then click the Start icon on the toolbar.

9

**Caution** The software overwrites previously acquired data in files of the specified name or name pattern when the file scope starts. Copy previously acquired data to the host computer before starting the scope, otherwise it is lost.

To start **Scope 1**, click **Scope 1** in the **Scopes** pane and then click the Start Scope icon on the toolbar.

Let **Scope 1** run for up to a minute.

- 10 To stop Scope 1, click Scope 1 in the Scopes pane and then click the Stop Scope icon and on the toolbar.
- 11 To stop execution, click the target application and then click the Stop icon on the toolbar.
- **12** To view the files that you generated, in the **Targets** pane, expand the target computer, and then double-click **File System**.
- **13** Select C:\. The dialog box looks like this figure.

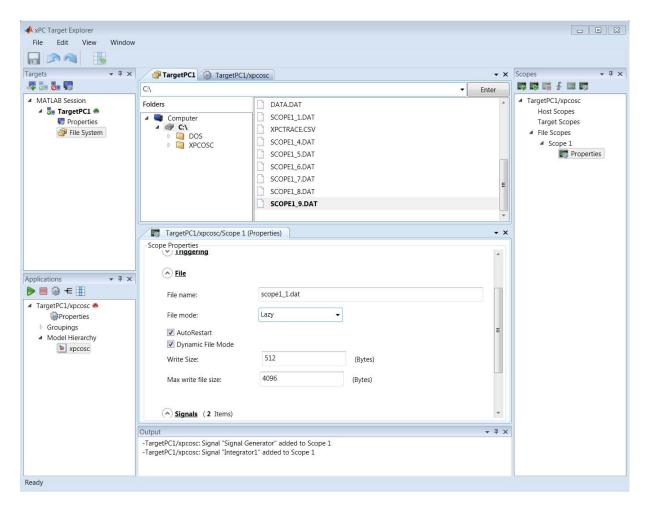

The software creates a log file named SCOPE1\_1.DAT and writes data to that file. When the size of SCOPE1\_1.DAT reaches 4096 bytes (the value of Max write file size), the software closes SCOPE1\_1.DAT and creates SCOPE1\_2.DAT, SCOPE1\_3.DAT, and so on until it fills the last log file, SCOPE1\_9.DAT. If the target application continues to collect data after the software closes SCOPE1\_9.DAT, the software reopens SCOPE1\_1.DAT, SCOPE1\_2.DAT, and so on, overwriting the existing contents.

14 To retrieve the files from the target computer, select each file in the target computer File System pane and drag and drop it to the MATLAB Current Folder pane or to a Windows Explorer window.

To retrieve the files programmatically from the target computer, see "Using xpctarget.fs Objects" on page 12-10.

# Configure Outport Logging Using xPC Target Explorer

To use xPC Target Explorer for signal logging, add an Outport block to your Simulink model. Activate logging on the **Data Import/Export** pane in the Configuration Parameters dialog box.

This procedure begins with tutorial model xpc osc3:

- 1 In the MATLAB window, type xpc osc3. The xpc osc3 model opens.
- **2** In the Simulink window, select and delete the xPC Target Scope block and its connecting signal.
- 3 Click Simulation > Model Configuration Parameters.
- 4 Select node Data Import/Export.
- **5** Select the **Signal logging** check box.
- 6 In Signal logging format, select value Dataset.

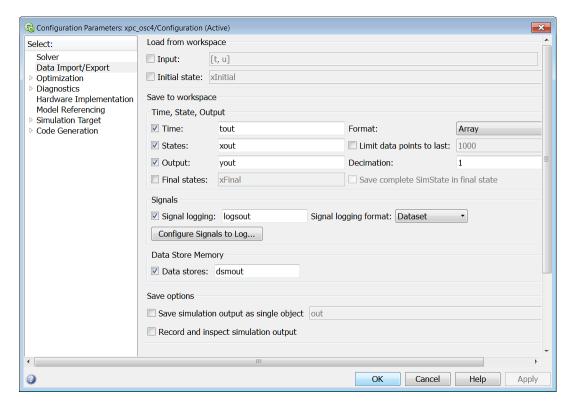

- 7 From the File menu, click Save as. Enter xpc osc4, and then click Save.
- 8 Click OK.
- **9** In the Simulink window, click the Build Model icon iii on the toolbar.
- 10 Run xPC Target Explorer using command xpcexplr.
- 11 Connect to the target computer in the **Targets** pane using the Connect icon on the toolbar.
- **12** To start execution, click the target application, and then click the Start icon on the toolbar.

The outputs are the signals connected to Simulink Outport blocks. The model xpcosc has one Outport block, labeled 1. There are two states. This Outport block shows the signals leaving the blocks labeled Integrator1 and Signal Generator.

- **13** To stop execution, click the target application, and then click the Stop icon on the toolbar.
- **14** Plot the signals from the Outport block and the states. In the MATLAB window, type:

```
plot(tg.TimeLog,tg.Outputlog)
```

Values for the logs are uploaded to the host computer from the target application on the target computer. To upload part of the logs, see the target object method xpctarget.xpc.getlog.

The plotted output looks like this figure.

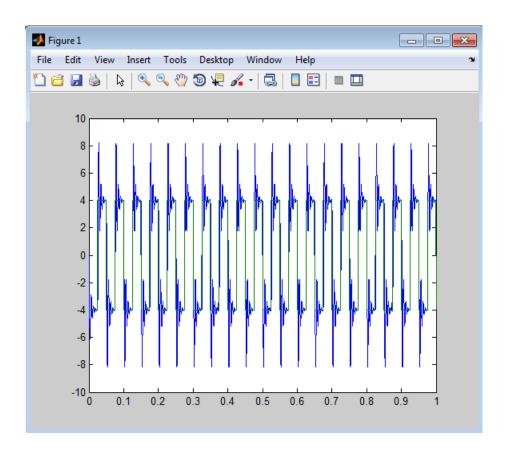

#### **Configure Outport Logging Using MATLAB Language**

You plot the outputs and states of your target application to observe the behavior of your model, or to determine the behavior when you vary the input signals and model parameters. Before you configure data logging, you must complete the following setup:

- 1 Before you build the target application, add Outport blocks to your Simulink model. In the **Data Import/Export** pane of the Configuration Parameters dialog box, select the **Save to workspace** check box. See "Configure Simulation Parameters".
- 2 To plot the task execution time, in the **xPC Target options** pane of the Configuration Parameters dialog box, verify that the **Log Task Execution Time** check box is selected. This check box is selected by default. See "Add xPC Target Scope Block".
- **3** In the **xPC Target options** pane of the Configuration Parameters dialog box, set **Signal logging buffer size in doubles** to a value large enough to accommodate the logged signals. The default is 100000. If the default buffer size is not large enough, approximate the size using this formula:

```
Buffer size in doubles = 90% * Memory / sizeof(double)
```

Memory is the number of bytes available on the target computer after the kernel starts. It is displayed in the upper-left corner of the target computer screen. For example, for a Memory value of 2044MB, set **Signal logging buffer size in doubles** to 255500000.

The xPC Target software calculates the number of samples N for a signal as the value of **Signal logging buffer size in doubles** divided by the number of logged signals (1 time, 1 task execution time ([TET]), number of outputs, number of states). The scopes copy the last N samples from the log buffer to the target object logs (tg.TimeLog, tg.OutputLog, tg.StateLog, and tg.TETLog).

After you build, download, and run a target application, you can plot the state and output signals. This procedure uses the Simulink model xpc\_osc4 as an example. You must have already built and downloaded the target application for that model.

**1** Assign tg to the target computer. In the MATLAB window, type:

tg=xpc

**2** Start the target application. In the MATLAB window, type:

tg.start

The target application starts and runs until it reaches the final time set in the target object property tg.StopTime.

The outputs are the signals connected to Simulink Outport blocks. The model xpcosc has one Outport block, labeled 1. There are two states. This Outport block shows the signals leaving the blocks labeled Integrator1 and Signal Generator.

**3** Plot the signals from the Outport block and the states. In the MATLAB window, type:

plot(tg.TimeLog,tg.Outputlog)

Values for the logs are uploaded to the host computer from the target application on the target computer. To upload part of the logs, see the target object method xpctarget.xpc.getlog.

The plot shown is the result of a real-time execution. To compare this plot with a plot for a non-real-time simulation, see "Simulate Simulink Model Using MATLAB Language".

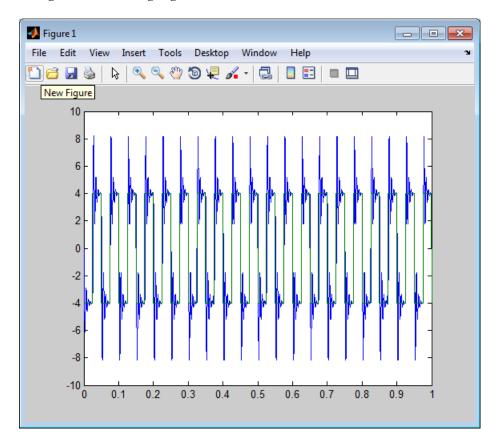

4 In the MATLAB window, type:

plot(tg.TimeLog,tg.TETLog)

Values for the task execution time (TET) log are uploaded to the host computer from the target computer. To upload part of the logs, see the target object method xpctarget.xpc.getlog.

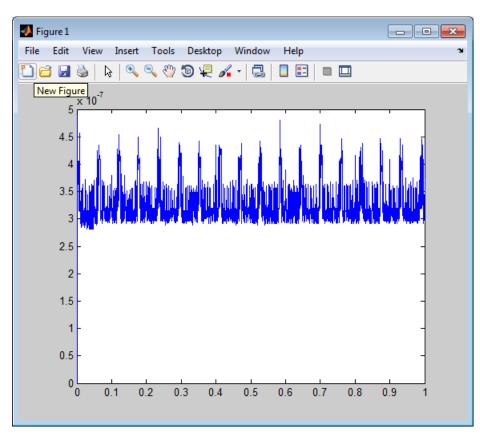

The TET plot shown is the result of a real-time run.

The TET is the time to calculate the signal values for the model during each sample interval. If you have subsystems that run only under certain circumstances, plotting the TET shows when subsystems were executed and the additional CPU time required for those executions.

**5** In the MATLAB window, type:

tg.AvgTET

The MATLAB interface displays information about the average task execution time, for example:

ans = 5.7528e-006

The percentage of CPU performance is the average TET divided by the sample time.

Each outport has an associated column vector in tg.OutputLog. You can access the data that corresponds to a particular outport by specifying the column vector for that outport. For example, to access the data that corresponds to Outport 2, use tg.outputlog(:,2).

### Configure File Scopes Using MATLAB Language

This procedure shows how to trace signals with file scopes using the Simulink model xpcosc as an example. You must have already built and downloaded the target application for this model. It also assumes that you have a serial communication connection.

**Note** The signal data file can quickly increase in size. Examine the file size between runs to gauge the growth rate of the file. If the signal data file grows beyond the available space on the disk, the signal data might be corrupted.

1 Create a target object tg that represents the target application. Type:

```
tg=xpctarget.xpc('rs232', 'COM1', '115200')
```

**2** To get a list of signals, type:

```
tg.ShowSignals='on'
```

The MATLAB window displays a list of the target object properties for the available signals. For example, these are the signals for the model xpcosc:

| ShowSignals = on |          |                  |       |
|------------------|----------|------------------|-------|
| Signals = INDEX  | VALUE    | BLOCK NAME       | LABEL |
| 0                | 0.000000 | Integrator1      |       |
| 1                | 0.000000 | Signal Generator |       |
| 2                | 0.000000 | Gain             |       |
| 3                | 0.000000 | Integrator       |       |
| 4                | 0.000000 | Gain1            |       |
| 5                | 0.000000 | Gain2            |       |
| 6                | 0.000000 | Sum              |       |

For more information, see "Monitor Signals Using MATLAB Language" on page 5-8.

**3** Start running your target application. Type:

tg.start

The target computer displays the following message:

```
System: execution started (sample time: 0.0000250)
```

**4** Create a scope to be displayed on the target computer. For example, to create a scope with an identifier of 2 and a scope object name of sc2, type:

```
sc2=tg.addscope('file', 2)
```

**5** List the properties of the scope object. For example, to list the properties of the scope object sc2, type sc2.

The MATLAB window displays a list of the scope object properties. Notice that the scope properties Time and Data are not accessible with a target scope.

```
xPC Scope Object
   Application
                         = xpcosc
   ScopeId
                         = 2
   Status
                         = Interrupted
   Type
                         = File
                         = 250
   NumSamples
  NumPrePostSamples
  Decimation
                         = 1
  TriggerMode
                         = FreeRun
  TriggerScope
                         = 2
  TriggerSample
                         = 0
   TriggerSignal
                         = -1
   TriggerLevel
                         = 0.000000
   TriggerSlope
                         = Fither
   ShowSignals
                         = off
   FileName
                         = unset
  Mode
                         = Lazv
  WriteSize
                         = 512
                         = off
   AutoRestart
   DynamicFileName
                         = off
   MaxWriteFileSize
                         = 536870912
```

No name is initially assigned to FileName. After you start the scope, xPC Target assigns a name for the file to acquire the signal data. This name

typically consists of the scope object name, ScopeId, and the beginning letters of the first signal added to the scope.

**6** Add signals to the scope object. For example, to add Integrator1 and Signal Generator, type:

```
sc2.addsignal ([4,5])
```

The target computer displays the following messages:

```
Scope: 2, signal 4 added
Scope: 2, signal 5 added
```

After you add signals to a scope object, the file scope does not acquire signals until you start the scope.

7

**Caution** The software overwrites previously acquired data in files of the specified name or name pattern when the file scope starts. Copy previously acquired data to the host computer before starting the scope, otherwise it is lost.

Start the scope. For example, to start scope sc2, type:

```
sc2.start
```

The MATLAB window displays a list of the scope object properties. FileName is assigned a default file name to contain the signal data for the file scope. This name typically consists of the scope object name, ScopeId, and the beginning letters of the first signal added to the scope.

```
Application
                      = xpcosc
   ScopeId
                         = 2
   Status
                         = Pre-Acquiring
   Type
                         = File
                         = 250
   NumSamples
   NumPrePostSamples
                         = 0
   Decimation
                         = 1
   TriggerMode
                         = FreeRun
```

TriggerScope = 2
TriggerSample = 0
TriggerSignal = 4

TriggerLevel = 0.000000 TriggerSlope = Either

ShowSignals = on

Signals = 4 : Integrator1

5 : Signal Generator

FileName = c:\sc7Integ.dat

Mode = Lazy
WriteSize = 512
AutoRestart = off
DynamicFileName = off

MaxWriteFileSize = 536870912

**8** Stop the scope. Type:

sc2.stop

**9** Stop the target application. In the MATLAB window, type:

tg.stop

The target application on the target computer stops running. The target computer displays messages similar to the following:

```
minimal TET: 0.00006 at time 0.004250 maximal TET: 0.000037 at time 14.255250
```

To access the contents of the signal data file that the file scope creates, use the xPC Target file system object (xpctarget.fs) from the host computer MATLAB window. To view or examine the signal data, you can use the readxpcfile utility with the plot function. For further details on the xpctarget.fs file system object, see "Using xpctarget.fs Objects" on page 12-10.

#### Log Signals Using a Web Browser

When you stop the model execution, you see another section of the Web browser interface where you can download logging data. This data is in comma-separated value (CSV) format. This format can be read by most spreadsheet programs and by the MATLAB interface using the dlmread function.

You see this section of the Web browser interface only if you have enabled data logging. Buttons become available only for those logs (states, output, and TET) that are enabled. If time logging is enabled, the first column of the CSV file is the time at which data (states, output, and TET values) was acquired. If time logging is not enabled, only the data is in the CSV file, without time information.

To perform data logging, you must complete the following setup:

- 1 Before you build the target application, add Outport blocks to your Simulink model. In the **Data Import/Export** pane of the Configuration Parameters dialog box, select the **Save to workspace** check box. See "Configure Simulation Parameters".
- 2 To plot the task execution time, in the **xPC Target options** pane of the Configuration Parameters dialog box, verify that the **Log Task Execution Time** check box is selected. This check box is selected by default. See "Add xPC Target Scope Block".
- **3** In the **xPC Target options** pane of the Configuration Parameters dialog box, set **Signal logging buffer size in doubles** to a value large enough to accommodate the logged signals. The default is 100000. If the default buffer size is not large enough, approximate the size using this formula:

```
Buffer size in doubles = 90% * Memory / sizeof(double)
```

Memory is the number of bytes available on the target computer after the kernel starts. It is displayed in the upper-left corner of the target computer screen. For example, for a Memory value of 2044MB, set **Signal logging buffer size in doubles** to 255500000.

The xPC Target software calculates the number of samples N for a signal as the value of **Signal logging buffer size in doubles** divided by the

number of logged signals (1 time, 1 task execution time ([TET]), number of outputs, number of states). The scopes copy the last N samples from the log buffer to the target object logs (tg.TimeLog, tg.OutputLog, tg.StateLog, and tg.TETLog).

You analyze and plot the outputs and states of your target application to observe the behavior of your model, or to determine the behavior when you vary the input signals.

## **Parameter Tuning Basics**

By default, the xPC Target software lets you change parameters in your target application while it is running in real time.

**Note** Some parameters are not observable. See "Nonobservable Signals and Parameters" on page 5-135.

You can improve overall efficiency by inlining parameters. The xPC Target product supports the Simulink Coder inline parameters functionality. (For more information about inlined parameters, see the Simulink Coder documentation.)

By default, inlined parameters are nontunable. If you want to make some of the inlined parameters tunable, do so through the Model Parameter Configuration dialog box (see "Configure Model to Tune Inlined Parameters" on page 5-128).

### Tune Parameters Using xPC Target Explorer

You can use xPC Target Explorer to change parameters in your target application while it is running in real time or between runs. You do not need to rebuild the Simulink model, set the Simulink interface to external mode, or connect the Simulink interface with the target application.

This procedure uses model xpcosc. You must have already completed the setup tasks in "Create Host Scopes Using xPC Target Explorer" on page 5-56.

- 1 Select the target application in the **Applications** pane (for example, **xpcosc**).
- **2** To start execution, click the target application and then click the Start icon on the toolbar.
- **3** To start **Scope 1**, click **Scope 1** in the **Scopes** pane and then click the Start Scope icon on the toolbar.

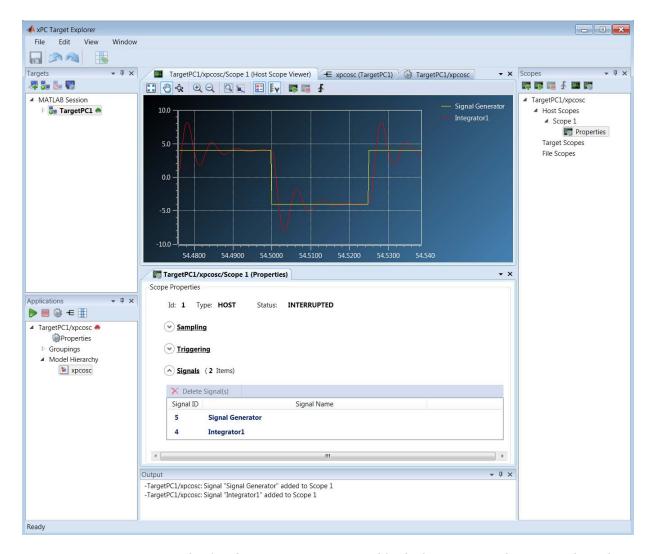

- 4 In the Applications pane, expand both the target application node and node Model Hierarchy.
- **5** Select the model node, and then click the View Parameters icon  $\blacksquare$  on the toolbar.

The Parameters workspace opens, showing a table of parameters with properties and actions.

- 6 Click the arrow next to the Gain for block Gain1. The Values text box opens, containing the initial value 400.
- **7** Type 100 into the text box, and then press **Enter**.

To revert the Gain for block Gain1 to its previous value, click the Revert icon 🎳.

8 Click the Apply parameter value(s) changes icon

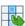

The xPC Target Explorer window looks like this figure.

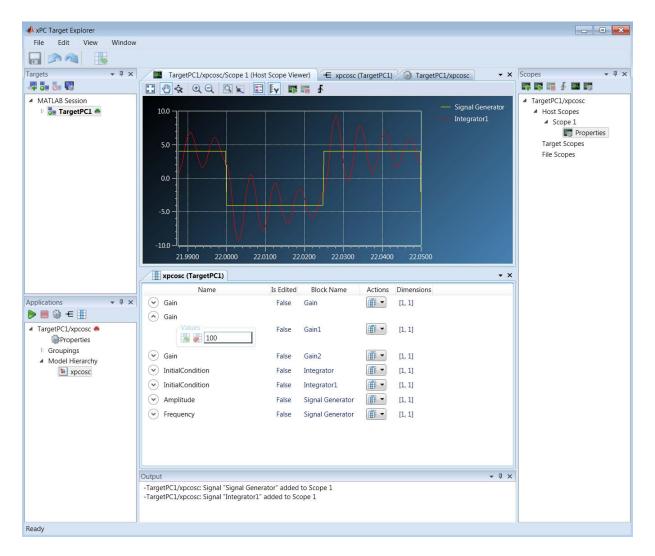

- **9** To stop **Scope 1**, click **Scope 1** in the **Scopes** pane, and then click the Stop Scope icon on the toolbar.
- **10** To stop execution, click the target application, and then click the Stop icon on the toolbar.

- To group parameters, see "Create Parameter Groups Using xPC Target Explorer" on page 5-116
- To make both workspaces visible at the same time, click and hold the tab for one workspace and drag it down until the following icon appears in the middle of the dialog box: Continue to drag until the cursor reaches the required quadrant, and then release the mouse button.
- Use **File > Save Layout** and **Load Layout** to save and restore the xPC Target Explorer window layout.

# Create Parameter Groups Using xPC Target Explorer

When testing a complex model composed of many reference models, you must tune parameters from multiple parts and levels of the model. To do so, create a parameter group.

This procedure uses the model xpcosc as an example. You must have already completed the following setup:

- 1 Built and downloaded the target application to the target computer using Simulink ( on the toolbar).
- 2 Run xPC Target Explorer (command xpcexplr).
- **3** Connected to the target computer in the **Targets** pane ( on the toolbar).

To create a parameter group:

- 1 In the **Applications** pane, expand the target application node, and then right-click the **Groupings** node.
- 2 Click New Parameter Group.
- **3** In the Add New Parameter Group Item dialog box, enter a name in the **Name** text box (for example, **ParamGroup1.par**). In the **Location** text box, enter a folder for the group file.
- **4** Click **OK**. A new parameter group appears, along with its Parameter Group workspace.
- **5** In the **Applications** pane, expand both the target application node and the node **Model Hierarchy**.
- **6** Select the model node, and then click the View Parameters icon the toolbar.

The Parameters workspace opens, showing a table of parameters with properties and actions.

7 In the Parameter Groups workspace, to add parameter Amplitude to ParamGroup1.par, click the down arrow next to the Parameters Grouping icon iii in its Actions column.

A list of parameter groups appears, including ParamGroup1.par.

- 8 Click the Add Parameter icon 🕞 next to ParamGroup1.par.
- **9** Add parameter Frequency to **ParamGroup1.par** in the same way.
- 10 Press Enter, and then click the Save icon on the toolbar.

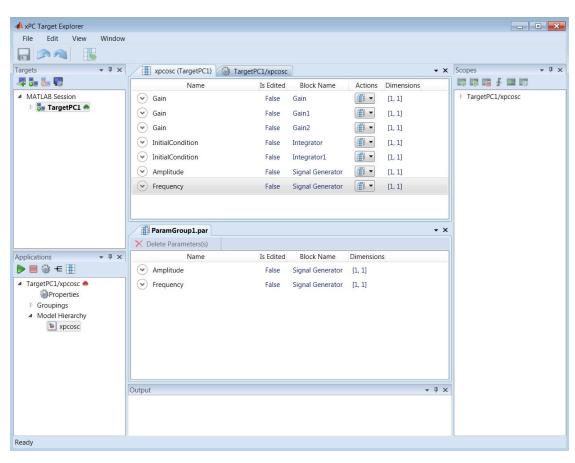

- To tune individual parameters in the selected group, see "Tune Parameters Using xPC Target Explorer" on page 5-111.
- To make both workspaces visible at the same time, click and hold the tab for one workspace and drag it down until the following icon appears in the
- Use File > Save Layout and Load Layout to save and restore the xPC Target Explorer window layout.

## **Tune Parameters Using MATLAB Language**

You use the MATLAB functions to change block parameters. With these functions, you do not need to set the Simulink interface to external mode. You also do not need to connect the Simulink interface with the target application.

You can download parameters to the target application while it is running or between runs. You can change parameters in your target application without rebuilding the Simulink model and, if required, change them back to their original values. using xPC Target functions.

This procedure uses the Simulink model xpcosc as an example. You must have already created and downloaded the target application for that model and assigned to the target computer.

1 In the MATLAB window, type:

tg.start

The target computer displays the following message:

System: execution started (sample time: 0.001000)

**2** Display a list of parameters. Type:

tg.ShowParameters='on'

The ShowParameters command displays a list of properties for the target object.

ShowParameters = on

Parameters =

|       |         |        |        | PARAMETER | BLOCK |
|-------|---------|--------|--------|-----------|-------|
| INDEX | VALUE   | TYPE   | SIZE   | NAME      | NAME  |
| 0     | 1000000 | DOUBLE | Scalar | Gain      | Gain  |
| 1     | 400     | DOUBLE | Scalar | Gain      | Gain1 |
| 2     | 1000000 | DOUBLE | Scalar | Gain      | Gain2 |

| 3 | 0  | DOUBLE | Scalar | Initial<br>Condition | Integrator          |
|---|----|--------|--------|----------------------|---------------------|
| 4 | 0  | DOUBLE | Scalar | Initial<br>Condition | Integrator1         |
| 5 | 4  | DOUBLE | Scalar | Amplitude            | Signal<br>Generator |
| 6 | 20 | DOUBLE | Scalar | Frequency            | Signal<br>Generator |

**3** Change the gain. For example, to change the Gain1 block, type:

```
pt = tg.setparam(1,800)
```

The setparam method returns a structure that stores the parameter index, the previous value, and the new value.

As soon as you change parameters, the changed parameters in the target object are downloaded to the target application. The host computer displays the following message:

```
pt =
```

parIndexVec: 1 OldValues: 400 NewValues: 800

The target application runs. The plot frame updates the signals for the active scopes.

**4** Stop the target application. In the MATLAB window, type:

```
tg.stop
```

The target application on the target computer stops running. The target computer displays messages like the following:

```
minimal TET: 0.000023 at time 1313.789000
maximal TET: 0.000034 at time 407.956000
```

**5** To reset to the previous values, type:

```
setparam(tg,pt.parIndexVec,pt.OldValues)
```

ans =

parIndexVec: 5 OldValues: 800 NewValues: 100

**Note** Method names are case sensitive and must be complete. Property names are not case sensitive and do not need to be complete, as long as they are unique.

# **Tune Parameters Using Simulink External Mode**

You use Simulink external mode to connect your Simulink block diagram to your target application. The block diagram becomes a graphical user interface to your target application. You set up the Simulink interface in external mode to establish a communication channel between your Simulink block window and your target application.

In Simulink external mode, wherever you change parameters in the Simulink block diagram, the Simulink software downloads those parameters to the target application while it is running. You can change parameters in your program without rebuilding the Simulink model to create a new target application.

After you download your target application to the target computer, you can connect your Simulink model to the target application. This procedure uses the Simulink model xpcosc as an example. You must have already created and downloaded the target application for that model.

- 1 In the Simulink window, click Simulation > Mode > External. A check mark appears next to the menu item External, and Simulink external mode is activated.
- **2** Click the Connect To Target icon on the toolbar. The current Simulink model parameters are downloaded from the host computer to your target application.
- **3** Click the Run icon on the toolbar.

The target application begins running on the target computer, and the target computer displays the following message:

System: execution started (sample time: 0.000250)

- 4 From the Simulation block diagram, double-click the block labeled Gain1
- 5 In the Block Parameters: Gain1 parameter dialog box, the Gain text box, enter 800. Click OK.

As soon as you change a model parameter and click **OK**, the changed parameters in the model are downloaded to the target application.

#### 6 From the Simulation menu, click Disconnect from Target.

The Simulink model is disconnected from the target application. If you then change a block parameter in the Simulink model, the target application does not change.

**7** In the MATLAB window, type:

```
tg=xpc('TargetPC1')
tg.stop
```

The target application on the target computer stops running, and the target computer displays the following messages:

```
minimal TET: 0.000023 at time 1313.789000 maximal TET: 0.000034 at time 407.956000
```

# **Tune Parameters Using a Web Browser**

The **Parameters** pane displays the tunable parameters in your model. Row and column indices for vector/matrix parameters are also shown.

After you connect a Web browser to the target computer, you can use the **Parameters** page to change parameters in your target application while it is running in real time.

1 In the left frame, click **Parameters**. The browser loads the **Parameter List** pane into the right frame.

If the parameter is a scalar parameter, the current parameter value is shown in a box that you can edit.

If the parameter is a vector or matrix, click a button to open another page that displays the vector or matrix. You can then edit the parameter.

**2** Enter a new parameter value into one or more of the parameter boxes, and then click **Apply**.

The new parameter values are uploaded to the target application.

# Save and Reload Parameters Using MATLAB Language

After you have a set of target application parameter values that you are satisfied with, you can save those values to a file on the target computer. You can then later reload these saved parameter values to the same target application.

You can save parameters from your target application while the target application is running or between runs. You can save and restore parameters in your target application without rebuilding the Simulink model. You must load parameters to the same model from which you save the parameter file. If you load a parameter file to a different model, the behavior is undefined.

You save and restore parameters with the target object methods saveparamset and loadparamset.

#### Requirements:

- You have a target application object named tg.
- You have assigned tg to the target computer.
- You have downloaded a target application to the target computer.
- You have parameters to save. For more information, see:
  - "Tune Parameters Using MATLAB Language" on page 5-119
  - "Tune Parameters Using Simulink External Mode" on page 5-122
  - "Tune Parameters Using a Web Browser" on page 5-124

## **Save the Current Set of Target Application Parameters**

To save a set of parameters to a target application, use the saveparamset method. The target application can be stopped or running.

- 1 Identify the set of parameter values that you want to save.
- **2** Select a descriptive file name to contain these values. For example, use the model name in the file name.
- 3 In the MATLAB window, type either

```
tg.saveparamset('xpc_osc4_param1')
```

The xPC Target software creates a file named xpcosc4 param1 in the current folder of the target computer, for example, C:\xpcosc4 param1.

- To restore parameter values to a target application, see "Load Saved Parameters to a Target Application" on page 5-126.
- To list the parameters and values stored in the parameter file, see "List the Values of Parameters Stored in a File" on page 5-127.

## Load Saved Parameters to a Target Application

To load a set of saved parameters to a target application, use the loadparamset method.

You must load parameters to the same model from which you save the parameter file. If you load a parameter file to a different model, the behavior is undefined.

This section assumes that you have a parameters file saved from an earlier run of saveparamset (see "Save the Current Set of Target Application Parameters" on page 5-125).

- 1 From the collection of parameter value files on the target computer, select the one that contains the parameter values you want to load.
- **2** In the MATLAB window, type:

```
tg.loadparamset('xpc osc4 param1')
```

The xPC Target software loads the parameter values into the target application.

#### Tip

- To load the parameter set automatically during startup, see "Load a parameter set from a file on the designated target file system".
- To list the parameters and values stored in the parameter file, see "List the Values of Parameters Stored in a File" on page 5-127.

#### List the Values of Parameters Stored in a File

To list parameters and their values, load the file for a target application, and then turn on the ShowParameters target object property.

You must have a parameters file saved from an earlier run of saveparamset (see "Save the Current Set of Target Application Parameters" on page 5-125).

**1** Stop the target application. In the MATLAB window, type:

```
tg.stop
```

**2** Load the parameter file. Type:

```
tg.loadparamset('xpc_osc4_param1');
```

**3** Display a list of parameters. Type:

```
tg.ShowParameters='on'
```

The MATLAB window displays a list of parameters and their values for the target object.

# **Configure Model to Tune Inlined Parameters**

This procedure describes how you can globally inline parameters for a model, and then specify which of these parameters you still want to be tunable.

**Note** You cannot tune inlined parameters that are structures.

The following procedure uses the Simulink model xpcosc as an example.

- 1 In the MATLAB Command Window, type xpcosc. The model is displayed in the Simulink window.
- **2** Select the blocks of the parameters that you want to make tunable. For example, this procedure makes the signal generator's amplitude parameter tunable. Use the variable A to represent the amplitude.
- **3** Double-click the Signal Generator block, and then enter A for the Amplitude parameter. Click **OK**.
- **4** In the MATLAB Command Window, assign a constant to that variable. For example, type:

A = 4

The value is displayed in the MATLAB workspace.

- 5 From the Simulink window, click Simulation > Model Configuration Parameters.
- 6 In the Configuration Parameters dialog box, select the **Signals and Parameters** node under **Optimization**.
- **7** In the right pane, select the **Inline parameters** check box.
- 8 Click Configure.

The Model Parameter Configuration dialog box opens. The MATLAB workspace contains the constant you assigned to A.

**9** Select the line that contains your constant. Click **Add to table**.

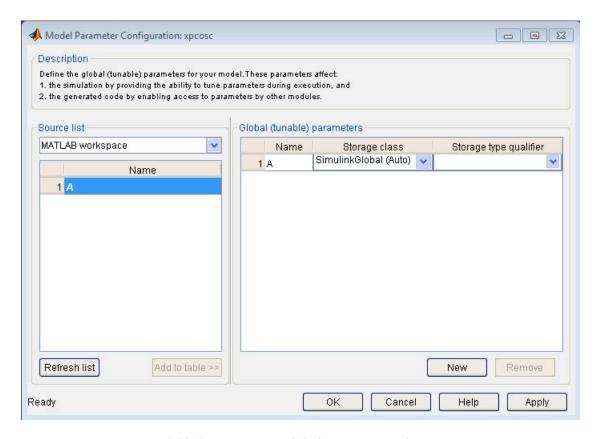

Add the remaining global parameters that you want to tune.

- 10 Click Apply, and then click OK.
- 11 In the Configuration Parameters dialog box, click Apply, and then OK.
- **12** Save the model. For example, save it as xpc\_osc5.
- 13 Build and download the model to your target computer.
- **14** To tune inline parameters, see either:
  - "Tune Inlined Parameters Using xPC Target Explorer" on page 5-130
  - "Tune Inlined Parameters Using MATLAB Language" on page 5-134

# Tune Inlined Parameters Using xPC Target Explorer

This procedure describes how you can tune inlined parameters through the xPC Target Explorer.

The procedure uses the model xpc\_osc5 from "Configure Model to Tune Inlined Parameters" on page 5-128 as an example. You must have already completed the setup tasks in "Create Host Scopes Using xPC Target Explorer" on page 5-56.

- 1 Select the target application in the **Applications** pane (for example, **xpc\_osc5**).
- **2** To start execution, click the target application, and then click the Start icon on the toolbar.
- **3** To start **Scope 1**, click **Scope 1** in the **Scopes** pane, and then click the Start Scope icon on the toolbar.

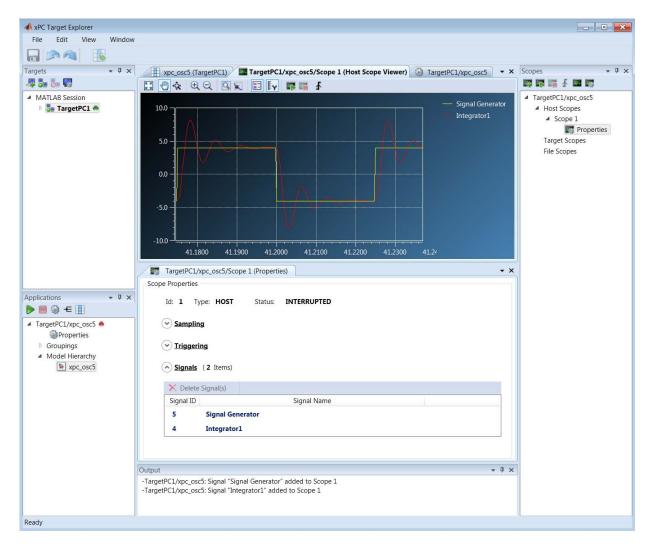

- **4** In the **Applications** pane, expand both the target application node and the **Model Hierarchy** node.
- **5** Select the model node, and then click the View Parameters icon on the toolbar. The Parameters workspace opens, showing a table of parameters with properties and actions.

- 6 Click the arrow next to parameter A for block Model Parameters. The Values text box opens, containing the initial value 4.
- **7** Type 2 into the text box, and then press **Enter**.

To revert parameter A for block Model Parameters to its previous value, click the Revert icon ...

8 Click the Apply parameter value(s) changes icon .

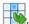

The dialog looks like this figure.

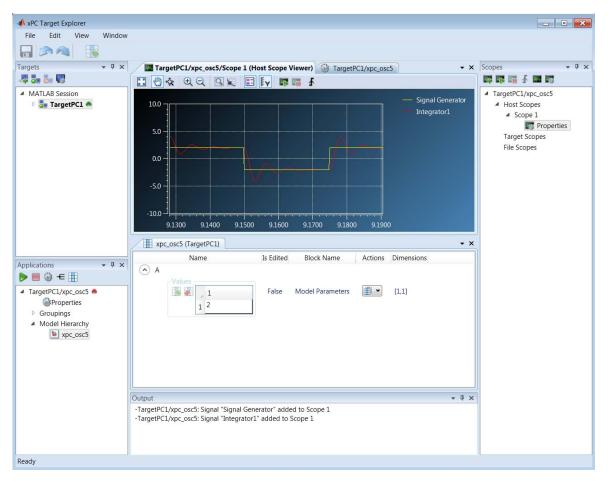

- **9** To stop **Scope 1**, click **Scope 1** in the **Scopes** pane, and then click the Stop Scope icon on the toolbar.
- **10** To stop execution, click the target application, and then click the Stop icon on the toolbar.

# **Tune Inlined Parameters Using MATLAB Language**

This procedure describes how you can tune inlined parameters through the MATLAB interface. You must have already built and downloaded the model from the topic "Configure Model to Tune Inlined Parameters" on page 5-128 to the target computer. The model must already be running.

You can tune inlined parameters using a parameter ID.

- Use the getparamid function to get the ID of the inlined parameter that you want to tune. For the block\_name parameter, leave a blank ('').
- Use the setparam function to set the new value for the inlined parameter.
- 1 Save the following code in a MATLAB file. For example, change\_inlineA.

```
tg=xpc; %Create xPC Target object
pid=tg.getparamid('','A'); %Get parameter ID of A
if isempty(pid) %Check value of pid.
    error('Could not find A');
end
tg.setparam(pid,100); %If pid is valid, set parameter value.
```

**2** Execute that MATLAB file. Type:

```
change inlineA
```

**3** To see the new parameter value, type:

```
tg.showparameters='on'
```

The tg object information is displayed, including the parameter lines:

0 100 DOUBLE Scalar A

# Nonobservable Signals and Parameters

Observable signals are those signals that you can monitor, trace, and log. Nonobservable signals are those signals that exist in the target application, but are not observable from the host computer.

You cannot observe the following types of signals:

- Virtual or bus signals (including signals from bus and virtual blocks). You can access these signals from nonvirtual source blocks.
  - To observe a virtual signal, add a Gain block with gain 1.0 (unit gain) and observe its output.
  - To observe a virtual bus, add a Gain block with unit gain to each individual signal.
- Signals that you have optimized with block reduction optimization. You can access these signals by making them test points.
- Signals of complex or multiword data types.

Observable parameters are those parameters you can tune. Nonobservable parameters are those parameters that exist in the target application, but are not tunable from the host computer. You cannot observe the parameters of complex or multiword data types.

# **Execution Modes**

- "Execution Modes" on page 6-2
- "Interrupt Mode" on page 6-3
- "Polling Mode" on page 6-5

#### **Execution Modes**

The xPC Target kernel has three mutually-exclusive execution modes. You can execute the target application in one non-real-time mode and in two real-time modes.

- Freerun mode To use this non-real-time mode, on the xPC Target options pane in the Configuration Parameters dialog box, set Execution mode to Freerun. In this mode, the target application thread does not wait for the timer and the kernel runs the application as fast as possible. If the target application has conditional code, the time between each execution can vary. For more information, see "Set Configuration Parameters" and "Execution mode".
- Interrupt mode To use this real-time mode, on the xPC Target options pane in the Configuration Parameters dialog box, set Execution mode to Real-Time. In this mode, the scheduler implements real-time single-tasking and multitasking execution of single-rate or multirate systems, including asynchronous events (interrupts). This implementation allows you to interact with the target computer while the target application is executing in real time at high sample rates. For more information, see "Interrupt Mode" on page 6-3.
- Polling mode To use this real-time mode, on the xPC Target options pane in the Configuration Parameters dialog box, set Execution mode to Real-Time. Then, set a polling rate using the TLCOptions model property. This mode is designed to execute target applications at sample times close to the limit of the hardware (CPU). Using polling mode with high-speed and low-latency I/O boards and drivers allows you to achieve target application sample times that you cannot achieve using the interrupt mode of the xPC Target software. Because polling mode disables interrupts on the processor core where the model runs, it imposes restrictions on the model architecture and on host-target communication. For more information, see "Polling Mode" on page 6-5.

# **Interrupt Mode**

When you set **Execution mode** to Real-Time on the **xPC Target options** pane in the Configuration Parameters dialog box, interrupt mode is the real-time execution mode set by default. This mode provides the greatest flexibility. Choose this mode for applications that execute at the given base sample time without overloading the CPU.

In interrupt mode, the scheduler implements real-time single-tasking and multitasking execution of single-rate or multirate systems, including asynchronous events (interrupts). Additionally, background tasks like host-target communication or updating the target screen run in parallel with sample-time-based model tasks. This implementation allows you to interact with the target system while the target application is executing in real time at high sample rates. Interaction is made possible by an interrupt-driven real-time scheduler responsible for executing the various tasks according to their priority. The base sample time task can interrupt other tasks (larger sample time tasks or background tasks). Execution of the interrupted tasks resumes as soon as the base sample time task completes operation. This capability gives a quasi parallel priority execution scheme.

In interrupt mode, the kernel is close to optimal for executing code on a PC-compatible system. However, using interrupt mode introduces a constant overhead, or latency, that reduces the minimal possible base sample time to a constant number. The overhead is the sum of various factors related to the interrupt-driven execution scheme. The overhead is referred to as overall interrupt latency. Assuming that the currently executing task is not executing a critical section and has therefore not disabled interrupt sources, the overall latency consists of the following parts:

- Interrupt controller latency In a PC-compatible system the interrupt controller is not part of the x86-compatible CPU. It is part of the CPU chip set. The controller is accessed over the I/O-port address space, which introduces a read or write latency for each register access.
- CPU hardware latency Modern CPUs try to predict the next couple
  of instructions, including branches, using instruction pipelines. If an
  interrupt occurs, the prediction fails and the pipeline has to be fully
  reloaded. This process introduces additional latency.

- Interrupt handler entry and exit latency An interrupt can stop the currently executing task at an arbitrary instruction. When the interrupting task completes execution, the interrupted task has to resume. Its state has to be saved and restored accordingly. The CPU data and address registers, including the stack pointer, must be saved. If the interrupted task executed floating-point unit (FPU) operations, the FPU stack must also be saved. Therefore, additional latency is introduced.
- Interrupt handler content latency If a background task has been executing for some time, say in a loop, its data is available in cache memory. When an interrupt occurs and the interrupt service handler is executed, the interrupt handler data potentially is purged from the cache. Purging the data from the cache causes the CPU to reload the data from slower RAM. Additional latency is introduced.

The overall latency of interrupt mode is equivalent to a Simulink model containing a hundred nontrivial blocks. Because lower priority tasks have to be serviced as well, at least 5% of headroom is required. This requirement can cause additional cache misses and therefore nonoptimal execution speed.

# **Polling Mode**

Polling mode for the kernel is designed to execute target applications at sample times close to the limit of the hardware (CPU). Polling mode with high-speed and low-latency I/O boards and drivers allows you to achieve smaller sample times for applications. You cannot achieve these smaller sample times using the interrupt mode of the xPC Target software.

Polling mode has two main applications:

- Control applications Control applications of average model size and I/O complexity that are executed at very small sample times (7s = 5 to 50 μs).
- DSP applications Sample-based DSP applications (mainly audio and speech) of average model size and I/O complexity that are executed at very high sample rates (Fs = 20 to 200 kHz).

Polling mode for the kernel does not have the constant latency that interrupt mode does. The kernel does not allow interrupts, so the CPU can use this extra time for executing model code.

Polling mode is sometimes seen as a "primitive" or "brute force" real-time execution scheme. When a real-time application executes at a given base sample time in interrupt mode and overloads the CPU, switching to polling mode is often the only alternative for the application to execute at the required sample time.

Polling means that the kernel waits in an empty while loop until the time of the next model step is reached. Then the next model step is executed. A counter implemented in hardware must be accessible to the kernel to get a base reference for when the next model step execution must begin. The kernel polls this hardware counter. If this hardware counter must be outside the CPU, e.g., in the chip set or on an ISA or PCI board, the counter value can be retrieved only by an I/O or memory access cycle that again introduces latency. This latency consumes the freed-up time of polling mode. Since the introduction of the Pentium CPU family from Intel®, the CPU is equipped with a 64-bit counter on the CPU substrate itself. This counter commences counting at CPU start time and counts up driven by the actual clock rate of the CPU. A highly clocked CPU is unlikely to cause a 64-bit counter to overflow. For a 1 GHz CPU:

overflow time = 
$$2^{64} * 1e-9 = 584$$
 years

The Pentium counter comes with the following features:

- More precise measurements Because the counter counts up with the CPU clock rate, time measurements, even in the microsecond range, are very precise, so there are small real-time errors.
- Overflow handler not required—Because the counter is 64 bits wide, overflow does not occur, avoiding the CPU-time overhead of handling overflows.
- Minimal latency The counter resides on the CPU. Reading the counter value can be done within one CPU cycle, introducing minimal latency.

The polling execution scheme does not depend on interrupt sources to notify the code to continue calculating the next model step. The CPU is freed up. The code that is part of the exclusively running polling loop is executed in real time – even components, which have so far been executed in background tasks. Do not execute background tasks, because these tasks are usually non-real-time tasks and can use a lot of CPU time. To be efficient, execute only the target application's relevant parts. In the case of the xPC Target software, this code is the code that represents the Simulink model itself.

Host-target communication and target display updating are disabled. Polling mode reduces the features of the xPC Target product to a minimum. Choose this mode only as the last alternative to reach the required base sample time for a given model. Before considering polling mode, do the following:

- Optimize the model execution speed First, run the model through the Simulink profiler to find possible speed optimizations using alternative blocks. If the model contains continuous states, discretizing these states reduces model complexity significantly. You can avoid a costly fixed-step integration algorithm. If continuous states cannot be discretized, use the integration algorithm with the lowest order that still produces the required numerical results.
- Use the fastest available computer hardware Use the CPU with the highest clock rate available for a given target computer form factor. For the desktop form factor, use a CPU with a clock rate above 3 GHz. For a mobile application (e.g., PC/104 form factor), use a CPU with a clock rate above 1

GHz. When running typical target applications, executing xpcbench at the MATLAB prompt gives a relative measure of CPU performance.

Use the lowest latency I/O hardware and drivers available — Many xPC
Target applications communicate with hardware through I/O hardware
over either an ISA or PCI bus. Each register access to such I/O hardware
introduces a comparably high latency time. Using the lowest latency
hardware/driver technology available is crucial.

## **Set Polling Mode**

Polling mode is an alternative to the default interrupt mode of the kernel. This means that the kernel on the bootable media created by the GUI allows running the target application in both modes without using another boot disk.

By default, the target application executes in interrupt mode. To switch to polling mode, you must set a polling rate using the TLCOptions model property.

For a Pentium-class processor, set the polling rate to the target computer CPU clock rate. You can find the CPU clock rate of the target computer by rebooting the target computer and checking the screen output during BIOS execution time. The BIOS usually displays the CPU clock rate in MHz right after the target computer has been powered up.

The following example uses xpcosc.

- 1 Open model xpcosc.
- **2** Set **Execution mode** to **Real-Time** in the **xPC Target options** pane of the Configuration Parameters dialog box,
- **3** In the MATLAB command window, type:

For example, if your target computer is a 1.2 GHz AMD Athlon  $^{TM}\!,$  type:

```
\verb|set_param('xpcosc', 'TLCOptions', '-axpcCPUClockPoll=1200')| \\
```

4 Build and download the target application.

After the target application has downloaded, the target screen displays the execution mode. If polling mode is activated, it additionally displays the CPU clock rate in MHz. This allows you to check the setting.

If you want to execute the target application in interrupt mode again, either remove the option or assign a CPU clock rate of 0 to the option:

```
set param('xpcosc', 'TLCOptions', '')
set param('xpcosc','TLCOptions','-axpcCPUClockPoll=0')
```

## **Restrictions on Single- and Multicore Processors**

Polling mode is best run on a multicore processor target computer with multicore processing enabled. For more on how to enable multicore processor support, see "Multicore Processor Configuration" on page 10-4.

Polling mode disables interrupts on the core where the model is running. Background tasks are inactive on this core, including those for host-target communication, target screen updating, and UDP transfers. Because the model only uses one core of a multicore computer, interrupts are still enabled on the other cores. Therefore, the only restriction on a multicore target computer is for multirate models. See "Multirate Models Cannot Be Executed in Multitasking Mode" on page 6-8

The following restrictions hold on single-core target computers:

- "Multirate Models Cannot Be Executed in Multitasking Mode" on page 6-8
- "I/O Drivers Cannot Use Kernel Timing Information" on page 6-9
- "Host-Target Communication Unavailable" on page 6-9
- "Target Screen Does Not Update" on page 6-10
- "Session Time Does Not Advance" on page 6-11
- "Only Data Logging Is Available" on page 6-11

#### Multirate Models Cannot Be Executed in Multitasking Mode

Because of the polling mode execution scheme, executing target applications in multitasking mode is not possible. The modeling of function-call subsystems to handle asynchronous events (interrupts) is not possible either. This can be a hard restriction, especially for multirate systems. Multirate

systems can be executed in single-tasking mode, but because of its scheme for sequential execution of subsystems with different rates, the CPU will most likely overload for the given base sample time. As an important consequence, polling mode is only a feasible alternative to interrupt mode if the model has a single rate or if it can be converted to a single-rate model. A single-rate model implies continuous states only, discrete states only, or mixed continuous and discrete states, if the continuous and discrete subsystems have the same rate. Use the Simulink **Display > Sample Time > Colors** feature to check for the single rate requirement. Additionally, to avoid a possible switch to multitasking mode, set the Tasking Mode property in the **Solver** pane of the Configuration Parameters dialog box to SingleTasking.

#### I/O Drivers Cannot Use Kernel Timing Information

Some xPC Target drivers use timing information exported from the kernel to, for example, detect time-outs. Because the standard timing engine of the kernel does not run in polling mode, the required timing information is not passed back to the drivers. Therefore, in polling mode you cannot use drivers that import the header file time\_xpcimport.h. This is a current restriction only. In a future version of polling mode, drivers will use the Pentium counter for timing instead.

#### **Host-Target Communication Unavailable**

If the target application execution is started in polling mode, e.g., with

start(tg)

host-target communication is disabled throughout the entire run, or in other words until the stop time is reached. Each attempt to issue a command like

tg

leads to a communication-related error message. Even the start(tg) command to start polling mode execution returns such an error message, because the host side does not receive the acknowledgment from the target before timing out. The error message when executing start(tg) is not avoidable. Subsequently, during the entire run, it is best not to issue target-related commands on the host, to avoid displaying the same error message over and over again.

As a consequence, it is not possible to issue a stop(tg) command to stop the target application execution from the host side. The target application has to reach its set stop time for polling mode to be exited. You can use

#### tg.stoptime=x

before starting the execution, but once started the application executes until the stop time is reached.

Nevertheless, there is a way to stop the execution interactively before reaching the target application stop time. See "Controlling Target Application on Single-Core Processor" on page 6-11.

If the target application execution finally reaches the stop time and polling mode execution is stopped, host-target communication will begin functioning again. However, the host-target communication link might be in a bad state. If you still get communication error messages after polling mode execution stops, type the command

#### xpctargetping

to reset the host-target communication link.

After the communication link is working again, type

tg

to resync the target object on the host side with the most current status of the target application.

#### Target Screen Does Not Update

As with the restriction mentioned above, target screen updating is disabled during the entire execution of the target application. Selecting the **Graphics** mode check box in the Target Properties pane of xPC Target Explorer does not work. You should therefore clear the **Graphics mode** check box, producing text output only.

#### Session Time Does Not Advance

Because interrupts are disabled during a run, the session time does not advance. The session time right before and after the run is therefore the same. This is a minor restriction and should not pose a problem.

#### Only Data Logging Is Available

Because host-target communication and target screen updating are disabled during the entire run, most of the common rapid-prototyping features of the xPC Target product are not available in polling mode:

- Parameter tuning
- Signal monitoring
- Scope objects
- Applications using the xPC Target APIs
- The Internet browser interface
- xpctargetspy and similar utilities

The only rapid-prototyping feature available is signal data logging, because signal data is acquired independently of the host, and logged data is retrieved only after the execution is stopped. Nevertheless, being able to log data allows gathering useful information about the behavior of the target application. Signal logging becomes a very important feature in polling mode.

# Controlling Target Application on Single-Core Processor

When polling mode is used on a single-core processor, you cannot interact with the running target application until execution reaches its predefined stop time. However, you can use I/O drivers to implement a minimal level of interactivity.

To stop a target application, use a low-latency digital input driver for the digital PCI board in your model, which reads in a single digital TTL signal. The signal is TTL low unless the model execution should be stopped, for which the signal changes to TTL high. You can connect the output port of the digital input driver block to the input port of a Stop simulation block, found in

the standard Simulink block library. This stops the execution of the target application, depending on the state of the digital input signal. You can either use a hardware switch connected to the board-specific input pin or you can generate the signal by other means. For example, you could use another digital I/O board in the host machine and connect the two boards (one in the host, the other in the target) over a couple of wires. You could then use the Data Acquisition Toolbox™ product to drive the corresponding TTL output pin of the host board to stop the target application execution from within the MATLAB interface.

Generally, you can use the same software/hardware setup for passing other information back and forth during run time of the target application. However, you must implement features other than signal logging at the model level and therefore must minimize the additional latency introduced by the feature. For example, being able to interactively stop the target application execution is paid for by the additional 1 µs latency required to read the digital signal over the digital I/O board. However, if you need to read digital inputs from the plant hardware anyway, and lines are available, you get the feature for free.

# **Application Execution**

# Execution Using Graphical User Interface Models

You can use the Simulink interface to create a custom graphical user interface (GUI) for your xPC Target application. To do this, create an user interface model with the Simulink interface and add-on products like Simulink 3D Animation™ or Altia® Design (a third-party product).

# **xPC Target Interface Blocks to Simulink Models**

#### In this section...

"Simulink User Interface Model" on page 7-2

"Creating a Custom Graphical Interface" on page 7-3

"To xPC Target Block" on page 7-4

"From xPC Target Block" on page 7-5

"Creating a Target Application Model" on page 7-5

"Marking Block Parameters" on page 7-6

"Marking Block Signals" on page 7-8

#### Simulink User Interface Model

A user interface model is a Simulink model containing Simulink blocks from add-on products and interface blocks from the xPC Target block library. This user interface model can connect to a custom graphical interface using Simulink 3D Animation or Altia products. The user interface model runs on the host computer and communicates with your target application running on the target computer using To xPC Target and From xPC Target blocks.

The user interface allows you to change parameters by downloading them to the target computer, and to visualize signals by uploading data to the host computer.

Simulink 3D Animation — The Simulink 3D Animation product enables you to display a Simulink user interface model in 3-D. It provides Simulink blocks that communicate with xPC Target interface blocks. These blocks then communicate to a graphical interface. This graphical interface is a Virtual Reality Modeling Language (VRML) world displayed with a Web browser using a VRML plug-in.

Altia Design — Altia also provides Simulink blocks that communicate with xPC Target interface blocks. These blocks then communicate with Altia's graphical interface or with a Web browser using the Altia ProtoPlay plug-in.

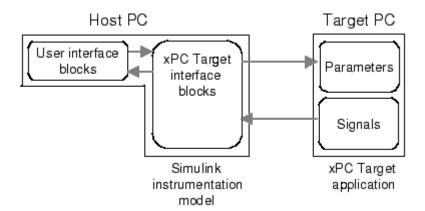

# **Creating a Custom Graphical Interface**

The xPC Target block library provides Simulink interface blocks to connect graphical interface elements to your target application. The steps for creating your own custom user interface are listed below:

- 1 In the Simulink target application model, decide which block parameters and block signals you want to have access to through graphical interface control devices and graphical interface display devices.
- **2** Tag the block parameters in the Simulink model that you want to be connected to a control device. See "Marking Block Parameters" on page 7-6.
- **3** Tag the signals in Simulink model that you want to be connected to a display device. See "Marking Block Signals" on page 7-8.
- **4** In the MATLAB interface, run the function <code>xpcsliface('model\_name')</code> to create the user interface template model. This function generates a new Simulink model containing only the xPC Target interface blocks (To xPC Target and From xPC Target) defined by the tagged block parameters and block signals in the target application model.
- **5** To the user interface template model, add Simulink interface blocks from add-on products (Simulink 3D Animation, Altia Design).

- You can connect Altia blocks to the xPC Target To PC Target interface blocks. To xPC Target blocks on the left should be connected to control devices.
- You can connect Altia and Simulink 3D Animation blocks to the xPC Target From PC Target interface blocks. From xPC Target blocks on the right should be connected to the display devices.

You can position these blocks to your liking.

**6** Start both the xPC Target application and the Simulink user interface model that represents the xPC Target application.

# To xPC Target Block

This block behaves as a sink and usually receives its input data from a control device. The purpose of this block is to write a new value to a specific parameter on the target application.

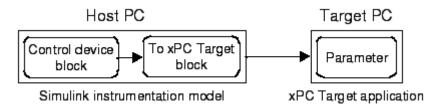

This block is implemented as a MATLAB S-function. The block is optimized so that it only changes a parameter on the target application when the input value differs from the value that existed at the last time step. This block uses the parameter downloading feature of the xPC Target command-line interface. This block is available from the xpclib/Misc block sublibrary. See To xPC Target for further configuration details.

**Note** The use of To xPC Target blocks requires a connection between the host and target computer. Operations such as opening a model that contains these blocks or copying these blocks within or between models will take significantly longer than normal without a connection between the host and target computers.

# From xPC Target Block

This block behaves like a source and its output is usually connected to the input of a display device.

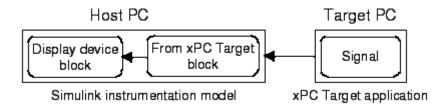

Because only one numerical value per signal is uploaded during a time step, the number of samples of a scope object is set to 1. The block uses the capability of the xPC Target command-line interface and is implemented as a MATLAB S-function. This block is available from the xpclib/Misc sublibrary. See From xPC Target for further configuration details.

**Note** The use of From xPC Target blocks requires a connection between the host and target computers. Operations such as opening a model that contains these blocks or copying these blocks within or between models will take significantly longer than normal without a connection between the host and target computers.

# **Creating a Target Application Model**

A target application model is a Simulink model that describes your physical system, a controller, and its behavior. You use this model to create a real-time target application, and you use this model to select the parameters and signals you want to connect to a custom graphical interface.

Creating a target application model is the first step you need to do before you can tag block parameters and block signals for creating a custom graphical interface.

See "Marking Block Parameters" on page 7-6 and "Marking Block Signals" on page 7-8 for descriptions of how to mark block properties and block signals.

# **Marking Block Parameters**

Tagging parameters in your Simulink model allows the function xpcsliface to create To xPC Target interface blocks. These interface blocks contain the parameters you connect to control devices in your user interface model.

After you create a Simulink model, you can mark the block parameters. This procedure uses the model xpctank as an example.

**Tip** The xpctank model blocks and signals may contain placeholder tags illustrating the syntax. As you create your own copy of the model using these procedures, replace these tags with your new tags or add the new tags using the multiple label syntax.

1 Open a Simulink model. For example, in the MATLAB Command Window, type

xpctank

- 2 Point to a Simulink block, and then right-click.
- 3 From the menu, click Properties.

A Block Properties dialog box opens.

**4** In the **Description** box, delete the existing tag and enter a tag to the parameters for this block.

For example, the SetPoint block is a constant with a single parameter that selects the level of water in the tank. Enter the tag:

```
xPCTag(1)=water_level;
```

The tag has the following syntax

```
xPCTag(1, ... index_n) = label_1 ... label_n;
```

For single dimension ports, the following syntax is also valid:

```
xPCTag=label;
```

*index\_n* -- Index of a block parameter. Begin numbering parameters with an index of 1.

label\_n -- Name for a block parameter that will be connected to a To
xPC Target block in the user interface model. Separate the labels with a
space, not a comma.

label\_1...label\_n must consist of the same identifiers as those used by C/C++ to name functions, variables, and so forth. Do not use names like -foo.

**5** Repeat steps 1 through 3 for the remaining parameters you want to tag.

For example, for the Controller block, enter the tag:

```
xPCTag(1,2,3)=upper_water_level lower_water_level
   pump flowrate;
```

For the PumpSwitch and ValveSwitch blocks, enter the following tags respectively:

```
xPCTag(2)=pump_switch;
xPCTag(1)=drain valve;
```

To create the To xPC blocks in an user interface model for a block with four properties, use the following syntax:

```
xPCTag(1,2,3,4)=label_1label_2label_3label_4;
```

To create the To xPC blocks for the second and fourth properties in a block with at least four properties, use the following syntax:

```
xPCTag(2,4)=label 1 label 2;
```

**6** From the **File** menu, click **Save as**. Enter a filename for your model. For example, enter

```
xpctank1
```

You next task is to mark block signals if you have not already done so, and then create the user interface template model. See "Marking Block Signals" on page 7-8 and "Creating a Custom Graphical Interface" on page 7-3.

# **Marking Block Signals**

Tagging signals in your Simulink model allows the function xpcsliface to create From xPC Target interface blocks. These interface blocks contain the signals you connect to display devices in your user interface model.

After you create a Simulink model, you can mark the block signals. This procedure uses the model xpctank1 (or xpctank) as an example. See "Creating a Target Application Model" on page 7-5.

**Tip** The xpctank model blocks and signals may contain placeholder tags illustrating the syntax. As you create your own copy of the model using these procedures, replace these tags with your new tags or add the new tags using the multiple label syntax.

Note that you cannot select signals on the output ports of virtual blocks, such as Subsystem and Mux blocks. Also, you cannot select signals on software-triggered signal output ports.

1 Open a Simulink model. For example, in the MATLAB Command Window, type:

xpctank

or

xpctank1

- **2** Point to a Simulink signal line, and then right-click.
- **3** From the menu, click **Properties**.

A Signal Properties dialog box opens.

- **4** Select the **Documentation** tab.
- **5** In the **Description** box, enter a tag to the signals for this line.

For example, the block labeled TankLevel is an integrator with a single signal that indicates the level of water in the tank. Replace the existing tag with the tag:

```
xPCTag(1)=water level;
```

The tag has the following format syntax:

```
xPCTag(1, ... index n) = label 1 ... label n;
```

For single dimension ports, the following syntax is also valid:

```
XPCTag=label:
```

- index\_n Index of a signal within a vector signal line. Begin numbering signals with an index of 1.
- label\_n Name for a signal that will be connected to a From xPC Target block in the user interface model. Separate the labels with a space, not a comma.

label\_1...label\_n must consist of the same identifiers as those used by C/C++ to name functions, variables, and so forth. Do not use names like -foo.

To create the From xPC Target blocks in an user interface model for a signal line with four signals (port dimension of 4), use the following syntax:

```
xPCTag(1,2,3,4)=label 1 label 2 label 3 label 4;
```

To create the From xPC Target blocks for the second and fourth signals in a signal line with at least four signals, use the following syntax:

```
xPCTag(2,4)=label 1 label 2;
```

**Note** Only tag signals from nonvirtual blocks. Virtual blocks are only graphical aids (see "Virtual Blocks"). For example, if your model combines two signals into the inputs of a Mux block, do not tag the signal from the output of the Mux block. Instead, tag the source signal from the output of the originating nonvirtual block.

6 From the File menu, click Save as. Enter a filename for your model. For example, enter

xpc\_tank1

You next task is to mark block parameters if you have not already done so. See "Marking Block Parameters" on page 7-6. If you have already marked block signals, return to "Creating a Custom Graphical Interface" on page 7-3 for additional guidance on creating a user interface template model.

# Execution Using the Target Computer Command Line

You can interact with the xPC Target environment through the target computer command window. The xPC Target software provides a limited set of commands that you can use to work with the target application after it has been loaded to the target computer, and to interface with the scopes for that application.

# **Target Computer Command-Line Interface**

This interface is useful with standalone applications that are not connected to the host computer. You can type commands directly from a keyboard on the target computer. As you start to type at the keyboard, a command window appears on the target computer screen.

For a complete list of target computer commands, refer to "Target Computer Commands"

#### In this section...

"Using Target Application Methods on the Target Computer" on page 8-2

"Manipulating Target Object Properties from the Target Computer" on page 8-3

"Manipulating Scope Objects from the Target Computer" on page 8-4

"Manipulating Scope Object Properties from the Target Computer" on page 8-6

"Aliasing with Variable Commands on the Target Computer" on page 8-6

# **Using Target Application Methods on the Target** Computer

The xPC Target software uses an object-oriented environment on the host computer with methods and properties. While the target computer does not use the same objects, many of the methods on the host computer have equivalent target computer commands. The target computer commands are case sensitive, but the arguments are not.

After you have created and downloaded a target application to the target computer, you can use the target computer commands to run and test your application:

1 On the target computer, press C.

The target computer command window is activated, and a command line opens. If the command window is already activated, do not press C. In this case, pressing C is taken as the first letter in a command.

**2** In the **Cmd** box, type a target computer command. For example, to start your target application, type

start

**3** To stop the application, type

stop

Once the command window is active, you do not have to reactivate it before typing the next command.

# Manipulating Target Object Properties from the Target Computer

The xPC Target software uses a target object to represent the target kernel and your target application. This section shows some of the common tasks that you use with target objects and their properties.

These commands create a temporary difference between the behavior of the target application and the properties of the target object. The next time you access the target object, the properties are updated from the target computer.

1 On the target computer keyboard, press C.

The target computer activates the command window.

**2** Type a target command. For example, to change the frequency of the signal generator (parameter 1) in the model xpcosc, type

```
setpar 1=30
```

The command window displays a message to indicate that the new parameter has registered.

```
System: p[1] is set to 30.00000
```

**3** Check the value of parameter 1. For example, type

р1

The command window displays a message to indicate that the new parameter has registered.

System: p[1] is set to 30.00000

**4** Check the value of signal 0. For example, type

s0

The command window displays a message to indicate that the new parameter has registered.

System: SO has value 5.1851

**5** Change the stop time. For example, to set the stop time to 1000, type

stoptime = 1000

The parameter changes are made to the target application but not to the target object. When you type an xPC Target command in the MATLAB Command Window, the target computer returns the current properties of the target object.

Note The target computer command setpar does not work for vector parameters.

To see the correlation between a parameter or signal index and its block, you can look at the model name pt.c or model name bio.c of the generated code for your target application.

# Manipulating Scope Objects from the Target Computer

The xPC Target software uses a scope object to represent your target scope. This section shows some of the common tasks that you use with scope objects.

These commands create a temporary difference between the behavior of the target application and scope object. The next time you access the scope object, the data is updated from the target computer.

1 On the target computer keyboard, press C.

The target computer activates the command window.

**2** Type a scope command. For example, to add a target scope (scope 2) in the model xpcosc, type

addscope 2

The xPC Target software adds another scope monitor to the target computer screen. The command window displays a message to indicate that the new scope has registered.

Scope: 2, created, type is target SO

**3** Type a scope command. For example, to add a signal (0) to the new scope, type

addsignal 2=0

The command window displays a message to indicate that the new parameter has registered.

Scope: 2, signal 0 added

You can add more signals to the scope.

**4** Type a scope command. For example, to start the scope **2**, type

startscope 2

The target scope 2 starts and displays the signals you added in the previous step.

**Note** If you add a target scope from the target computer, you need to start that scope manually. If a target scope is in the model, starting the target application starts that scope automatically.

# Manipulating Scope Object Properties from the **Target Computer**

This section shows some of the common tasks that you use with target objects and their properties.

These commands create a temporary difference between the behavior of the target application and the properties of the target object. The next time you access the target object, the properties are updated from the target computer.

1 On the target computer keyboard, press C.

The target computer activates the command window.

**2** Type a scope property command. For example, to change the number of samples (1000) to acquire in scope 2 of the model xpcosc, type

```
numsamples 2=1000
```

**3** Type a scope property command. For example, to change the scope mode (numerical) of scope 2 of the model xpcosc, type

```
scopemode 2=numerical
```

The target scope 2 display changes to a numerical one.

# Aliasing with Variable Commands on the Target Computer

Use variables to tag (or alias) unfamiliar commands, parameter indices, and signal indexes with more descriptive names.

After you have created and downloaded a target application to the target computer, you can create target computer variables.

1 On the target computer keyboard, type a variable command. For example, if you have a parameter that controls a motor, you could create the variables on and off by typing

```
setvar on = p7 = 1
setvar off = p7 = 0
```

The target computer command window is activated when you start to type, and a command line opens.

**2** Type the variable name to run that command sequence. For example, to turn the motor on, type

on

The parameter P7 is changed to 1, and the motor turns on.

# Execution Using the Web Browser Interface

# **Web Browser Interface**

#### In this section...

"Introduction" on page 9-2

"Connecting the Web Interface Through TCP/IP" on page 9-2

"Connecting the Web Interface Through RS-232" on page 9-3

"Using the Main Pane" on page 9-6

"Changing WWW Properties" on page 9-9

"Viewing Signals with a Web Browser" on page 9-9

"Viewing Parameters with a Web Browser" on page 9-10

"Changing Access Levels to the Web Browser" on page 9-11

#### Introduction

The xPC Target software has a Web server that allows you to interact with your target application through a Web browser. You can access the Web browser with either a TCP/IP or serial (RS-232) connection.

**Note** RS-232 Host-Target communication mode will be removed in a future release. Use TCP/IP instead.

The xPC Target Web server is built into the kernel that allows you to interact with your target application using a Web browser. If the target computer is connected to a network, you can use a Web browser to interact with the target application from a host computer connected to the network.

# Connecting the Web Interface Through TCP/IP

If your host computer and target computer are connected with a network cable, you can connect the target application on the target computer to a Web browser on the host computer.

The TCP/IP stack on the xPC Target kernel supports only one simultaneous connection, because its main objective is real-time applications. This

connection is shared between the MATLAB interface and the Web browser. You must close the other open connections to the target computer before you connect using the host computer Web browser. This also means that only one browser or the MATLAB interface is able to connect at one time.

Before you connect your Web browser on the host computer, you must load a target application onto the target computer. The target application does not have to be running, but it must be loaded. Also, your browser must have JavaScript® and StyleSheets turned on.

**Note** Close the other connections to the target computer. For example, if you are currently connected to the target computer through xPC Target Explorer, right-click on that target computer icon and select **Disconnect** or click the Disconnect icon on the toolbar.

1 In the MATLAB window, type

xpcwwwenable

The MATLAB interface is disconnected from the target computer, and the connection is reset for connecting to another client. If you do not use this command immediately before opening the Web interface, your browser might not be able to connect to the target computer.

**2** Open a Web browser. In the address box, enter the IP address and port number you entered in the xPC Target Explorer window. For example, if the target computer IP address is 192.168.0.10 and the port is 22222, type

http://192.168.0.10:22222/

The browser loads the xPC Target Web interface frame and panes.

# Connecting the Web Interface Through RS-232

If the host computer and target computer are connected with a serial cable instead of a network cable, you can still connect the target application on the target computer to a Web browser on the host computer. The xPC Target software includes a TCP/IP to RS-232 mapping application. This application runs on the host computer and writes whatever it receives from the RS-232

connection to a TCP/IP port, and it writes whatever is receives from the TCP/IP port to the RS-232 connection. TCP/IP port numbers must be less than  $2^{16} = 65536$ .

Before you connect your Web browser on the host computer, you must load a target application onto the target computer. The target application does not have to be running, but it must be loaded. Also, your Web browser must have JavaScript and StyleSheets turned on.

1 In the MATLAB window, type

```
xpcwwwenable or close(xpc)
```

The MATLAB interface is disconnected from the target computer, leaving the target computer ready to connect to another client. The TCP/IP stack of the xPC Target kernel supports only one simultaneous connection. If you do not use this command, the TCP/IP to RS-232 gateway might not be able to connect to the target computer.

**2** Open a DOS command window, and enter the command to start the TCP/IP to RS-232 gateway. For example, if the target computer is connected to COM1 and you would like to use the TCP/IP port 22222, type the following:

```
c:\<MATLAB root>\toolbox\rtw\targets\xpc\bin\xpctcp2ser
-v -t 22222 -c 1
```

For a description of the xpctcp2ser command, see "Syntax for the xpctcp2ser Command" on page 9-5.

The TCP/IP to RS-232 gateway starts running, and the DOS command window displays the message

```
* xPC Target TCP/IP to RS-232 gateway *

* Copyright 2000 The MathWorks *

* Connecting COM to TCP port 22222

Waiting to connect
```

If you did not close the MATLAB to target application connection, xpxtcp2ser displays the message Could not initialize COM port.

**3** Open a Web browser. In the address box, enter

```
http://localhost:22222/
```

The Web browser loads the xPC Target Web interface panes.

- **4** Using the Web interface, start and stop the target application, add scopes, add signals, and change parameters.
- **5** In the DOS command window, press **Ctrl+C**.

The TCP/IP to RS-232 Gateway stops running, and the DOS command window displays the message

```
interrupt received, shutting down
```

The gateway application has a handler that responds to Ctrl+C by disconnecting and shutting down cleanly. In this case, Ctrl+C is not used to abort the application.

6 In the MATLAB Command Window, type

```
хрс
```

The MATLAB interface reconnects to the target application and lists the properties of the target object.

If you did not close the gateway application, the MATLAB window displays the message

```
Error in ==>
C:\MATLABR13\toolbox\rtw\targets\xpc\xpc\@xpc\xpc.m
On line 31 ==> sync(xpcObj);
```

You must close the MATLAB interface and then restart it.

# Syntax for the xpctcp2ser Command

The xpctcp2ser command starts the TCP/IP to RS-232 gateway. The syntax for this command is

```
xpctcp2ser [-v] [-n] [-t tcpPort] [-c comPort]
xpctcp2ser -h
```

The options are described in the following table.

| Command-<br>Line Option | Description                                                                                                    |
|-------------------------|----------------------------------------------------------------------------------------------------|
| - V                     | Verbose mode. Produces a line of output every time a client connects or disconnects.                                                                                                    |
| - n                     | Allows nonlocal connections. By default, only clients from the same computer that the gateway is running on are allowed to connect. This option allows anybody to connect to the gateway.                                                                                                    |
|                         | If you do not use this option, only the host computer that is connected to the target computer with a serial cable can connect to the selected port. For example, if you start the gateway on your host computer, with the default ports, you can type in the Web browser http://localhost:2222. However, if you try to connect to http://Domainname.com:22222, you will probably get a connection error. |
| -t tcpPort              | Use TCP port tcpPort. Default t is 22222. For example, to connect to port 20010, type -t 20010.                                                                                                    |
| -h                      | Print a help message.                                                                                                    |
| -c comPort              | Use COM port comPort (1 <= comPort <= 4). Default is 1. For example, to use COM2, type -c 2.                                                                                                    |

# **Using the Main Pane**

The Main pane is divided into four parts, one below the other. The four parts are System Status, xPC Target Properties, Navigation, and WWW Properties.

After you connect a Web browser to the target computer, you can use the **Main** pane to control the target application:

1 In the left frame, click the **Refresh** button.

System status information in the top cell is uploaded from the target computer. If the right frame is either the **Signals List** pane or the **Screen Shot** pane, updating the left frame also updates the right frame.

2 Click the Start Execution button.

The target application begins running on the target computer, the **Status** line is changed from **Stopped** to **Running**, and the **Start Execution** button text changes to **Stop Execution**.

- **3** Update the execution time and average task execution time (TET). Click the **Refresh** button. To stop the target application, click the **Stop Execution** button.
- **4** Enter new values in the **StopTime** and **SampleTime** boxes, then click the **Apply** button. You can enter -1 or Inf in the **StopTime** box for an infinite stop time.

The new property values are downloaded to the target application. Note that the **SampleTime** box is visible only when the target application is stopped. You cannot change the sample time while a target application is running. (See "Alternative Configuration and Control Methods" for limitations on changing sample times.)

**5** Select scopes to view on the target computer. From the **ViewMode** list, select one or all of the scopes to view.

After entering values, the screen looks like this:

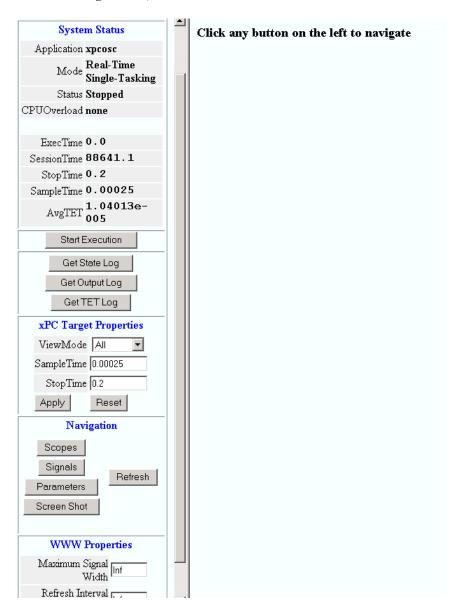

**Note** The **ViewMode** control is visible in the **xPC Target Properties** pane only if you add two or more scopes to the target computer.

# **Changing WWW Properties**

The **WWW Properties** cell in the left frame contains fields that control the display on the Web interface itself, and not the application. There are two fields: maximum signal width to display and refresh interval.

1 In the **Maximum Signal Width** box enter -1, Inf (show all signals), 1 (show only scalar signals), 2 (show scalar and vector signals less than or equal to 2 wide), or n (show signals with a width less than or equal to n).

Signals with a width greater than the value you enter are not displayed on the **Signals** pane.

2 In the Refresh Interval box, enter a value greater than 10. For example, enter 20.

The signal pane updates automatically every 20 seconds. Entering -1 or Inf does not automatically refresh the pane.

Sometimes, both the frames try to update simultaneously, or the auto refresh starts before the previous load has finished. This problem can happen with slow network connections. In this case, increase the refresh interval or manually refresh the browser (set the **Refresh Interval** = Inf).

This can also happen when you are trying to update a parameter or property at the same time that the pane is automatically refreshing.

Sometimes, when a race condition occurs, the browser becomes confused about the format, and you might have to refresh it. This should not happen often.

# Viewing Signals with a Web Browser

The **Signals** pane is a list of the signals in your model.

After you connect a Web browser to the target computer you can use the **Signals** pane to view signal data:

1 In the left frame, click the **Signals** button.

The **Signals** pane is loaded in the right frame with a list of signals and the current values.

**2** On the **Signals** pane in the right frame, click the **Refresh** button.

The **Signals** pane is updated with the current values. Vector/matrix signals are expanded and indexed in the same column-major format that the MATLAB interface uses. This can be changed by the **Maximum Signal Width** value you enter in the left frame.

**3** In the left frame, click the **Screen Shot** button.

The **Screen Shot** pane is loaded and a copy of the current target computer screen is displayed. The screen shot uses the portable network graphics (PNG) file format.

# Viewing Parameters with a Web Browser

The **Parameters** pane displays the tunable parameters in your model. Row and column indices for vector/matrix parameters are also shown.

After you connect a Web browser to the target computer, you can use the **Parameters** pane to change parameters in your target application while it is running in real time:

1 In the left frame, click the **Parameters** button.

The **Parameter List** pane is loaded into the right frame.

If the parameter is a scalar parameter, the current parameter value is shown in a box that you can edit.

If the parameter is a vector or matrix, click the **Edit** button to view the vector or matrix. You can edit the parameter in this pane.

2 In the Value box, enter a new parameter value, and then click the Apply button.

# **Changing Access Levels to the Web Browser**

The Web browser interface allows you to set access levels to the target application. The different levels limit access to the target application. The highest level, 0, is the default level and allows full access. The lowest level, 4, only allows signal monitoring and tracing with your target application.

1 In the Simulink window, click Simulation > Model Configuration Parameters.

The Configuration Parameters dialog box for the model is displayed.

2 Click the Code Generation node.

The code generation pane opens.

3 In the **Target selection** section, access levels are set in the **System target file** box. For example, to set the access level to 1, enter

```
xpctarget.tlc -axpcWWWAccessLevel=1
```

If you do not specify -axpcWWAccessLevel, the highest access level (0) is set.

#### 4 Click OK.

The various fields disappear, depending on the access level. For example, if your access level does not allow you access to the parameters, you do not see the button for parameters.

There are various access levels for monitoring, which allow different levels of hiding. The proposed setup is described below. Each level builds on the previous one, so only the incremental hiding of each successive level is described.

**Level 0** — Full access to the panes and functions.

**Level 1** — Cannot change the sample and stop times. Cannot change parameters, but can view parameters.

**Level 2** — Cannot start and stop execution of the target application or log data.

Level 3 — Cannot view parameters. Cannot add new scopes, but can edit existing scopes.

Level 4 — Cannot edit existing scopes on the Scopes pane. Cannot add or remove signals on the Scopes pane. Cannot view the Signals pane and the Parameters pane, and cannot get scope data.

# **Tuning Performance**

- $\bullet\,$  "Building Referenced Models in Parallel" on page 10-2
- "Multicore Processor Configuration" on page 10-4
- "Execution Profiling for Target Applications" on page 10-6
- "Configure Target Application for Profiling" on page 10-7
- "Generate Target Application Execution Profile" on page 10-10

# **Building Referenced Models in Parallel**

The xPC Target software allows you to build referenced models in parallel on a compute cluster. In this way, you can more quickly build and download xPC Target applications to the target computer.

The following procedure assumes you have a functioning xPC Target installation on your host computer.

- 1 Identify a set of worker computers, which might be separate cores on your host computer or computers in a remote cluster running under Windows.
- **2** If you intend to use separate cores on the host computer, install Parallel Computing Toolbox<sup>TM</sup> on the host computer.
- **3** If you intend to use computers in a remote cluster:
  - **a** Install the following on each cluster computer:
    - MATLAB
    - Parallel Computing Toolbox
    - MATLAB Distributed Computing Server<sup>TM</sup>
    - xPC Target
    - Build compiler

Install the same compiler and compiler version at the same location as on the host computer.

- **b** Start and configure the remote cluster according to the instructions at http://www.mathworks.com/support/product/DM/installation/ver current/.
- **4** Run MATLAB on the host computer.
- **5** In MATLAB, call the parpool function to open a parallel pool on the cluster.
- **6** Call the pctRunOnAll function to configure the compiler for the remote workers as a group. For example:

```
pctRunOnAll('xpcsetCC(''VisualC'',
     ''C:\Program Files\Microsoft Visual Studio 9.0'')')
```

In this configuration, the host computer and the remote workers have installed Microsoft Visual Studio  $^{\circledR}$  9.0 at C:\Program Files\Microsoft Visual Studio 9.0.

7 Build and download your model.

See "Reduce Build Time for Referenced Models" for more about increasing the speed of parallel builds.

# **Multicore Processor Configuration**

For better performance on your target computer, you can run multirate target applications on multiple cores. Use this capability if your target computer has a multicore processor and you want to take advantage of it for multirate models. Before you consider enabling this capability, see "Target Computer BIOS Settings" for the effects of BIOS settings.

To build and download multirate models on your multiple core target computer:

- 1 Type xpcexplr in the MATLAB Command Window.
- **2** In the **Targets** pane, expand the target computer node.
- **3** Click the Target Properties icon in the toolbar or double-click **Properties**.
- 4 Select the Multicore CPU check box in the Target settings pane.
- **5** Open your model in Simulink Editor.
- **6** Add a Rate Transition block to transition between rates.

**Note** Multirate models must use Rate Transition blocks. If your model uses other blocks for rate transitions, building the model generates an error.

- **7** Select the **Ensure data integrity during data transfer** check box of the Rate Transition block parameters.
- 8 Clear the Ensure deterministic data transfer (maximum delay) check box of the Rate Transition block parameters. This forces the Rate Transition block to use the most recent data available.

**Note** Because this box is cleared, the transferred data might differ from run to run.

- 9 In Simulink Editor, select View > Model Explorer.
- 10 In Simulink Model Explorer, right click in the Model Hierarchy pane and select Configuration > Add configuration for concurrent execution
- 11 In the new configuration, select Solver.
- 12 Check Enable concurrent tasking.
- 13 Click Configure Tasks.

For more on configuring your model for concurrent execution, see "Design Considerations".

# **Execution Profiling for Target Applications**

You can profile the task execution time of your target application running on the target computer. Using that information, you can then tune its performance.

Profiling is especially useful if the target application is configured to take advantage of multicore processors on the target computer. See "Multicore Processor Configuration" on page 10-4.

Profiling the target application requires these steps:

- 1 Configure the model to enable the collection of profile data during execution.
- **2** Build, download, and execute the model.
- **3** Display and evaluate the profile data.

Profiling slightly increases the execution time of the target application.

# **Configure Target Application for Profiling**

This example shows how to configure model dxpcmds6t for task execution profiling.

- 1 Open model dxpcmds6t.
- **2** In the top model, open the Configuration Parameters dialog box, and select the **Code Generation > Verification** pane.
- 3 Select the Measure task execution time check box.
- 4 In the Workspace variable text box, specify a name. After you execute the target application and call the profile\_xpc function, the software generates a workspace variable with this name of type coder.profile.ExecutionTime and stores the execution time measurements in it.
- **5** From the **Save options** drop-down list, select one of the following:
  - Summary data only Generates only a Code Execution Profiling Report. This reduces memory usage during a long simulation.
  - All measurement and analysis data Generates an Execution Profile plot and a Code Execution Profiling Report and stores execution time data in the base workspace.

You can use methods from the coder.profile.ExecutionTime and coder.profile.ExecutionTimeSection classes to plot execution times and compare various scenarios.

The **Verification** pane looks like this figure.

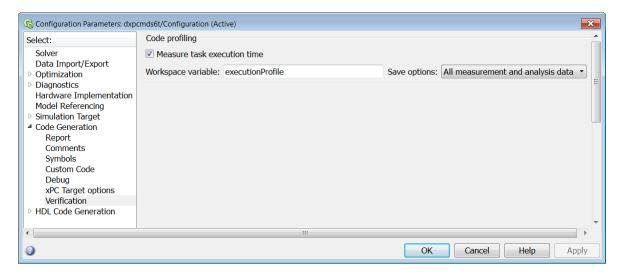

- 6 Open node xPC Target options from node Code Generation.
- **7** Type a value for the **Number of events** parameter.

By default, the software logs 5000 events for profiling. You can increase or decrease this number to manage memory usage. When the software logs the specified number of events or the model stops, the software stops collecting the data and writes it to <code>current\_working\_folder\xPCTrace.csv</code> on the target computer.

The **xPC** Target options pane looks like this figure.

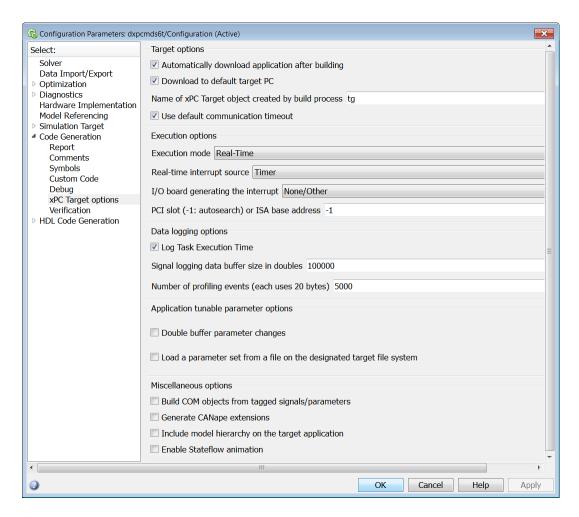

- 8 Click OK.
- **9** Save model dxpcmds6t.

### **Generate Target Application Execution Profile**

This example shows how to generate profile data for model dxpcmds6t using default settings on a multicore target computer.

This procedure assumes that you have configured the target computer to take advantage of multiple cores and configured the model for task execution profiling.

Build and download model.

```
mdl='dxpcmds6t';
open system(mdl);
rtwbuild(mdl);
```

The Code Generation Report is generated by default when you enable profiling. It contains links to the generated C code and include files. By clicking on these links, you can explore the generated code and relate it to the Code Execution Profile Report.

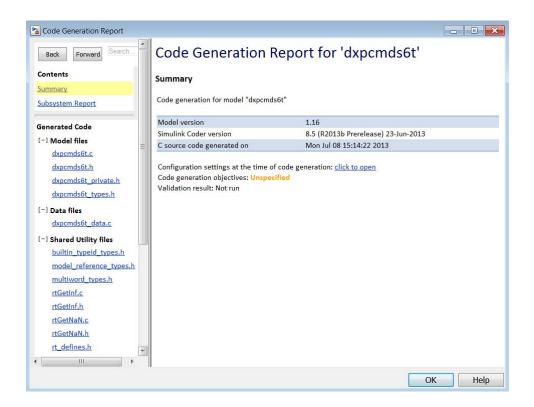

Execute target application.

```
tg = xpc;
tg.start;
pause(2);
tg.stop;
```

Profile target application execution.

```
profileInfo.modelname = 'dxpcmds6t.mdl';
profData = profile_xpc(profileInfo);
```

The Execution Profile plot shows the allocation of execution cycles across the four processors, indicated by the colored horizontal bars.

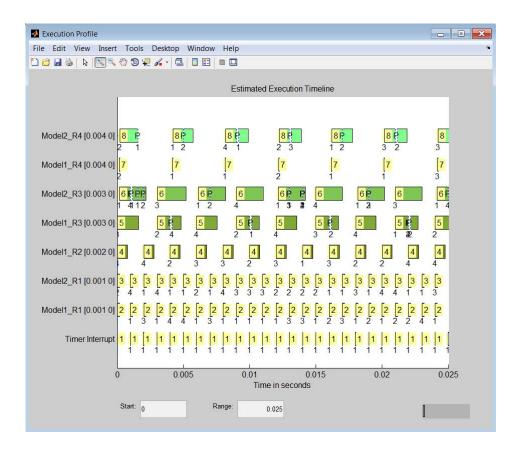

The Code Execution Profiling Report displays model execution profile results for each task.

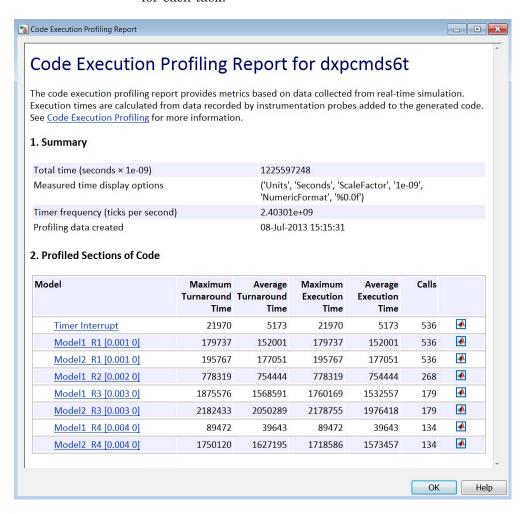

| Result                  | Description                                                                                                    |  |
|-------------------------|----------------------------------------------------------------------------------------------------|--|
| Maximum turnaround time | Longest time between when the task starts and finishes. This time includes task preemptions (interrupts). If preemptions do not occur, the maximum turnaround time is the same as the maximum task execution time. |  |
| Average turnaround time | Average time between when the task starts and finishes. This time includes task preemptions (interrupts). If preemptions do not occur, the average turnaround time is the same as the average task execution time. |  |
| Maximum execution time  | Longest time between when the task starts and finishes. This time does not include task preemptions (interrupts).                                                                                                  |  |
| Average execution time  | Average time between when the task starts and finishes. This time does not include task preemptions (interrupts).                                                                                                  |  |
| Calls                   | Number of times the generated code section is called.                                                                                                    |  |

Click the Membrane icon lacktriangle to print the section profile data in the MATLAB window.

Close model.

close\_system(mdl,0);

#### **See Also** profile\_xpc

#### **Related Examples**

- "Multicore Processor Configuration" on page 10-4
- "Configure Target Application for Profiling" on page 10-7

## **Execution Using MATLAB Scripts**

An important part of the "Rapid Prototyping" and "Hardware in the Loop" workflows is preparing stress test and regression test scripts. The xPC Target product includes specialized MATLAB classes and functions for setting up the target environment, booting the target computer, loading and running the target application, and displaying and recording the results. You can do these tasks using MATLAB functions and target and scope class objects.

- Chapter 11, "Targets and Scopes in the MATLAB Interface"
- Chapter 12, "Logging Signal Data with FTP and File System Objects"

# Targets and Scopes in the MATLAB Interface

- "Target Driver Objects" on page 11-2
- "Create Target Objects" on page 11-3
- "Display Target Object Properties" on page 11-4
- "Set Target Object Property Values" on page 11-5
- "Get Target Object Property Values" on page 11-6
- "Use Target Object Methods" on page 11-7
- "Target Scope Objects" on page 11-8
- "Display Scope Object Properties for One Scope" on page 11-10
- "Display Scope Object Properties for All Scopes" on page 11-11
- "Set Scope Property Values" on page 11-12
- "Get Scope Property Values" on page 11-13
- "Use Scope Object Methods" on page 11-14
- "Acquire Signal Data with File Scopes" on page 11-15
- "Acquire Signal Data into Dynamically Named Files" on page 11-17
- $\bullet\,$  "Scope Trigger Configuration" on page 11-20
- $\bullet\,$  "Pre- and Post-Triggering of Scopes" on page 11-21
- "Trigger One Scope with Another Scope" on page 11-23
- "Acquire Gap-Free Data Using Two Scopes" on page 11-30

#### **Target Driver Objects**

The xPC Target software uses a target object (of class xpctarget.xpc) to represent the target kernel and your target application. Use target object functions to run and control real-time applications on the target computer with scope objects to collect signal data.

An understanding of the target object properties and methods helps you to control and test your application on the target computer.

A target object on the host computer represents the interface to a target application and the kernel on the target computer. You use target objects to run and control the target application.

When you change a target object property on the host computer, information is exchanged with the target computer and the target application.

To create a target object:

- 1 Build a target application. The xPC Target software creates a target object during the build process.
- **2** Use the target object constructor function xpctarget.xpc. In the MATLAB Command window, type tg = xpctarget.xpc.

Target objects are of class xpctarget.xpc Class. A target object has associated properties and methods specific to that object. The target application object methods allow you to control a target application on the target computer from the host computer. You enter target application object methods in the MATLAB window on the host computer, or you can use MATLAB code scripts. To access the help for these methods from the command line, use the syntax:

help xpctarget.xpc/method name

If you want to control the target application from the target computer, use target computer commands (see "Target Computer Command-Line Interface" on page 8-2).

#### **Create Target Objects**

To create a target object:

- 1 Build a target application. The xPC Target software creates a target object during the build process.
- 2 To create a single target object, or to create multiple target objects in your system, use the target object constructor function xpctarget.xpc with arguments. For example, the following creates a target object connected to the host through an RS-232 connection. In the MATLAB Command Window, type:

```
tg = xpctarget.xpc('rs232','COM1','115200')
```

The resulting target object is tq.

Using this method clarifies which target object is associated with a particular target computer.

**3** To check a connection between a host and a target, use the target function xpctarget.xpc.targetping. For example, type:

```
tg.targetping
```

**4** To create a single target object, or to create the first of many targets in your system, use the target object constructor function xpctarget.xpc without arguments. For example, in the MATLAB Command Window, type:

```
tg = xpctarget.xpc
```

The resulting target object is tg.

**Note** If you use xpctarget.xpc without arguments to create a target object, use xPC Target Explorer to configure your target computer. Doing so clarifies which target object is associated with a particular target computer.

#### **Display Target Object Properties**

You might want to list the target object properties to monitor a target application. The properties include the execution time and the average task execution time.

After you build a target application and target object from a Simulink model, you can list the target object properties. This procedure uses the default target object name tg as an example.

**1** In the MATLAB window, type:

tg

The current target application properties are uploaded to the host computer. MATLAB displays a list of the target object properties with the updated values.

The target object properties for TimeLog, StateLog, OutputLog, and TETLog are not updated at this time.

**2** Type:

tg.start

The Status property changes from stopped to running. The log properties change to Acquiring.

For a list of target object properties with a description, see the target object function xpctarget.xpc.get (target application object).

#### **Set Target Object Property Values**

You can change a target object property by using the xPC Target software set method or the dot notation on the host computer. (For limitations on target property changes to sample times, see "Alternative Configuration and Control Methods".)

With the xPC Target software, you can use a function syntax or an object property syntax to change the target object properties. The syntax set(target\_object, property\_name, new\_property\_value) can be replaced by:

```
target object.property name = new property value
```

For example, to change the stop time for target object tg, in the MATLAB window, type one of the following:

```
tg.stoptime = 1000
tg.set('stoptime',1000)
set(tg,'stoptime',1000)
```

When you change a target object property, the new property value is downloaded to the target computer. The xPC Target kernel then receives the information and changes the behavior of the target application.

To get a list of the writable properties, type set(target\_object). The build process assigns the default name of the target object to tg.

#### **Get Target Object Property Values**

You can list a property value in the MATLAB window or assign that value to a MATLAB variable. With the xPC Target software, you can use either a function syntax or an object property syntax. The syntax get(target\_object, property\_name) can be replaced by:

```
target object.property name
```

For example, to access the stop time for target object tg, in the MATLAB window, type one of the following:

```
endrun = tg.stoptime
endrun = tg.get('stoptime')
endrun = get(tg,'stoptime')
```

To get a list of readable properties, type target\_object. Without assignment to a variable, the property values are listed in the MATLAB window.

Signals are not target object properties. To get the value of the Integrator1 signal from the model xpcosc, in the MATLAB window, type one of the following:

```
tg.getsignal(0)
outputvalue = getsignal(tg,0)
```

0 is the signal index.

**Note** Method names are case sensitive. You must type the entire name. Property names are not case sensitive. You do not need to type the entire name, as long as the characters you do type are unique for the property.

### **Use Target Object Methods**

Use the method syntax to run a target object method. The syntax method name(target object, argument list) can be replaced with:

```
target object.method name(argument list)
```

Unlike properties, for which partial but unambiguous names are permitted, you must enter method names in full, in lowercase. For example, to add a target scope with a scope index of 1, in the MATLAB window, type one of the following:

```
tg.addscope('target',1)
addscope(tg,'target',1)
```

#### **Target Scope Objects**

The xPC Target software uses scope objects to represent scopes on the target computer. Use scope object functions to view and collect signal data.

The xPC Target software uses scopes and scope objects as an alternative to using Simulink scopes and external mode. A scope can exist as part of a Simulink model system or outside a model system.

- A scope that is part of a Simulink model system is a scope block. You add an xPC Target scope block to the model, build an application from that model, and download that application to the target computer.
- A scope that is outside a model is not a scope block. For example, if you create a scope with the xpctarget.xpc.addscope method, that scope is not part of a model system. After the model has been downloaded and initialized, you add this scope to the model.

This difference affects when and how the scope executes to acquire data.

Scope blocks inherit sample times. A scope block in the root model or a normal subsystem executes at the sample time of its input signals. A scope block in a conditionally executed (triggered/enabled) subsystem executes whenever the containing subsystem executes. In the latter case, the scope might acquire samples at irregular intervals.

A scope that is not part of a model executes at the base sample time of the model. Therefore, it might acquire repeated samples. For example, if the model base sample time is 0.001, and you add to the scope a signal whose sample time is 0.005, the scope acquires five identical samples for this signal, and then the next five identical samples, and so on.

Understanding the structure of scope objects helps you to use the MATLAB command-line interface to view and collect signal data. A scope object on the host computer represents a scope on the target computer. You use scope objects to observe the signals from your target application during a real-time run or analyze the data after the run is finished.

To create a scope object:

- Add an xPC Target scope block to your Simulink model, build the model to create a scope, and then use the target object method xpctarget.xpc.getscope to create a scope object.
- Use the target object method xpctarget.xpc.addscope to create a scope, create a scope object, and assign the scope properties to the scope object.

Upon creation, the xPC Target software assigns the required scope object class for the scope type:

- Target scopes xpctarget.xpcsctg Class, created by calling xpctarget.xpc.getscope with scope type target.
- Host scopes xpctarget.xpcschost Class, created by calling xpctarget.xpc.getscope with scope type host.
- File scopes xpctarget.xpcfs Class, created by calling xpctarget.xpc.getscope with scope type file.

A scope object has associated properties and methods specific to that scope type. These scope types are based on a common type, xpctarget.xpcsc Class, that encompasses their common properties and methods. If you create multiple scopes of different types for one model and combine those scopes, for example, into a scope vector, the xPC Target software creates this object.

The scope object methods allow you to control scopes on your target computer.

If you want to control the target application from the target computer, use target computer commands (see "Target Computer Command-Line Interface" on page 8-2).

#### **Display Scope Object Properties for One Scope**

To list the properties of a single scope object, sc1, in the MATLAB window, type one of the following:

```
sc1 = tg.getscope(1)
sc1 = getscope(tg,1)
```

MATLAB creates the scope object sc1 from a previously created scope.

The current scope properties are uploaded to the host computer. MATLAB displays a list of the scope object properties with the updated values. Because sc1 is a vector with a single element, you could also type sc1(1) or sc1([1]).

**Note** Only scopes of type host store data in the properties scope object. Time and scope object. Data.

For a list of target object properties with a description, see the target function xpctarget.xpc.get (target application object).

#### **Display Scope Object Properties for All Scopes**

To list the properties of the current scope objects associated with the target object tg, in the MATLAB window, type one of the following:

```
tg.getscope
getscope(tg)
```

MATLAB displays a list of the scope objects associated with the target object.

Alternatively, type one of the following:

```
allscopes = tg.getscope
allscopes = getscope(tg)
```

The current scope properties are uploaded to the host computer. MATLAB displays the scope object properties with updated values. To list some of the scopes, use the vector index. For example, to list the first and third scopes, type allscopes([1,3]).

For a list of target object properties with a description, see the target function xpctarget.xpc.get (target application object).

#### **Set Scope Property Values**

With the xPC Target software, you can use either a function syntax or an object property syntax. The syntax set(scope\_object, property\_name, new property value) can be replaced by:

```
scope_object(index_vector).property_name = new_property_value
```

For example, to change the trigger mode for the scope object sc1, in the MATLAB window, type one of the following:

```
sc1.triggermode = 'signal'
sc1.set('triggermode', 'signal')
set(sc1,'triggermode', 'signal')
```

You cannot use dot notation to set vector object properties. To assign properties to a vector of scopes, use the set method. For example, assume you have a variable sc12 for two scopes, 1 and 2. To set the NumSamples property of these scopes to 300, in the MATLAB window, type the following:

```
set(sc12, 'NumSamples', 300)
```

To get a list of the writable properties, type set (scope object).

**Note** Method names are case sensitive. You must type the entire name. Property names are not case sensitive. You do not need to type the entire name as long as the characters you do type are unique for the property.

#### **Get Scope Property Values**

You can list a property value in the MATLAB window or assign that value to a MATLAB variable. With the xPC Target software, you can use either a function syntax or an object property syntax.

The syntax get(scope\_object\_vector, property\_name) can be replaced by:

```
scope_object_vector(index_vector).property_name
```

For example, to assign the number of samples from the scope object sc1, in the MATLAB window, type one of the following:

```
numsamples = sc1.NumSamples
numsamples = sc1.get('NumSamples')
numsamples = get(sc1,'NumSamples')
```

You cannot use dot notation to get the values of vector object properties. To get properties of a vector of scopes, use the get method. For example, assume you have two scopes, 1 and 2, assigned to the variable sc12.

To get the value of NumSamples for these scopes, in the MATLAB window, type the following:

```
get(sc12, 'NumSamples')
```

You get a result like the following:

```
ans =
[300]
[300]
```

To get a list of readable properties, type scope\_object. The property values are listed in the MATLAB window.

**Note** Method names are case sensitive. You must type the entire name. Property names are not case sensitive. You do not need to type the entire name as long as the characters you do type are unique for the property.

#### **Use Scope Object Methods**

Use the method syntax to run a scope object method. The syntax method\_name(scope\_object\_vector, argument\_list) can be replaced with either of:

```
scope_object.method_name(argument_list)
scope_object_vector(index_vector).method_name(argument_list)
```

Unlike properties, for which partial but unambiguous names are permitted, enter method names in full, in lowercase. For example, to add signals to the first scope in a vector of all scopes, in the MATLAB window, type one of the following:

```
allscopes(1).addsignal([0,1])
addsignal(allscopes(1), [0,1])
```

#### **Acquire Signal Data with File Scopes**

You can acquire signal data into a file on the target computer. To do so, you add a file scope to the application. After you build an application and download it to the target computer, you can add a file scope to that application.

For example, to add a file scope named sc to the application, and to add signal 4 to that scope:

**1** In the MATLAB window, type:

```
sc=tg.addscope('file')
```

The xPC Target software creates a file scope for the application.

**2** To add signal 4, type:

```
sc.addsignal(4)
```

3

**Caution** The software overwrites previously acquired data in files of the specified name or name pattern when the file scope starts. Copy previously acquired data to the host computer before starting the scope, otherwise it is lost.

To start the scope, type:

sc.start

**4** To start the target application, type:

tg.start

The xPC Target software adds signal 4 to the file scope. When you start the scope and application, the scope saves the signal data for signal 4 to a file, by default named C:\data.dat.

- For more information on file scopes, see "Configure File Scope (xPC) Blocks" on page 5-75.
- To retrieve the file programmatically from the target computer for analysis, see "Using xpctarget.fs Objects" on page 12-10.
- To acquire signal data into multiple files, see "Acquire Signal Data into Dynamically Named Files" on page 11-17.

#### **Acquire Signal Data into Dynamically Named Files**

You can acquire signal data into multiple, dynamically named files on the target computer. For example, you can acquire data into multiple files to examine one file while the scope continues to acquire data into other files. To acquire data in multiple files, add a file scope to the application. After you build an application and download it to the target computer, you can add a file scope to that application. You can then configure that scope to log signal data to multiple files.

For example, configure a file scope named sc to the application with the following characteristics:

- Logs signal data into up to nine files whose sizes do not exceed 4096 bytes.
- Creates files whose names contain the string file .dat.
- Contains signal 4.
- 1 In the MATLAB window, type:

```
tg.StopTime=-1;
```

This parameter directs the target application to run indefinitely.

**2** To add a file scope, type:

```
sc=tg.addscope('file');
```

**3** To enable the file scope to create multiple log files, type:

```
sc.DynamicFileName='on';
```

Enable this setting to enable logging to multiple files.

**4** To enable file scopes to collect data up to the number of samples, and then start over again, type:

```
sc.AutoRestart='on';
```

Use this setting for the creation of multiple log files.

**5** To limit each log file size to 4096, type:

```
sc.MaxWriteFileSize=4096;
```

You must use this property. Set MaxWriteFileSize to a multiple of the WriteSize property.

**6** To enable the file scope to create multiple log files with the same name pattern, type:

```
sc.Filename='file_<%>.dat';
```

This sequence directs the software to create up to nine log files, file\_1.dat to file\_9.dat on the target computer file system.

**7** To add signal 4 to the file scope, type:

```
sc.addsignal(4);
```

8

**Caution** The software overwrites previously acquired data in files of the specified name or name pattern when the file scope starts. Copy previously acquired data to the host computer before starting the scope, otherwise it is lost.

To start the scope, type

sc.start

**9** To start the target application, type

```
tg.start
```

The software creates a log file named file\_1.dat and writes data to that file. When the size of file\_1.dat reaches 4096 bytes (value of MaxWriteFileSize), the software closes the file and creates file\_2.dat. When its size reaches 4096 bytes, the software closes it and creates file\_3.dat, and so on.

The software repeats this sequence until it fills the last log file, file\_9.dat. If the target application continues to run and collect data after file\_9.dat,

the software reopens file\_1.dat and overwrites the existing contents. It cycles through the other log files sequentially.

- For more information on file scopes, see "Configure File Scope (xPC) Blocks" on page 5-75.
- To retrieve the file programmatically from the target computer for analysis, see "Using xpctarget.fs Objects" on page 12-10.
- To acquire signal data into a single file, see "Acquire Signal Data with File Scopes" on page 11-15.

#### **Scope Trigger Configuration**

You can configure xPC Target scopes to acquire data right away, or define triggers for scopes so that the xPC Target scopes wait until they are triggered to acquire data. You can configure xPC Target scopes to start acquiring data when a predefined trigger condition is met. The exact condition depends on the trigger mode that you select.

- Freerun Acquires data as soon as the scope is started (default).
- Software Acquires data in response to a user request, such as a call to a scope method xpctarget.xpcsc.trigger or the scope function xPCScSoftwareTrigger.
- Signal Acquires data when a particular signal has crossed a preset level.
- Scope Acquires data when another (triggering) scope starts.

You can use several properties to further refine when a scope starts to acquire data. For example, if you want the scope to be triggered when another signal crosses a certain value, use Signal trigger mode. Specify the following:

- The signal to trigger the scope.
- The trigger level that the signal must cross to trigger the scope to start acquiring data.
- Whether the scope is triggered on a rising signal, falling signal, or either one.

The *trigger point* is the sample at which the scope trigger condition is satisfied. For signal triggering, the trigger point is the sample at which the trigger signal passes through the trigger level. At the trigger point, the scope acquires the first sample. By default, scopes start acquiring data from the trigger point onwards. You can modify this behavior using pre- and post-triggering with the NumPrePostSamples scope property. See "Pre- and Post-Triggering of Scopes" on page 11-21.

#### **Pre- and Post-Triggering of Scopes**

By default, the scope starts acquiring data at the same time as the trigger event (the trigger point). In some cases, you want to observe the sequence of values that led to the trigger, so you start acquiring data a given number of samples before the trigger event (pre-triggering). In other cases, you want to observe the system settling down after the trigger event, so you delay acquiring data a given number of samples after the trigger event (post-triggering).

Use the NumPrePostSamples scope property to specify pre- and post-triggering. A negative value indicates pre-triggering and a positive value indicates post-triggering. For example, suppose P is the value of NumPrePostSamples for Scope 1 and TP is the trigger point, the sample where the trigger event occurs.

• P = 0 — Scope 1 starts acquiring data immediately at trigger point TP.

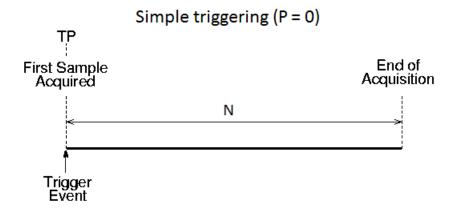

• P < 0 — Scope 1 starts acquiring data |P| samples before trigger point TP.

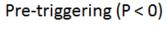

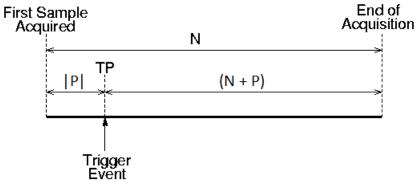

• P > 0 — Scope 1 starts acquiring data P samples after trigger point TP.

#### Post-triggering (P>0)

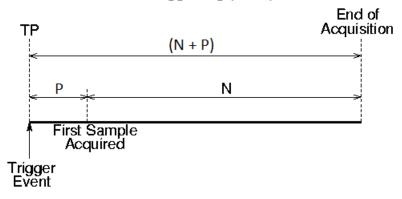

#### **Trigger One Scope with Another Scope**

When you have started two scopes that you want to keep synchronized, you can trigger one scope with another to acquire data. Set up the first scope with the trigger of your choice, and then trigger the second scope from the first.

In the following setup, Scope 1 triggers Scope 2.

**1** Two scope objects are configured as a vector with the command:

```
sc = tg.addscope('host', [1 2]);
```

**2** For Scope 1, set the following values:

```
sc(1).ScopeId = 1
sc(1).NumSamples = N1
sc(1).NumPrePostSamples = P1
```

**3** For Scope 2, set the following values:

```
sc(2).ScopeId = 2
sc(2).NumSamples = N2
sc(2).TriggerMode = 'Scope'
sc(2).TriggerScope = 1
sc(2).NumPrePostSamples = P2
```

Because Scope 2 is triggered by Scope 1, the trigger point TP is the same for both scopes. However, different samples can be acquired by Scopes 1 and 2.

#### **Scope-Triggered Data Acquisition**

Some representative relationships between data acquisitions by Scope 1 and Scope 2 are shown in the following figures. P1 and P2 are the values of NumPrePostSamples for Scopes 1 and 2. TP is the trigger point, the sample where a trigger event occurs, for both Scopes 1 and 2. Scope 2 begins acquiring data as described.

• P1 = 0 and P2 = 0 — Scopes 1 and 2 start acquiring data immediately at trigger point TP.

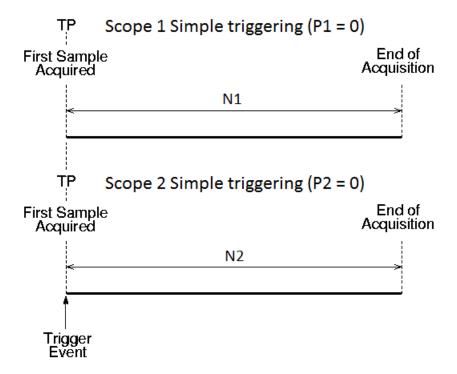

• P1 < 0 and P2 > 0 — Scope 1 starts acquiring data |P1| samples before trigger point TP. Scope 2 starts acquiring data P2 samples after trigger point TP.

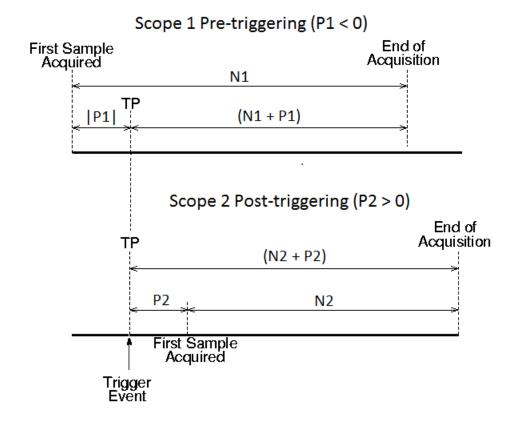

• P1 > 0 and P2 < 0— Scope 1 starts acquiring data P1 samples after trigger point TP. Scope 2 starts acquiring data |P2| samples before trigger point TP.

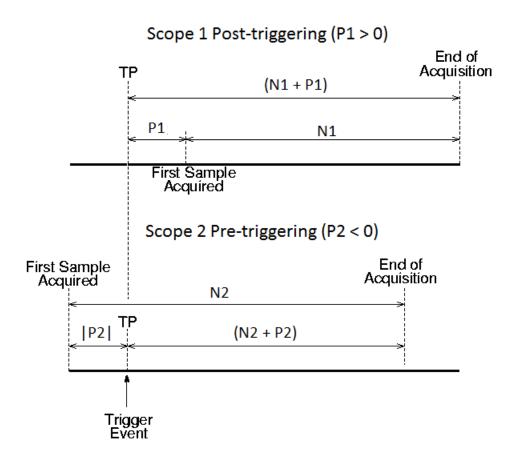

#### **Trigger Sample Setting**

For additional flexibility in scope triggering, you can use the Scope 2 trigger sample setting.

sc(2).TriggerSample = range 0 to (N + P1 - 1)

• sc(2).TriggerSample = 0 (default) — Scope 2 triggers when Scope 1 triggers. Trigger point TP is the same sample for both scopes.

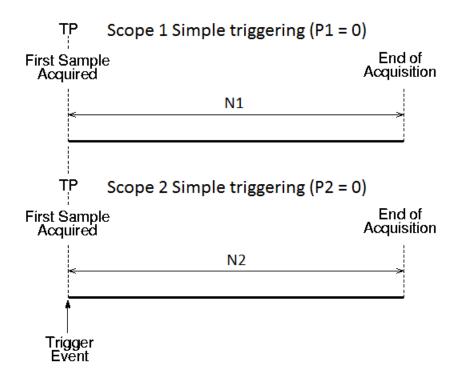

• sc(2).TriggerSample = ts > 0 — Scope 2 triggers ts samples after Scope 1 is triggered. Trigger point TP2 for Scope 2 is ts samples after TP1 for Scope 1.

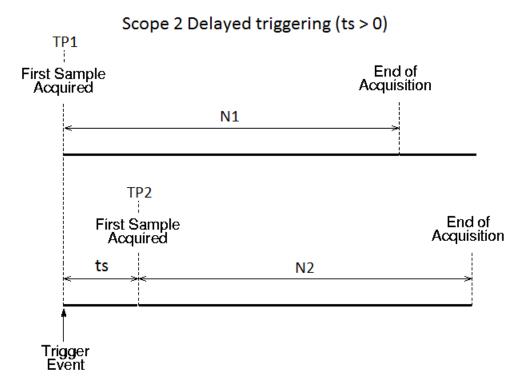

Setting sc(2). TriggerSample to a value ts larger than (N + P - 1) does not cause an error. It implies that Scope 2 cannot be triggered, because Scope 1 cannot acquire more than (N + P - 1) samples after TP.

• sc(2).TriggerSample = -1 (special case) — Causes Scope 2 to start acquiring data from the sample after Scope 1 stops acquiring.

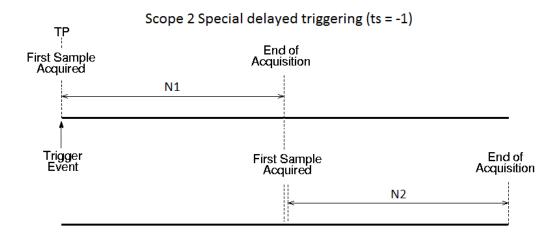

# **Acquire Gap-Free Data Using Two Scopes**

With two scopes, you can acquire gap-free data. Gap-free data is data that two scopes acquire consecutively, without overlap. The first scope acquires data up to sample N, then stops. The second scope begins to acquire data at sample N+1.

In the following example, the TriggerMode property of Scope 1 is set to 'Software'. This setting allows Scope 1 to be triggered when it receives the MATLAB command sc1.trigger.

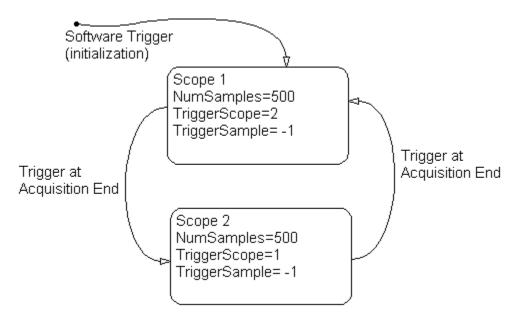

To programmatically acquire gap-free data with two scopes:

- 1 Build and download the Simulink model xpcosc to the target computer.
- **2** In the MATLAB Command Window, assign tg to the target computer and set the StopTime property to 1. For example:

```
tg=xpctarget.xpc
tg.StopTime = 1;
```

**3** Add two host scopes to the target application. You can assign the two scopes to a vector, **sc**, so that you can work with both scopes with one command.

```
sc = tg.addscope('host', [1 2]);
```

**4** Add the signals of interest (0 and 1) to both scopes.

```
addsignal(sc,[0 1]);
```

**5** Set the NumSamples property for both scopes to 500 and the TriggerSample property for both scopes to -1. With this property setting, each scope triggers the next scope *at the end* of its 500 sample acquisition.

```
set(sc, 'NumSamples', 500, 'TriggerSample', -1)
```

**6** Set the TriggerMode property for both scopes to 'Scope'. Set the TriggerScope property such that each scope is triggered by the other.

```
set(sc, 'TriggerMode', 'Scope');
sc(1).TriggerScope = 2;
sc(2).TriggerScope = 1;
```

7 Set up storage for time, t, and signal, data acquisition.

```
t = [];
data = zeros(0, 2);
```

**8** Start both scopes and the model.

```
start(sc);
start(tg);
```

Both scopes receive exactly the same signals, 0 and 1.

**9** Trigger scope 1 to start acquiring data.

```
scNum = 1;
sc(scNum).trigger;
```

Setting scNum to 1 indicates that scope 1 will acquire data first.

**10** Start acquiring data using the two scopes to double buffer the data.

```
while (1)
  % Wait until this scope has finished acquiring 500 samples
  % or the model stops (scope is interrupted).
  while ~(strcmp(sc(scNum).Status, 'Finished') || ...
          strcmp(sc(scNum).Status, 'Interrupted')), end
  % Stop buffering data when the model stops.
  if strcmp(tg.Status, 'stopped')
    break
  end
  % Save the data.
       end + 1 : end + 500)
                               = sc(scNum).Time;
  data(end + 1 : end + 500, :) = sc(scNum).Data;
  % Restart this scope.
  start(sc(scNum));
  % Switch to the next scope.
%Shortcut for if(scNum==1) scNum=2;else scNum=1,end
scNum = 3 - scNum;
end
```

11 When done, remove the scopes.

```
% Remove the scopes we added.
remscope(tg,[1 2]);
```

Following is a complete code listing for the preceding double-buffering data acquisition procedure. After you download the model (xpcosc) to the target computer, you can copy and paste this code into a MATLAB file and run it. The communication speed between the host and target computer must be fast enough to handle the number of samples and can acquire the full data set before the next acquisition cycles starts. In a similar way, you can use more than two scopes to implement a triple- or quadruple-buffering scheme.

```
% Assumes model xpcosc.mdl has been built and loaded on the target computer.
% Attach to the target computer and set StopTime to 1 sec.
tg = xpctarget.xpc;
tg.StopTime = 1;
% Add two host scopes.
sc = tg.addscope('host', [1 2]);
% [0 1] are the signals of interest. Add to both scopes.
addsignal(sc,[0 1]);
% Each scope triggers next scope at end of a 500 sample acquisition.
```

```
set(sc, 'NumSamples', 500, 'TriggerSample', -1);
set(sc, 'TriggerMode', 'Scope');
sc(1).TriggerScope = 2;
sc(2).TriggerScope = 1;
% Initialize time and data log.
     = [];
data = zeros(0, 2);
% Start the scopes and the model.
start(sc);
start(tg);
% Start things off by triggering scope 1.
scNum = 1;
sc(scNum).trigger;
\ensuremath{\$} Use the two scopes as a double buffer to log the data.
while (1)
 % Wait until this scope has finished acquiring 500 samples
 % or the model stops (scope is interrupted).
 while ~(strcmp(sc(scNum).Status, 'Finished') || ...
          strcmp(sc(scNum).Status, 'Interrupted')), end
 % Stop buffering data when the model stops.
  if strcmp(tg.Status, 'stopped')
    break
  end
  % Save the data.
  t(end + 1 : end + 500)
                             = sc(scNum).Time;
  data(end + 1 : end + 500, :) = sc(scNum).Data;
 % Restart this scope.
  start(sc(scNum));
 % Switch to the next scope.
  scNum = 3 - scNum;
end
% Remove the scopes we added.
remscope(tg,[1 2]);
% Plot the data.
plot(t,data); grid on; legend('Signal 0','Signal 1');
```

# Logging Signal Data with FTP and File System Objects

- "File Systems" on page 12-2
- "FTP and File System Objects" on page 12-4
- "Using xpctarget.ftp Objects" on page 12-5
- "Using xpctarget.fs Objects" on page 12-10

# File Systems

xPC Target file scopes create files on the target computer. To work with these files from the host computer, you need to work with the xpctarget.ftp and xpctarget.fs objects. The xpctarget.ftp object allows you to perform basic file transfer operations on the target computer file system. The xpctarget.fs object allows you to perform file system-like operations on the target computer file system.

You cannot direct the scope to write the data to a file on the xPC Target host computer. Once the software has written the signal data file to the target computer, you can access the contents of the file for plotting or other inspection from the host computer. The software can write data files to

 The C:\ or D:\ drive of the target computer. This can be a serial ATA (SATA) or parallel ATA (PATA)/Integrated Device Electronics (IDE) drive. The xPC Target software supports file systems of type FAT-12, FAT-16, or FAT-32. Verify that the hard drive is not cable-selected and that the BIOS can detect it. The type of file system (FAT-12, FAT-16, or FAT-32) limits the maximum size of the file. The target computer file system uses the 8.3 file name convention. This means that a target computer file name cannot exceed eight characters. Its file extension cannot exceed 3 characters.

If you have a target computer with multiple partitions on a hard drive, the xPC Target software file scope can access those partitions if they are formatted with FAT-12, FAT-16, or FAT-32. It will ignore unsupported file systems.

- A 3.5-inch disk drive.
- Disks connected to a secondary IDE controller. The software supports up to four drives through the second IDE controller. By default, it works with drives configured as the primary master. If you want to use a secondary IDE controller, you must configure the xPC Target software for it (see "Converting xPC Target File Format Content to Double Precision Data" on page 12-14). The software searches for another drive in the first four ports of the target computer.

The largest single file that you can create is 4 GB.

Note that writing data files to 3.5-inch disk drives is considerably slower than writing to hard drives.

You can access signal data files, or other target computer system files, in one of the following ways:

- If you are running the target computer as a standalone system, you can access that file by rebooting the target computer under an operating system such as DOS and accessing the file through the operating system utilities.
- If you are running the target computer in conjunction with a host computer, you can access the target computer file from the host computer by representing that file as an xpctarget.ftp object. Through the MATLAB interface, use xpctarget.ftp methods on that FTP object. The xpctarget.ftp object methods are file transfer operations such as get and put.
- If you are running the target computer in conjunction with a host computer, you can access the target computer file from the host computer by representing the target computer file system as an xpctarget.fs object. Through the MATLAB interface, use the xpctarget.fs methods on the file system and perform file system-like methods such as fopen and fread on the signal data file. These methods work like the MATLAB file I/O methods. The xpctarget.fs methods also include file system utilities that allow you to collect target computer file system information for the disk and disk buffers.

This topic describes procedures on how to use the xpctarget.ftp and xpctarget.fs methods for common operations.

**Note** This topic focuses primarily on working with the target computer data files that you generate from an xPC Target scope object of type file.

For an example of how to perform data logging with file scopes, see Data Logging With a File Scope.

# FTP and File System Objects

The xPC Target software uses two objects, xpctarget.ftp and xpctarget.fs (file system), to work with files on a target computer. You use the xpctarget.ftp object to perform file transfer operations between the host and target computer. You use the xpctarget.fs object to access the target computer file system. For example, you can use an xpctarget.fs object to open, read, and close a signal data file created by an xPC Target file scope.

**Note** This feature provides FTP-like commands, such as get and put. However, it is not a standard FTP implementation. For example, the software does not support the use of a standard FTP client.

To create an xpctarget.ftp object, use the FTP object constructor function xpctarget.ftp. In the MATLAB Command Window, type

f = xpctarget.ftp

The xPC Target software uses a file system object on the host computer to represent the target computer file system. You use file system objects to work with that file system from the host computer.

To create an xpctarget.fs object, use the FTP object constructor function xpctarget.fs. In the MATLAB window, type

f = xpctarget.fs

Both xpctarget.ftp and xpctarget.fs belong to the xpctarget.fsbase object. This object encompasses the methods common to xpctarget.ftp and xpctarget.fs. You can call the xpctarget.fsbase methods for both xpctarget.ftp and xpctarget.fs objects. The xPC Target software creates the xpctarget.fsbase object when you create either an xpctarget.ftp or xpctarget.fs object. You enter xpctarget.fsbase object methods in the MATLAB Command Window on the host computer or use MATLAB code scripts.

# **Using xpctarget.ftp Objects**

#### In this section...

"Overview" on page 12-5

"Accessing Files on a Specific Target Computer" on page 12-6

"Listing the Contents of the Target Computer Folder" on page 12-7

"Retrieving a File from the Target Computer to the Host Computer" on page 12-8

"Copying a File from the Host Computer to the Target Computer" on page 12-8

### **Overview**

The xpctarget.ftp object enables you to work with files on the target computer, including the data file that you generate from an xPC Target scope object of type file. You enter target object methods in the MATLAB window on the host computer or use scripts. The xpctarget.ftp object has methods that allow you to use

- xpctarget.fsbase.cd to change folders
- xpctarget.fsbase.dir to list the contents of the current folder
- xpctarget.fsbase.mkdir to make a folder
- xpctarget.fsbase.pwd to get the current working folder path
- xpctarget.fsbase.rmdir to remove a folder
- xpctarget.ftp.get (ftp) to retrieve a file from the target computer to the host computer
- xpctarget.ftp.put to place a file from the host computer to the target computer

The procedures in this section assume that the target computer has a signal data file created by an xPC Target file scope. This file has the pathname C:\data.dat. See "Configure File Scope (xPC) Blocks" on page 5-75 for additional details.

The xPC Target software also provides methods that allow you to perform file system-type operations, such as opening and reading files. For a complete list of these methods, see "Using xpctarget.fs Objects" on page 12-10.

### Accessing Files on a Specific Target Computer

You can access specific target computer files from the host computer for the xpctarget.ftp object.

Use the xpctarget.ftp creator function. If your system has multiple targets, you can access specific target computer files from the host computer for the xpctarget.ftp object.

For example, to list the name of the current folder of a target computer through a TCP/IP connection,

1 In the MATLAB Command Window, type a command like the following to assign the xpctarget.ftp object to a variable.

```
f=xpctarget.ftp('TCPIP','192.168.0.10','22222');
```

2 Type

f.pwd;

Alternatively, you can use the xpctarget.xpc constructor to first construct a target object, then use that target object as an argument to xpctarget.ftp.

In the MATLAB window, type a command like the following to assign the xpctarget.xpc object to a variable.

```
tg1=xpctarget.xpc('TCPIP','192.168.0.10','22222');
```

2 Type the following command to assign the xpctarget.ftp object to the tq1 target object variable.

```
f=xpctarget.ftp(tg1);
```

Alternatively, if you want to work with the files of the default target computer, you can use the xpctarget.ftp constructor without arguments.

In the MATLAB window, type a command like the following to assign the xpctarget.ftp object to a variable.

```
f=xpctarget.ftp;
```

The xPC Target software assigns the f variable to the default target computer.

## Listing the Contents of the Target Computer Folder

You can list the contents of the target computer folder by using xPC Target methods on the host computer for the xpctarget.ftp object. Use the method syntax to run an xpctarget.ftp object method:

```
method name(ftp object)
```

**Note** You must use the dir(f) syntax to list the contents of the folder. To get the results in an M-by-1 structure, use a syntax like y=dir(f). See the xpctarget.fsbase.dir method reference for further details.

For example, to list the contents of the C:\ drive,

1 In the MATLAB window, type the following to assign the xpctarget.ftp object to a variable:

```
f=xpctarget.ftp;
```

**2** Type

f.pwd

This gets the current folder. You get a result like the following:

```
ans = C:\
```

**3** Type the following to list the contents of this folder:

```
dir(f)
```

### Retrieving a File from the Target Computer to the **Host Computer**

You can retrieve a copy of a data file from the target computer by using xPC Target methods on the host computer for the xpctarget.ftp object.

Use the method syntax to run an xpctarget.ftp object method. The syntax method name(ftp object, argument list) can be replaced with

```
ftp object.method name(argument list)
```

For example, to retrieve a file named data.dat from the target computer C:\ drive (default),

1 If you have not already done so, in the MATLAB window, type the following to assign the xpctarget.ftp object to a variable.

```
f=xpctarget.ftp;
```

2 Type

```
f.get('data.dat');
```

This retrieves the file and saves that file to the variable data. This content is in the xPC Target file format.

## Copying a File from the Host Computer to the Target Computer

You can place a copy of a file from the host computer by using xPC Target methods on the host computer for the xpctarget.ftp object.

Use the method syntax to run an xpctarget.ftp object method. The syntax method name(ftp object, argument list) can be replaced with

```
ftp object.method name(argument list)
```

For example, to copy a file named data2.dat from the host computer to the target computer C:\ drive (default),

If you have not already done so, in the MATLAB window, type the following to assign the xpctarget.ftp object to a variable.

```
f=xpctarget.ftp;
```

2 Type the following to save that file to the variable data.

```
f.put('data2.dat');
```

# Using xpctarget.fs Objects

#### In this section...

"Overview" on page 12-10

"Accessing File Systems from a Specific Target Computer" on page 12-11

"Retrieving the Contents of a File from the Target Computer to the Host Computer" on page 12-12

"Removing a File from the Target Computer" on page 12-15

"Getting a List of Open Files on the Target Computer" on page 12-16

"Getting Information about a File on the Target Computer" on page 12-17

"Getting Information about a Disk on the Target Computer" on page 12-18

### **Overview**

The fs object enables you to work with the target computer file system from the host computer. You enter target object methods in the MATLAB window on the host computer or use scripts. The fs object has methods that allow you to use

- xpctarget.fsbase.cd to change folders
- xpctarget.fsbase.dir to list the contents of the current folder
- xpctarget.fsbase.mkdir to make a folder
- xpctarget.fsbase.pwd to get the current working folder path
- xpctarget.fsbase.rmdir to remove a folder
- xpctarget.fs.diskinfo to get information about the specified disk
- xpctarget.fs.fclose to close a file (similar to MATLAB fclose)
- xpctarget.fs.fileinfo to get information about a particular file
- xpctarget.fs.filetable to get information about files in the file system
- xpctarget.fs.fopen to open a file (similar to MATLAB fopen)
- xpctarget.fs.fread to read a file (similar to MATLAB fread)

- xpctarget.fs.fwrite to write a file (similar to MATLAB fwrite)
- xpctarget.fs.getfilesize to get the size of a file in bytes
- xpctarget.fs.removefile to remove a file from the target computer

Useful global utility:

readxpcfile, to interpret the raw data from the fread method

The procedures in this section assume that the target computer has a signal data file created by an xPC Target file scope. This file has the pathname C:\data.dat.

The xPC Target software also provides methods that allow you to perform file transfer operations, such as putting files on and getting files from a target computer. For a description of these methods, see "Using xpctarget.ftp Objects" on page 12-5.

# Accessing File Systems from a Specific Target Computer

You can access specific target computer files from the host computer for the xpctarget.fs object.

Use the xpctarget.fs creator function. If your system has multiple targets, you can access specific target computer files from the host computer for the xpctarget.fs object.

For example, to list the name of the current folder of a target computer through a TCP/IP connection,

1 In the MATLAB window, type a command like the following to assign the xpctarget.fs object to a variable.

```
fsys=xpctarget.fs('TCPIP','192.168.0.10','22222');
```

2 Type

```
fsys.dir;
```

Alternatively, you can use the xpctarget.xpc constructor to first construct a target object, then use that target object as an argument to xpctarget.fs.

1 In the MATLAB window, type a command like the following to assign the xpctarget.xpc object to a variable.

```
tg1=xpctarget.xpc('TCPIP','192.168.0.10','22222');
```

2 Type the following command to assign the xpctarget.fs object to the tg1 target object variable.

```
fs=xpctarget.fs(tg1);
```

Alternatively, if you want to work with the file system of the default target computer, you can use the xpctarget.fs constructor without arguments.

In the MATLAB window, type a command like the following to assign the xpctarget.fs object to a variable.

```
fsys=xpctarget.fs;
```

The xPC Target software assigns the fsys variable to the default target computer.

2 Type

fsys.dir;

# Retrieving the Contents of a File from the Target Computer to the Host Computer

You can retrieve the contents of a data file from the target computer by using xPC Target methods on the host computer for the xpctarget.fs object. This is an alternate method to "Configure File Scopes Using MATLAB Language" on page 5-104.

Use the method syntax to run an xpctarget.fs object method. The syntax method name(fs object, argument list) can be replaced with

```
fs object.method name(argument list)
```

For example, to retrieve the contents of a file named data.dat from the target computer C:\ drive (default),

1 If you have not already done so, in the MATLAB window, type the following to assign the xpctarget.fs object to a variable.

```
fsys=xpctarget.fs;

2 Type
h=fsys.fopen('data.dat');
or
h=fopen(fsys,'data.dat');
```

This opens the file data.dat for reading and assigns the file identifier to h.

3 Type

```
data2=fsys.fread(h);
or
data2=fread(fsys,h);
```

This reads the file data.dat and stores the contents of the file to data2. This content is in the xPC Target file format.

4 Type

```
fsys.fclose(h);
```

This closes the file data.dat.

Before you can view or plot the contents of this file, you must convert the contents. See "Converting xPC Target File Format Content to Double Precision Data" on page 12-14.

### Converting xPC Target File Format Content to Double Precision Data

The xPC Target software provides the function readxpcfile to convert xPC Target file format content (in bytes) to double precision data representing the signals and timestamps. The readxpcfile function takes in data from a file in xPC Target format. The data must be a vector of bytes (uint8). To convert the data to uint8, use a command like the following:

```
data2 = uint8(data2');
```

This section assumes that you have a variable, data2, that contains data in the xPC Target file format (see "Retrieving the Contents of a File from the Target Computer to the Host Computer" on page 12-12):

1 In the MATLAB window, change folder to the folder that contains the xPC Target format file.

### 2 Type

```
new data2=readxpcfile(data2);
```

readxpcfile converts the format of data2 from the xPC Target file format to an array of bytes. It also creates a structure for that file in new data2, of which one of the elements is an array of doubles, data. The data member is also appended with a time stamp vector. The data is returned as doubles, which represent the real-world values of the original Simulink signals at the specified times during target execution.

You can view or examine the signal data. You can also plot the data with plot(new data2.data).

If you are using the xPC Target software in StandAlone mode, you can extract the data from the data file if you know the number of signals in the scope and file header size. If you know these numbers, you can extract the data. Note the following:

• First determine the file header size. To obtain the file header size, ignore the first eight bytes of the file. The next four bytes store the header size as an unsigned integer.

• After the header size number of bytes, the file stores the signals sequentially as doubles. For example, assume the scope has three signals, x, y, and z. Assume that x[0] is the value of x at sample 0, x[1] is the value at sample 1, and so forth, and t[0], t[1] are the simulation time values at samples 0, 1, and so forth, respectively. The file saves the data using the following pattern:

```
x[0] y[0] z[0] t[0] x[1] y[1] z[1] t[1] x[2] y[2] z[2] t[2]... x[N] y[N] z[N] t[N]
```

N is the number of samples acquired. The file saves x, y, z, and t as doubles at 8 bytes each.

# Removing a File from the Target Computer

You can remove a file from the target computer by using xPC Target methods on the host computer for the xpctarget.ftp object. If you have not already done so, close this file first with fclose.

Use the method syntax to run an xpctarget.fs object method. The syntax method name(fs object, argument list) can be replaced with

```
fs object.method name(argument list)
```

For example, to remove a file named data2.dat from the target computer C:\ drive (default),

1 If you have not already done so, in the MATLAB window, type the following to assign the xpctarget.fs object to a variable.

```
fsys=xpctarget.fs;
```

**2** Type the following to remove the specified file from the target computer.

```
fsys.removefile('data2.dat');
or
removefile(fsys,'data2.dat');
```

## Getting a List of Open Files on the Target Computer

You can get a list of open files on the target computer file system from the host computer by using xPC Target methods on the host computer for the xpctarget.fs object. Do this to identify files you can close. The target computer file system limits the number of open files you can have to eight.

Use the method syntax to run an xpctarget.fs object method. The syntax method name(fs object, argument list) can be replaced with

```
fs object.method name(argument list)
```

For example, to get a list of open files for the file system object fsys,

1 If you have not already done so, in the MATLAB window, type the following to assign the xpctarget.fs object to a variable.

```
fsys=xpctarget.fs;
```

2 Type

fsys.filetable

If the file system has open files, a list like the following is displayed:

| ans =<br>Index | Handle   | Flags | FilePos | Name         |
|----------------|----------|-------|---------|--------------|
| 0              | 00060000 | R     | 8512    | C:\DATA.DAT  |
| 1              | 00080001 | R     | 0       | C:\DATA1.DAT |
| 2              | 000A0002 | R     | 8512    | C:\DATA2.DAT |
| 3              | 00000003 | R     | 8512    | C:\DATA3.DAT |
| 4              | 001E0001 | R     | 0       | C:\DATA4.DA  |

**3** The table returns the open file handles in hexadecimal. To convert a handle to one that other xpctarget.fs methods, such as fclose, can use, use the hex2dec function. For example,

```
h1 = hex2dec('001E0001'))
h1 =
1966081
```

4 To close that file, use the xpctarget.fs fclose method. For example,

```
fsys.fclose(h1);
```

# Getting Information about a File on the Target Computer

You can display information for a file on the target computer file system from the host computer by using xPC Target methods on the host computer for the xpctarget.fs object.

Use the method syntax to run an xpctarget.fs object method. The syntax method\_name(fs\_object, argument\_list) can be replaced with

```
fs object.method name(argument list)
```

For example, to display the information for the file identifier fid1,

1 If you have not already done so, in the MATLAB window, type the following to assign the xpctarget.fs object to a variable.

```
fsys=xpctarget.fs;
```

**2** Type

```
fid1=fsys.fopen('data.dat');
```

This opens the file data.dat for reading and assigns the file identifier to fid1.

**3** Type

```
fsys.fileinfo(fid1);
```

This returns disk information like the following for the C:\ drive file system.

## Getting Information about a Disk on the Target Computer

You can display information for a disk on the target computer file system from the host computer by using xPC Target methods on the host computer for the xpctarget.fs object.

Use the method syntax to run an xpctarget.fs object method. The syntax method name(fs object, argument list) can be replaced with

```
fs object.method name(argument list)
```

For example, to display the disk information for the C:\ drive,

If you have not already done so, in the MATLAB window, type the following to assign the xpctarget.fs object to a variable.

```
fsys=xpctarget.fs;
2 Type
```

```
fsys.diskinfo('C:\');
```

This returns disk information like the following for the C:\ drive file system.

```
ans =
                  Label: 'SYSTEM '
            DriveLetter: 'C'
               Reserved: ''
           SerialNumber: 1.0294e+009
   FirstPhysicalSector: 63
                FATType: 32
               FATCount: 2
          MaxDirEntries: 0
         BytesPerSector: 512
      SectorsPerCluster: 4
          TotalClusters: 2040293
            BadClusters: 0
           FreeClusters: 1007937
                  Files: 19968
```

FileChains: 22480

FreeChains: 1300 LargestFreeChain: 64349

# **Troubleshooting**

Refer to these guidelines, hints, and tips for questions or issues you might have about your installation of the xPC Target product. For more specific troubleshooting solutions, go to the MathWorks® Support xPC Target Web site (http://www.mathworks.com/support/search\_results.html?q=product:"xPC+T for specific troubleshooting solutions.

- Chapter 13, "Getting Started with Troubleshooting"
- Chapter 14, "Confidence Test Failures"
- Chapter 15, "Host Computer Configuration"
- Chapter 16, "Target Computer Configuration"
- Chapter 17, "Host-Target Communication"
- Chapter 18, "Target Computer Boot Process"
- Chapter 19, "Modeling"
- Chapter 20, "Model Compilation"
- Chapter 21, "Application Download"
- Chapter 22, "Application Execution"
- Chapter 23, "Application Parameters"
- Chapter 24, "Application Signals"
- Chapter 25, "Application Performance"
- Chapter 26, "Getting MathWorks Support"

# Getting Started with Troubleshooting

# **Troubleshooting Procedure**

An xPC Target installation can sometimes fail. Causes include hardware failures, changes in underlying system software, and procedural errors. Follow this procedure to address these problems:

1 Run the confidence test (see "Run Confidence Test on Configuration").

**Tip** Run the confidence test as the first step in troubleshooting, as well as in validating your initial product installation and configuration.

- 2 If one or more tests fail, see the following information about the specific failure:
  - "Test 1: Ping Using System Ping" on page 14-2
  - "Test 2: Ping Using xpctargetping" on page 14-5
  - "Test 3: Reboot Target Computer" on page 14-7
  - "Test 4: Build and Download xpcosc" on page 14-9
  - "Test 5: Check Host-Target Communications" on page 14-12
  - "Test 6: Download Prebuilt Target Application" on page 14-14
  - "Test 7: Execute Target Application" on page 14-15
  - "Test 8: Upload Data and Compare" on page 14-16
- **3** Check the categorized questions and answers for clues to the root cause of the problem.
- **4** If the tests run, but task execution time is slow or the CPU overloads, see the questions and answers for Application Performance.
- **5** Check the MathWorks Support web site and MATLAB Central for tips. See "Where Is the MathWorks Support Web Site?" on page 26-2.
- **6** Call MathWorks Technical Support. See "How Do I Contact MathWorks Technical Support?" on page 26-5.

# Confidence Test Failures

This topic describes guidelines, hints, and tips for questions or issues you might have while using the xPC Target product. Refer to the MathWorks Support xPC Target Web site (http://www.mathworks.com/support/search\_results.html?q=product:"xPC+Target") for specific troubleshooting solutions. The xPC Target documentation is also available from this site.

- "Test 1: Ping Using System Ping" on page 14-2
- "Test 2: Ping Using xpctargetping" on page 14-5
- "Test 3: Reboot Target Computer" on page 14-7
- "Test 4: Build and Download xpcosc" on page 14-9
- "Test 5: Check Host-Target Communications" on page 14-12
- "Test 6: Download Prebuilt Target Application" on page 14-14
- "Test 7: Execute Target Application" on page 14-15
- "Test 8: Upload Data and Compare" on page 14-16

# **Test 1: Ping Using System Ping**

If you are using a network connection, this test is a standard system ping to your target computer.

**Note** The confidence test skips test 1 for serial connections.

Troubleshoot failures with the following procedure:

1 Open a DOS shell and type the IP address of the target computer:

```
ping xxx.xxx.xxx.xxx
```

Check the messages on your screen.

If DOS displays a message similar to the following, system ping succeeds even though test 1 fails.

```
Pinging xxx.xxx.xxx with 32 bytes of data:
Reply from xxx.xxx.xxx.xxx: bytes-32 time<10 ms TTL=59
```

If the DOS shell displays the following message, the system ping command failed.

```
Pinging xxx.xxx.xxx with 32 byte of data:
Request timed out.
```

### **2** Ping succeeds — Ethernet addresses OK?

If ping succeeds, check whether you entered the required IP and gateway addresses in xPC Target Explorer:

- a Type xpcexplr in the MATLAB Command Window.
- **b** In the **Targets** pane, expand the target computer node.
- c Click the Target Properties icon in the toolbar or double-click Properties.
- **d** Select **Host-to-Target** communication.

- e Verify that IP address, Subnet mask, and Gateway boxes contain the required values.
- f Select Boot configuration.
- g Click Create boot disk.
- **h** Reboot the target computer with the new kernel.

### 3 Ping fails — Cables OK?

If ping fails, first check your network cables. You might have a faulty network cable or, if you are using a coaxial cable, the terminators might be missing.

### 4 Ping fails — xPC Target properties OK?

Check that you have entered the required properties in xPC Target Explorer:

- a Type xpcexplr in the MATLAB Command Window.
- **b** In the **Targets** pane, expand the target computer node.
- c Click the Target Properties icon in the toolbar or double-click Properties.
- d Select Host-to-Target communication.
- e Verify that **IP** address, **Subnet mask**, and **Gateway** boxes contain the required values.
- **f** Verify that the bus settings match those of the target computer:
  - For a PCI computer: check that Bus type is set to PCI instead of ISA.
  - For an ISA computer:
    - Check that **Bus type** is set to **ISA** instead of **PCI**.
    - Check that Address is set to the required I/O port base address and that the address does not conflict with that of another hardware resource.
    - Check that **IRQ** is set to the required IRQ line and that the IRQ line does not conflict with that of another hardware resource.

- If the target computer motherboard contains a PCI chip set, check whether the target computer BIOS reserves the IRQ line used by the ISA bus Ethernet card.
- g Select Boot configuration.
- h Click Create boot disk.
- i Reboot the target computer with the new kernel.

### **5** Ping fails — Ethernet hardware operating?

Verify that your hardware is operating. For example, check that the green "ready" light goes on when the cable is connected to the Ethernet card.

### 6 Ping fails — Ethernet card supported?

Verify that you are using a supported Ethernet card on the target computer. See "Ethernet Communication Setup" for further details, including supplied Ethernet cards.

### **7** Ping fails — Not a locally mounted folder?

Run xpctest from a locally mounted folder, such as Z:\work, rather than from a UNC network folder, such as \\Server\user\work.

- 8 If these steps do not solve your problem, check the questions and answers for Host-Target Communication and section "Faulty BIOS Settings on Target Computer" on page 16-2.
- **9** If you still cannot solve your problem, see "How Do I Contact MathWorks Technical Support?" on page 26-5.

# Test 2: Ping Using xpctargetping

This test is an xPC Target ping to your target computer. Troubleshoot failures with the following procedure:

1 In the MATLAB Command Window, type

```
tg=xpctarget.xpc('argument-list')
```

where argument-list is the connection information that indicates which target computer you are working with. If you do not specify arguments, the software assumes that you are communicating with the default target computer.

Check the messages in the MATLAB Command Window.

MATLAB should respond with the following messages:

```
xPC Object
```

Connected = Yes Application = loader

### 2 Not connected — Bad target boot kernel?

If you do not get the preceding messages, you could have a bad target boot kernel. To solve this problem, create a new target boot kernel and reboot the target computer with the new kernel. See "Target Boot Methods".

#### 3 Not connected — Environment variables set?

Use xPC Target Explorer to check the environment variables, in particular the target computer **IP address**. If test 1 passes but test 2 fails, you might not have entered the required IP address.

#### 4 Not connected — Ethernet card supported?

If you are using a TCP/IP connection, make sure you are using a supported Ethernet card (see "Test 1: Ping Using System Ping" on page 14-2).

#### **5** Not connected — RS-232 configuration?

If you are using an RS-232 connection, check the following:

- Verify that you are using a null modem cable (see "RS-232 Hardware").
- Verify that the COM ports on the host and target computers are enabled in the BIOS. If they are disabled, test 2 fails.
- Verify that the specified COM port is connected on each computer.
- Verify that the COM port being used matches the port specified in the target computer configuration.

Note RS-232 host-target communication mode will be removed in a future release. Use TCP/IP instead.

- 6 If these steps do not solve your problem, check the questions and answers for Host-Target Communication and section "Faulty BIOS Settings on Target Computer" on page 16-2.
- 7 If you still cannot solve your problem, see "How Do I Contact MathWorks Technical Support?" on page 26-5.

#### **Test 3: Reboot Target Computer**

This test tries to boot your target computer using an xPC Target command.

**Note** This procedure assumes that you have set environment settings with xPC Target Explorer. See "RS-232 Communication Setup" or "Ethernet Communication Setup".

Troubleshoot failures with the following procedure:

1 In the MATLAB Command Window, type

```
xpctest('-noreboot')
```

This command reruns the test without using the xpctarget.xpc.reboot command and displays the message

```
### Test 3, Software reboot the target PC: ... SKIPPED
```

#### 2 Build Succeeded — Software reboot supported?

Check the results of Test 4, Build and download an xPC Target application using model xpcosc. If xpctest skips the xpctarget.xpc.reboot command but builds and loads the target application without producing an error message, the problem could be that the target computer does not support the xPC Target reboot command. In this case, you need to reboot using a hardware reset button.

#### 3 Build Failed — Kernel not loaded?

If you saw the following error, the kernel might not be loaded when the host computer initiates communication with the target computer.

```
ReadFile Error: 6
```

Older xPC Target releases might receive this error. As a workaround, run xpctest with the noreboot option. For example,

```
xpctest('-noreboot')
```

This command runs the test without trying to reboot the target computer. It displays the following message:

### Test 3, Software reboot the target PC: ... SKIPPED

#### 4 Build Failed — Example model modified?

If you directly or indirectly modify the xpcosc example model supplied with the product, test 3 is likely to fail.

**Note** Do not modify the files installed with the xPC Target software. If you want to modify one of these files, copy the file and modify the copy.

Restore the xpcosc example model to its original state by one of the following methods:

• Recreate the original model by editing it in the following location:

matlabroot\toolbox\rtw\targets\xpc\xpcdemos

• Reinstall the software.

- **5** If these steps do not solve your problem, check the questions and answers for-Target Computer Boot Process and section "Faulty BIOS Settings on Target Computer" on page 16-2.
- 6 If you still cannot solve your problem, see "How Do I Contact MathWorks Technical Support?" on page 26-5.

#### Test 4: Build and Download xpcosc

This test tries to build and download the model xpcosc. Troubleshoot failures with the following procedure:

1 In the MATLAB Command Window, check the error messages.

These messages help you locate where there is a problem.

#### 2 Build Failed — Loader not ready?

If you get the following error message, reboot your target computer:

xPC Target loader not ready

This error message is sometimes displayed even if the target screen shows that the loader is ready.

#### **3** Build Failed — Using full duplex?

If the communication between the host computer and target computer is TCP/IP, set the host computer network interface card (NIC) card and hub to half-duplex mode. Do not set the mode to full-duplex mode.

#### 4 Build Failed — Compiler not supported?

Verify that a supported compiler is being used and that the blocks in the model can be compiled with the given compiler and compiler version.

#### 5 Build Failed — Compiler path?

All Microsoft Visual compiler components must be in the Microsoft Visual Studio folder after installation. If the compiler is not installed at the required location, you might get one of the following errors:

Error executing build command: Error using ==> make\_rtw
Error using ==> rtw\_c (SetupForVisual)
Invalid DEVSTUDIO path specified

```
or
Error executing build command: Error using ==> make rtw
Error using ==> rtw c
Errors encountered while building model "xpcosc"
along with the following MATLAB Command Window error:
NMAKE: fatal error U1064: MAKEFILE not found and no target
specified
Stop.
Verify your compiler setup:
a In the MATLAB command window, type:
  xpcsetCC('setup')
  This function queries the host computer for C compilers that the xPC
  Target environment supports. It returns output like the following:
  Select your compiler for xPC Target.
  [1] Microsoft Visual C++ Compilers 2008 Professional Edition (SP1) in
     c:\Program Files (x86)\Microsoft Visual Studio 9.0
  [2] Microsoft Visual C++ Compilers 2010 Professional in
     C:\Program Files (x86)\Microsoft Visual Studio 10.0
  [0] None
  Compiler:
b At the Compiler prompt, enter the number for the compiler that you
  want to use. For example, 2.
```

The function verifies your selection:

Verify your selection:

Compiler: Microsoft Visual C++ Compilers 2010 Professional Location: C:\Program Files (x86)\Microsoft Visual Studio 10.0 Are these correct [y]/n?

**c** Type y or press **Enter** to verify the selection.

The function finishes the dialog.

Done...

#### **6** Build Failed — COM port read failed?

If you see the following MATLAB Command Window error:

ReadFile failed while reading from COM-port

- Check the state of your target computer. If it is unresponsive, you might need to reboot the target computer.
- In xPC Target Explorer, try to connect to the target computer again. Be sure to also check the connection between the host computer and target computer.
- **7** If these steps do not solve your problem, check the questions and answers for Model Compilation, Application Download, and Host-Target Communication and section "Faulty BIOS Settings on Target Computer" on page 16-2.
- **8** If you still cannot solve your problem, see "How Do I Contact MathWorks Technical Support?" on page 26-5.

## **Test 5: Check Host-Target Communications**

This error occurs only when the environment variable settings are out of date. Troubleshoot failures with the following procedure:

- 1 Type xpcexplr in the MATLAB Command Window.
- **2** In the **Targets** pane, expand the target computer node.
- **3** Click the Target Properties icon in the toolbar or double-click Properties.
- 4 Select Host-to-Target communication and make the required changes to the communication properties.

Note RS-232 host-target communication mode will be removed in a future release. Use TCP/IP instead.

- 5 Select Boot configuration.
- 6 Set the required Boot mode.

**Tip** If you have xPC Target Embedded Option installed, verify that you have selected Boot modeStand Alone.

For information on boot options, see "Target Boot Methods".

- 7 Click Create boot disk
- **8** Reboot the target computer.
- 9 Rerun xpctest.
- 10 If these steps do not resolve the issue, recreate the target boot kernel using xpcbootdisk, reboot the target computer, and rerun xpctest.

- **11** If these steps do not solve your problem, check the questions and answers for Host-Target Communication and section "Faulty BIOS Settings on Target Computer" on page 16-2.
- **12** If you still cannot solve your problem, see "How Do I Contact MathWorks Technical Support?" on page 26-5.

# **Test 6: Download Prebuilt Target Application**

This test runs the basic target object constructor, xpc. This error rarely occurs unless an earlier test has failed.

- 1 Verify that the preceding steps completed without producing an error message.
- 2 Configure, build and download the tutorial model and record whatever error messages appear (see "Build and Download Target Application").
- **3** If these steps do not solve your problem, check the questions and answers for Application Download and Host-Target Communication and section "Faulty BIOS Settings on Target Computer" on page 16-2.
- 4 If you still cannot solve your problem, see "How Do I Contact MathWorks Technical Support?" on page 26-5.

## **Test 7: Execute Target Application**

This test executes a target application (xpcosc) on the target computer. This test fails if you change the xpcosc model start time to something other than 0, such as 0.001. This change causes the test, and the MATLAB interface, to halt. To address this failure:

- 1 Set the xpcosc model start time back to 0.
- **2** Rerun the test.
- **3** If these steps do not solve your problem, check the questions and answers for Application Execution, Application Performance, Application Signals, and Application Parameters and section "Faulty BIOS Settings on Target Computer" on page 16-2.
- **4** If you still cannot solve your problem, see "How Do I Contact MathWorks Technical Support?" on page 26-5.

# Test 8: Upload Data and Compare

This test executes a target application (xpcosc) on the target computer. This test might fail if you change the xpcosc model (for example, if you remove the Outport block).

**Note** Do not modify the files installed with the xPC Target software. If you want to modify one of these files, copy the file and modify the copy.

- 1 To eliminate this problem, restore the xpcosc example model to its original state by one of the following methods:
  - Recreate the original model by editing it in the following location:

matlabroot\toolbox\rtw\targets\xpc\xpcdemos

- Reinstall the software.
- 2 Other issues might also cause this test to fail. If you still need more help, check the following:
  - If you are running a new xPC Target release, be sure that you have a new target boot kernel for this release. See "What Should I Do After Updating Software?" on page 26-4.
  - There is a known issue with xPC Target software version 1.3. It might occur when you run xpctest two consecutive times. See the known issue and solution documented in http://www.mathworks.com/support/solutions/data/1-18DTB.html.
- **3** If you are installing another version of the xPC Target software on top of an existing version, check the version number of the current installation. At the MATLAB command line, type xpclib. The version number appears at the bottom of the xPC Target block library window. If the version number is not the one to which you want to upgrade, reinstall the software.
- **4** If these steps do not solve your problem, check the questions and answers for Application Execution, Application Performance, Application Signals, and Application Parameters and section "Faulty BIOS Settings on Target Computer" on page 16-2.

**5** If you still cannot solve your problem, see "How Do I Contact MathWorks Technical Support?" on page 26-5.

# Host Computer Configuration

# Why Does Boot Drive Creation Halt?

If your host computer MATLAB interface halts while creating an xPC Target boot disk or network boot image:

- Use another drive to create a new xPC Target boot drive or network boot image.
- If your host computer has antivirus software, it might conflict with the MATLAB software. Disable the software while using the MATLAB interface.
- Verify that the host computer drive is accessible. If it is not accessible, replace the drive.

# Target Computer Configuration

- "Faulty BIOS Settings on Target Computer" on page 16-2
- "Allowable Partitions on the Target Hard Drive" on page 16-3
- "File System Disabled on the Target Computer" on page 16-4
- "Adjust the Target Computer Stack Size" on page 16-5
- "Where to Find PCI Board Information" on page 16-6
- "How to Diagnose My Board Driver" on page 16-7

## **Faulty BIOS Settings on Target Computer**

The BIOS settings of a computer system influence how the computer works. If you experience problems using the xPC Target software, check the system BIOS settings of the target computer. These settings are beyond the control of the xPC Target product. See "Target Computer BIOS Settings".

Faulty BIOS settings can cause issues like the following:

- Why is my target not booting?
- Why can getxpcpci detect PCI boards, but autosearch -1 cannot?
- Why can my standalone application run on some target computers, but not others?
- Why is my target computer crashing while downloading applications?
- Why is my target PC104 hanging on boot?
- Why is my boot time slow?
- Why is my software not running in real time?
- Why are my USB ports not working?

# Allowable Partitions on the Target Hard Drive

The target computer hard drive can contain one or multiple partitions. However, the xPC Target software supports file systems of type FAT-12, FAT-16, or FAT-32 only.

# File System Disabled on the Target Computer

If your target computer does not have a FAT hard disk, the monitor on the target computer displays the following error:

ERROR -4: drive not found No accessible disk found: file system disabled

If you do not want to access the target computer file system, you can ignore this message. If you want to access the target computer file system, add a FAT hard disk to the target computer system and reboot.

**Tip** Verify that the hard drive is not cable-selected and that the BIOS can detect it.

#### **Adjust the Target Computer Stack Size**

To discover and adjust the stack size used by the real-time threads on the target computer:

- **1** Add the following blocks to your model:
  - xPC Target Get Free Stack Size Outputs the number of bytes of stack memory currently available to the target application thread.
  - xPC Target Get Minimal Free Stack Size Outputs the number of bytes that have not been used in the stack since the thread was created.

**Note** The underlying function traverses the entire stack to find unused bytes. This is a time-consuming operation. Therefore, Get Minimal Free Stack Size should be used only for diagnostic purposes.

- **2** Execute the target application, monitoring the stack size and minimal stack size.
- **3** Calculate a stack size that allows execution to proceed.

#### Note

- To meet the memory requirements, you might have to reconfigure your target computer.
- The xPC Target kernel can use only 2 GB of memory.
- **4** Adjust the stack size of the real-time threads by setting a TLC option in the Configuration Parameters dialog, Code Generation node, section Build Process.

For example, to set the stack size to 256 kBytes, type the following in the TLC option box:

-axPCModelStackSizeKB=256

#### Where to Find PCI Board Information

Information about the PCI devices in your target computer is useful if you want to determine what PCI boards are installed in your xPC Target system, or if you have multiple boards of a particular type in your system. Before you start, determine what boards are installed in your target computer by typing the following in the MATLAB Command Window:

```
getxpcpci('all')
```

**Note** Typing this command will automatically connect the host computer to the default target computer, if it is running.

If you have or want to use multiple boards of a particular type in your system, verify that the I/O driver supports multiple boards. See the "Multiple board support" entry for this board type in the xPC Target library or the xPC Target Interactive Hardware Selection Guide (http://www.mathworks.com/support/product/XP/productnews /interactive guide/xPC Target Interactive Guide.html.

If you confirm that the board type supports multiple boards, and these boards are installed in the xPC Target system, do the following to obtain the bus and slot information for these boards:

- 1 In the PCI devices display, note the contents of the Bus and Slot columns of the PCI devices in which you are interested.
- 2 Enter the bus and slot numbers as vectors into the PCI Slot parameter of the PCI device. For example:

```
[1 9]
```

where 1 is the bus number and 9 is the slot number.

For additional information about PCI bus I/O devices, refer to "PCI Bus I/O Devices".

#### **How to Diagnose My Board Driver**

If you encounter issues using the xPC Target I/O drivers:

- 1 Display the input/output behavior of the board using an external instrument, such as an oscilloscope or logic analyzer.
- **2** Verify that you have configured the I/O board driver according to the manufacturer's data sheet.
- **3** Verify that you are using the latest version of the I/O board driver and of the xPC Target software. See "How Do I Get a Software Update?" on page 26-3.
- **4** Verify that the behavior persists when you run the target application on a different target computer.
- **5** Verify that the behavior persists when you install another instance of the I/O board in the target computer.
- **6** Download the manufacturer's I/O driver and diagnostic software from the manufacturer web site, install the driver and software on your computer, and test the hardware using the manufacturer's software.
- 7 Report the issue to MathWorks Support at http://www.mathworks.com/support/contact\_us/index.html.

# Host-Target Communication

- "Is There Communication Between the Computers?" on page 17-2
- "Boards with Slow Initialization" on page 17-4
- "Timeout with Multiple Ethernet Cards" on page 17-6
- "Recovery from Board Driver Errors" on page 17-8
- "How Can I Diagnose Network Problems?" on page 17-9

## Is There Communication Between the Computers?

Use the following MATLAB commands from the host computer to validate the host/target setup:

#### xpctargetping

The xpctargetping command performs a basic communication check between the host and target computers. This command returns success only if the xPC Target kernel is loaded and running and the host and target computer are communicating. Use this command for a quick check of the communication between the host computer and target computer.

#### xpctest

The xpctest command performs a series of tests on your xPC Target system. These tests range from performing a basic communication check to building and running target applications. At the end of each test, the command returns an OK or failure message. If the test is inappropriate for your setup, the command returns a SKIPPED message. Use this command for a thorough check of your xPC Target installation.

Communication errors might also occur in the following instances:

- The target computer is running an old xPC Target boot kernel that is not in sync with the xPC Target release installed on the host computer. Create a new target boot kernel for each new release.
- If the communication between the host computer and target computer is TCP/IP, set the host computer network interface card (NIC) card and hub to half-duplex mode. Do not set the mode to full-duplex mode.
- If you have an active firewall in your system, you might experience communication errors. For example, build errors might occur if you try to build and download a model with a thermocouple board (causing a slower initialization time) in a system that contains a firewall. To work around this issue, you can add the MATLAB interface to the firewall exception list. See also "Boards with Slow Initialization" on page 17-4
- To diagnose BIOS problems, see:
  - "Faulty BIOS Settings on Target Computer" on page 16-2
  - "Target Computer BIOS Settings"

• If multiple Ethernet cards or chips are installed in the target computer, see "Timeout with Multiple Ethernet Cards" on page 17-6.

#### **Boards with Slow Initialization**

Some xPC Target boards take a long time to initialize. This situation might cause the software to run out of time before a model downloads, causing the host computer to disconnect from the target computer.

By default, if the host computer does not get a response from the target computer after downloading a target application and waiting 5 seconds, the host computer software times out. The target computer responds only after downloading and initializing the target application.

Usually 5 seconds is enough time to initialize a target application, but in some cases it might not be long enough. The time to download a target application mostly depends on your I/O hardware. For example, thermocouple hardware (such as the PCI-DAS-TC board) takes longer to initialize. With slower hardware, you might also get errors when building and downloading an associated model. Even though the target computer is fine, a false timeout is reported and you might get an error like the following:

"cannot connect to ping socket"

This is not a fatal error. You can reestablish communication with the following procedure:

- 1 Type xpctargetping at the MATLAB command prompt.
- **2** Wait for the system to return from the xpctargetping command. If xpctargetping finds a working connection between the host computer and target computer, the response is something like:

ans = success

**3** Restart the target object.

Alternatively, you can increase the timeout value, using the following procedure:

1 In your Simulink model, select **Simulation > Model Configuration**Parameters, and navigate to the xPC Target options node.

2 Clear the Use default communication timeout parameter.

The **Specify the communication timeout in seconds** parameter appears.

- **3** Specify a new timeout value, in seconds. For example, enter 20 in parameter **Specify the communication timeout in seconds**.
- 4 Click OK.
- 5 In the Simulink Editor window and from the Code menu, click C/C++ Code > Build Model.

In this case, the host computer waits for about 20 seconds before declaring that a timeout has occurred. It does not take 20 seconds for every download. The host computer polls the target computer about once every second, and if a response is returned, returns the success value. Only in the case where a download really fails does it take the full 20 seconds.

## Timeout with Multiple Ethernet Cards

The xPC Target product supports a number of Ethernet cards and chips, as described in "Ethernet Communication Setup". If your target computer has more than one of these cards or chips installed, you could experience timeout problems. For example, suppose you are using the Network Boot option to boot the target computer. If the host computer boots the target computer using Ethernet A on the target computer, it associates the IP address of the target computer with the Media Access Control (MAC) address of Ethernet adapter A. If, after it does so, the target computer BIOS connects the target computer to Ethernet B, the xPC Target software cannot connect the host and target computers because they are connected to different Ethernet controllers.

First, try to disable or remove the Ethernet controller that you will not use. For example, if you have both an on-board Ethernet controller and a separate Ethernet card, you could disable the on-board Ethernet controller through the target computer BIOS. If you are required to have multiple Ethernet adapters of the same type in the target computer, you might need to experiment to determine which Ethernet adapter the software has chosen.

If you are not using the Network Boot option to boot the target computer and cannot establish communication between the target computer and host computer:

- 1 Switch the network cable to the other Ethernet port and try again.
- **2** If you can establish communication, use this Ethernet port to connect the host computer to the target computer.

If you are using the Network Boot option and experience this issue, do the following:

- 1 Connect the network cable to Ethernet adapter B.
- 2 In the MATLAB Command Window, type

!arp -d

This command removes the association between the target computer address and the hardware address of Ethernet adapter A from the cache of the host computer. This removal allows a new connection (and association) to be made.

- **3** Change the Ethernet adapter card that the Network Boot option uses. You can do this in one of the following ways:
  - Change the target computer BIOS to change the Ethernet adapter to the one that the Network Boot option is looking for.
  - Follow the procedure "Ethernet Card Selection by Index" on page 4-28..

## **Recovery from Board Driver Errors**

If an error in a driver causes the xPC Target system to crash, a timeout occurs and xpctargetping fails with an error message. In such an event, you need to reboot the target and reestablish communication between the host computer and target computer.

To get the xPC Target system back up and running:

- **1** Remove the reference to the problem driver from the model.
- **2** Reboot the target computer.
- **3** At the MATLAB command line, issue xpctargetping to reestablish communications.
- **4** If the driver with which you are having problems is one provided by MathWorks, try to pinpoint the problem area (for example, determine whether certain settings in the driver block cause problems).

Alternatively, you can exit and restart the MATLAB interface.

# **How Can I Diagnose Network Problems?**

If you experience network problems when using this product, use an available computer with Internet access to refer to the MathWorks Support xPC Target Web site (http://www.mathworks.com/support/search\_results.html?q=product:"xPC+Target This Web site has the most up-to-date information about this topic.

# Target Computer Boot Process

- "Why Won't the Target Computer Boot?" on page 18-2
- "Why Won't the Kernel Load?" on page 18-4
- "Why Is the Target Medium Not Bootable?" on page 18-5
- "Why Is the Target Computer Halted?" on page 18-6

# Why Won't the Target Computer Boot?

If your target computer cannot boot with the xPC Target boot disk, removable boot drive, or network boot image:

- Recreate the target boot kernel using new media.
- Verify using xpcgetenv that the current properties in the xPC Target kernel correspond with the environment variables displayed in the Host-to-Target communication and Target settings panes of xPC Target Explorer.

**Tip** To display the allowed values of xPC Target environment properties, type setxpcenv without arguments. To display their current values, type getxpceny without arguments.

- Verify that the xPC Target boot disk or removable boot drive contains files like the following:
  - BOOTSECT.RTT
  - XPCTGB1.RTA

**Note** The name of the last file varies depending on the communication method.

- If the .RTT and .RTA files are not complete, reinstall the software.
- The xPC Target kernel may not be able to discover system hardware not compliant with the Advanced Configuration and Power Interface (ACPI) standard. To allow the kernel to discover such hardware, use the following xPC Target environment property to access the legacy MPFPS in the computer BIOS:

```
setxpcenv('LegacyMultiCoreConfig', 'on')
```

 If you are doing a network boot and the boot procedure displays a message similar to TFTP Timeout:

- Verify that the xpctftpserver program is running. If it is not, recreate the network boot image.
- Temporarily disable the Internet security (firewall) software on the host computer. If you can now boot:
  - Follow the Internet security software instructions to allow the xPC Target boot procedure to work in its presence. For example, add the MATLAB interface to the firewall exception list.
  - · Reenable the Internet security software.
- If problems persist, see the questions and answers for Target Computer Boot Process.
- If you still cannot boot the target computer from a boot disk or removable boot drive, you might need to replace the target computer disk drive hardware.

# Why Won't the Kernel Load?

When booting the target computer, you might see a message like the following:

xPC Target 4.X loading kernel..@@@@@@@@@@@@@@@@@@@@@@

The target computer displays this message when it cannot read and load the kernel from the target boot disk.

The probable cause is a bad boot kernel. To diagnose this problem, recreate the target boot kernel. If you have a removable boot drive, reformat the drive or use a new formatted drive. If you have a boot CD, create a new boot disk. If you are using network boot, recreate the network boot image.

#### Why Is the Target Medium Not Bootable?

When booting the target computer, you might get a message similar to the following:

Not a bootable medium or NTLDR is missing

Selecting either **DOS** Loader or Stand Alone mode instead of Removable **Disk** mode can cause this message.

To solve this problem:

- 1 Type xpcexplr in the MATLAB Command Window.
- **2** In the **Targets** pane, expand the target computer node.
- **3** Click the Target Properties icon in the toolbar or double-click **Properties**.
- **4** Select **Boot configuration** and select the desired entry in the **Boot mode** list.
- 5 Click Create boot disk..

#### Why Is the Target Computer Halted?

If your target computer displays a System Halted message while booting:

- Verify in the **Host-to-Target communication** pane of xPC Target Explorer that the **Target driver** parameter is configured as required by your network.
- Recreate the target boot kernel using new media and use the new kernel to boot the target computer.
- Verify that the xPC Target software supports your target computer hardware. Be sure to verify the network communication hardware.

# Modeling

- "How Do I Handle Encoder Register Rollover?" on page 19-2
- "How Can I Write Custom Device Drivers?" on page 19-3

#### How Do I Handle Encoder Register Rollover?

Encoder boards have a fixed size counter register of 16 bits, 24 bits, or 32 bits. Regardless of the size, the register eventually overflows and rolls over. Registers can roll over in either the positive or negative direction.

Some boards provide a hardware mechanism to account for overflows or rollovers. As a best practice, you should design your model to deal with overflows or rollovers. Defining an initial count can handle the issue for some applications.

To handle register rollovers, you can use standard Simulink blocks to design the following counter algorithm types:

- Rollover Counter Counts the number of times the output of an encoder block has rolled over. This counter should count up for positive direction rollovers and down for negative direction rollovers.
- Extended Counter Provides a rollover count not limited by register size. For an n-bit register, this counter should be able to count values greater than 2^(n-1).

The Incremental Encoder/Utilities/Rollover sublibrary of the xPC Target library contains example blocks for these two types of counters. See Rollover Counter and Extended Counter for further details. You can use these blocks in your model as is, or modify them for your model. Connect the output of the encoder block to these blocks.

**Note** To view the algorithms used in these implementations, right-click the subsystem and select Mask > Look Under Mask.

Keep the following requirements in mind when using these blocks:

- Some driver blocks allow an initial starting value to be loaded into the register. You must pass this value to the rollover blocks to adjust for that offset.
- The rollover block needs to know how many counts each rollover represents. Typically, this number is 2^n, where n is the size of the register in bits.

#### **How Can I Write Custom Device Drivers?**

You might want to write your own driver if you want to include an unsupported device driver in your xPC Target system. See "Custom Device Drivers".

Before you consider writing custom device drivers for the xPC Target system, you should possess:

- Good C programming skills
- Knowledge of writing S-functions and compiling those functions as C-MEX functions
- Knowledge of SimStruct, a MATLAB Simulink C language header file that
  defines the Simulink data structure and the SimStruct access macros. It
  encapsulates the data required by the model or S-function, including block
  parameters and outputs.
- An excellent understanding of the I/O hardware. Because of the real-time nature of the xPC Target system, you must develop drivers with minimal latency. Because most drivers access the I/O hardware at the lowest possible level (register programming), you must have a good understanding of how to control a board with register information and have access to the register-level programming manual for the device.
- A good knowledge of port and memory I/O access over various buses. You
  need this information to access I/O hardware at the register level.

# Model Compilation

- "Requirements for Standalone Target Applications" on page 20-2
- "Compiler Errors from Models Linked to DLLs" on page 20-3
- "Compilation Failure with WATCOM Compilers" on page 20-4

#### **Requirements for Standalone Target Applications**

You can use either the xPC Target API dynamic link library (DLL) or the xPC Target component object model (COM) API library to create a custom standalone interface to control a real-time application running on the target computer. To deploy these standalone applications, you must have the xPC Target Embedded Option license. Without this license, you can create and use the standalone application in your environment, but you cannot deploy that application on another host computer that does not contain your licensed copy of the xPC Target software.

See "Stand Alone Boot Method".

#### **Compiler Errors from Models Linked to DLLs**

The xPC Target software supports links to static link libraries (.lib) **only**, not links to dynamic link libraries (.dll). When you compile your models, verify that you link only to static link libraries. Linking to static libraries is not an issue when you compile with xPC Target S-functions.

### **Compilation Failure with WATCOM Compilers**

The Open WATCOM compiler is no longer supported. Use a Microsoft compiler instead.

### Application Download

- "Why Does My Download Time Out?" on page 21-2
- "Increase the Time for Downloads" on page 21-4
- "Why Does the Download Halt?" on page 21-5

#### Why Does My Download Time Out?

If the host computer and target computer are not connected, or you have not entered the required environment properties, the download process terminates after about 5 seconds with a timeout error. Be sure that you have followed the instructions outlined in "Host-Target Configuration" before continuing.

To diagnose the problem, use the following procedure:

- 1 Type xpcexplr in the MATLAB Command Window.
- **2** In the **Targets** pane, expand the target computer node.
- **3** Click the Target Properties icon in the toolbar or double-click **Properties**.
- **4** Select **Host-to-Target communication** and make the required changes to the communication properties.

**Note** RS-232 host-target communication mode will be removed in a future release. Use TCP/IP instead.

- 5 Select Boot configuration and click Create boot disk.
- 6 Reboot the target computer and try downloading the application again.
- **7** In some cases, the download might have completed even though you get a timeout error. To detect this condition, wait until the target screen displays

System:initializing application finished.

**8** Type xpctargetping at the MATLAB command prompt.

If xpctargetping finds a working connection between the host computer and target computer, the response is something like:

ans =

#### success

**9** Right-click the target computer in question and select **Connect**.

If the connection resumes, the connection is working. If the connection times out consistently for a particular model, the timeout needs to be increased. See "Increase the Time for Downloads" on page 21-4.

For information on setting up the xPC Target environment, see either "RS-232 Settings" or "ISA Bus Ethernet Settings", and then see "Target Boot Methods".

#### Increase the Time for Downloads

By default, if the host computer does not get a response from the target computer after downloading a target application and waiting about 5 seconds, the host computer software times out. On the other hand, the target computer responds only after downloading and initializing the target application.

Usually 5 seconds is enough time to download a target application, but in some cases it may not be long enough. The time to download a target application mostly depends on your I/O hardware. For example, thermocouple hardware takes longer to initialize. In this case, even though the target computer is fine, a false timeout is reported.

You can increase the timeout value in one of the following ways:

- At the model level, open the Simulink > Model Configuration
   Parameters dialog box and navigate to the xPC Target options node.
   Clear the Use default communication timeout parameter and enter a new desired timeout value in the Specify the communication timeout in seconds parameter. For example, enter 20 to increase the value to 20 s.
- At the target application level, use the target application xpctarget.xpc.set (target application object) method to set the CommunicationTimeOut property to the desired timeout value. For example, to increase the value to 20 s:

```
tg.set('CommunicationTimeOut',20)
```

For both methods, the host computer polls the target computer about once every second, and if a response is returned, returns the success value. Only if a download really fails does the host computer wait the full twenty seconds.

#### Why Does the Download Halt?

If the MATLAB interface freezes and there are target ping errors, this failure is likely the result of an active firewall, a long initialization process, or both combined. To diagnose this problem, see:

- "Is There Communication Between the Computers?" on page 17-2
- "Boards with Slow Initialization" on page 17-4

"Timeout with Multiple Ethernet Cards" on page 17-6

### Application Execution

- "View Application Execution from the Host" on page 22-2
- "Sample Time Deviates from Expected Value" on page 22-3
- "What Measured Sample Time Can I Expect?" on page 22-5
- "Why Has the Stop Time Changed?" on page 22-6
- "Why Is the Web Interface Not Working?" on page 22-7

#### **View Application Execution from the Host**

xPC Target displays output from the target application on the target computer monitor. You can view this monitor from the host computer using Real-Time xPC Target Spy.

For a single-target system, type:

xpctargetspy

For a particular target computer TargetPC1, type:

xpctargetspy('TargetPC1')

The xPC Target Spy window is displayed on the host computer monitor.

#### Sample Time Deviates from Expected Value

You might notice that the sample time you measure from your model is not equal to the sample time you requested. This difference depends on your hardware. Your model sample time is as close to your requested time as the hardware allows.

However, hardware does not allow infinite precision in setting the spacing between the timer interrupts. This limitation can cause the divergent sample times.

For the supported target computers, the only timer that can generate interrupts is based on a 1.193 MHz clock. For the xPC Target system, the timer is set to a fixed number of ticks of this frequency between interrupts. If you request a sample time of 1/10000 seconds, or 100 microseconds, you do not get exactly 100 ticks. Instead, the xPC Target software calculates that number as:

```
100 \times 10^{-6} \text{ s } \times 1.193 \times 10^{6} \text{ ticks/s} = 119.3 \text{ ticks}
```

The xPC Target software rounds this number to the nearest whole number, 119 ticks. The actual sample time is then:

```
119 ticks/(1.193 X 10^6 ticks/s) = 99.75 X 10^{-6} s (99.75 microseconds)
```

Compared to the requested original sample time of 100 microseconds, this value is 0.25% faster.

As an example of how you can use this value to derive the expected deviation for your hardware, assume the following:

- Output board that generates a 50 Hz sine wave (expected signal)
- Sample time of 1/10000
- Measured signal of 50.145 Hz

The difference between the expected and measured signals is 0.145 Hz, which deviates from the expected signal value by 0.29% (0.145 / 50). Compared

to the previously calculated value of 0.25%, there is a difference of 0.04% from the expected value.

If you want to further refine the measured deviation for your hardware, assume the following:

- Output board that generates a 50 Hz sine wave (expected signal)
- Sample time of 1/10200
- Measured signal of 50.002 Hz

```
1/10200 \text{ s X } 1.193 \text{ x } 10^6 \text{ ticks/s} = 116.96 \text{ ticks}
```

Round this number to the nearest whole number of 117 ticks. The resulting frequency is then

```
(116.96 \text{ ticks}/117)(50) = 49.983 \text{ Hz}
```

The difference between the expected and measured signal is 0.019, which deviates from the expected signal value by 0.038% (0.019 / 50.002). The deviation when the sample time is 1/10000 is 0.04%.

Some amount of error is common for most computers, and the margin of error varies from machine to machine.

**Note** Most high-level operating systems, like Microsoft Windows or Linux<sup>®</sup>, occasionally insert extra long intervals to compensate for errors in the timer. Be aware that the xPC Target software does not attempt to compensate for timer errors. For this product, close repeatability is more important for most models than exact timing. However, some chips might have inherent designs that produce residual jitters that could change your system behavior. For example, some Intel Pentium chips might produce residual jitters on the order of 0.5 microsecond from interrupt to interrupt.

#### What Measured Sample Time Can I Expect?

The xPC Target kernel is tuned for minimal overhead and maximum performance. To check what sample time you can expect, run xpcbench at the MATLAB command line.

- xpcbench('this') Evaluates your target computer against predefined benchmarks and compares it to other target computers. The results indicate the smallest base sample time that an xPC Target application can achieve on your system.
- xpcbench('model') Evaluates your target computer against your specific model.

Actual obtainable sample times depend on a number of factors, including:

- Processor performance
- Model complexity
- I/O block types
- Number of I/O channels

#### Why Has the Stop Time Changed?

If you change the step size of a target application after it has been built, it is possible that the target application will execute for fewer steps than you expect. The number of execution steps is:

floor(stop time/step size)

When you compile code for a model, Simulink Coder calculates a number of steps based on the current step size and stop time. If the stop time is not an integral multiple of the step size, Simulink Coder adjusts the stop time for that model based on the original stop time and step size. If you later change a step size for a target application but do not recompile the code, xPC Target uses the new step size and the previously adjusted stop time. The resulting model may execute for fewer steps than you expect.

For example, if a model has a stop time of 2.4 and a step size of 1, Simulink Coder adjusts the stop time of the model to 2 at compilation. If you change the step size to 0.6 but do not recompile the code, the expected number of steps is 4, but the actual number of steps is 3 because xPC Target uses the previously adjusted stop time of 2.

To avoid this problem, verify that the original stop time (as specified in the model) is an integral multiple of the original step size.

#### Why Is the Web Interface Not Working?

The Web interface to the target computer requires a connection between a Web browser and the IP address and port by which you access the target. If this IP address and port is already in use because you connected to the target via Simulink, xPC Target Explorer, or a MATLAB command such as xpc, the Web interface cannot connect and will fail.

**Tip** Type the MATLAB command xpcwwwenable immediately before opening the Web interface.

# **Application Parameters**

- "Why Does the getparamid Function Return Nothing?" on page 23-2
- "Which Model Parameters Can I Tune?" on page 23-3

#### Why Does the getparamid Function Return Nothing?

The xpctarget.xpc.getparamid and xpctarget.xpc.getsignalid functions accept block name parameters. For these functions, enter for block name the mangled name that the Simulink Coder software uses for code generation. You can determine the block name as follows:

- If you do not have special characters in your model, use the gcb function.
- If the blocks of interest have special characters, retrieve the mangled name with tg.showsignals='on' or tg.showparam = 'on'.

For example, if carriage return '\n' is part of the block path, the mangled name returns with carriage returns replaced by spaces.

#### Which Model Parameters Can I Tune?

You can tune parameters of fixed-point data types, such as Boolean, integer, and double. For more on fixed-point data types, see "Supported Data Types".

You cannot tune parameters of complex or multiword data types.

## Application Signals

- "How Do I Fix Invalid File IDs?" on page 24-2
- "Which Model Signals Can I Access?" on page 24-3

#### How Do I Fix Invalid File IDs?

You might get Error -10: Invalid File ID on the target computer if you are acquiring signal data with a file scope. This error occurs because the size of the signal data file exceeds the available space on the disk. The signal data is most likely corrupt and irretrievable. You should delete the signal data file and reboot the xPC Target system. To prevent this occurrence, monitor the size of the signal data file as the scope acquires data.

Refer to the MathWorks Support xPC Target Web site (http://www.mathworks.com/support/search results.html?q=product:"xPC+Target for additional information.

#### Which Model Signals Can I Access?

You cannot directly access or tag signals from virtual buses or blocks. To observe a virtual block:

- 1 Add a unity Gain block (a Gain block with a gain of 1.0) to the model.
- **2** Connect the signal output of the virtual block to the input of the unity Gain block.
- **3** Access or tag the output signal of the unity Gain block.

To observe a virtual bus, add a unity Gain block to each individual signal.

You cannot directly access signals you have optimized with block reduction optimization. Access these signals by making them test points.

You cannot access signals of complex or multiword data types.

### Application Performance

- $\bullet\,$  "How Can I Improve Run-Time Performance?" on page 25-2
- "Why Does Model Execution Produce CPU Overloads?" on page 25-4
- "How Small Can the Sample Time Be?" on page 25-6
- "Can I Allow CPU Overloads?" on page 25-7

#### **How Can I Improve Run-Time Performance?**

To improve runtime performance and reduce the task execution time (TET) of a model model:

- 1 Run xpcbench at the MATLAB command line:
  - xpcbench('this') Evaluates your target computer against predefined benchmarks and compares it to other target computers. The results indicate the smallest base sample time that an xPC Target application can achieve on your system.
  - xpcbench('model') Evaluates your target computer against your specific model.

**Tip** For more information on xPC Target benchmarking, see http://www.mathworks.com/support/product/XP/-productnews/benchmarks.html.

- **2** If your target computer is not high on the list of benchmark computers, consider switching to a target computer with higher performance.
- **3** Run the xPC Target profiler on model and record where the time is being spent. (See "Execution Profiling for Target Applications" on page 10-6.)
- 4 If the model contains many states (for example, more than 20 states), clear the **States** check box in the **Data Import/Export** pane of the Configuration Parameters dialog box. This disables state logging, making more memory available for the target application. An alternative to logging states is to select individual states of interest by adding Outport blocks to the model.
- 5 Clear the Save to workspace check boxes in the Data Import/Export pane of the Configuration Parameters dialog box (Time, States, Output, Final states, Signal logging). This turns logging off, making more computing time available for calculating the model.
- **6** Clear the **Log Task Execution Time** check box in the **xPC Target options** pane of the Configuration Parameters dialog box. This disables TET logging for the application.

- 7 Increase Fixed-step size (fundamental sample time) in the Solver pane of the Configuration Parameters dialog box. Executing with a very short sample time might overload the CPU.
- **8** Use polling mode, if you do not need background processes (see "Polling Mode" on page 6-5 for more on setting this mode).
- **9** Disable the target scope display. To do this, clear the **Graphics mode** check box in the **Target settings** pane of xPC Target Explorer.
- 10 Use fewer scopes in the model.
- 11 Reduce the number of I/O channels in the model.
- **12** Consider partitioning the model and running it on a multicore system (see "Design Considerations").

**Note** To use your target computer in multicore mode, you must set the **Multicore CPU** check box in the **Target settings** pane of xPC Target Explorer.

- 13 Consider partitioning the model and running it on multiple target computers. This optimization might require multitarget synchronization using CAN, UDP, parallel port, or reflective memory.
- **14** Check the questions and answers under Application Performance for tips on eliminating CPU overloads and improving task execution time.
- **15** Check the MathWorks Support Web site and MATLAB Central for other tips. See "Where Is the MathWorks Support Web Site?" on page 26-2.
- **16** Call MathWorks Technical Support. See "How Do I Contact MathWorks Technical Support?" on page 26-5.

#### Why Does Model Execution Produce CPU Overloads?

A CPU overload indicates that the CPU was unable to complete processing a model time step before being asked to restart. When an overload occurs, one of the following can happen:

- The xPC Target kernel halts model execution.
- If the overload is allowed, the model execution continues until a predefined event (see "Can I Allow CPU Overloads?" on page 25-7 for details). If a model continues running after a CPU overload, the model time step is as long as the time required to finish the execution. This behavior delays the following time step.

This error might occur if you have:

- Real CPU overloads Those caused by model design or target computer resources. For example, a model is trying to do more than can be done in the allocated time on the target computer. Possible reasons are:
  - The target computer is too slow or the model sample time is too small (see "How Small Can the Sample Time Be?" on page 25-6).
  - The model is too complex (algorithmic complexity).
  - I/O latency, where each I/O channel used introduces latency into the system. This might cause the execution time to exceed the model time step.

To address I/O latency, you can use the xPC Target Interactive Guide (http://www.mathworks.com/support/product/XP/productnews/interactive guide/xPC Target Interactive Guide.html) to find latency numbers for boards supported by the block library. For example, if your application includes the National Instruments® PCI-6713 board, and you want to use four outputs:

1 Look up the board in the xPC Target Interactive Guide.

From the table, the D/A latency is 1+2.4N.

**2** To get the latency for four outputs, calculate the latency

 $1+(2.4 \times 4) = 10.6 \text{ microseconds}$ 

- **3** Include this value in your sample time calculations.
- **Spurious CPU overloads** Commonly caused by factors outside of the model design. These overloads are most likely caused by one of the following:
  - Advanced Power Management
  - Plug-and-Play (PnP) operating system
  - System Management Interrupts (SMIs)

Enabling these properties causes non-real-time behavior from the target computer. You must disable these BIOS properties for the target computer to run the target application in real time. See "Target Computer BIOS Settings".

**Note** Some BIOS do not allow you to disable SMIs.. However, for some chipsets, you can programmatically prevent or disable SMIs. For example, see the *Disabling SMIs on Intel ICH5 Chipsets* document at MATLAB Central for a solution to disabling SMIs in the Intel ICH5 family.

For further information and test models, see the *xPC Target CPU Overloads* document at MATLAB Central.

## **How Small Can the Sample Time Be?**

If the model has too small a sample time, a CPU overload can occur. This error indicates that to run the target application, executing one step of the model requires more time than the sample time for the model (Fixed step size property) allows.

When this error occurs, the target object property CPUoverload changes from none to detected. To diagnose the issue:

- 1 Run xpcbench at the MATLAB command line:
  - xpcbench('this') Evaluates your target computer against predefined benchmarks and compares it to other target computers. The results indicate the smallest base sample time that an xPC Target application can achieve on your system.
  - xpcbench('model') Evaluates your target computer against your specific model.

**Tip** For more information on xPC Target benchmarking, see http://www.mathworks.com/support/product/XP/productnews/benchmarks.html.

- 2 Change the model Fixed step size property to at least the indicated value and rebuild the model. Use the **Solver** node in the Simulink model Configuration Parameters dialog.
- **3** If these steps do not solve your problem, see:

"How Can I Improve Run-Time Performance?" on page 25-2.

#### Can I Allow CPU Overloads?

Typically, the xPC Target kernel halts model execution when it encounters a CPU overload. You can direct the xPC Target environment to allow CPU overloads using the TLCOptions model property.

| Option            | Description                                                                                                    | Default                          |
|-------------------|----------------------------------------------------------------------------------------------------|----------------------------------|
| xPCMaxOverloads   | Number of acceptable overloads.                                                                                                    | 0                                |
| xPCMaxOverloadLen | Number of contiguous acceptable overloads. If you do not specify this option, the default value is the same as xPCMaxOverloads. Specify a value that is the same or less than the value for the xPCMaxOverloads option. Do not a use a value greater than xPCMaxOverloads.                               | Same as value of xPCMaxOverloads |
| xPCStartupFlag    | Number of executions of the model at startup, where the timer interrupt is temporarily disabled during model execution. After the model finishes the first xPCStartupFlag number of executions, the xPC Target software enables the timer interrupt, which will invoke the next execution for the model. | 1                                |

If you experience a CPU overload after the model starts, the software ignores timer interrupts if the task is already running. The model continues running, subject to the values of xPCMaxOverloads and xPCMaxOverloadLen. The model then executes at the next step.

Consider the following cases:

• xPCMaxOverloads is 2. The software tolerates the first two overloads and stops execution at the third.

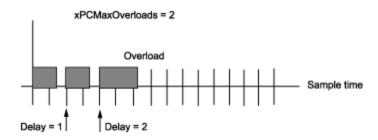

• xPCMaxOverloads is 3 and xPCMaxOverloadLen is 2. The software tolerates the first three overloads and halts the model at the fourth.

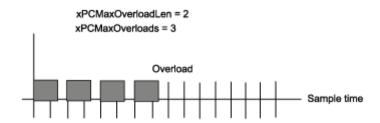

• xPCStartupFlag is 4. The kernel ignores overloads for the first four executions.

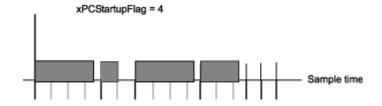

The three properties interact. When the xPC Target kernel runs the model, it checks the number of CPU overloads against the values of xPCMaxOverloads and xPCMaxOverloadLen. When the number of CPU overloads reaches the lower of these two values, the kernel stops executing the model.

Suppose you enter the following  ${\tt TLCOptions}$  model property for model  ${\tt xpcosc}$ .

The software ignores CPU overloads for the first five iterations through the model. After this, the software allows up to 30 CPU overloads, allowing at most two consecutive CPU overloads.

With the TLCOptions model property, you can use the following blocks in your model to monitor CPU overloads.

- Use the xPC Target Get Overload Counter and xPC Target Set Overload Counter blocks to set and keep track of CPU overload numbers.
- Use the Pentium Time Stamp Counter block to profile your model.

# Getting MathWorks Support

- "Where Is the MathWorks Support Web Site?" on page 26-2
- "How Do I Get a Software Update?" on page 26-3
- "What Should I Do After Updating Software?" on page 26-4
- "How Do I Contact MathWorks Technical Support?" on page 26-5

## Where Is the MathWorks Support Web Site?

For xPC Target solutions and guidelines, see the following MathWorks Web site resources:

- MathWorks Support xPC Target Web site (http://www.mathworks.com/support/search\_results.html?q=product:"xPC+Targ The xPC Target documentation is also available from this site.
- MATLAB Central File Exchange (http://www.mathworks.com/matlabcentral/fileexchange/?term=xPC+Target)

## How Do I Get a Software Update?

- Navigate to the MathWorks download page (http://www.mathworks.com/downloads/).
- **2** Navigate to the page for the xPC Target software version you want and download it to your host computer.
- **3** Install and integrate the new release software.
- **4** Recreate your xPC Target environment. (See "What Should I Do After Updating Software?" on page 26-4.)

## What Should I Do After Updating Software?

If you are working with a new xPC Target release, either downloaded from the MathWorks download page (http://www.mathworks.com/downloads/) or installed from a DVD, you must do the following:

- 1 Type xpcexplr in the MATLAB Command Window.
- **2** In the **Targets** pane, expand the target computer node.
- **3** Click the Target Properties icon In the toolbar or double-click Properties.
- 4 Select Host-to-Target communication and recreate your xPC Target environment (see "RS-232 Communication Setup" or Network Communication).

Note RS-232 host-target communication mode will be removed in a future release. Use TCP/IP instead.

- 5 Select Boot configuration and click Create boot disk.
- **6** Reboot the target computer.
- 7 In the Simulink Editor window and from the Code menu, click C/C++ **Code > Build Model** for each model to be executed.

## **How Do I Contact MathWorks Technical Support?**

1 If you cannot solve your problem, call function getxpcinfo to retrieve diagnostic information for your xPC Target configuration. This function writes the diagnostic information to the file xpcinfo.txt in the current folder.

**Note** The xpcinfo.txt file might contain information sensitive to your organization. Review the contents of this file before disclosing it to MathWorks.

**2** Contact MathWorks directly for online or phone support: http://www.mathworks.com/support/contact us

# Support Package Guide

- "Support Packages and Support Package Installer" on page 27-2
- "Install This Support Package on Other Computers" on page 27-4
- "Open Examples for This Support Package" on page 27-6

## Support Packages and Support Package Installer

#### What Is a Support Package?

A support package is an add-on that enables you to use a MathWorks product with specific third-party hardware and software.

Support packages can include:

- Simulink block libraries
- MATLAB functions, classes, and methods
- Firmware updates for the third-party hardware
- Automatic installation of third-party software
- Examples and tutorials

A support package file has a \*.zip extension. This type of file contains MATLAB files, MEX files, and other supporting files required to install the support package. Use Support Package Installer to install these support package files.

A support package installation file has a \*.mlpkginstall extension. You can double click this type of file to start Support Package Installer, which preselects a specific support package for installation. You can download these files from MATLAB Central File Exchange and use them to share support packages with others.

#### What Is Support Package Installer?

Support Package Installer is a wizard that guides you through the process of installing support packages.

You can use Support Package Installer to:

- Display a list of available, installable, installed, or updatable support packages
- Install, update, download, or uninstall a support package.
- Update the firmware on specific third-party hardware.

• Provide your MathWorks software with information about required third-party software.

If third-party software is included, Support Package Installer displays a list of the software and licenses for you to review before continuing.

You can start Support Package Installer in one of the following ways:

 On the MATLAB toolstrip, click Add-Ons > Get Hardware Support Packages.

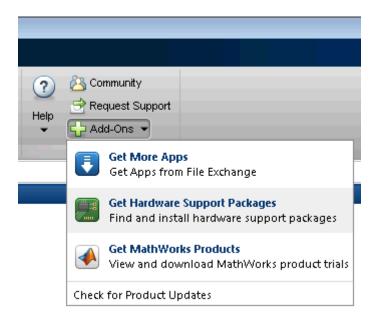

- In the MATLAB Command Window, enter supportPackageInstaller.
- Double-click a support package installation file (\*.mlpkginstall).

### Install This Support Package on Other Computers

You can download a support package to one computer, and then install it on other computers. You can use this approach to:

- Save time when installing support packages on multiple computers.
- Install support packages on computers that are not connected to the Internet.

Before starting, select a computer to use for downloading. This computer must have the same base product license and platform as the computers upon which you are installing the support package. For example, suppose you want to install a Simulink support package on a group of computers that are running 64-bit Windows. To do so, you must first download the support package using a computer that has a Simulink license and is running 64-bit Windows.

Download the support package to one computer:

- 1 In the MATLAB Command Window, enter supportPackageInstaller.
- 2 In Support Package Installer, on the Select an action screen, choose Install from Internet or Download from Internet. Click Next.
- **3** On the following screen, select only one support package.

Notice the path of the **Download folder**. For example, C:\MATLAB\SupportPackages\R2013b\downloads.

- **4** Using the file manager on your computer, open the downloads folder and observe its contents.
- 5 Using Support Package Installer, complete the installation or download process.

This process creates a folder within the **Download folder**. In some cases, if the support package requires another support package, this process creates an additional folder.

Prepare and share the support package files:

- 1 In the file manager, check how many folders were created during the installation or download process.
- **2** If more than one folder was created, combine the contents of the folders into the folder named after the support package.

For example,

C:\MATLAB\SupportPackages\R2013b\downloads\support package name.

**3** Make that folder available to other computers by sharing it on the network, or copying it to portable media, such as a USB flash drive.

**Note** Some support packages require that you install third-party software separately before completing the support package installation process. In that case, also make the third-party software available for installation on the other computers.

Install the support package on the other computers:

- 1 Run Support Package Installer on the other computer or computers.
- 2 On the Install or update support package screen, select the Folder option.
- **3** Use **Browse** to specify the location of the support package folder on the network or portable media.
- **4** Complete the instructions provided by Support Package Installer.

## **Open Examples for This Support Package**

#### In this section...

"Using the Help Browser" on page 27-6

"Using the Block Library" on page 27-8

"Using Support Package Installer" on page 27-9

#### **Using the Help Browser**

You can open support package examples from the Help browser:

- 1 Enter doc in the MATLAB Command Window.
- 2 In the Help browser, click Supplemental Software in the lower left corner of the Home page.

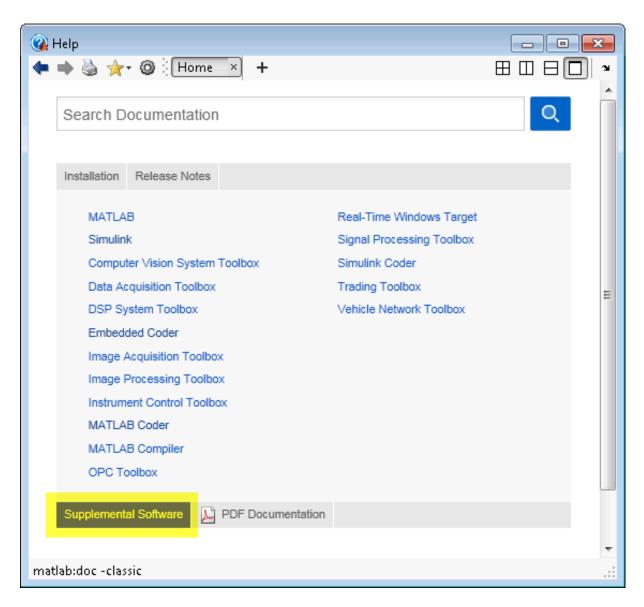

3 In Supplemental Software, double-click Examples.

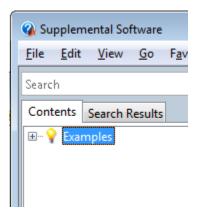

**4** Select the examples for your support package.

Note For other types of examples, open the Help browser and search for your product name followed by "examples".

#### **Using the Block Library**

To open support package from the support package block library:

- 1 Enter simulink in the MATLAB Command Window.
- **2** In Simulink Library Browser, open the support package block library.
- **3** In the block library, double-click the Examples block.

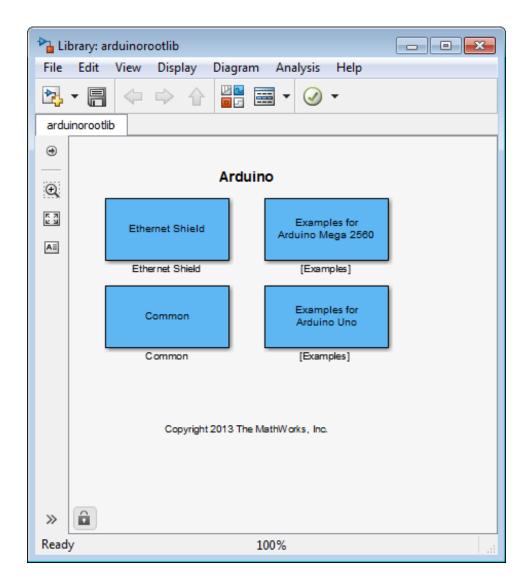

#### **Using Support Package Installer**

Support Package Installer (supportPackageInstaller) automatically displays the support package examples when you complete the process of installing and setting up a support package.

On the last screen in Support Package Installer, leave Show support package examples enabled and click Finish.

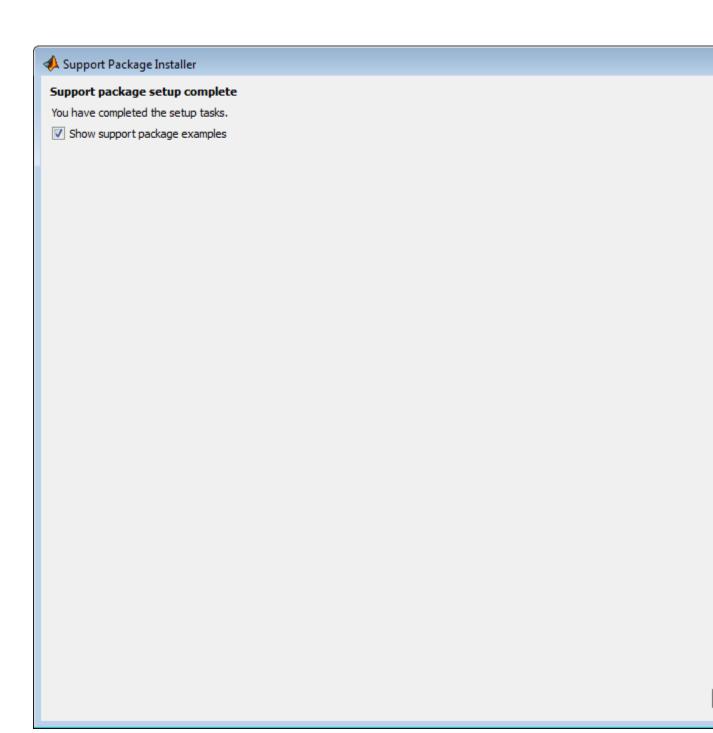

# **Functions**

#### fc422mexcalcbits

**Purpose** 

Calculate parameter values for Fastcom 422/2-PCI board

**Syntax** 

[a b] = fc422mexcalcbits(frequency)
[a b df] = fc422mexcalcbits(frequency)

#### **Arguments**

frequency Desired baud rate for the board

[a b] = fc422mexcalcbits(frequency) accepts a baud rate (in units of baud/second) and converts this value into two parameters a b. You must enter these values for the parameter Clock bits of the Fastcom® 422/2-PCI driver clock. The desired baud rate (frequency) must range between 30e3 and 1.5e6, which is a hardware limitation of the clock circuit.

[a b df] = fc422mexcalcbits(frequency) accepts a baud rate (in units of baud/second) and converts this value into two parameters a b. You must enter these values for the parameter **Clock bits** of the Fastcom 422/2-PCI driver block. The third value, df, indicates the actual baud rate that is created by the generated parameters a b. The clock circuit has limited resolution and is unable to perfectly match an arbitrary frequency. The desired baud rate (frequency) must range between 30e3 and 1.5e6, which is a hardware limitation of the clock circuit.

**Purpose** 

List environment properties assigned to MATLAB variable

**Syntax** 

getxpcenv

getxpcenv propertyname

#### **Description**

getxpcenv displays, in the MATLAB Command Window, the property names and current property values for the xPC Target environment.

getxpcenv propertyname displays the current value of property propertyname. The environment properties define communication between the host computer and target computer and the type of target boot kernel created during the setup process.

**Tip** To access a subset of these properties in xPC Target Explorer:

- 1 Expand a target computer node in the **Targets** pane.
- 2 Click the Target Properties icon **\sqrt{n}** in the toolbar or double-click **Properties**.
- "Host-to-Target Communication" on page 28-4
- "Target Settings" on page 28-10
- "Boot Configuration" on page 28-13
- "Host Configuration" on page 28-16

## **Host-to-Target Communication**

| <b>Environment Property</b> | Description                                                                                                    |
|-----------------------------|----------------------------------------------------------------------------------------------------|
| HostTargetComm              | Property values are 'RS232' and 'TcpIp'.                                                                                                    |
|                             | Select RS-232 or TCP/IP from the Communication type list in the Target Properties pane of xPC Target Explorer.                                             |
|                             | If you select RS-232, you also must set the property RS232HostPort. If you select TCP/IP, then you must set the other properties that start with TcpIp.    |
|                             | Note RS-232 Host-Target communication mode will be removed in a future release. Use TCP/IP instead.                                                        |
| RS232Baudrate               | Property values are '115200', '57600', '38400', '19200', '9600', '4800', '2400', and '1200'.                                                               |
|                             | Select 1200, 2400, 48 00, 9600, 19200, 38400, 57600, or 115200 from the <b>Baud rate</b> list in the <b>Target Properties</b> pane of xPC Target Explorer. |

| <b>Environment Property</b> | Description                                                                                                    |
|-----------------------------|----------------------------------------------------------------------------------------------------|
| RS232HostPort               | Property values are 'COM1' and 'COM2'.                                                                                                    |
|                             | Select COM1 or COM2 from the Host port list in the Target Properties pane of xPC Target Explorer. The software automatically determines the COM port on the target computer.                                                                                                    |
|                             | Before you can select an RS-232 port, you need to set the HostTargetComm property to RS232.                                                                                                    |
| TcpIpGateway                | Property value is 'xxx.xxx.xxx'.                                                                                                    |
|                             | Enter the IP address for your gateway in the <b>Gateway</b> box in the <b>Target Properties</b> pane of xPC Target Explorer. This property is set by default to 255.255.255.255, which means that a gateway is not used to connect to the target computer.                                                  |
|                             | If you communicate with your target computer from within a LAN that uses gateways, and your host and target computers are connected through a gateway, you must enter a value for this property. If your LAN does not use gateways, you do not need to change this property. Ask your system administrator. |

| <b>Environment Property</b> | Description                                                                                                    |
|-----------------------------|----------------------------------------------------------------------------------------------------|
| TcpIpSubNetMask             | Property value is 'xxx.xxx.xxx'.                                                                                                    |
|                             | Enter the subnet mask of your LAN in the <b>Subnet mask</b> box in the <b>Target Properties</b> pane of xPC Target Explorer. Ask your system administrator for this value.                                                                                                    |
|                             | For example, your subnet mask could be 255.255.25.0.                                                                                                    |
| TcpIpTargetAddress          | Property value is 'xxx.xxx.xxx.xx.'.                                                                                                    |
|                             | Enter a valid IP address for your target computer in the IP address box in the Target Properties pane of xPC Target Explorer. Ask your system administrator for this value.                                                                                                    |
|                             | For example, 192.168.0.10.                                                                                                    |
| TcpIpTargetBusType          | Property values are 'PCI', 'ISA', and 'USB'.                                                                                                    |
|                             | Select PCI, ISA, or USB from the <b>Bus type</b> list in the <b>Target Properties</b> pane of xPC Target Explorer. This property is set by default to PCI, and determines the bus type of your target computer. You do not need to define a bus type for your host computer, which can be the same or different from the bus type in your target computer. |

| <b>Environment Property</b> | Description                                                                                                    |
|-----------------------------|----------------------------------------------------------------------------------------------------|
|                             | If TcpIpTargetBusType is set to PCI, then the properties TcpIpISAMemPort and TcpIpISAIRQ have no effect on TCP/IP communication.                                                                                                    |
|                             | If you are using an ISA bus card, set TcpIpTargetBusType to ISA and enter values for TcpIpISAMemPort and TcpIpISAIRQ.                                                                                                    |
| TcpIpTargetDriver           | Property values are '3C90x', 'I8254x', 'I82559', 'NE2000', 'NS83815', 'R8139', 'R8168', 'Rhine', 'RTLANCE', 'SMC91C9X', 'USBAX772', 'USBAX172', and 'Auto'.                                                                             |
|                             | Select THREECOM_3C90x, INTEL_I8254x, INTEL_I82559, NE2000, NS83815, R8139, R8168, Rhine, RTLANCE, SMC91C9X, USBAX772, USBAX172, or Auto from the <b>Target driver</b> list in the <b>Target Properties</b> pane of xPC Target Explorer. |

## getxpcenv

| <b>Environment Property</b> | Description                                                                                                    |
|-----------------------------|----------------------------------------------------------------------------------------------------|
| TcpIpTargetISAIRQ           | Property value is 'n', where <i>n</i> is between 5 and 15 inclusive.                                                                                                    |
|                             | Select an IRQ value from the IRQ list in the Target Properties pane of xPC Target Explorer.                                                                                                    |
|                             | If you are using an ISA bus Ethernet card, you must enter values for the properties TcpIpISAMemPort and TcpIpISAIRQ. The values of these properties must correspond to the jumper settings or ROM settings on the ISA-bus Ethernet card. |
|                             | On your ISA bus card, assign an IRQ and I/O-port base address by moving the jumpers on the card.                                                                                                    |
|                             | Set the IRQ to 5, 10, or 11. If one of these hardware settings leads to a conflict in your target computer, choose another IRQ and make the corresponding changes to your jumper settings.                                               |

| Environment Property  | Description                                                                                                    |
|-----------------------|----------------------------------------------------------------------------------------------------|
| . ,                   | Property value is '0xnnnn'.                                                                                                    |
| TcpIpTargetISAMemPort |                                                                                                    |
|                       | Enter an I/O port base address in the <b>Address</b> box in the <b>Target Properties</b> pane of xPC Target  Explorer.                                                                                                    |
|                       | If you are using an ISA bus Ethernet card, you must enter values for the properties TcpIpISAMemPort and TcpIpISAIRQ. The values of these properties must correspond to the jumper settings or ROM settings on your ISA bus Ethernet card. |
|                       | On your ISA bus card, assign an IRQ and I/O port base address by moving the jumpers on the card.                                                                                                    |
|                       | Set the I/O port base address to around 0x300. If one of these hardware settings leads to a conflict in your target computer, choose another I/O port base address and make the corresponding changes to your jumper settings.            |
| TcpIpTargetPort       | Property value is 'xxxxx'.                                                                                                    |
|                       | Enter a port address greater than 20000 in the <b>Port</b> box in the <b>Target Properties</b> pane of xPC Target Explorer.                                                                                                    |
|                       | This property is set by default to 22222. The default value is higher than the reserved area                                                                                                    |

| <b>Environment Property</b> | Description                                               |
|-----------------------------|-----------------------------------------------------------|
|                             | (telnet, ftp,) and is only of use on the target computer. |

## **Target Settings**

| <b>Environment Property</b> | Description                                                                                                    |
|-----------------------------|----------------------------------------------------------------------------------------------------|
| EthernetIndex               | Property value is 'n', where <i>n</i> indicates the index number for the Ethernet card on a target computer. Note that the (n-1)th Ethernet card on the target computer has an index number 'n'. The default index number is 0. |
|                             | If the target computer has multiple Ethernet cards, you must select one of the cards for host-target communication. This option returns the index number of the card selected on the target computer upon booting.              |
| LegacyMultiCoreConfig       | Property values are 'on' and 'off' (the default).                                                                                                    |
|                             | Set this value to 'on' only if your target computer contains hardware not compliant with the Advanced Configuration and Power Interface (ACPI) standard. Otherwise, set this value to 'off'.                                    |
| MaxModelSize                | Supported property values are '1MB' (the default) and '4MB'. Value '16MB' is not supported.                                                                                                    |
|                             | Select 1 MB or 4 MB from the <b>Model size</b> list in the <b>Target Properties</b> pane of xPC Target Explorer.                                                                                                    |
|                             | Setting <b>Model size</b> is enabled for <b>Boot mode</b> Stand Alone only.                                                                                                    |
|                             | Choosing the maximum model size reserves the specified amount of memory on the target computer for the target application. Memory not used by the target                                                                        |

| <b>Environment Property</b> | Description                                                                                                    |
|-----------------------------|----------------------------------------------------------------------------------------------------|
|                             | application is used by the kernel and by the heap for data logging.                                                                                                    |
|                             | Selecting too high a value leaves less memory for data logging. Selecting too low a value does not reserve enough memory for the target application and creates an error. You can approximate the size of the target application by the size of the DLM file produced by the build process. |
| MulticoreSupport            | Property values are 'on' and 'off' (the default).                                                                                                    |
|                             | Select or clear the <b>Multicore CPU</b> check box in the <b>Target Properties</b> pane of xPC Target Explorer.                                                                                                    |
|                             | If your target computer has multicore processors, set this value to 'on' to take advantage of these processors for background tasks. Otherwise, set this value to 'off'.                                                                                                    |
| Name                        | Target computer name.                                                                                                    |
| NonPentiumSupport           | Property values are 'on' and 'off' (the default).                                                                                                    |
|                             | Select or clear the <b>Target is a 386/486</b> check box in the <b>Target Properties</b> pane of xPC Target Explorer.                                                                                                    |
|                             | Set this value to 'on' if your target computer has a 386 or 486 compatible processor. Otherwise, set it to 'off'. If your target computer has a Pentium or higher compatible processor, selecting this check box slows the performance of your target computer.                             |

| <b>Environment Property</b> | Description                                                                                                    |
|-----------------------------|----------------------------------------------------------------------------------------------------|
| SecondaryIDE                | Property values are 'on' and 'off' (the default).                                                                                                    |
|                             | Select or clear the <b>Secondary IDE</b> check box in the <b>Target Properties</b> pane of xPC Target Explorer.                                                                                                    |
|                             | Set this value to 'on' only if you want to use the disks connected to a secondary IDE controller. If you do not have disks connected to the secondary IDE controller, leave this value set to 'off'.                    |
| ShowHardware                | Property values are 'on' and 'off' (the default).                                                                                                    |
|                             | If you create a target boot kernel when ShowHardware is 'on' and boot the target computer with it, the kernel displays the index, bus, slot, function, and target driver for each Ethernet card on the target monitor.  |
|                             | The host computer cannot communicate with the target computer after the kernel boots with ShowHardware set.                                                                                                    |
| TargetRAMSizeMB             | Property values are 'Auto' (the default) and 'xxx', where xxx is a positive value specifying the amount of RAM, in megabytes, installed on the target computer.                                                         |
|                             | Under RAM size, click the Auto or Manual button in the Target Properties pane of xPC Target Explorer. If you click Manual, enter the amount of RAM, in megabytes, installed on the target computer in the Size(MB) box. |
|                             | TargetRAMSizeMB defines the total amount of installed RAM in the target computer. This RAM is used for the kernel, target application, data logging, and other functions that use the heap.                             |
|                             | If TargetRAMSizeMB is assigned 'Auto', the target application reads the target computer BIOS and determines the amount of memory up to a maximum of 2 GB. If the target application cannot read the BIOS,               |

| <b>Environment Property</b> | Description                                                                                                    |
|-----------------------------|----------------------------------------------------------------------------------------------------|
|                             | you must select Manual mode and enter the amount of memory, in megabytes, up to a maximum of 2 GB.                                                  |
|                             | The xPC Target kernel can use only 2 GB of memory.                                                                                                  |
| TargetScope                 | Property values are 'Disabled' and 'Enabled' (the default).                                                                                         |
|                             | Select or clear the <b>Graphics mode</b> check box in the <b>Target Properties</b> pane of xPC Target Explorer.                                     |
|                             | If you set TargetScope to Disabled, the target computer displays information as text.                                                               |
|                             | To use the full features of a target scope, install a keyboard on the target computer.                                                              |
| USBSupport                  | Property values are 'on' (the default) and 'off'.                                                                                                   |
|                             | Select or clear the <b>USB Support</b> check box in the <b>Target Properties</b> pane of xPC Target Explorer.                                       |
|                             | Set this value to 'on' if you want to use a USB port on<br>the target computer; for example, to connect a USB<br>mouse. Otherwise, set it to 'off'. |

## **Boot Configuration**

| <b>Environment Property</b> | Description                                                                                              |
|-----------------------------|----------------------------------------------------------------------------------------------------|
| BootFloppyLocation          | Drive name for creation of target boot disk.                                                             |
| DOSLoaderLocation           | Location of DOSLoader files<br>to boot target computers from<br>devices other than floppy disk or<br>CD. |

| <b>Environment Property</b> | Description                                                                                                    |
|-----------------------------|----------------------------------------------------------------------------------------------------|
| EmbeddedOption              | Property values are 'Disabled' and 'Enabled'. This property is read only.                                                                                                    |
|                             | Note that the xPC Target<br>Embedded Option product is<br>enabled only if you purchase an<br>additional license.                                                                                                    |
| TargetBoot                  | Property values are 'BootFloppy', 'CDBoot', 'DOSLoader', 'NetworkBoot', and 'StandAlone'.                                                                                                    |
|                             | Select Removable Disk, CD, DOS Loader, Network, or Stand Alone from the <b>Boot mode</b> list in the <b>Target Properties</b> pane of xPC Target Explorer.                                                                                                    |
|                             | If your license file does not include the license for the xPC Target Embedded Option product, your only options are Removable Disk, CD, DOS Loader, and Network. With the xPC Target Embedded Option product licensed and installed, you have the additional choice of Stand Alone. |

| <b>Environment Property</b> | Description                                                                                                    |
|-----------------------------|----------------------------------------------------------------------------------------------------|
|                             | Tip In the Target Properties pane of xPC Target Explorer, click the Create boot disk button to create a bootable image in the specified boot mode.                                                                                                    |
| TargetMACAddress            | Physical target computer MAC address from which to accept boot requests when booting within a dedicated network. Format the MAC address as six pairs of hexadecimal numbers, separated by colons:  XX:XX:XX:XX:XX:XX  To update the MAC address in xPC Target Explorer, first click the Reset button in the Target Properties pane. You can then click the Specify new MAC address button to enter a MAC address box. If you do not enter a MAC address manually, the software will obtain the MAC address automatically the next time you restart the target computer. |

## **Host Configuration**

| <b>Environment Property</b> | Description                                                                             |
|-----------------------------|-----------------------------------------------------------------------------------------|
| Version                     | xPC Target version number. Displayed only from getxpcenv when called without arguments. |

## **Examples**

Return the xPC Target environment in the structure shown below. The output in the MATLAB window is suppressed. The structure contains three fields for property names, current property values, and new property values.

Display a list of the environment property names, current values, and new values.

```
env = getxpcenv
```

#### See Also

setxpcenv | xpcbootdisk

**Purpose** Retrieve diagnostic information to help troubleshoot configuration

issues

**Syntax** getxpcinfo

getxpcinfo('-a')

Arguments <sub>-a</sub>

Appends diagnostic information to an existing xpcinfo.txt file. If one does not exist, this function creates the file in the

current folder.

**Description** 

getxpcinfo returns diagnostic information for troubleshooting xPC Target configuration issues. This function generates and saves the information in the xpcinfo.txt file, in the current folder. If the file xpcinfo.txt already exists, this function overwrites it with the new information.

getxpcinfo('-a') appends the diagnostic information to the xpcinfo.txt file, in the current folder. If the file xpcinfo.txt does not exist, this function creates it.

You can send the file xpcinfo.txt to MathWorks Technical Support for evaluation and guidance. To create this file, you must have write permission for the current folder.

### Warning

The file xpcinfo.txt might contain information sensitive to your organization. Review the contents of this file before sending to MathWorks.

#### **Purpose**

Determine PCI boards installed in target computer

## **Syntax**

```
getxpcpci
getxpcpci 'all'
getxpcpci 'verbose'
getxpcpci 'supported'

pci_devices = getxpcpci
pci_devices = getxpcpci('all')
pci_devices = getxpcpci('verbose')
pci_devices = getxpcpci(target_object, ___)

pci_devices_supported = getxpcpci('supported')
```

## **Description**

getxpcpci without an argument queries the default target computer for installed PCI devices (boards) that are supported by driver blocks in the xPC Target block library. The call displays in the Command Window information about the PCI devices found, including:

- PCI bus number
- Slot number
- Assigned IRQ number
- Vendor (manufacturer) name
- Device (board) name
- Device type
- Vendor PCLID
- Device PCI ID
- Device release version.

Before you can use this call, you must meet the following preconditions:

• The host-target communication link must be working. Before you can use getxpcpci, the function xpctargetping must return success.

• Either a target application is loaded or the loader is active. Before building the model, you can use getxpcpci to find resources to enter into a driver block dialog box. Such resources include PCI bus number, slot number, and assigned IRQ number.

getxpcpci 'all' displays information about all of the PCI devices found on the default target computer. This information includes graphics controllers, network cards, SCSI cards, and devices that are part of the motherboard chip set (for example, PCI-to-PCI bridges).

getxpcpci 'verbose' shows the information displayed by getxpcpci 'all' for the default target computer, plus information about the PCI addresses assigned to this board by the BIOS.

getxpcpci 'supported' displays a list of the PCI devices currently supported by the xPC Target block library. This call does not access the target computer, so host-target communication does not have to be active.

pci\_devices = getxpcpci without an argument queries the default target computer for installed PCI devices (boards) that are supported by driver blocks in the xPC Target block library. The call returns a structure containing information about the PCI devices found.

pci\_devices = getxpcpci('all') and pci\_devices = getxpcpci('verbose') both return a structure containing information about all PCI devices found on the default target computer. This structure includes information about the PCI addresses assigned to this board by the BIOS.

pci\_devices = getxpcpci(target\_object, \_\_\_) applies the option
arguments to the target computer represented by target\_object.

pci\_devices\_supported = getxpcpci('supported') returns a
structure containing a list of PCI devices currently supported by the
xPC Target block library. This call does not access the target computer,
so host-target communication does not have to be active.

### Input Arguments

#### target\_object - Object representing target computer

object created by xpctarget.xpc

Object representing the target computer being queried, as returned by xpctarget.xpc.

Example: target\_object = xpctarget.xpc('TargetPC1')

#### Data Types

function handle

### Output Arguments

# pci\_devices - Information about the PCI devices in the target computer

vector

The vector returned by getxpcpci without an argument contains information only for those PCI devices supported by xPC Target blocks. The vectors returned by getxpcpci with the arguments 'all' and 'verbose' contain information about all PCI devices in the target computer and are identical.

The fields in this structure are:

#### Bus - PCI bus where device resides

scalar

Bus and Slot are used together to uniquely identify the location of a device or bus adapter in the target computer.

#### Slot - PCI slot where device resides

scalar

Slot and Bus are used together to uniquely identify the location of a device or bus adapter in the target computer.

#### VendorID - Identifier for manufacturer of the device

string

Hexadecimal numeric string containing the identifier assigned by the PCI standards organization to the manufacturer of this device or bus adapter.

## DeviceID - Identifier for device among those manufactured by the vendor

string

Hexadecimal numeric string containing the identifier assigned by the manufacturer to this device or bus adapter.

## SubVendorID - Identifier for manufacturer of subsystem

string

Hexadecimal numeric string containing the identifier assigned by the PCI standards organization to the manufacturer of the entire subsystem (board).

# SubDeviceID - Identifier for subsystem among those manufactured by the subvendor

string

Hexadecimal numeric string containing the identifier assigned by the manufacturer to this subsystem (board).

#### BaseClass - Standard PCI class of the device

string

Hexadecimal numeric string containing the standard PCI base classification of this device or bus adapter. BaseClass and SubClass together identify the type and function of the device.

#### SubClass - Standard PCI subclass of the device

string

Hexadecimal numeric string containing the standard PCI subclass classification of this device or bus adapter. SubClass and BaseClass together identify the type and function of the device.

#### Interrupt - IRQ used by the device

scalar

Provides the board-level interrupt used by the device or bus adapter to trigger I/O with the target computer CPU.

# BaseAddresses - Information for each Base Address Register (BAR) used by the device

vector

For each BAR used by this device or bus adapter, the vector contains a structure with the following fields:

# AddressSpaceIndicator - Indicates whether the address is a memory or I/O address

0 | 1

- 0 Address is memory address
- 1 Address is I/O address

## BaseAddress - Memory address used by the device

string

Hexadecimal string containing the base memory address used by the device.

# MemoryType - Indicates the size of the address decode, 32-bit or 64-bit

0 | 1

Not used if AddressSpaceIndicator is 1 (I/O address).

- 0 32-bit address decode
- 1 64-bit address decode

#### Prefetchable - Indicates whether the memory is prefetchable

0 | 3

Not used if AddressSpaceIndicator is 1 (I/O address).

- 0 Address not prefetchable
- 1 Address prefetchable

#### VendorName - Name of vendor of device

string

Identifies the vendor of the specific device or bus adapter. Set to 'Unknown' for unknown devices or bus adapters.

# Release - MATLAB release version in which driver became available

string

If the device is supported by the xPC Target block library, contains the MATLAB and Simulink release version in which the driver was released. Otherwise, contains an empty vector.

#### Notes - Additional information about the device

string

Contains additional description of the device or bus adapter.

#### **DeviceName - Name of device**

string

Identifies the specific device or bus adapter. Set to 'Unknown' for unknown devices or bus adapters.

#### DeviceType - Identifies the functions of the device

string

Contains abbreviations such as 'DI' (digital input) that indicate the function or functions of the device or bus adapter.

#### **ADChan - Number of analog inputs**

string

Decimal numeric string containing the number of analog inputs to the device.

#### **DAChan - Number of analog outputs**

string

Decimal numeric string containing the number of analog outputs from the device.

#### **DIOChan - Number of digital inputs and outputs**

string

Decimal numeric string containing the number of digital inputs and outputs to and from the device.

# pci\_devices\_supported - Information about the PCI devices supported by xPC Target

vector

Vector of information about the devices and bus adapters represented by blocks in the xPC Target block library.

The fields are as follows:

#### VendorID - Identifier for manufacturer of the device

string

Hexadecimal numeric string containing the identifier assigned by the PCI standards organization to the manufacturer of this device or bus adapter.

# DeviceID - Identifier for device among those manufactured by the vendor

string

Hexadecimal numeric string containing the identifier assigned by the manufacturer to this device or bus adapter.

#### SubVendorID - Identifier for manufacturer of subsystem

string

Hexadecimal numeric string containing the identifier assigned by the PCI standards organization to the manufacturer of the entire subsystem (board).

# SubDeviceID - Identifier for subsystem among those manufactured by the subvendor

string

Hexadecimal numeric string containing the identifier assigned by the manufacturer to this subsystem (board).

#### DeviceName - Name of device

string

Identifies the specific device or bus adapter. Set to 'Unknown' for unknown devices or bus adapters.

#### VendorName - Name of vendor of device

string

Identifies the vendor of the specific device or bus adapter. Set to 'Unknown' for unknown devices or bus adapters.

#### DeviceType - Identifies the functions of the device

string

Contains abbreviations such as 'DI' (digital input) that indicate the function or functions of the device or bus adapter.

#### **DAChan - Number of analog outputs**

string

Decimal numeric string containing the number of analog outputs from the device.

#### ADChan - Number of analog inputs

string

Decimal numeric string containing the number of analog inputs to the device.

#### **DIOChan - Number of digital inputs and outputs**

string

Decimal numeric string containing the number of digital inputs and outputs to and from the device.

## Release - MATLAB release version in which driver became available

string

If the device is supported by the xPC Target block library, contains the MATLAB and Simulink release version in which the driver was released. Otherwise, contains an empty vector.

#### Notes - Additional information about the device

string

Contains additional description of the device or bus adapter.

### **Examples**

# Display information for PCI devices that are supported by xPC Target block library on default computer

Start the default target computer with the xPC Target kernel. Verify the connection between the host and the target computer. At the MATLAB command prompt, type the command on the host computer.

xpctargetping

#### getxpcpci

```
Measurement Computing PCI-DI024
Bus 1, Slot 11, IRQ 10
DI D0
VendorID 0x1307, DeviceID 0x0028,
```

List of installed PCI devices:

```
SubVendorID 0x1307, SubDeviceID 0x0028
A/D Chan: 0, D/A Chan: 0, DIO Chan: 24
Released in: R14SP2 or Earlier
```

## Display information for all PCI devices on default computer

Start the default target computer with the xPC Target kernel. Verify the connection between the host and the target computer. At the MATLAB command prompt, type the command on the host computer.

```
xpctargetping
getxpcpci 'all'
List of installed PCI devices:
Intel
                         Unknown
     Bus 0, Slot 0, IRQ 0
     Host Bridge
     VendorID 0x8086, DeviceID 0x1130,
          SubVendorID 0x8086, SubDeviceID 0x4532
Measurement Computing
                         PCI-DI024
     Bus 1, Slot 11, IRQ 10
     DI DO
     VendorID 0x1307, DeviceID 0x0028,
          SubVendorID 0x1307, SubDeviceID 0x0028
     A/D Chan: 0, D/A Chan: 0, DIO Chan: 24
     Released in: R14SP2 or Earlier
```

# Display verbose information for all PCI devices on default computer

Start the default target computer with the xPC Target kernel. Verify the connection between the host and the target computer. At the MATLAB command prompt, type the command on the host computer.

xpctargetping

```
getxpcpci 'verbose'
List of installed PCI devices:
Intel
                        Unknown
    Bus O, Slot O, IRQ O
    Host Bridge
    VendorID 0x8086, DeviceID 0x1130,
         SubVendorID 0x8086, SubDeviceID 0x4532
     BaseClass 6, SubClass 0
     BAR BaseAddress AddressSpace
                                   MemoryType PreFetchable
     0) E8000000 Memory
                                   32-bit decoder
                                                        no
Measurement Computing
                      PCI-DI024
    Bus 1, Slot 11, IRQ 10
    DI DO
    VendorID 0x1307, DeviceID 0x0028,
         SubVendorID 0x1307, SubDeviceID 0x0028
    A/D Chan: 0, D/A Chan: 0, DIO Chan: 24
     Released in: R14SP2 or Earlier
    BaseClass FF, SubClass FF
     BAR BaseAddress AddressSpace
     1)
              DC00
                             I/O
     2)
              DFF4
                             I/O
```

#### Display all PCI devices supported by xPC Target block library

At the MATLAB prompt, type the command on the host computer.

# Return information for PCI devices that are supported by xPC Target block library on default computer

Start the default target computer with the xPC Target kernel. Verify the connection between the host and the target computer. At the MATLAB command prompt, type the command on the host computer. Display the first structure in the vector.

```
BaseClass: 'FF'
SubClass: 'FF'
Interrupt: 10
BaseAddresses: [1x6 struct]
VendorName: 'Measurement Computing'
Release: 'R14SP2 or Earlier'
Notes: ''
DeviceName: 'PCI-DI024'
DeviceType: 'DI DO'
ADChan: 'O'
DAChan: 'O'
DIOChan: '24'
```

### Return information for all PCI devices on default computer

Start the default target computer with the xPC Target kernel. Verify the connection between the host and the target computer. At the MATLAB command prompt, type the command on the host computer. Display the first structure in the vector.

```
xpctargetping
pci_devices=getxpcpci('all');
pci_devices(1)

ans =

Bus: 0
Slot: 0
VendorID: '8086'
DeviceID: '1130'
SubVendorID: '8086'
SubDeviceID: '4532'
BaseClass: '6'
SubClass: '0'
Interrupt: 0
BaseAddresses: [1x6 struct]
```

```
VendorName: 'Intel'
Release: ''
Notes: ''
DeviceName: 'Unknown'
DeviceType: 'Host Bridge'
ADChan: ''
DAChan: ''
DIOChan: ''
```

# Return verbose information for all PCI devices via target\_object

Start the default target computer with the xPC Target kernel. Get the target\_object using xpctarget.xpc. Verify the connection between the host and the target computer. At the MATLAB prompt, type the command on the host computer. Display the first structure in the vector.

```
target object=xpctarget.xpc('XPCLABTGT4');
target_object.targetping
pci devices=getxpcpci(target object, 'verbose');
pci devices(1)
ans =
              Bus: 0
             Slot: 0
         VendorID: '8086'
         DeviceID: '1130'
      SubVendorID: '8086'
      SubDeviceID: '4532'
        BaseClass: '6'
         SubClass: '0'
        Interrupt: 0
    BaseAddresses: [1x6 struct]
       VendorName: 'Intel'
          Release: ''
```

```
Notes: ''
DeviceName: 'Unknown'
DeviceType: 'Host Bridge'
ADChan: ''
DAChan: ''
DIOChan: ''
```

## Return all PCI devices supported by xPC Target block library

At the MATLAB prompt, type the command on the host computer.

## Related Examples

- "Where to Find PCI Board Information" on page 16-6
- "Command-Line Ethernet Card Selection by Index" on page 4-30

## Concepts

• "PCI Bus I/O Devices"

**Purpose** Convert string-based MAC address to vector-based one

**Syntax** macaddr('MAC address')

Argument 'MAC address' String-based MAC address to be converted.

**Description** macaddr('MAC address') converts a string-based MAC address to a

vector-based MAC address. The string-based MAC address should be a string comprised of six colon-delimited fields of two-digit hexadecimal

numbers.

**Examples** macaddr('01:23:45:67:89:ab')

ans =

1 35 69 103 137 171

**How To**• "Model-Based Ethernet Communications"

## profile\_xpc

#### **Purpose**

Retrieve profiling data from target computer and display it on host computer

## Syntax

profData = profile xpc(profileInfo)

### **Description**

profData = profile\_xpc(profileInfo) collects and displays execution profiling data from a target computer that is running a suitably configured application. By default, it displays an execution profile plot and a code execution profiling report.

## Input Arguments

#### profileInfo - Profile configuration information

structure

Profile configuration data, consisting of the following fields:

# rawdataonhost - Flag specifying whether the raw data is on host or target computer

0 (default) | 1

- 0 The raw data file xPCTrace.csv is on the target computer. Transfer the file from the target computer to the host.
- 1 The raw data file xPCTrace.csv is in the current folder on the host computer.

### modelname - Name of the model to be profiled

usrname

The name can include the model file extension.

# noplot - Flag used to suppress execution profile plot 0 (default) | 1

- 0 Display the execution profile plot on the host computer monitor.
- 1 Do not display the execution profile plot on the host computer monitor.

### noreport - Flag used to suppress code execution profiling report

```
0 (default) | 1
```

- 0 Display the code execution profiling report on the host computer monitor.
- 1 Do not display the code execution profiling report on the host computer monitor.

## Output Arguments

#### profData - Profile results data

structure

Profile results data stored in an object of type coder.profile.ExecutionTime. The same data is assigned to the variable declared in the Configuration Parameters **Workspace** variable text box.

## TimerTicksPerSecond - Number of seconds per timer tick double

Scales the execution time tick.

### Sections - Array of results data for profiled code sections

array

Each array item is an object of type coder.profile.ExecutionTimeSection.

### **Examples**

#### **Concurrent Execution Example**

Profiles concurrent execution model dxpcmds6t using default settings on a multicore target computer.

Configure model dxpcmds6t for profiling, and then build, download, and execute the model.

Profile target application execution.

```
profileInfo.modelname = 'dxpcmds6t.mdl';
profData = profile_xpc(profileInfo);
```

## profile\_xpc

The Execution Profile plot shows the allocation of execution cycles across the four processors, indicated by the colored horizontal bars.

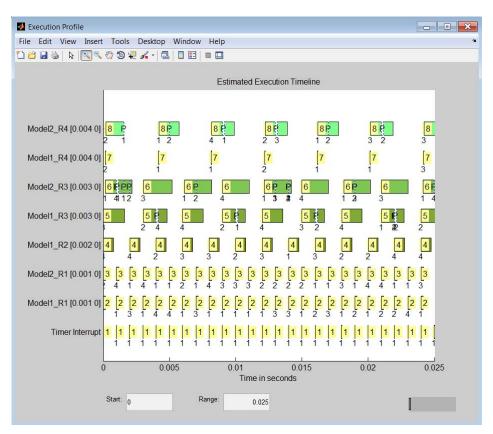

The Code Execution Profiling Report displays model execution profile results for each task.

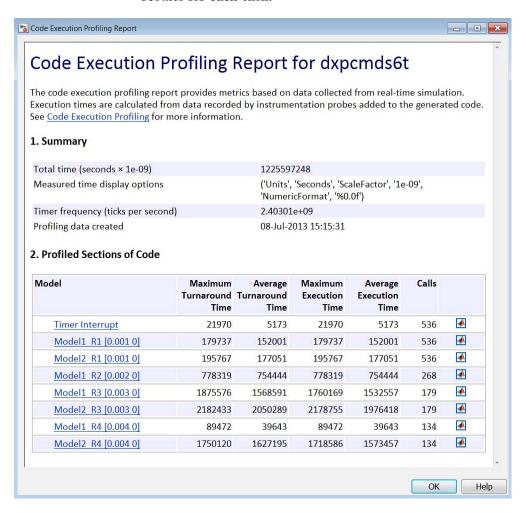

## profile\_xpc

| Result                     | Description                                                                                                    |
|----------------------------|----------------------------------------------------------------------------------------------------|
| Maximum<br>turnaround time | Longest time between when the task starts and finishes. This time includes task preemptions (interrupts). If preemptions do not occur, the maximum turnaround time is the same as the maximum task execution time. |
| Average turnaround time    | Average time between when the task starts and finishes. This time includes task preemptions (interrupts). If preemptions do not occur, the average turnaround time is the same as the average task execution time. |
| Maximum execution time     | Longest time between when the task starts and finishes. This time does not include task preemptions (interrupts).                                                                                                  |
| Average execution time     | Average time between when the task starts and finishes. This time does not include task preemptions (interrupts).                                                                                                  |
| Calls                      | Number of times the generated code section is called.                                                                                                    |

Click the Membrane icon to print the section profile data in the MATLAB window.

## See Also

TimerTicksPerSecond | Sections

## Related Examples

- "Configure Target Application for Profiling" on page 10-7
- "Generate Target Application Execution Profile" on page 10-10

#### Purpose

Read Scope (xPC) file format data

#### **Syntax**

matlab\_data = readxpcfile(xpcfile\_name)
matlab data = readxpcfile(xpcfile data)

### **Description**

matlab\_data = readxpcfile(xpcfile\_name) takes as an argument the name of a host computer file containing a vector of byte data (uint8). The file is copied from the target computer using xpctarget.ftp Class methods.

matlab\_data = readxpcfile(xpcfile\_data) takes as an argument a MATLAB variable containing a vector of byte data (uint8). The data is read from the target computer using xpctarget.fs Class methods.

## Input Arguments

# xpcfile\_name - Name of file from which to read Scope (xPC) file format data

'data.dat'

File must contain a vector of uint8 data.

#### Data Types

char

## xpcfile\_data - Workspace variable containing Scope (xPC) file format data

vector

#### **Data Types**

uint8

## Output Arguments

### matlab\_data - State and time data for plotting

structure

The state and time data is stored in a structure containing six fields. The key fields are numSignals, data, and signalNames.

#### version - Version code

0 (default) | double

#### Internal

#### sector - Sector of data file

0 (default) | double

Internal

#### headersize - Number of bytes of data file header

512 (default) | double

Internal

# numSignals - Number of columns containing signal and time data

double

If N signals are connected to the Scope (xPC) block, numSignals = N + 1.

#### data - Columns containing signal and time data

double array

The data array contains numSignals columns. The first N columns represent signal state data. The last column contains the time at which the state data is captured.

The data array contains as many rows as there are data points.

# signalNames - Names of columns containing signal and time data

cell vector

The signalNames vector contains numSignals elements. The first N elements are signal names. The last element is the string Time.

## **Examples**

These examples access a file on a target computer using different methods and plot the results. The model includes one scalar signal connected to a Scope (xPC) block of type File. The model has been built, downloaded, and run, producing file 'data.dat' on the target computer.

#### Using xpcfile\_name argument to read file and plot results

Upload the file using xpctarget.ftp Class methods. Read the file on the host using readxpcfile. Plot the results.

Upload file 'data.dat' from the target computer.

```
xpcftp=xpctarget.ftp;
xpcftp.get('data.dat');
```

Read the file and process its data into MATLAB format.

```
matlab data=readxpcfile('data.dat');
```

Plot the signal data (column 1) on the Y axis against time (column 2) on the X axis.

```
plot(matlab_data.data(:,2), matlab_data.data(:,1));
xlabel(matlab_data.signalNames(2));
ylabel(matlab_data.signalNames(1));
```

# Using xpcfile\_data argument to store data, convert to MATLAB format, and plot results

Read the file on the target computer using xpctarget.fs Class methods. Store the data in a workspace variable. Convert the data to MATLAB format using readxpcfile. Plot the results.

Read file 'data.dat' from the target computer.

```
f=xpctarget.fs;
h=f.fopen('data.dat');
xpcfile_data=f.fread(h);
f.fclose(h);
```

Process data from the workspace variable into MATLAB format.

```
matlab_data=readxpcfile(xpcfile_data);
```

## readxpcfile

```
Plot the signal data (column 1) on the Y axis against time (column 2) on the X axis.
```

```
plot(matlab_data.data(:,2), matlab_data.data(:,1));
xlabel(matlab_data.signalNames(2));
ylabel(matlab_data.signalNames(1));
```

## See Also

Scope (xPC)  $\mid$  xpctarget.ftp Class  $\mid$  xpctarget.fs Class

#### **Purpose**

Change xPC Target environment properties

### **Syntax**

setxpcenv

setxpcenv('property\_name', 'property\_value')

setxpcenv('prop\_name1','prop\_value1','prop\_name2',. . .)

### **Arguments**

property\_name Not case sensitive. Property names can be

shortened as long as they can be differentiated

from the other property names.

property\_value Character string. Type setxpcenv without

arguments to get a listing of allowed values.

Property values are not case sensitive.

## **Description**

Function to enter new values for environment properties. If the new value is different from the current value, the property is marked as having a new value. setxpcenv works similarly to the set function of the MATLAB Handle Graphics® system.

setxpcenv called without arguments returns a list of allowed property values in the MATLAB window.

setxpcenv('property\_name','property\_value') sets property property name to property value.

setxpcenv('prop\_name1','prop\_value1','prop\_name2',...) is called with one or more argument pairs. The first argument of a pair is the property name; the second is the new value for this property.

The environment properties define communication between the host computer and target computer and the type of target boot kernel created during the setup process. With the exception of the Version property, you can set environment properties using the setxpcenv function or the xPC Target Explorer window, accessed via the xpcexplr function. An understanding of the environment properties will help you configure the xPC Target environment.

**Tip** To access a subset of these properties in xPC Target Explorer:

- 1 Expand a target computer node in the **Targets** pane.
- **2** Click the Target Properties icon **3** in the toolbar or double-click **Properties**.
- "Host-to-Target Communication" on page 28-44
- "Target Settings" on page 28-50
- "Boot Configuration" on page 28-54

### **Host-to-Target Communication**

| <b>Environment Property</b> | Description                                                                                                    |
|-----------------------------|----------------------------------------------------------------------------------------------------|
| HostTargetComm              | Property values are 'RS232' and 'TcpIp'.                                                                                                    |
|                             | Select RS-232 or TCP/IP from the Communication type list in the Target Properties pane of xPC Target Explorer.                                          |
|                             | If you select RS-232, you also must set the property RS232HostPort. If you select TCP/IP, then you must set the other properties that start with TcpIp. |

| <b>Environment Property</b> | Description                                                                                                    |
|-----------------------------|----------------------------------------------------------------------------------------------------|
| Invited in the party        | - Dostriphon                                                                                                    |
|                             |                                                                                                    |
|                             | Note RS-232 Host-Target communication mode will be removed in a future release. Use TCP/IP instead.                                                                          |
| RS232Baudrate               | Property values are '115200', '57600', '38400', '19200', '9600', '4800', '2400', and '1200'.                                                                                 |
|                             | Select 1200, 2400, 48 00, 9600, 19200, 38400, 57600, or 115200 from the <b>Baud rate</b> list in the <b>Target Properties</b> pane of xPC Target Explorer.                   |
| RS232HostPort               | Property values are 'COM1' and 'COM2'.                                                                                                    |
|                             | Select COM1 or COM2 from the Host port list in the Target Properties pane of xPC Target Explorer. The software automatically determines the COM port on the target computer. |
|                             | Before you can select an RS-232 port, you need to set the HostTargetComm property to RS232.                                                                                  |

| <b>Environment Property</b> | Description                                                                                                    |
|-----------------------------|----------------------------------------------------------------------------------------------------|
| TcpIpGateway                | Property value is 'xxx.xxx.xxx'.                                                                                                    |
|                             | Enter the IP address for your gateway in the <b>Gateway</b> box in the <b>Target Properties</b> pane of xPC Target Explorer. This property is set by default to 255.255.255.255, which means that a gateway is not used to connect to the target computer.                                                  |
|                             | If you communicate with your target computer from within a LAN that uses gateways, and your host and target computers are connected through a gateway, you must enter a value for this property. If your LAN does not use gateways, you do not need to change this property. Ask your system administrator. |
| TcpIpSubNetMask             | Property value is 'xxx.xxx.xxx.xxx'.                                                                                                    |
|                             | Enter the subnet mask of your LAN in the <b>Subnet mask</b> box in the <b>Target Properties</b> pane of xPC Target Explorer. Ask your system administrator for this value.                                                                                                    |
|                             | For example, your subnet mask could be 255.255.25.0.                                                                                                    |

| <b>Environment Property</b> | Description                                                                                                    |
|-----------------------------|----------------------------------------------------------------------------------------------------|
| TcpIpTargetAddress          | Property value is 'xxx.xxx.xxx'.                                                                                                    |
|                             | Enter a valid IP address for your target computer in the IP address box in the Target Properties pane of xPC Target Explorer. Ask your system administrator for this value.                                                                                                    |
|                             | For example, 192.168.0.10.                                                                                                    |
| TcpIpTargetBusType          | Property values are 'PCI', 'ISA', and 'USB'.                                                                                                    |
|                             | Select PCI, ISA, or USB from the Bus type list in the Target Properties pane of xPC Target Explorer. This property is set by default to PCI, and determines the bus type of your target computer. You do not need to define a bus type for your host computer, which can be the same or different from the bus type in your target computer. |
|                             | If TcpIpTargetBusType is set to PCI, then the properties TcpIpISAMemPort and TcpIpISAIRQ have no effect on TCP/IP communication.                                                                                                    |
|                             | If you are using an ISA bus card, set TcpIpTargetBusType to ISA and enter values for TcpIpISAMemPort and TcpIpISAIRQ.                                                                                                    |

| <b>Environment Property</b> | Description                                                                                                    |
|-----------------------------|----------------------------------------------------------------------------------------------------|
| TcpIpTargetDriver           | Property values are '3C90x', 'I8254x', 'I82559', 'NE2000', 'NS83815', 'R8139', 'R8168', 'Rhine', 'RTLANCE', 'SMC91C9X', 'USBAX772', 'USBAX172', and 'Auto'.                                                                                                    |
|                             | Select THREECOM_3C90x, INTEL_I8254x, INTEL_I82559, NE2000, NS83815, R8139, R8168, Rhine, RTLANCE, SMC91C9X, USBAX772, USBAX172, or Auto from the <b>Target driver</b> list in the <b>Target Properties</b> pane of xPC Target Explorer.                                                                                                    |
| TcpIpTargetISAIRQ           | Property value is 'n', where <i>n</i> is between 5 and 15 inclusive.                                                                                                    |
|                             | Select an IRQ value from the IRQ list in the Target Properties pane of xPC Target Explorer.                                                                                                    |
|                             | If you are using an ISA bus Ethernet card, you must enter values for the properties TcpIpISAMemPort and TcpIpISAIRQ. The values of these properties must correspond to the jumper settings or ROM settings on the ISA-bus Ethernet card.  On your ISA bus card, assign an IRQ and I/O-port base address by moving the jumpers on the card. |
|                             | Set the IRQ to 5, 10, or 11. If one of these hardware settings                                                                                                    |

| Environment Property  | Description                                                                                                    |
|-----------------------|----------------------------------------------------------------------------------------------------|
| Environment Property  | Description                                                                                                    |
|                       | leads to a conflict in your target computer, choose another IRQ and make the corresponding changes to your jumper settings.                                                                                                    |
| TcpIpTargetISAMemPort | Property value is 'Oxnnnn'.                                                                                                    |
|                       | Enter an I/O port base address in<br>the <b>Address</b> box in the <b>Target</b><br><b>Properties</b> pane of xPC Target<br>Explorer.                                                                                                    |
|                       | If you are using an ISA bus Ethernet card, you must enter values for the properties TcpIpISAMemPort and TcpIpISAIRQ. The values of these properties must correspond to the jumper settings or ROM settings on your ISA bus Ethernet card. |
|                       | On your ISA bus card, assign an IRQ and I/O port base address by moving the jumpers on the card.                                                                                                    |
|                       | Set the I/O port base address to around 0x300. If one of these hardware settings leads to a conflict in your target computer, choose another I/O port base address and make the corresponding changes to your jumper settings.            |
| TcpIpTargetPort       | Property value is 'xxxxx'.                                                                                                    |
|                       | Enter a port address greater than 20000 in the <b>Port</b> box in the                                                                                                    |

| <b>Environment Property</b> | Description                                                                                                    |
|-----------------------------|----------------------------------------------------------------------------------------------------|
|                             | Target Properties pane of xPC Target Explorer.                                                                                                    |
|                             | This property is set by default to 22222. The default value is higher than the reserved area (telnet, ftp,) and is only of use on the target computer. |

## **Target Settings**

| <b>Environment Property</b> | Description                                                                                                    |
|-----------------------------|----------------------------------------------------------------------------------------------------|
| EthernetIndex               | Property value is 'n', where <i>n</i> indicates the index number for the Ethernet card on a target computer. Note that the (n-1)th Ethernet card on the target computer has an index number 'n'. The default index number is 0. |
|                             | If the target computer has multiple Ethernet cards, you must select one of the cards for host-target communication. This option returns the index number of the card selected on the target computer upon booting.              |
| LegacyMultiCoreConfig       | Property values are 'on' and 'off' (the default).                                                                                                    |
|                             | Set this value to 'on' only if your target computer contains hardware not compliant with the Advanced Configuration and Power Interface (ACPI) standard. Otherwise, set this value to 'off'.                                    |

| <b>Environment Property</b> | Description                                                                                                    |  |  |
|-----------------------------|----------------------------------------------------------------------------------------------------|--|--|
| MaxModelSize                | Supported property values are '1MB' (the default) and '4MB'. Value '16MB' is not supported.                                                                                                    |  |  |
|                             | Select 1 MB or 4 MB from the <b>Model size</b> list in the <b>Target Properties</b> pane of xPC Target Explorer.                                                                                                    |  |  |
|                             | Setting <b>Model size</b> is enabled for <b>Boot mode</b> Stand Alone only.                                                                                                    |  |  |
|                             | Choosing the maximum model size reserves the specified amount of memory on the target computer for the target application. Memory not used by the target application is used by the kernel and by the heap for data logging.                                                                |  |  |
|                             | Selecting too high a value leaves less memory for data logging. Selecting too low a value does not reserve enough memory for the target application and creates an error. You can approximate the size of the target application by the size of the DLM file produced by the build process. |  |  |
| MulticoreSupport            | Property values are 'on' and 'off' (the default).                                                                                                    |  |  |
|                             | Select or clear the <b>Multicore CPU</b> check box in the <b>Target Properties</b> pane of xPC Target Explorer.                                                                                                    |  |  |
|                             | If your target computer has multicore processors, set this value to 'on' to take advantage of these processors for background tasks. Otherwise, set this value to 'off'.                                                                                                    |  |  |
| Name                        | Target computer name.                                                                                                    |  |  |

## setxpcenv

| <b>Environment Property</b> | Description                                                                                                    |  |  |
|-----------------------------|----------------------------------------------------------------------------------------------------|--|--|
| NonPentiumSupport           | Property values are 'on' and 'off' (the default).                                                                                                    |  |  |
|                             | Select or clear the <b>Target is a 386/486</b> check box in the <b>Target Properties</b> pane of xPC Target Explorer.                                                                                                    |  |  |
|                             | Set this value to 'on' if your target computer has a 386 or 486 compatible processor. Otherwise, set it to 'off'. If your target computer has a Pentium or higher compatible processor, selecting this check box slows the performance of your target computer. |  |  |
| SecondaryIDE                | Property values are 'on' and 'off' (the default).                                                                                                    |  |  |
|                             | Select or clear the <b>Secondary IDE</b> check box in the <b>Target Properties</b> pane of xPC Target Explorer.                                                                                                    |  |  |
|                             | Set this value to 'on' only if you want to use the disks connected to a secondary IDE controller. If you do not have disks connected to the secondary IDE controller, leave this value set to 'off'.                                                            |  |  |
| ShowHardware                | Property values are 'on' and 'off' (the default).                                                                                                    |  |  |
|                             | If you create a target boot kernel when ShowHardware is 'on' and boot the target computer with it, the kernel displays the index, bus, slot, function, and target driver for each Ethernet card on the target monitor.                                          |  |  |
|                             | The host computer cannot communicate with the target computer after the kernel boots with ShowHardware set.                                                                                                    |  |  |

| <b>Environment Property</b> | Description                                                                                                    |  |  |
|-----------------------------|----------------------------------------------------------------------------------------------------|--|--|
| TargetRAMSizeMB             | Property values are 'Auto' (the default) and 'xxx', where xxx is a positive value specifying the amount of RAM, in megabytes, installed on the target computer.                                                                                                    |  |  |
|                             | Under RAM size, click the Auto or Manual button in the Target Properties pane of xPC Target Explorer. If you click Manual, enter the amount of RAM, in megabytes, installed on the target computer in the Size(MB) box.                                                                                      |  |  |
|                             | TargetRAMSizeMB defines the total amount of installed RAM in the target computer. This RAM is used for the kernel, target application, data logging, and other functions that use the heap.                                                                                                    |  |  |
|                             | If TargetRAMSizeMB is assigned 'Auto', the target application reads the target computer BIOS and determines the amount of memory up to a maximum of 2 GB. If the target application cannot read the BIOS, you must select Manual mode and enter the amount of memory, in megabytes, up to a maximum of 2 GB. |  |  |
|                             | The xPC Target kernel can use only 2 GB of memory.                                                                                                    |  |  |
| TargetScope                 | Property values are 'Disabled' and 'Enabled' (the default).                                                                                                    |  |  |
|                             | Select or clear the <b>Graphics mode</b> check box in the <b>Target Properties</b> pane of xPC Target Explorer.                                                                                                    |  |  |
|                             | If you set TargetScope to Disabled, the target computer displays information as text.                                                                                                    |  |  |
|                             | To use the full features of a target scope, install a keyboard on the target computer.                                                                                                    |  |  |
| USBSupport                  | Property values are 'on' (the default) and 'off'.                                                                                                    |  |  |
|                             | Select or clear the <b>USB Support</b> check box in the <b>Target Properties</b> pane of xPC Target Explorer.                                                                                                    |  |  |

| <b>Environment Property</b> | Description                                                                                                    |  |  |
|-----------------------------|----------------------------------------------------------------------------------------------------|--|--|
|                             | Set this value to 'on' if you want to use a USB port on the target computer; for example, to connect a USB mouse. Otherwise, set it to 'off'. |  |  |

## **Boot Configuration**

| <b>Environment Property</b> | Description                                                                                                    |
|-----------------------------|----------------------------------------------------------------------------------------------------|
| BootFloppyLocation          | Drive name for creation of target boot disk.                                                                                                    |
| DOSLoaderLocation           | Location of DOSLoader files<br>to boot target computers from<br>devices other than floppy disk or<br>CD.                                                   |
| EmbeddedOption              | Property values are 'Disabled' and 'Enabled'. This property is read only.                                                                                  |
|                             | Note that the xPC Target<br>Embedded Option product is<br>enabled only if you purchase an<br>additional license.                                           |
| TargetBoot                  | Property values are 'BootFloppy', 'CDBoot', 'DOSLoader', 'NetworkBoot', and 'StandAlone'.                                                                  |
|                             | Select Removable Disk, CD, DOS Loader, Network, or Stand Alone from the <b>Boot mode</b> list in the <b>Target Properties</b> pane of xPC Target Explorer. |
|                             | If your license file does not include the license for the xPC Target Embedded Option product, your                                                         |

| <b>Environment Property</b> | Description                                                                                                    |  |  |  |
|-----------------------------|----------------------------------------------------------------------------------------------------|--|--|--|
|                             | only options are Removable Disk, CD, DOS Loader, and Network. With the xPC Target Embedded Option product licensed and installed, you have the additional choice of Stand Alone.                                                                                                    |  |  |  |
|                             | <b>Tip</b> In the <b>Target Properties</b> pane of xPC Target Explorer, click the <b>Create boot disk</b> button to create a bootable image in the specified boot mode.                                                                                                    |  |  |  |
| TargetMACAddress            | Physical target computer MAC address from which to accept boot requests when booting within a dedicated network. Format the MAC address as six pairs of hexadecimal numbers, separated by colons:                                                                                                    |  |  |  |
|                             | To update the MAC address in xPC Target Explorer, first click the Reset button in the Target Properties pane. You can then click the Specify new MAC address button to enter a MAC address button to enter a MAC address box. If you do not enter a MAC address manually, the software will obtain the MAC address automatically the |  |  |  |

| <b>Environment Property</b> |                                            |
|-----------------------------|--------------------------------------------|
|                             | next time you restart the target computer. |

### **Examples**

List the current environment properties.

setxpcenv

Change the serial communication port of the host computer to COM2.

setxpcenv('RS232HostPort','COM2')

#### **See Also**

getxpcenv | xpcbootdisk

#### How To

- "Ethernet Communication Setup"
- "RS-232 Communication Setup"
- "Target Boot Methods"
- "Command-Line Setup" on page 4-10

#### **Purpose**

Benchmark xPC Target models on target computer

#### **Syntax**

```
xpcbench
xpcbench benchmark
xpcbench benchmark -reboot
xpcbench benchmark -cleanup
xpcbench benchmark -verbose
xpcbench benchmark -reboot -cleanup -verbose
expected_results = xpcbench()
current_results = xpcbench(benchmark, ___)
```

#### **Description**

xpcbench benchmarks the real-time execution performance of xPC Target applications on your target computer. It compares the result to stored benchmark results from other computers.

Benchmark execution includes generating benchmark models, building and downloading xPC Target applications, searching for the minimal achievable sample time, and displaying results.

xpcbench without an argument displays two plots containing representative results for five benchmarks run on various target computers.

- For each target computer tested, the first plot lists the minimal achievable sample time for the five benchmarks, in microseconds.
- The second plot contains a bar graph of all computers tested, ranked by relative performance.

The results are labeled by CPU type, CPU clock rate, and the compiler for the application.

Depending upon the value of benchmark, xpcbench benchmark produces different outputs:

- xpcbench this displays two plots containing benchmark results for the five benchmarks run on your target computer, compared with the representative benchmark results for other target computers:
  - For each target computer tested, the first plot lists the minimal achievable sample time for the benchmarks, in microseconds.
  - The second plot contains a bar graph of all computers tested, ranked by relative performance.

The results are labeled by CPU type, CPU clock rate, and the compiler used to compile the application. The entry for your target computer is highlighted.

 xpcbench benchmark prints the benchmark name, the number of blocks, the model build time in seconds, the execution time in seconds, and the minimal achievable sample time in microseconds in the MATLAB command window.

xpcbench benchmark -reboot runs the benchmark, then restarts the target computer.

xpcbench benchmark -cleanup runs the benchmark, plots or prints benchmark results, and deletes the build files.

xpcbench benchmark -verbose prints build output, runs the benchmark, and plots or prints benchmark results.

xpcbench benchmark -reboot -cleanup -verbose prints build output, restarts the target computer, deletes build files, and plots or prints results.

You can add zero or more of these control arguments in arbitrary order.

expected\_results = xpcbench() returns the benchmark results for
the five predefined benchmarks in a structure array.

Depending upon the value of benchmark, current\_results = xpcbench(benchmark, \_\_\_) returns different results:

- xpcbench('this') returns the benchmark results for the five predefined benchmarks in a structure array.
- xpcbench(benchmark) returns the benchmark results for the specified model in a structure.

#### Input Arguments

#### benchmark - Benchmark name or model name

this | usermdl | minimal | f14 | f14\*5 | f14\*10 | f14\*25

Benchmark, specified as a literal string or string variable containing one of:

| this    | All five predefined benchmark models (minimal, f14, f14*5, f14*10, f14*25)    |
|---------|-------------------------------------------------------------------------------|
| usermdl | Your model, $usermdl$ .                                                       |
| minimal | Minimal model consisting of<br>three blocks (Constant, Gain,<br>Termination). |
| f14     | Standard Simulink example f14 (62 blocks, 10 continuous states).              |
| f14*5   | Five f14 systems modeled in subsystems (310 blocks, 50 continuous states).    |
| f14*10  | Ten f14 systems (620 blocks, 100 continuous states).                          |
| f14*25  | 25 f14 systems (1550 blocks, 250 continuous states).                          |

When using function form, enclose literal arguments (this, -reboot) in single quotes ('this','-reboot').

Example:

#### **Data Types**

char

#### Output Arguments

## expected\_results - Results of predefined benchmarks previously run on representative target computers

struct array

xpcbench without an argument returns representative benchmark results in a structure array with element fields:

Machine Target computer information

string containing CPU type, CPU

speed, compiler

BenchResults Target computer benchmark

performance for all five predefined benchmarks

Desc Target computer descriptor string

containing machine type, RAM

size, cache size

#### current\_results - Current results of specified benchmark

struct

xpcbench(benchmark) returns the benchmark results in a structure
with fields:

Name Benchmark name

nBlocksNumber of blocks in benchmarkBuildTimeElapsed time in seconds to build

benchmark

BenchTime Elapsed time in seconds to run

benchmark

Tsmin Minimal achievable sample time

in seconds for benchmark

#### **Tips**

- Before you run xpcbench, you must be able to start the target computer, connect the host computer to the target computer, and run the confidence test, xpctest, with no failures.
- After running xpcbench on your model and system, set your model sample time to the minimal achievable sample time value reported. Smaller sample times overload the target computer.
- The stored benchmark results were collected with Multicore CPU support disabled. When evaluating your system, temporarily disable this target setting using xpcexplr.
- The stored benchmark models were compiled using a sampling of the currently supported compilers. When evaluating your system, find the closest match to the compiler you are using.
- Benchmark minimal has neither continuous nor discrete states. It provides information about the target computer interrupt latencies.

#### Examples xpcbench

Show representative benchmark results from various target computers.

Start the target computer and run confidence test.

xpcbench prework snippet

Display representative results on five predefined benchmarks.

xpcbench

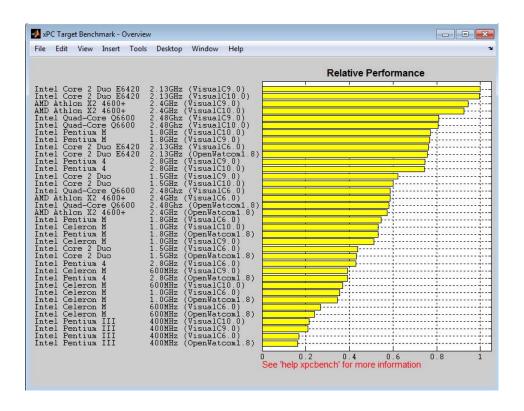

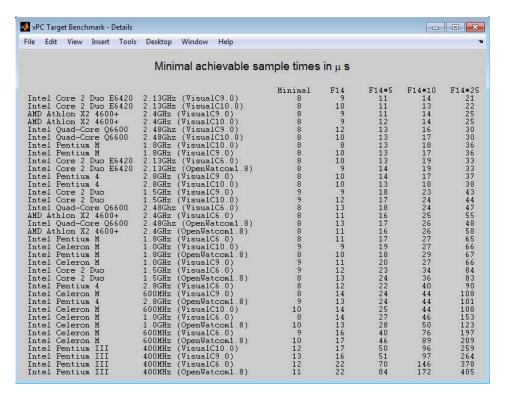

#### xpcbench this

Use the five predefined benchmarks to benchmark the target computer.

Start the target computer and run confidence test.

```
xpcbench_prework_snippet
```

Run five benchmark models and display results.

#### xpcbench this

```
xpcminimal
### Looking for target: TargetPC1
### Download model onto target: TargetPC1
### Running benchmark for model: xpcminimal
### Starting xPC Target build procedure for model:
    f14tmp1
### Successful completion of build procedure for model:
    f14tmp1
### Looking for target: TargetPC1
### Download model onto target: TargetPC1
### Running benchmark for model: f14tmp1
### Starting xPC Target build procedure for model:
    f14tmp5
### Successful completion of build procedure for model:
    f14tmp5
### Looking for target: TargetPC1
### Download model onto target: TargetPC1
### Running benchmark for model: f14tmp5
### Starting xPC Target build procedure for model:
    f14tmp10
### Successful completion of build procedure for model:
    f14tmp10
### Looking for target: TargetPC1
### Download model onto target: TargetPC1
### Running benchmark for model: f14tmp10
### Starting xPC Target build procedure for model:
    f14tmp25
### Successful completion of build procedure for model:
     f14tmp25
```

### Looking for target: TargetPC1
### Download model onto target: TargetPC1

### Running benchmark for model: f14tmp25

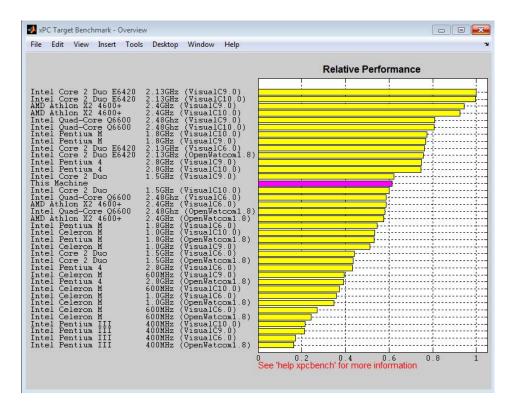

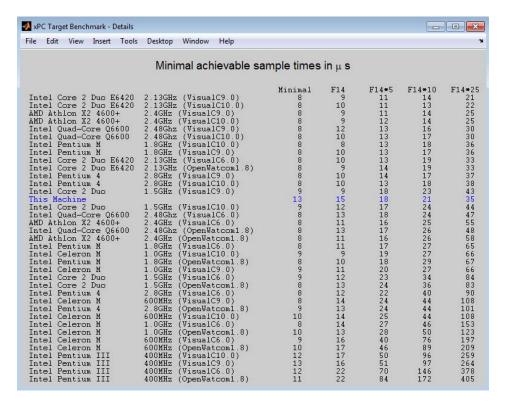

#### xpcbench xpcosc

Use model xpcosc to benchmark the target computer.

Start the target computer and run confidence test.

xpcbench\_prework\_snippet

Run benchmark on xpcosc and print results.

xpcbench xpcosc

### Starting xPC Target build procedure for model: xpcosc

```
### Successful completion of build procedure for model:
    xpcosc
### Looking for target: TargetPC1
### Download model onto target: TargetPC1
### Running benchmark for model: xpcosc

Benchmark results for model: xpcosc
Number of blocks in model: 10
Elapsed time for model build (sec): 25.9
Elapsed time for model benchmark (sec): 23.4
Minimal achievable sample time (microsec): 11.9
```

#### xpcbench minimal

Use the minimal model to benchmark the target computer.

Start the target computer and run confidence test.

```
xpcbench prework snippet
```

Run benchmark on minimal model and print results.

#### xpcbench minimal

```
### Starting xPC Target build procedure for model:
    xpcminimal
### Generated code for 'xpcminimal' is up to date
### Successful completion of build procedure for model:
    xpcminimal
### Looking for target: TargetPC1
### Download model onto target: TargetPC1
### Running benchmark for model: xpcminimal
Benchmark results for model:
                                           Minimal
Number of blocks in model:
                                           3
Elapsed time for model build (sec):
                                           12.8
Elapsed time for model benchmark (sec):
                                           23.4
```

```
Minimal achievable sample time (microsec): 8.5
```

#### xpcbench f14\*5 -reboot

Benchmark the target computer with five copies of model f14, and then restart the computer.

Start the target computer and run confidence test.

```
xpcbench_prework_snippet
```

Run benchmark on f14\*5, restart, and print results.

```
xpcbench f14*5 -reboot
```

```
### Starting xPC Target build procedure for model:
    f14tmp5
### Generated code for 'f14tmp5' is up to date
### Successful completion of build procedure for model:
    f14tmp5
### Looking for target: TargetPC1
### Download model onto target: TargetPC1
### Running benchmark for model: f14tmp5
### Reboot target: TargetPC1..... OK
Benchmark results for model:
                                           F14*5
Number of blocks in model:
                                           310
Elapsed time for model build (sec):
                                          14.6
Elapsed time for model benchmark (sec):
                                          29.7
Minimal achievable sample time (microsec): 18.1
```

#### xpcbench f14\*10 -reboot

Benchmark the target computer with ten copies of model f14, and then restart the computer.

Start the target computer and run confidence test.

```
xpcbench prework snippet
```

Run benchmark on f14\*10, restart, and print results.

#### xpcbench f14\*10 -reboot

```
### Starting xPC Target build procedure for model:
     f14tmp10
### Generated code for 'f14tmp10' is up to date
### Successful completion of build procedure for model:
    f14tmp10
### Looking for target: TargetPC1
### Download model onto target: TargetPC1
### Running benchmark for model: f14tmp10
### Reboot target: TargetPC1..... OK
Benchmark results for model:
                                           F14*10
Number of blocks in model:
                                           620
Elapsed time for model build (sec):
                                           18.3
Elapsed time for model benchmark (sec):
                                           31.9
Minimal achievable sample time (microsec): 21.4
```

#### xpcbench this -cleanup

Benchmark the target computer with the five predefined benchmarks, and then delete build files.

Start the target computer and run confidence test.

```
xpcbench prework snippet
```

Run the five benchmark models, clean up build files, and display results.

#### xpcbench this -cleanup

```
### Looking for target: TargetPC1
### Download model onto target: TargetPC1
### Running benchmark for model: xpcminimal
### Starting xPC Target build procedure for model:
    f14tmp1
### Generated code for 'f14tmp1' is up to date
### Successful completion of build procedure for model:
    f14tmp1
### Looking for target: TargetPC1
### Download model onto target: TargetPC1
### Running benchmark for model: f14tmp1
### Starting xPC Target build procedure for model:
    f14tmp5
### Generated code for 'f14tmp5' is up to date
### Successful completion of build procedure for model:
    f14tmp5
### Looking for target: TargetPC1
### Download model onto target: TargetPC1
### Running benchmark for model: f14tmp5
### Starting xPC Target build procedure for model:
    f14tmp10
### Generated code for 'f14tmp10' is up to date
### Successful completion of build procedure for model:
    f14tmp10
### Looking for target: TargetPC1
### Download model onto target: TargetPC1
### Running benchmark for model: f14tmp10
### Starting xPC Target build procedure for model:
     f14tmp25
```

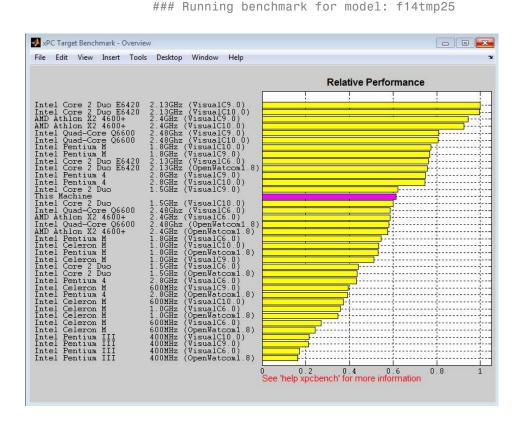

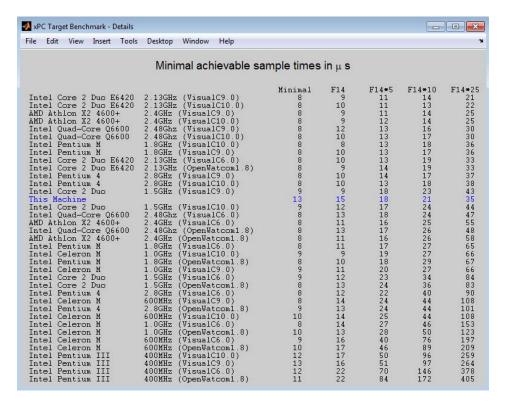

#### xpcbench xpcosc -cleanup

Benchmark the target computer with xpcosc, and then delete build files.

Start the target computer and run confidence test.

xpcbench prework snippet

Run the xpcosc, clean up build files, and display results.

xpcbench xpcosc -cleanup

### Starting xPC Target build procedure for model:

```
xpcosc
### Generated code for 'xpcosc' is up to date
### Successful completion of build procedure for model:
     xpcosc
### Looking for target: TargetPC1
### Download model onto target: TargetPC1
### Running benchmark for model: xpcosc
Benchmark results for model:
                                           xpcosc
Number of blocks in model:
                                           10
                                           16.8
Elapsed time for model build (sec):
Elapsed time for model benchmark (sec):
                                           23.4
Minimal achievable sample time (microsec): 9.9
```

#### xpcbench xpcosc -verbose

Use xpcosc to benchmark the target computer, printing build messages.

Start the target computer and run confidence test.

```
xpcbench prework snippet
```

Build the xpcosc model, print build messages, run the benchmark, and display results.

#### xpcbench xpcosc -verbose

```
xpcosc
### Looking for target: TargetPC1
### Download model onto target: TargetPC1
### Create xPC Object tg
xPC Object
  Connected
                      = Yes
  Application
                      = xpcosc
  Mode
                      = Real-Time Single-Tasking
  Status
                      = stopped
  CPU0verload
                     = none
### Running benchmark for model: xpcosc
Benchmark results for model:
                                          xpcosc
Number of blocks in model:
                                          10
Elapsed time for model build (sec):
                                          28.6
Elapsed time for model benchmark (sec):
                                          23.4
Minimal achievable sample time (microsec): 14.8
```

#### xpcbench f14\*25 -cleanup -reboot

Benchmark the target computer with 25 copies of f14, restart the target computer, and then delete build files.

Start the target computer and run confidence test.

```
xpcbench_prework_snippet
```

Build model f14\*25, run benchmark, restart, delete build files, and print results.

```
xpcbench f14*25 -cleanup -reboot
### Starting xPC Target build procedure for model:
     f14tmp25
```

```
### Successful completion of build procedure for model:
    f14tmp25
### Looking for target: TargetPC1
### Download model onto target: TargetPC1
### Running benchmark for model: f14tmp25
### Reboot target: TargetPC1..... OK

Benchmark results for model: F14*25
Number of blocks in model: 1550
Elapsed time for model build (sec): 48.8
Elapsed time for model benchmark (sec): 34.0
Minimal achievable sample time (microsec): 35.1
```

#### xpcbench f14 -verbose -cleanup -reboot

Benchmark the target computer with model f14, print build messages, delete build files, and then restart the target computer.

Start the target computer and run confidence test.

```
xpcbench prework snippet
```

Build model f14, print build messages, run benchmark, clean up build files, restart, and print results.

#### xpcbench f14 -verbose -cleanup -reboot

```
### Starting xPC Target build procedure for model:
    f14tmp1
### Generating code into build folder: f14tmp1_xpc_rtw
### Invoking Target Language Compiler on f14tmp1.rtw
### Using System Target File: xpctarget.tlc
### Loading TLC function libraries
.
.
.
### Created DLM ..\f14tmp1.dlm
### Successful completion of build procedure for model:
```

```
f14tmp1
### Looking for target: TargetPC1
### Download model onto target: TargetPC1
### Create xPC Object tg
xPC Object
  Connected
                     = Yes
  Application
                     = f14tmp1
  Mode
                     = Real-Time Single-Tasking
  Status
                     = stopped
  CPU0verload
                     = none
### Running benchmark for model: f14tmp1
### Reboot target: TargetPC1..... OK
Benchmark results for model:
                                         F14*1
Number of blocks in model:
                                         62
Elapsed time for model build (sec):
                                         25.3
Elapsed time for model benchmark (sec):
                                         23.4
Minimal achievable sample time (microsec): 15.8
```

#### expected\_results = xpcbench()

Return a structure array containing benchmark results showing what to expect of various target computers.

Start the target computer and run confidence test.

```
xpcbench prework snippet
```

Return an array with representative results for each processor type, in arbitrary order.

```
expected_results = xpcbench();
expected_results(1)
```

ans =

Machine: 'Intel Celeron M 600MHz (VisualC10.0)'

BenchResults: [1x5 double]
Desc: [1x70 char]

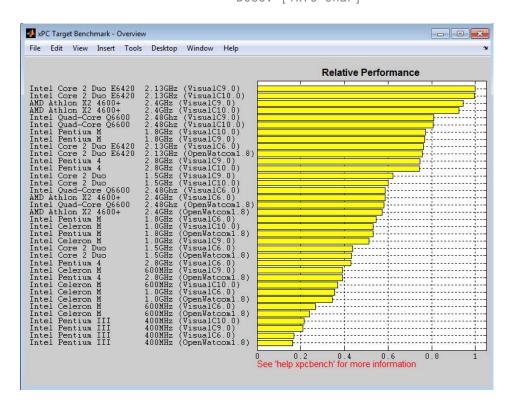

| xPC Target Benchmark - Detail                |                                                   |                           |          |                  | -0        |            |
|----------------------------------------------|---------------------------------------------------|---------------------------|----------|------------------|-----------|------------|
| le Edit View Insert To                       | ols Desktop Window Help                           |                           |          |                  |           |            |
|                                              | Minimal achievable sa                             | ample times               | inμs     |                  |           |            |
| Intel Core 2 Duo E642                        | 0 2.13GHz (VisualC9.0)                            | Minimal<br>8              | F14      | F14*5            | F14*10    | F14*2      |
| Intel Core 2 Duo E642                        | 0 2.13GHz (VisualC10.0)                           |                           | 10       | 11               | 13        | 22         |
| AMD Athlon X2 4600+<br>AMD Athlon X2 4600+   | 2.4GHz (VisualC9.0)<br>2.4GHz (VisualC10.0)       | 8888888888998888989988889 | 9<br>9   | 11<br>12         | 14<br>14  | 25<br>25   |
| Intel Ouad-Core 06600                        |                                                   | 8                         | 12       | 13               | 16        | 30         |
| Intel Quad-Core Q6600                        | 2.48Ghz (VisualC10.0)                             | 8                         | 10       | 13               | 17        | 30         |
| Intel Pentium M                              | 1.8GHz (VisualC10.0)                              | 8                         | . 8      | 13<br>13         | 18        | 36<br>36   |
| Intel Pentium M<br>Intel Core 2 Duo E642     | 1.8GHz (VisualC9.0)<br>0 2.13GHz (VisualC6.0)     | 8                         | 10<br>10 | 13               | 17<br>19  | 33         |
| Intel Core 2 Duo E642                        |                                                   | ě                         | 9        | 14               | 19        | 33         |
| Intel Pentium 4                              | 2.8GHz (VisualC9.0)                               | 8                         | 10       | 14               | 17        | 37         |
| Intel Pentium 4<br>Intel Core 2 Duo          | 2.8GHz (VisualC10.0)<br>1.5GHz (VisualC9.0)       | 8                         | 10<br>9  | 13<br>18         | 18<br>23  | 38<br>43   |
| Intel Core 2 Duo                             | 1.5GHz (VisualC10.0)                              | 9                         | 12       | 17               | 24        | 44         |
| Intel Quad-Core Q6600                        | 2.48Ghz (VisualC6.0)                              | 8                         | 13       | 18               | 24        | 47         |
| AMD Athlon X2 4600+<br>Intel Ouad-Core 06600 | 2.4GHz (VisualC6.0)                               | 8                         | 11<br>13 | 16<br>17         | 25<br>26  | 55<br>48   |
| AMD Athlon X2 4600+                          | 2.48Ghz (OpenWatcom1.8)<br>2.4GHz (OpenWatcom1.8) | 8                         | 11       | 16               | 26        | 40<br>58   |
| Intel Pentium M                              | 1.8GHz (VisualC6.0)                               |                           | 11       | 17               | 27        | 65         |
| Intel Celeron M                              | 1.0GHz (VisualC10.0)                              | 9                         | 9        | 19               | 27        | 66         |
| Intel Pentium M<br>Intel Celeron M           | 1.8GHz (OpenWatcom1.8)<br>1.0GHz (VisualC9.0)     | 8                         | 10<br>11 | 18<br>20         | 29<br>27  | 67<br>66   |
| Intel Core 2 Duo                             | 1.5GHz (VisualC6.0)                               | ý                         | 12       | 23               | 34        | 84         |
| Intel Core 2 Duo                             | 1.5GHz (OpenWatcom1.8)                            | 8                         | 13       | 24               | 36        | 83         |
| Intel Pentium 4<br>Intel Celeron M           | 2.8GHz (VisualC6.0)<br>600MHz (VisualC9.0)        | 8                         | 12<br>14 | 22<br>2 <b>4</b> | 40<br>44  | 90<br>108  |
| Intel Celeron n<br>Intel Pentium 4           | 2.8GHz (OpenWatcom1.8)                            | 9                         | 13       | 24               | 44        | 101        |
| Intel Celeron M                              | 600MHz (VisualC10.0)                              | 10                        | 14       | 25               | 44        | 108        |
| Intel Celeron M                              | 1.0GHz (VisualC6.0)                               | . 8                       | 14       | 27               | 46        | 153        |
| Intel Celeron M<br>Intel Celeron M           | 1.0GHz (OpenWatcom1.8)<br>600MHz (VisualC6.0)     | 10<br>9                   | 13<br>16 | 28<br>40         | 50<br>76  | 123<br>197 |
| Intel Celeron M                              | 600MHz (OpenWatcom1.8)                            | 10                        | 17       | 46               | 89        | 209        |
| Intel Pentium III                            | 400MHz (VisualC10.0)                              | 12                        | 17       | 50               | 96        | 259        |
| Intel Pentium III<br>Intel Pentium III       | 400MHz (VisualC9.0)<br>400MHz (VisualC6.0)        | 13<br>12                  | 16<br>22 | 51<br>70         | 97<br>146 | 264<br>378 |
| Intel Pentium III<br>Intel Pentium III       | 400MHz (VisualC6.0)<br>400MHz (OpenWatcom1.8)     | 12                        | 22       | 70<br>84         | 172       | 3/8<br>405 |

#### current\_results = xpcbench('this','-cleanup');

Benchmark the target computer using the five predefined models, delete the build files, and return a structure array with results.

Start the target computer and run confidence test.

```
xpcbench prework snippet
```

Benchmark the target computer, delete the build files, and return a structure array.

```
current_results = xpcbench('this','-cleanup');
current_results(1)
```

```
### Starting xPC Target build procedure for model:
    xpcminimal
### Successful completion of build procedure for model:
    xpcminimal
### Looking for target: TargetPC1
### Download model onto target: TargetPC1
### Running benchmark for model: xpcminimal
### Starting xPC Target build procedure for model:
    f14tmp1
### Successful completion of build procedure for model:
    f14tmp1
### Looking for target: TargetPC1
### Download model onto target: TargetPC1
### Running benchmark for model: f14tmp1
### Starting xPC Target build procedure for model:
    f14tmp5
### Successful completion of build procedure for model:
    f14tmp5
### Looking for target: TargetPC1
### Download model onto target: TargetPC1
### Running benchmark for model: f14tmp5
### Starting xPC Target build procedure for model:
    f14tmp10
### Successful completion of build procedure for model:
    f14tmp10
### Looking for target: TargetPC1
### Download model onto target: TargetPC1
### Running benchmark for model: f14tmp10
### Starting xPC Target build procedure for model:
```

```
f14tmp25
### Successful completion of build procedure for model:
    f14tmp25
### Looking for target: TargetPC1
### Download model onto target: TargetPC1
### Running benchmark for model: f14tmp25
ans =

    Name: 'Minimal'
    nBlocks: 3
    BuildTime: 23.8346
    BenchTime: 23.3861
    Tsmin: 1.3328e-05
```

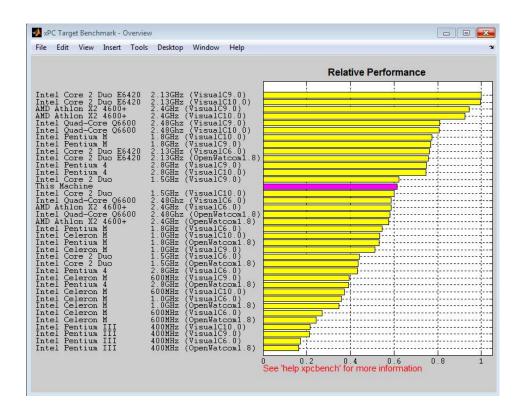

|                              | Target Benc<br>Edit View                                                   | Insert                       |       | Desktop                                                    | Window                                     | Help                                    |                                 |                            |                            |                                  |                                  |
|------------------------------|----------------------------------------------------------------------------|------------------------------|-------|------------------------------------------------------------|--------------------------------------------|-----------------------------------------|---------------------------------|----------------------------|----------------------------|----------------------------------|----------------------------------|
|                              | Edit View                                                                  | Inscre                       | 10013 | Безкюр                                                     | Williadw                                   | тер                                     |                                 |                            |                            |                                  |                                  |
|                              |                                                                            |                              |       | Minir                                                      | mal ach                                    | nievable s                              | ample times                     | inμs                       |                            |                                  |                                  |
| Inte                         | el Core 2<br>el Core 2<br>Athlon X                                         | Duo E                        | 6420  | 2.13GHz<br>2.13GHz<br>2.4GHz                               | (Visua                                     | 1C10.0)                                 | Minimal<br>8<br>8<br>8          | F14<br>9<br>10<br>9        | F14*5<br>11<br>11<br>11    | F14*10<br>14<br>13<br>14         | F14*2<br>21<br>22<br>25          |
| [nt∈<br>[nt∈<br>[nt∈         | Athlon X<br>el Quad-C<br>el Quad-C<br>el Pentiu                            | ore Q6<br>ore Q6<br>m M      | 600   | 2.4GHz<br>2.48Ghz<br>2.48Ghz<br>1.8GHz                     | (Visua<br>(Visua<br>(Visual                | 1C9.0)<br>1C10.0)<br>C10.0)             | 8<br>8<br>8                     | 9<br>12<br>10<br>8         | 12<br>13<br>13<br>13<br>13 | 14<br>16<br>17<br>18             | 25<br>30<br>30<br>36             |
| Inte<br>Inte<br>Inte<br>Inte | el Pentiu<br>el Core 2<br>el Core 2<br>el Pentiu<br>el Pentiu<br>el Core 2 | Duo E<br>Duo E<br>m 4<br>m 4 |       | 1.8GHz<br>2.13GHz<br>2.13GHz<br>2.8GHz<br>2.8GHz<br>1.5GHz | (Visua<br>(OpenWa)<br>(Visual)<br>(Visual) | 1C6.0)<br>atcom1.8)<br>C9.0)<br>C10.0)  | 8<br>8<br>8<br>8<br>8<br>8<br>8 | 10<br>10<br>9<br>10<br>10  | 13<br>13<br>14<br>14<br>13 | 17<br>19<br>19<br>17<br>18<br>23 | 36<br>33<br>33<br>37<br>38<br>43 |
| his<br>nte<br>nte            | Machine el Core 2 el Quad-C Athlon X el Quad-C                             | Duo<br>ore Q6<br>2 4600      | l+    | 1.5GHz<br>2.48Ghz<br>2.4GHz                                | (Visual<br>(Visua<br>(Visual               | C10.0)<br>1C6.0)                        | 13<br>9<br>8                    | 15<br>12<br>13<br>11<br>13 | 18<br>17<br>18<br>16<br>17 | 21<br>24<br>24<br>25<br>26       | 35<br>44<br>47<br>55<br>48       |
| MD<br>nte<br>nte             | Athlon X<br>el Pentiu<br>el Celero<br>el Pentiu                            | 2 4600<br>m M<br>n M<br>m M  |       | 2.4GHz<br>1.8GHz<br>1.0GHz<br>1.8GHz                       | (OpenWa<br>(Visual<br>(Visual<br>(OpenWa   | tcom1.8)<br>C6.0)<br>C10.0)<br>tcom1.8) | 8<br>8<br>8<br>9<br>8           | 11<br>11<br>9<br>10        | 16<br>17<br>19<br>18       | 26<br>27<br>27<br>29             | 58<br>65<br>66                   |
| nte<br>nte                   | el Celero<br>el Core 2<br>el Core 2<br>el Pentiu<br>el Celero              | Duo<br>Duo<br>m 4            |       | 1.5GHz<br>1.5GHz<br>2.8GHz                                 |                                            | C6.0)<br>tcom1.8)<br>C6.0)              | 9<br>9<br>8<br>8<br>8           | 11<br>12<br>13<br>12<br>14 | 20<br>23<br>24<br>22<br>24 | 27<br>34<br>36<br>40<br>44       | 66<br>84<br>83<br>90<br>108      |
| nte<br>nte<br>nte            | el Pentiu<br>el Celero<br>el Celero<br>el Celero                           | m 4<br>n M<br>n M<br>n M     |       | 2.8GHz<br>600MHz<br>1.0GHz<br>1.0GHz                       | (OpenWa<br>(Visual)<br>(Visual)<br>(OpenWa | tcomí.8)<br>C10.0)<br>C6.0)<br>tcom1.8) | 9<br>10<br>8<br>10              | 13<br>14<br>14<br>13       | 24<br>25<br>27<br>28       | 44<br>44<br>46<br>50             | 101<br>108<br>153<br>123         |
| nt∈<br>nt∈<br>nt∈            | el Celero<br>el Celero<br>el Pentiu<br>el Pentiu                           | n M<br>m III<br>m III        |       | 600MHz<br>400MHz<br>400MHz                                 | (Visual<br>(Visual                         | tcomí.8)<br>C10.0)<br>C9.0)             | 9<br>10<br>12<br>13             | 16<br>17<br>17<br>16       | 40<br>46<br>50<br>51       | 76<br>89<br>96<br>97             | 197<br>209<br>259<br>264<br>378  |
| Inte                         | el Pentiu<br>el Pentiu                                                     | m III                        |       | 400MHz                                                     | (Visual                                    |                                         | 12<br>11                        | 22<br>22                   | 70<br>84                   |                                  | 146<br>172                       |

# current\_results = xpcbench('f14','-verbose','-reboot','-cleanup')

Benchmark the target computer using the f14 model and all control options and return a structure array with results.

Start the target computer and run confidence test.

xpcbench\_prework\_snippet

Build 'f14', print build messages, run benchmark, delete build files, restart, and return results.

current\_results = xpcbench('f14','-verbose','-reboot',

#### '-cleanup')

```
### Starting xPC Target build procedure for model: f14tmp1
### Generating code into build folder: f14tmp1 xpc rtw
### Invoking Target Language Compiler on f14tmp1.rtw
### Using System Target File: xpctarget.tlc
### Loading TLC function libraries
### Created DLM ..\f14tmp1.dlm
### Successful completion of build procedure for model:
    f14tmp1
### Looking for target: TargetPC1
### Download model onto target: TargetPC1
### Create xPC Object tg
xPC Object
   Connected
                     = Yes
                      = f14tmp1
  Application
                      = Real-Time Single-Tasking
  Mode
  Status
                      = stopped
  CPU0verload
                      = none
### Running benchmark for model: f14tmp1
### Reboot target: TargetPC1..... OK
Benchmark results for model:
                                          F14*1
Number of blocks in model:
                                          62
Elapsed time for model build (sec):
                                         15.4
Elapsed time for model benchmark (sec):
                                          23.4
Minimal achievable sample time (microsec): 15.8
current results =
```

Name: 'F14\*1' nBlocks: 62

BuildTime: 15.3662 BenchTime: 23.3516 Tsmin: 1.5750e-05

## See Also xpctest

# External Web Sites

• http://www.mathworks.com/support/compilers/current\_release/

#### **Purpose**

Create xPC Target boot disk or DOS Loader files and confirm current environment properties

#### **Syntax**

xpcbootdisk

### **Description**

xpcbootdisk creates an xPC Target boot floppy, CD or DVD boot image, network boot image, or DOS Loader files for the current xPC Target environment. Use the setxpcenv function to set environment properties.

- Creating an xPC Target boot floppy consists of writing the bootable kernel image onto the disk. You are asked to insert an empty formatted floppy disk into the drive. At the end, a summary of the creation process is displayed.
- Creating an xPC Target CD/DVD boot image consists of creating the bootable kernel image in a designated area. You can then burn the files to a blank CD/DVD. If you have Microsoft Windows Vista or Microsoft Windows XP Service Pack 2 or 3 with Image Mastering API v2.0 (IMAPIv2.0), xpcbootdisk offers to create to the CD or DVD. Otherwise, you must use alternate third-party CD/DVD writing software to write ISO® image files.
- Creating an xPC Target network boot image consists of running xpcnetboot to start the network boot server process.
- Creating xPC Target DOS Loader files consists of creating the files in a designated area. You can then copy the files to the target computer flash disk.

If you update the environment, you need to update the target boot floppy, CD boot image, network boot image, or DOS Loader files for the new xPC Target environment with the function xpcbootdisk.

#### **Examples**

To create a boot floppy disk, in the MATLAB window, type:

xpcbootdisk

### See Also

setxpcenv | getxpcenv

## xpcbootdisk

### **How To**

- "Target Boot Methods"
- "Command-Line Target Boot Methods" on page 4-40

#### **Purpose**

Generate file suitable for use by From File block

#### **Syntax**

xpcbytes2file(filename, var1, . . ., varn)

#### **Arguments**

filename Name of the data file from which the From File

block distributes data.

vari,. . Column of data to be output to the model.

.,varn

### **Description**

xpcbytes2file(filename, var1, . . ., varn) outputs one column of var1, . . ., varn from file filename at every time step. All variables must have the same number of columns; the number of rows and data types can differ.

**Note** You might have the data organized such that a row refers to a single time step and not a column. In this case, pass to xpcbytes2file the transpose of the variable. To optimize file writes, organize the data in columns.

#### **Examples**

In the following example, to use the From File block to output a variable errorval (single precision, scalar) and velocity (double, width 3) at every time step, you can generate the file with the command:

```
xpcbytes2file('myfile', errorval, velocity)
```

where errorval has class 'single' and dimensions [1 x N] and velocity has class 'double' and dimensions [3 x N].

Set up the From File block to output

```
28 bytes
(1 * sizeof('single') + 3 * sizeof('double'))
```

at every sample time.

### xpcexplr

#### **Purpose**

Configure target computer and target application for execution

### **Syntax**

xpcexplr

### **Description**

Typing xpcexplr at the MATLAB command prompt opens xPC Target Explorer, a graphical user interface that includes the following capabilities:

• Environment configuration — Use the xPC Target Explorer **Target Properties** pane to configure the xPC Target environment properties and create an xPC Target bootable image.

Use node **File system** under the **MATLAB Session** tree to browse the target computer file system.

- Control Use the xPC Target Explorer **Targets** and **Applications** panes to load, unload, and run target applications. You can change stop time and sample times without regenerating code, and get task execution time information during or after the last run.
- Signal acquisition Use the xPC Target Explorer **Scopes** pane and the **Model Hierarchy** node in the **Applications** pane to interactively monitor signals, add host, target, or file scopes, add or remove signals, and save and load signal groups.
- Parameter tuning Use the xPC Target Explorer **Model Hierarchy** node in the **Applications** pane to change tunable parameters in your target application and save and load parameter groups.
- Window configuration Use the tab and the multiple workspaces visible at the same time.

Use **File > Save Layout** and **Load Layout** to save and restore the xPC Target Explorer window layout.

### **Examples** Default

Open xPC Target Explorer

xpcexplr

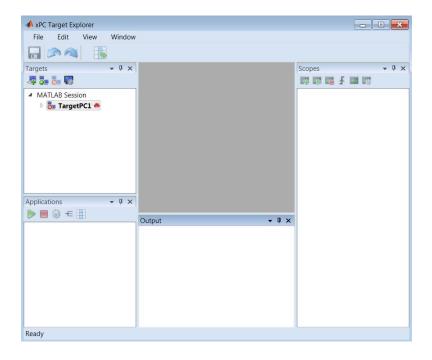

### Related Examples

- "Ethernet Communication Setup"
- "RS-232 Communication Setup"
- "Target Computer Settings"
- "Target Boot Methods"
- "Execute Target Application Using xPC Target Explorer"
- "Monitor Signals Using xPC Target Explorer" on page 5-5
- "Create Target Scopes Using xPC Target Explorer" on page 5-31
- "Create Host Scopes Using xPC Target Explorer" on page 5-56
- "Create File Scopes Using xPC Target Explorer" on page 5-82
- "Tune Parameters Using xPC Target Explorer" on page 5-111

#### **Purpose**

Compiler settings for xPC Target environment

### **Syntax**

```
type = xpcgetCC
type = xpcgetCC('Type')
[type, location] = xpcgetCC
location= xpcgetCC('Location')
xpcgetCC('supported')
xpcgetCC('installed')
[compilers] = xpcgetCC('installed')
```

#### **Description**

type = xpcgetCC and type = xpcgetCC('Type') return the compiler
type in type.

[type, location] = xpcgetCC returns the compiler type and its location in type and location.

location= xpcgetCC('Location') returns the compiler location in location.

xpcgetCC('supported') lists supported compiler versions for the xPC
Target environment.

 ${\tt xpcgetCC('installed')}$  lists the xPC Target supported compilers installed on the current host computer

[compilers] = xpcgetCC('installed') returns the xPC Target supported compilers installed on the current host computer in a structure.

The mex -setup command sets the default compiler for xPC Target builds, provided the MEX compiler is a supported Microsoft compiler. The xpcgetCC function returns the result of the xpcsetCC command only, not the result of the mex command. If xpcgetCC returns an empty string as *location*, xPC Target uses the MEX compiler.

### **Examples**

Return the compiler type.

type = xpcgetCC

Return the compiler type and compiler location.

```
[type, location] = xpcgetCC

Return the xPC Target supported compilers installed on the current host computer in a structure and access the structure fields
[compilers] = xpcgetCC('installed')

compilers = 
1x3 struct array with fields:
    Type
    Name
    Location

compilers.Type
ans = 
VisualC
```

See Also

xpcsetCC

### xpcnetboot

**Purpose** 

Create kernel to boot target computer over dedicated network

**Syntax** 

xpcnetboot

xpcnetboot targetPCname

**Arguments** 

targetPCName Target computer name as identified in xPC Target

Explorer.

**Description** 

xpcnetboot creates an xPC Target kernel from which a target computer within the same network can start. This function also starts the following services as server processes:

Bootstrap protocol (bootp) — xpcbootpserver.exe

• Trivial file transfer protocol (tftp) — xpctftpserver.exe

These processes respond to network boot requests from the target computer.

xpcnetboot without an argument creates a kernel for the default target computer (as identified in xPC Target Explorer).

xpcnetboot targetPCname creates an xPC Target kernel and waits for a request from the target computer named targetPCname (as identified in xPC Target Explorer).

**Examples** 

In the following example, xpcnetboot creates an xPC Target kernel and waits for a request from the target computer, TargetPC1.

xpcnetboot TargetPC1

**Purpose** Compiler settings for xPC Target environment

**Syntax** xpcsetCC('setup')

xpcsetCC('location')
xpcsetCC('type')

xpcsetCC(type,location)

#### **Description**

xpcsetCC('setup') queries the host computer for installed C compilers that the xPC Target environment supports. You can then select the C compiler.

xpcsetCC('location') sets the compiler location.

xpcsetCC('type') sets the compiler type. 'type' must be VISUALC, representing the Microsoft Visual Studio C compiler.

xpcsetCC(type,location) sets the compiler type and location.

The command mex -setup sets the default compiler for xPC Target builds, provided the MEX compiler is a supported Microsoft compiler. Use xpcsetCC -setup only if you need to specify different compilers for MEX and xPC Target.

To return to the default compiler from a setting by xpcsetCC, type xpcsetCC('VisualC',''), setting the compiler location to the empty string.

### See Also xpcgetCC

#### How To

• "Command-Line C Compiler Configuration" on page 4-8

### xpctarget Package

Purpose Package for xPC Target MATLAB classes

**Description** Use xpctarget package objects to access the MATLAB command line

capabilities.

**Functions** 

Assign these object creation functions to a MATLAB variable to get access to the properties and methods of the class.

| Function          | Description                                                                      |
|-------------------|----------------------------------------------------------------------------------|
| xpctarget.fs      | Create file system object                                                        |
| xpctarget.ftp     | Create file transfer protocol (FTP) object                                       |
| xpctarget.targets | Create container object to manage target computer environment collection objects |
| xpctarget.xpc     | Create target object representing target application                             |

**Purpose** 

Stores target environment properties

**Description** 

Each xpctarget.env Class object contains the environment properties for a particular target computer. A collection of these objects is stored in an xpctarget.targets Class object. An individual object in a collection is accessed via the xpctarget.targets.Item (env collection object) method.

#### **Methods**

| Method                         | Description                                      |
|--------------------------------|--------------------------------------------------|
| xpctarget.env.get (env object) | Return property values for an environment object |
| xpctarget.env.set (env object) | Change property values for an environment object |

#### **Properties**

The environment properties define communication between the host computer and target computer and the type of target boot floppy created during the setup process. An understanding of the environment properties will help you configure the xPC Target environment.

**Tip** To access a subset of these properties in xPC Target Explorer:

- 1 Expand a target computer node in the **Targets** pane.
- **2** Click the Target Properties icon in the toolbar or double-click **Properties**.
- Host-to-Target Communication on page 96
- Target Settings on page 102
- Boot Configuration on page 106

#### **Host-to-Target Communication**

| <b>Environment Property</b> | Description                                                                                                    |
|-----------------------------|----------------------------------------------------------------------------------------------------|
| HostTargetComm              | Property values are 'RS232' and 'TcpIp'.                                                                                                    |
|                             | Select RS-232 or TCP/IP from the Communication type list in the Target Properties pane of xPC Target Explorer.                                          |
|                             | If you select RS-232, you also must set the property RS232HostPort. If you select TCP/IP, then you must set the other properties that start with TcpIp. |

| <b>Environment Property</b> | Description                                                                                                    |
|-----------------------------|----------------------------------------------------------------------------------------------------|
| Invited in the party        | - Dostriphon                                                                                                    |
|                             |                                                                                                    |
|                             | Note RS-232 Host-Target communication mode will be removed in a future release. Use TCP/IP instead.                                                                          |
| RS232Baudrate               | Property values are '115200', '57600', '38400', '19200', '9600', '4800', '2400', and '1200'.                                                                                 |
|                             | Select 1200, 2400, 48 00, 9600, 19200, 38400, 57600, or 115200 from the <b>Baud rate</b> list in the <b>Target Properties</b> pane of xPC Target Explorer.                   |
| RS232HostPort               | Property values are 'COM1' and 'COM2'.                                                                                                    |
|                             | Select COM1 or COM2 from the Host port list in the Target Properties pane of xPC Target Explorer. The software automatically determines the COM port on the target computer. |
|                             | Before you can select an RS-232 port, you need to set the HostTargetComm property to RS232.                                                                                  |

| <b>Environment Property</b> | Description                                                                                                    |
|-----------------------------|----------------------------------------------------------------------------------------------------|
| TcpIpGateway                | Property value is 'xxx.xxx.xxx.xx.'.                                                                                                    |
|                             | Enter the IP address for your gateway in the <b>Gateway</b> box in the <b>Target Properties</b> pane of xPC Target Explorer. This property is set by default to 255.255.255.255, which means that a gateway is not used to connect to the target computer.                                                  |
|                             | If you communicate with your target computer from within a LAN that uses gateways, and your host and target computers are connected through a gateway, you must enter a value for this property. If your LAN does not use gateways, you do not need to change this property. Ask your system administrator. |
| TcpIpSubNetMask             | Property value is 'xxx.xxx.xxx.xx.'.                                                                                                    |
|                             | Enter the subnet mask of your LAN in the <b>Subnet mask</b> box in the <b>Target Properties</b> pane of xPC Target Explorer. Ask your system administrator for this value.                                                                                                    |
|                             | For example, your subnet mask could be 255.255.25.0.                                                                                                    |

| <b>Environment Property</b> | Description                                                                                                    |
|-----------------------------|----------------------------------------------------------------------------------------------------|
| TcpIpTargetAddress          | Property value is 'xxx.xxx.xxx.xx.'.                                                                                                    |
|                             | Enter a valid IP address for your target computer in the IP address box in the Target Properties pane of xPC Target Explorer. Ask your system administrator for this value.                                                                                                    |
|                             | For example, 192.168.0.10.                                                                                                    |
| TcpIpTargetBusType          | Property values are 'PCI', 'ISA', and 'USB'.                                                                                                    |
|                             | Select PCI, ISA, or USB from the Bus type list in the Target Properties pane of xPC Target Explorer. This property is set by default to PCI, and determines the bus type of your target computer. You do not need to define a bus type for your host computer, which can be the same or different from the bus type in your target computer. |
|                             | If TcpIpTargetBusType is set to PCI, then the properties TcpIpISAMemPort and TcpIpISAIRQ have no effect on TCP/IP communication.                                                                                                    |
|                             | If you are using an ISA bus card, set TcpIpTargetBusType to ISA and enter values for TcpIpISAMemPort and TcpIpISAIRQ.                                                                                                    |

| <b>Environment Property</b> | Description                                                                                                    |
|-----------------------------|----------------------------------------------------------------------------------------------------|
| TcpIpTargetDriver           | Property values are '3C90x', 'I8254x', 'I82559', 'NE2000', 'NS83815', 'R8139', 'R8168', 'Rhine', 'RTLANCE', 'SMC91C9X', 'USBAX772', 'USBAX172', and 'Auto'.                                                                              |
|                             | Select THREECOM_3C90x, INTEL_I8254x, INTEL_I82559, NE2000, NS83815, R8139, R8168, Rhine, RTLANCE, SMC91C9X, USBAX772, USBAX172, or Auto from the <b>Target driver</b> list in the <b>Target Properties</b> pane of xPC Target Explorer.  |
| TcpIpTargetISAIRQ           | Property value is 'n', where <i>n</i> is between 5 and 15 inclusive.                                                                                                    |
|                             | Select an IRQ value from the IRQ list in the Target Properties pane of xPC Target Explorer.                                                                                                    |
|                             | If you are using an ISA bus Ethernet card, you must enter values for the properties TcpIpISAMemPort and TcpIpISAIRQ. The values of these properties must correspond to the jumper settings or ROM settings on the ISA-bus Ethernet card. |
|                             | On your ISA bus card, assign an IRQ and I/O-port base address by moving the jumpers on the card.                                                                                                    |
|                             | Set the IRQ to 5, 10, or 11. If one of these hardware settings                                                                                                    |

| <b>Environment Property</b> | Description                                                                                                    |
|-----------------------------|----------------------------------------------------------------------------------------------------|
|                             | leads to a conflict in your target computer, choose another IRQ and make the corresponding changes to your jumper settings.                                                                                                    |
| TcpIpTargetISAMemPort       | Property value is 'Oxnnnn'.                                                                                                    |
|                             | Enter an I/O port base address in the <b>Address</b> box in the <b>Target Properties</b> pane of xPC Target Explorer.                                                                                                    |
|                             | If you are using an ISA bus Ethernet card, you must enter values for the properties TcpIpISAMemPort and TcpIpISAIRQ. The values of these properties must correspond to the jumper settings or ROM settings on your ISA bus Ethernet card. |
|                             | On your ISA bus card, assign an IRQ and I/O port base address by moving the jumpers on the card.                                                                                                    |
|                             | Set the I/O port base address to around 0x300. If one of these hardware settings leads to a conflict in your target computer, choose another I/O port base address and make the corresponding changes to your jumper settings.            |
| TcpIpTargetPort             | Property value is 'xxxxx'.                                                                                                    |
|                             | Enter a port address greater than 20000 in the <b>Port</b> box in the                                                                                                    |

| <b>Environment Property</b> | Description                                                                                                    |
|-----------------------------|----------------------------------------------------------------------------------------------------|
|                             | Target Properties pane of xPC Target Explorer.                                                                                                    |
|                             | This property is set by default to 22222. The default value is higher than the reserved area (telnet, ftp,) and is only of use on the target computer. |

Target Settings

| Environment Property  | Description                                                                                                    |
|-----------------------|----------------------------------------------------------------------------------------------------|
| EthernetIndex         | Property value is 'n', where <i>n</i> indicates the index number for the Ethernet card on a target computer. Note that the (n-1)th Ethernet card on the target computer has an index number 'n'. The default index number is 0. |
|                       | If the target computer has multiple Ethernet cards, you must select one of the cards for host-target communication. This option returns the index number of the card selected on the target computer upon booting.              |
| LegacyMultiCoreConfig | Property values are 'on' and 'off' (the default).                                                                                                    |
|                       | Set this value to 'on' only if your target computer contains hardware not compliant with the Advanced Configuration and Power Interface (ACPI) standard. Otherwise, set this value to 'off'.                                    |

| <b>Environment Property</b> | Description                                                                                                    |
|-----------------------------|----------------------------------------------------------------------------------------------------|
| MaxModelSize                | Supported property values are '1MB' (the default) and '4MB'. Value '16MB' is not supported.                                                                                                    |
|                             | Select 1 MB or 4 MB from the <b>Model size</b> list in the <b>Target Properties</b> pane of xPC Target Explorer.                                                                                                    |
|                             | Setting <b>Model size</b> is enabled for <b>Boot mode</b> Stand Alone only.                                                                                                    |
|                             | Choosing the maximum model size reserves the specified amount of memory on the target computer for the target application. Memory not used by the target application is used by the kernel and by the heap for data logging.                                                                |
|                             | Selecting too high a value leaves less memory for data logging. Selecting too low a value does not reserve enough memory for the target application and creates an error. You can approximate the size of the target application by the size of the DLM file produced by the build process. |
| MulticoreSupport            | Property values are 'on' and 'off' (the default).                                                                                                    |
|                             | Select or clear the <b>Multicore CPU</b> check box in the <b>Target Properties</b> pane of xPC Target Explorer.                                                                                                    |
|                             | If your target computer has multicore processors, set this value to 'on' to take advantage of these processors for background tasks. Otherwise, set this value to 'off'.                                                                                                    |
| Name                        | Target computer name.                                                                                                    |

| <b>Environment Property</b> | Description                                                                                                    |
|-----------------------------|----------------------------------------------------------------------------------------------------|
| NonPentiumSupport           | Property values are 'on' and 'off' (the default).                                                                                                    |
|                             | Select or clear the <b>Target is a 386/486</b> check box in the <b>Target Properties</b> pane of xPC Target Explorer.                                                                                                    |
|                             | Set this value to 'on' if your target computer has a 386 or 486 compatible processor. Otherwise, set it to 'off'. If your target computer has a Pentium or higher compatible processor, selecting this check box slows the performance of your target computer. |
| SecondaryIDE                | Property values are 'on' and 'off' (the default).                                                                                                    |
|                             | Select or clear the <b>Secondary IDE</b> check box in the <b>Target Properties</b> pane of xPC Target Explorer.                                                                                                    |
|                             | Set this value to 'on' only if you want to use the disks connected to a secondary IDE controller. If you do not have disks connected to the secondary IDE controller, leave this value set to 'off'.                                                            |
| ShowHardware                | Property values are 'on' and 'off' (the default).                                                                                                    |
|                             | If you create a target boot kernel when ShowHardware is 'on' and boot the target computer with it, the kernel displays the index, bus, slot, function, and target driver for each Ethernet card on the target monitor.                                          |
|                             | The host computer cannot communicate with the target computer after the kernel boots with ShowHardware set.                                                                                                    |

| <b>Environment Property</b> | Description                                                                                                    |
|-----------------------------|----------------------------------------------------------------------------------------------------|
| TargetRAMSizeMB             | Property values are 'Auto' (the default) and 'xxx', where xxx is a positive value specifying the amount of RAM, in megabytes, installed on the target computer.                                                                                                    |
|                             | Under RAM size, click the Auto or Manual button in the Target Properties pane of xPC Target Explorer. If you click Manual, enter the amount of RAM, in megabytes, installed on the target computer in the Size(MB) box.                                                                                      |
|                             | TargetRAMSizeMB defines the total amount of installed RAM in the target computer. This RAM is used for the kernel, target application, data logging, and other functions that use the heap.                                                                                                    |
|                             | If TargetRAMSizeMB is assigned 'Auto', the target application reads the target computer BIOS and determines the amount of memory up to a maximum of 2 GB. If the target application cannot read the BIOS, you must select Manual mode and enter the amount of memory, in megabytes, up to a maximum of 2 GB. |
|                             | The xPC Target kernel can use only 2 GB of memory.                                                                                                    |
| TargetScope                 | Property values are 'Disabled' and 'Enabled' (the default).                                                                                                    |
|                             | Select or clear the <b>Graphics mode</b> check box in the <b>Target Properties</b> pane of xPC Target Explorer.                                                                                                    |
|                             | If you set TargetScope to Disabled, the target computer displays information as text.                                                                                                    |
|                             | To use the full features of a target scope, install a keyboard on the target computer.                                                                                                    |
| USBSupport                  | Property values are 'on' (the default) and 'off'.                                                                                                    |
|                             | Select or clear the <b>USB Support</b> check box in the <b>Target Properties</b> pane of xPC Target Explorer.                                                                                                    |

| <b>Environment Property</b> | Description                                                                                                    |  |
|-----------------------------|----------------------------------------------------------------------------------------------------|--|
|                             | Set this value to 'on' if you want to use a USB port on the target computer; for example, to connect a USB mouse. Otherwise, set it to 'off'. |  |

**Boot Configuration** 

| Environment Property | Description                                                                                                    |
|----------------------|----------------------------------------------------------------------------------------------------|
| BootFloppyLocation   | Drive name for creation of target boot disk.                                                                                                    |
| DOSLoaderLocation    | Location of DOSLoader files<br>to boot target computers from<br>devices other than floppy disk or<br>CD.                                                               |
| EmbeddedOption       | Property values are 'Disabled' and 'Enabled'. This property is read only.                                                                                              |
|                      | Note that the xPC Target<br>Embedded Option product is<br>enabled only if you purchase an<br>additional license.                                                       |
| TargetBoot           | Property values are 'BootFloppy', 'CDBoot', 'DOSLoader', 'NetworkBoot', and 'StandAlone'.                                                                              |
|                      | Select Removable Disk, CD, DOS<br>Loader, Network, or Stand Alone<br>from the <b>Boot mode</b> list in the<br><b>Target Properties</b> pane of xPC<br>Target Explorer. |
|                      | If your license file does not include<br>the license for the xPC Target<br>Embedded Option product, your<br>only options are Removable Disk,                           |

| <b>Environment Property</b> | Description                                                                                                    |
|-----------------------------|----------------------------------------------------------------------------------------------------|
|                             | CD, DOS Loader, and Network. With the xPC Target Embedded Option product licensed and installed, you have the additional choice of Stand Alone.                                                                                                    |
|                             | <b>Tip</b> In the <b>Target Properties</b> pane of xPC Target Explorer, click the <b>Create boot disk</b> button to create a bootable image in the specified boot mode.                                                                                                    |
| TargetMACAddress            | Physical target computer MAC address from which to accept boot requests when booting within a dedicated network. Format the MAC address as six pairs of hexadecimal numbers, separated by colons:                                                                                                    |
|                             | To update the MAC address in xPC Target Explorer, first click the Reset button in the Target Properties pane. You can then click the Specify new MAC address button to enter a MAC address box. If you do not enter a MAC address manually, the software will obtain the MAC address automatically the |

| <b>Environment Property</b> | Description                                |
|-----------------------------|--------------------------------------------|
|                             | next time you restart the target computer. |

#### **Purpose** Return target environment property values

#### Syntax

```
property_value = env_object.property_name
property_value = env_object.get('property_name')
property_value = get(env_object, 'property_name')
property_value = env_object.get
```

property\_value = env\_object.get
property\_value = get(env\_object)

#### **Arguments**

env\_object Name of a target environment object.

property\_name Name of a target environment object property.

#### **Description**

property\_value = env\_object.property\_name gets the current value
of property property\_name from target environment object env\_object.
Alternative syntaxes are:

```
property_value = env_object.get('property_name')
property_value = get(env_object, 'property_name')
```

property\_value = env\_object.get gets the values of all properties of target environment object env object. An alternative syntax is:

```
property_value = get(env_object)
```

Get an individual environment object with the xpctarget.targets.Item (env collection object) method. For example:

```
tgs=xpctarget.targets;
env_object=tgs.Item('TargetPC1');
property_value=env_object.HostTargetComm
```

The environment properties for a target environment object are listed in the following tables.

**Tip** To access a subset of these properties in xPC Target Explorer:

- 1 Expand a target computer node in the **Targets** pane.
- 2 Click the Target Properties icon **\square** in the toolbar or double-click **Properties**.
- "Host-to-Target Communication" on page 28-110
- "Target Settings" on page 28-116
- "Boot Configuration" on page 28-120

#### **Host-to-Target Communication**

| <b>Environment Property</b> | Description                                                                                                    |
|-----------------------------|----------------------------------------------------------------------------------------------------|
| HostTargetComm              | Property values are 'RS232' and 'TcpIp'.                                                                                                    |
|                             | Select RS-232 or TCP/IP from the Communication type list in the Target Properties pane of xPC Target Explorer.                                          |
|                             | If you select RS-232, you also must set the property RS232HostPort. If you select TCP/IP, then you must set the other properties that start with TcpIp. |

| <b>Environment Property</b> | Description                                                                                                    |
|-----------------------------|----------------------------------------------------------------------------------------------------|
|                             |                                                                                                    |
|                             | Note RS-232 Host-Target communication mode will be removed in a future release. Use TCP/IP instead.                                                                          |
| RS232Baudrate               | Property values are '115200', '57600', '38400', '19200', '9600', '4800', '2400', and '1200'.                                                                                 |
|                             | Select 1200, 2400, 48 00, 9600, 19200, 38400, 57600, or 115200 from the <b>Baud rate</b> list in the <b>Target Properties</b> pane of xPC Target Explorer.                   |
| RS232HostPort               | Property values are 'COM1' and 'COM2'.                                                                                                    |
|                             | Select COM1 or COM2 from the Host port list in the Target Properties pane of xPC Target Explorer. The software automatically determines the COM port on the target computer. |
|                             | Before you can select an RS-232 port, you need to set the HostTargetComm property to RS232.                                                                                  |

| <b>Environment Property</b> | Description                                                                                                    |
|-----------------------------|----------------------------------------------------------------------------------------------------|
| TcpIpGateway                | Property value is 'xxx.xxx.xxx'.                                                                                                    |
|                             | Enter the IP address for your gateway in the <b>Gateway</b> box in the <b>Target Properties</b> pane of xPC Target Explorer. This property is set by default to 255.255.255.255, which means that a gateway is not used to connect to the target computer.                                                  |
|                             | If you communicate with your target computer from within a LAN that uses gateways, and your host and target computers are connected through a gateway, you must enter a value for this property. If your LAN does not use gateways, you do not need to change this property. Ask your system administrator. |
| TcpIpSubNetMask             | Property value is 'xxx.xxx.xxx'.                                                                                                    |
|                             | Enter the subnet mask of your LAN in the <b>Subnet mask</b> box in the <b>Target Properties</b> pane of xPC Target Explorer. Ask your system administrator for this value.                                                                                                    |
|                             | For example, your subnet mask could be 255.255.25.0.                                                                                                    |

| <b>Environment Property</b> | Description                                                                                                    |
|-----------------------------|----------------------------------------------------------------------------------------------------|
| TcpIpTargetAddress          | Property value is 'xxx.xxx.xxx.xx.                                                                                                    |
|                             | Enter a valid IP address for your target computer in the IP address box in the Target Properties pane of xPC Target Explorer. Ask your system administrator for this value.                                                                                                    |
|                             | For example, 192.168.0.10.                                                                                                    |
| TcpIpTargetBusType          | Property values are 'PCI', 'ISA', and 'USB'.                                                                                                    |
|                             | Select PCI, ISA, or USB from the <b>Bus type</b> list in the <b>Target Properties</b> pane of xPC Target Explorer. This property is set by default to PCI, and determines the bus type of your target computer. You do not need to define a bus type for your host computer, which can be the same or different from the bus type in your target computer. |
|                             | If TcpIpTargetBusType is set<br>to PCI, then the properties<br>TcpIpISAMemPort and<br>TcpIpISAIRQ have no effect<br>on TCP/IP communication.                                                                                                    |
|                             | If you are using an ISA bus card, set TcpIpTargetBusType to ISA and enter values for TcpIpISAMemPort and TcpIpISAIRQ.                                                                                                    |

| <b>Environment Property</b> | Description                                                                                                    |
|-----------------------------|----------------------------------------------------------------------------------------------------|
| TcpIpTargetDriver           | Property values are '3C90x', 'I8254x', 'I82559', 'NE2000', 'NS83815', 'R8139', 'R8168', 'Rhine', 'RTLANCE', 'SMC91C9X', 'USBAX772', 'USBAX172', and 'Auto'.                                                                              |
|                             | Select THREECOM_3C90x, INTEL_I8254x, INTEL_I82559, NE2000, NS83815, R8139, R8168, Rhine, RTLANCE, SMC91C9X, USBAX772, USBAX172, or Auto from the <b>Target driver</b> list in the <b>Target Properties</b> pane of xPC Target Explorer.  |
| TcpIpTargetISAIRQ           | Property value is 'n', where <i>n</i> is between 5 and 15 inclusive.                                                                                                    |
|                             | Select an IRQ value from the IRQ list in the Target Properties pane of xPC Target Explorer.                                                                                                    |
|                             | If you are using an ISA bus Ethernet card, you must enter values for the properties TcpIpISAMemPort and TcpIpISAIRQ. The values of these properties must correspond to the jumper settings or ROM settings on the ISA-bus Ethernet card. |
|                             | On your ISA bus card, assign an IRQ and I/O-port base address by moving the jumpers on the card.                                                                                                    |
|                             | Set the IRQ to 5, 10, or 11. If one of these hardware settings                                                                                                    |

| <b>Environment Property</b> | Description                                                                                                    |
|-----------------------------|----------------------------------------------------------------------------------------------------|
|                             | leads to a conflict in your target computer, choose another IRQ and make the corresponding changes to your jumper settings.                                                                                                    |
| TcpIpTargetISAMemPort       | Property value is 'Oxnnnn'.                                                                                                    |
|                             | Enter an I/O port base address in<br>the <b>Address</b> box in the <b>Target</b><br><b>Properties</b> pane of xPC Target<br>Explorer.                                                                                                    |
|                             | If you are using an ISA bus Ethernet card, you must enter values for the properties TcpIpISAMemPort and TcpIpISAIRQ. The values of these properties must correspond to the jumper settings or ROM settings on your ISA bus Ethernet card. |
|                             | On your ISA bus card, assign an IRQ and I/O port base address by moving the jumpers on the card.                                                                                                    |
|                             | Set the I/O port base address to around 0x300. If one of these hardware settings leads to a conflict in your target computer, choose another I/O port base address and make the corresponding changes to your jumper settings.            |
| TcpIpTargetPort             | Property value is 'xxxxx'.                                                                                                    |
|                             | Enter a port address greater than 20000 in the <b>Port</b> box in the                                                                                                    |

| <b>Environment Property</b> | Description                                                                                                    |
|-----------------------------|----------------------------------------------------------------------------------------------------|
|                             | Target Properties pane of xPC Target Explorer.                                                                                                    |
|                             | This property is set by default to 22222. The default value is higher than the reserved area (telnet, ftp,) and is only of use on the target computer. |

### **Target Settings**

| <b>Environment Property</b> | Description                                                                                                    |
|-----------------------------|----------------------------------------------------------------------------------------------------|
| EthernetIndex               | Property value is 'n', where <i>n</i> indicates the index number for the Ethernet card on a target computer. Note that the (n-1)th Ethernet card on the target computer has an index number 'n'. The default index number is 0. |
|                             | If the target computer has multiple Ethernet cards, you must select one of the cards for host-target communication. This option returns the index number of the card selected on the target computer upon booting.              |
| LegacyMultiCoreConfig       | Property values are 'on' and 'off' (the default).                                                                                                    |
|                             | Set this value to 'on' only if your target computer contains hardware not compliant with the Advanced Configuration and Power Interface (ACPI) standard. Otherwise, set this value to 'off'.                                    |

| <b>Environment Property</b> | Description                                                                                                    |
|-----------------------------|----------------------------------------------------------------------------------------------------|
| MaxModelSize                | Supported property values are '1MB' (the default) and '4MB'. Value '16MB' is not supported.                                                                                                    |
|                             | Select 1 MB or 4 MB from the <b>Model size</b> list in the <b>Target Properties</b> pane of xPC Target Explorer.                                                                                                    |
|                             | Setting <b>Model size</b> is enabled for <b>Boot mode</b> Stand Alone only.                                                                                                    |
|                             | Choosing the maximum model size reserves the specified amount of memory on the target computer for the target application. Memory not used by the target application is used by the kernel and by the heap for data logging.                                                                |
|                             | Selecting too high a value leaves less memory for data logging. Selecting too low a value does not reserve enough memory for the target application and creates an error. You can approximate the size of the target application by the size of the DLM file produced by the build process. |
| MulticoreSupport            | Property values are 'on' and 'off' (the default).                                                                                                    |
|                             | Select or clear the <b>Multicore CPU</b> check box in the <b>Target Properties</b> pane of xPC Target Explorer.                                                                                                    |
|                             | If your target computer has multicore processors, set this value to 'on' to take advantage of these processors for background tasks. Otherwise, set this value to 'off'.                                                                                                    |
| Name                        | Target computer name.                                                                                                    |

| <b>Environment Property</b> | Description                                                                                                    |
|-----------------------------|----------------------------------------------------------------------------------------------------|
| NonPentiumSupport           | Property values are 'on' and 'off' (the default).                                                                                                    |
|                             | Select or clear the <b>Target is a 386/486</b> check box in the <b>Target Properties</b> pane of xPC Target Explorer.                                                                                                    |
|                             | Set this value to 'on' if your target computer has a 386 or 486 compatible processor. Otherwise, set it to 'off'. If your target computer has a Pentium or higher compatible processor, selecting this check box slows the performance of your target computer. |
| SecondaryIDE                | Property values are 'on' and 'off' (the default).                                                                                                    |
|                             | Select or clear the <b>Secondary IDE</b> check box in the <b>Target Properties</b> pane of xPC Target Explorer.                                                                                                    |
|                             | Set this value to 'on' only if you want to use the disks connected to a secondary IDE controller. If you do not have disks connected to the secondary IDE controller, leave this value set to 'off'.                                                            |
| ShowHardware                | Property values are 'on' and 'off' (the default).                                                                                                    |
|                             | If you create a target boot kernel when ShowHardware is 'on' and boot the target computer with it, the kernel displays the index, bus, slot, function, and target driver for each Ethernet card on the target monitor.                                          |
|                             | The host computer cannot communicate with the target computer after the kernel boots with ShowHardware set.                                                                                                    |

| <b>Environment Property</b> | Description                                                                                                    |
|-----------------------------|----------------------------------------------------------------------------------------------------|
| TargetRAMSizeMB             | Property values are 'Auto' (the default) and 'xxx', where xxx is a positive value specifying the amount of RAM, in megabytes, installed on the target computer.                                                                                                    |
|                             | Under RAM size, click the Auto or Manual button in the Target Properties pane of xPC Target Explorer. If you click Manual, enter the amount of RAM, in megabytes, installed on the target computer in the Size(MB) box.                                                                                      |
|                             | TargetRAMSizeMB defines the total amount of installed RAM in the target computer. This RAM is used for the kernel, target application, data logging, and other functions that use the heap.                                                                                                    |
|                             | If TargetRAMSizeMB is assigned 'Auto', the target application reads the target computer BIOS and determines the amount of memory up to a maximum of 2 GB. If the target application cannot read the BIOS, you must select Manual mode and enter the amount of memory, in megabytes, up to a maximum of 2 GB. |
|                             | The xPC Target kernel can use only 2 GB of memory.                                                                                                    |
| TargetScope                 | Property values are 'Disabled' and 'Enabled' (the default).                                                                                                    |
|                             | Select or clear the <b>Graphics mode</b> check box in the <b>Target Properties</b> pane of xPC Target Explorer.                                                                                                    |
|                             | If you set TargetScope to Disabled, the target computer displays information as text.                                                                                                    |
|                             | To use the full features of a target scope, install a keyboard on the target computer.                                                                                                    |
| USBSupport                  | Property values are 'on' (the default) and 'off'.                                                                                                    |
|                             | Select or clear the <b>USB Support</b> check box in the <b>Target Properties</b> pane of xPC Target Explorer.                                                                                                    |

| <b>Environment Property</b> | Description                                                                                                    |  |
|-----------------------------|----------------------------------------------------------------------------------------------------|--|
|                             | Set this value to 'on' if you want to use a USB port on the target computer; for example, to connect a USB mouse. Otherwise, set it to 'off'. |  |

### **Boot Configuration**

| <b>Environment Property</b> | Description                                                                                                    |
|-----------------------------|----------------------------------------------------------------------------------------------------|
| BootFloppyLocation          | Drive name for creation of target boot disk.                                                                                                    |
| DOSLoaderLocation           | Location of DOSLoader files<br>to boot target computers from<br>devices other than floppy disk or<br>CD.                                                   |
| EmbeddedOption              | Property values are 'Disabled' and 'Enabled'. This property is read only.                                                                                  |
|                             | Note that the xPC Target<br>Embedded Option product is<br>enabled only if you purchase an<br>additional license.                                           |
| TargetBoot                  | Property values are 'BootFloppy', 'CDBoot', 'DOSLoader', 'NetworkBoot', and 'StandAlone'.                                                                  |
|                             | Select Removable Disk, CD, DOS Loader, Network, or Stand Alone from the <b>Boot mode</b> list in the <b>Target Properties</b> pane of xPC Target Explorer. |
|                             | If your license file does not include the license for the xPC Target Embedded Option product, your                                                         |

| <b>Environment Property</b> | Description                                                                                                    |
|-----------------------------|----------------------------------------------------------------------------------------------------|
|                             | only options are Removable Disk, CD, DOS Loader, and Network. With the xPC Target Embedded Option product licensed and installed, you have the additional choice of Stand Alone.                                                                                                    |
|                             | <b>Tip</b> In the <b>Target Properties</b> pane of xPC Target Explorer, click the <b>Create boot disk</b> button to create a bootable image in the specified boot mode.                                                                                                    |
| TargetMACAddress            | Physical target computer MAC address from which to accept boot requests when booting within a dedicated network. Format the MAC address as six pairs of hexadecimal numbers, separated by colons:                                                                                                    |
|                             | To update the MAC address in xPC Target Explorer, first click the Reset button in the Target Properties pane. You can then click the Specify new MAC address button to enter a MAC address box. If you do not enter a MAC address manually, the software will obtain the MAC address automatically the |

| <b>Environment Property</b> | Description                                |
|-----------------------------|--------------------------------------------|
|                             | next time you restart the target computer. |

## See Also

#### **Purpose**

Change target environment object property values

### **Syntax**

```
env_object.property_name = property_value
env_object.set('prop_name1,'prop_value1','prop_name2',...)
set(env_object,'prop_name1','prop_value1','prop_name2',...)
```

#### **Arguments**

```
env_object Name of a target environment object.
```

property\_name Name of a target environment object property.

Value for a target environment object property.

Always use quotation marks for character strings; quotation marks are optional for numbers.

### **Description**

env\_object.property\_name = property\_value sets property
property\_name of target environment object env\_object to
property\_value. Alternative syntaxes for one or more property-value
pairs are:

```
env_object.set('prop_name1,'prop_value1','prop_name2',. .
.)
set(env_object,'prop_name1','prop_value1','prop_name2',. .
.)
```

Get an individual environment object with the xpctarget.targets.Item (env collection object) method. For example:

```
tgs=xpctarget.targets;
env_object=tgs.Item('TargetPC1');
env_object.HostTargetComm='RS232'
```

Not all properties are user writable. The writable properties for a target environment object are listed in the following table.

**Tip** To access a subset of these properties in xPC Target Explorer:

- 1 Expand a target computer node in the **Targets** pane.
- 2 Click the Target Properties icon **3** in the toolbar or double-click **Properties**.
- "Host-to-Target Communication" on page 28-124
- "Target Settings" on page 28-130
- "Boot Configuration" on page 28-134

#### **Host-to-Target Communication**

| <b>Environment Property</b> | Description                                                                                                    |
|-----------------------------|----------------------------------------------------------------------------------------------------|
| HostTargetComm              | Property values are 'RS232' and 'TcpIp'.                                                                                                    |
|                             | Select RS-232 or TCP/IP from the Communication type list in the Target Properties pane of xPC Target Explorer.                                          |
|                             | If you select RS-232, you also must set the property RS232HostPort. If you select TCP/IP, then you must set the other properties that start with TcpIp. |

| <b>Environment Property</b> | Description                                                                                                    |
|-----------------------------|----------------------------------------------------------------------------------------------------|
|                             |                                                                                                    |
|                             | Note RS-232 Host-Target communication mode will be removed in a future release. Use TCP/IP instead.                                                                          |
| RS232Baudrate               | Property values are '115200', '57600', '38400', '19200', '9600', '4800', '2400', and '1200'.                                                                                 |
|                             | Select 1200, 2400, 48 00, 9600, 19200, 38400, 57600, or 115200 from the <b>Baud rate</b> list in the <b>Target Properties</b> pane of xPC Target Explorer.                   |
| RS232HostPort               | Property values are 'COM1' and 'COM2'.                                                                                                    |
|                             | Select COM1 or COM2 from the Host port list in the Target Properties pane of xPC Target Explorer. The software automatically determines the COM port on the target computer. |
|                             | Before you can select an RS-232 port, you need to set the HostTargetComm property to RS232.                                                                                  |

| <b>Environment Property</b> | Description                                                                                                    |
|-----------------------------|----------------------------------------------------------------------------------------------------|
| TcpIpGateway                | Property value is 'xxx.xxx.xxx.xx.'.                                                                                                    |
|                             | Enter the IP address for your gateway in the <b>Gateway</b> box in the <b>Target Properties</b> pane of xPC Target Explorer. This property is set by default to 255.255.255.255, which means that a gateway is not used to connect to the target computer.                                                  |
|                             | If you communicate with your target computer from within a LAN that uses gateways, and your host and target computers are connected through a gateway, you must enter a value for this property. If your LAN does not use gateways, you do not need to change this property. Ask your system administrator. |
| TcpIpSubNetMask             | Property value is 'xxx.xxx.xxx.xx.'.                                                                                                    |
|                             | Enter the subnet mask of your LAN in the <b>Subnet mask</b> box in the <b>Target Properties</b> pane of xPC Target Explorer. Ask your system administrator for this value.                                                                                                    |
|                             | For example, your subnet mask could be 255.255.25.0.                                                                                                    |

| <b>Environment Property</b> | Description                                                                                                    |
|-----------------------------|----------------------------------------------------------------------------------------------------|
| TcpIpTargetAddress          | Property value is 'xxx.xxx.xxx.xx.'.                                                                                                    |
|                             | Enter a valid IP address for your target computer in the IP address box in the Target Properties pane of xPC Target Explorer. Ask your system administrator for this value.                                                                                                    |
|                             | For example, 192.168.0.10.                                                                                                    |
| TcpIpTargetBusType          | Property values are 'PCI', 'ISA', and 'USB'.                                                                                                    |
|                             | Select PCI, ISA, or USB from the Bus type list in the Target Properties pane of xPC Target Explorer. This property is set by default to PCI, and determines the bus type of your target computer. You do not need to define a bus type for your host computer, which can be the same or different from the bus type in your target computer. |
|                             | If TcpIpTargetBusType is set to PCI, then the properties TcpIpISAMemPort and TcpIpISAIRQ have no effect on TCP/IP communication.                                                                                                    |
|                             | If you are using an ISA bus card, set TcpIpTargetBusType to ISA and enter values for TcpIpISAMemPort and TcpIpISAIRQ.                                                                                                    |

| <b>Environment Property</b> | Description                                                                                                    |
|-----------------------------|----------------------------------------------------------------------------------------------------|
| TcpIpTargetDriver           | Property values are '3C90x', 'I8254x', 'I82559', 'NE2000', 'NS83815', 'R8139', 'R8168', 'Rhine', 'RTLANCE', 'SMC91C9X', 'USBAX772', 'USBAX172', and 'Auto'.                                                                              |
|                             | Select THREECOM_3C90x, INTEL_I8254x, INTEL_I82559, NE2000, NS83815, R8139, R8168, Rhine, RTLANCE, SMC91C9X, USBAX772, USBAX172, or Auto from the <b>Target driver</b> list in the <b>Target Properties</b> pane of xPC Target Explorer.  |
| TcpIpTargetISAIRQ           | Property value is 'n', where <i>n</i> is between 5 and 15 inclusive.                                                                                                    |
|                             | Select an IRQ value from the IRQ list in the Target Properties pane of xPC Target Explorer.                                                                                                    |
|                             | If you are using an ISA bus Ethernet card, you must enter values for the properties TcpIpISAMemPort and TcpIpISAIRQ. The values of these properties must correspond to the jumper settings or ROM settings on the ISA-bus Ethernet card. |
|                             | On your ISA bus card, assign an IRQ and I/O-port base address by moving the jumpers on the card.                                                                                                    |
|                             | Set the IRQ to 5, 10, or 11. If one of these hardware settings                                                                                                    |

| <b>Environment Property</b> | Description                                                                                                    |
|-----------------------------|----------------------------------------------------------------------------------------------------|
|                             | leads to a conflict in your target computer, choose another IRQ and make the corresponding changes to your jumper settings.                                                                                                    |
| TcpIpTargetISAMemPort       | Property value is 'Oxnnnn'.                                                                                                    |
|                             | Enter an I/O port base address in the <b>Address</b> box in the <b>Target Properties</b> pane of xPC Target Explorer.                                                                                                    |
|                             | If you are using an ISA bus Ethernet card, you must enter values for the properties TcpIpISAMemPort and TcpIpISAIRQ. The values of these properties must correspond to the jumper settings or ROM settings on your ISA bus Ethernet card. |
|                             | On your ISA bus card, assign an IRQ and I/O port base address by moving the jumpers on the card.                                                                                                    |
|                             | Set the I/O port base address to around 0x300. If one of these hardware settings leads to a conflict in your target computer, choose another I/O port base address and make the corresponding changes to your jumper settings.            |
| TcpIpTargetPort             | Property value is 'xxxxx'.                                                                                                    |
|                             | Enter a port address greater than 20000 in the <b>Port</b> box in the                                                                                                    |

| <b>Environment Property</b> | Description                                                                                                    |
|-----------------------------|----------------------------------------------------------------------------------------------------|
|                             | Target Properties pane of xPC Target Explorer.                                                                                                    |
|                             | This property is set by default to 22222. The default value is higher than the reserved area (telnet, ftp,) and is only of use on the target computer. |

## **Target Settings**

| <b>Environment Property</b> | Description                                                                                                    |
|-----------------------------|----------------------------------------------------------------------------------------------------|
| EthernetIndex               | Property value is 'n', where <i>n</i> indicates the index number for the Ethernet card on a target computer. Note that the (n-1)th Ethernet card on the target computer has an index number 'n'. The default index number is 0. |
|                             | If the target computer has multiple Ethernet cards, you must select one of the cards for host-target communication. This option returns the index number of the card selected on the target computer upon booting.              |
| LegacyMultiCoreConfig       | Property values are 'on' and 'off' (the default).                                                                                                    |
|                             | Set this value to 'on' only if your target computer contains hardware not compliant with the Advanced Configuration and Power Interface (ACPI) standard. Otherwise, set this value to 'off'.                                    |

| <b>Environment Property</b> | Description                                                                                                    |
|-----------------------------|----------------------------------------------------------------------------------------------------|
| MaxModelSize                | Supported property values are '1MB' (the default) and '4MB'. Value '16MB' is not supported.                                                                                                    |
|                             | Select 1 MB or 4 MB from the <b>Model size</b> list in the <b>Target Properties</b> pane of xPC Target Explorer.                                                                                                    |
|                             | Setting <b>Model size</b> is enabled for <b>Boot mode</b> Stand Alone only.                                                                                                    |
|                             | Choosing the maximum model size reserves the specified amount of memory on the target computer for the target application. Memory not used by the target application is used by the kernel and by the heap for data logging.                                                                |
|                             | Selecting too high a value leaves less memory for data logging. Selecting too low a value does not reserve enough memory for the target application and creates an error. You can approximate the size of the target application by the size of the DLM file produced by the build process. |
| MulticoreSupport            | Property values are 'on' and 'off' (the default).                                                                                                    |
|                             | Select or clear the <b>Multicore CPU</b> check box in the <b>Target Properties</b> pane of xPC Target Explorer.                                                                                                    |
|                             | If your target computer has multicore processors, set this value to 'on' to take advantage of these processors for background tasks. Otherwise, set this value to 'off'.                                                                                                    |
| Name                        | Target computer name.                                                                                                    |

| <b>Environment Property</b> | Description                                                                                                    |
|-----------------------------|----------------------------------------------------------------------------------------------------|
| NonPentiumSupport           | Property values are 'on' and 'off' (the default).                                                                                                    |
|                             | Select or clear the <b>Target is a 386/486</b> check box in the <b>Target Properties</b> pane of xPC Target Explorer.                                                                                                    |
|                             | Set this value to 'on' if your target computer has a 386 or 486 compatible processor. Otherwise, set it to 'off'. If your target computer has a Pentium or higher compatible processor, selecting this check box slows the performance of your target computer. |
| SecondaryIDE                | Property values are 'on' and 'off' (the default).                                                                                                    |
|                             | Select or clear the <b>Secondary IDE</b> check box in the <b>Target Properties</b> pane of xPC Target Explorer.                                                                                                    |
|                             | Set this value to 'on' only if you want to use the disks connected to a secondary IDE controller. If you do not have disks connected to the secondary IDE controller, leave this value set to 'off'.                                                            |
| ShowHardware                | Property values are 'on' and 'off' (the default).                                                                                                    |
|                             | If you create a target boot kernel when ShowHardware is 'on' and boot the target computer with it, the kernel displays the index, bus, slot, function, and target driver for each Ethernet card on the target monitor.                                          |
|                             | The host computer cannot communicate with the target computer after the kernel boots with ShowHardware set.                                                                                                    |

| <b>Environment Property</b> | Description                                                                                                    |  |
|-----------------------------|----------------------------------------------------------------------------------------------------|--|
| TargetRAMSizeMB             | Property values are 'Auto' (the default) and 'xxx', where xxx is a positive value specifying the amount of RAM, in megabytes, installed on the target computer.                                                                                                    |  |
|                             | Under RAM size, click the Auto or Manual button in the Target Properties pane of xPC Target Explorer. If you click Manual, enter the amount of RAM, in megabytes, installed on the target computer in the Size(MB) box.                                                                                      |  |
|                             | TargetRAMSizeMB defines the total amount of installed RAM in the target computer. This RAM is used for the kernel, target application, data logging, and other functions that use the heap.                                                                                                    |  |
|                             | If TargetRAMSizeMB is assigned 'Auto', the target application reads the target computer BIOS and determines the amount of memory up to a maximum of 2 GB. If the target application cannot read the BIOS, you must select Manual mode and enter the amount of memory, in megabytes, up to a maximum of 2 GB. |  |
|                             | The xPC Target kernel can use only 2 GB of memory.                                                                                                    |  |
| TargetScope                 | Property values are 'Disabled' and 'Enabled' (the default).                                                                                                    |  |
|                             | Select or clear the <b>Graphics mode</b> check box in the <b>Target Properties</b> pane of xPC Target Explorer.                                                                                                    |  |
|                             | If you set TargetScope to Disabled, the target computer displays information as text.                                                                                                    |  |
|                             | To use the full features of a target scope, install a keyboard on the target computer.                                                                                                    |  |
| USBSupport                  | Property values are 'on' (the default) and 'off'.                                                                                                    |  |
|                             | Select or clear the <b>USB Support</b> check box in the <b>Target Properties</b> pane of xPC Target Explorer.                                                                                                    |  |

| <b>Environment Property</b> | Description                                                                                                    |  |
|-----------------------------|----------------------------------------------------------------------------------------------------|--|
|                             | Set this value to 'on' if you want to use a USB port on the target computer; for example, to connect a USB mouse. Otherwise, set it to 'off'. |  |

## **Boot Configuration**

| <b>Environment Property</b> | Description                                                                                                    |
|-----------------------------|----------------------------------------------------------------------------------------------------|
| BootFloppyLocation          | Drive name for creation of target boot disk.                                                                                                    |
| DOSLoaderLocation           | Location of DOSLoader files<br>to boot target computers from<br>devices other than floppy disk or<br>CD.                                                   |
| EmbeddedOption              | Property values are 'Disabled' and 'Enabled'. This property is read only.                                                                                  |
|                             | Note that the xPC Target<br>Embedded Option product is<br>enabled only if you purchase an<br>additional license.                                           |
| TargetBoot                  | Property values are 'BootFloppy', 'CDBoot', 'DOSLoader', 'NetworkBoot', and 'StandAlone'.                                                                  |
|                             | Select Removable Disk, CD, DOS Loader, Network, or Stand Alone from the <b>Boot mode</b> list in the <b>Target Properties</b> pane of xPC Target Explorer. |
|                             | If your license file does not include the license for the xPC Target Embedded Option product, your                                                         |

| <b>Environment Property</b> | Description                                                                                                    |
|-----------------------------|----------------------------------------------------------------------------------------------------|
| . ,                         | ·                                                                                                    |
|                             | only options are Removable Disk,<br>CD, DOS Loader, and Network.<br>With the xPC Target Embedded<br>Option product licensed and<br>installed, you have the additional<br>choice of Stand Alone.                                                                                                    |
|                             | <b>Tip</b> In the <b>Target Properties</b> pane of xPC Target Explorer, click the <b>Create boot disk</b> button to create a bootable image in the specified boot mode.                                                                                                    |
| TargetMACAddress            | Physical target computer MAC address from which to accept boot requests when booting within a dedicated network. Format the MAC address as six pairs of hexadecimal numbers, separated by colons:                                                                                                    |
|                             | xx:xx:xx:xx:xx                                                                                                    |
|                             | To update the MAC address in xPC Target Explorer, first click the Reset button in the Target Properties pane. You can then click the Specify new MAC address button to enter a MAC address box. If you do not enter a MAC address manually, the software will obtain the MAC address automatically the |

| <b>Environment Property</b> | Description                                |  |
|-----------------------------|--------------------------------------------|--|
|                             | next time you restart the target computer. |  |

## See Also

**Purpose** Manage the folders and files on the target computer

**Description** This class includes the folder methods from xpctarget.fsbase Class and implements file access methods used on the target computer.

#### Constructor

| Constructor  | Description               |
|--------------|---------------------------|
| xpctarget.fs | Create file system object |

#### **Methods**

These methods are inherited from xpctarget.fsbase Class.

| Method                 | Description                                        |
|------------------------|----------------------------------------------------|
| xpctarget.fsbase.cd    | Change folder on target computer                   |
| xpctarget.fsbase.dir   | List contents of current folder on target computer |
| xpctarget.fsbase.mkdir | Make folder on target computer                     |
| xpctarget.fsbase.pwd   | Current folder path of target computer             |
| xpctarget.fsbase.rmdir | Remove folder from target computer                 |

These methods are specific to class fs.

| Method                 | Description                                                 |  |
|------------------------|-------------------------------------------------------------|--|
| xpctarget.fs.diskinfo  | Information about target computer drive                     |  |
| xpctarget.fs.fclose    | Close open target computer file(s)                          |  |
| xpctarget.fs.fileinfo  | Target computer file information                            |  |
| xpctarget.fs.filetable | Information about open files in target computer file system |  |
| xpctarget.fs.fopen     | Open target computer file for reading                       |  |
|                        |                                                             |  |
|                        |                                                             |  |

# xpctarget.fs Class

| Method                 | Description                                    |
|------------------------|------------------------------------------------|
| xpctarget.fs.fread     | Read open target computer file                 |
| xpctarget.fs.fwrite    | Write binary data to open target computer file |
| xpctarget.fs.getfilesi | Size of file on target computer                |
| xpctarget.fs.removefil | Remove file from target computer               |

Purpose Create xPC Target file system object

**Syntax** filesys\_object = xpctarget.fs

filesys object = xpctarget.fs('mode', 'arg1', 'arg2')

**Arguments** 

filesys\_object Variable name to reference the file system object.

mode Optionally, enter the communication mode:

**Note** RS-232 Host-Target communication mode will be removed in a future release. Use TCP/IP instead.

TCPIP Specify TCP/IP connection with

target computer.

RS232 Specify RS-232 connection with

target computer.

arg1 Optionally, enter an argument based on the mode

value:

IP address If mode is 'TCPIP', enter the IP

address of the target computer.

COM port If mode is 'RS232', enter the host

COM port.

arg2 Optionally, enter an argument based on the mode

value:

Port If mode is 'TCPIP', enter the port

number for the target computer.

Baud rate If mode is 'RS232', enter the baud

rate for the connection between the

host and target computer.

### **Description**

Constructor of a file system object (xpctarget.fs Class). The file system object represents the file system on the target computer. You work with the file system by changing the file system object using methods.

filesys\_object = xpctarget.fs constructs a file system object for
the case where you have one target computer object or designate a
target computer as the default one in your system.

filesys\_object = xpctarget.fs('mode', 'arg1', 'arg2') constructs a file system object for the case where you have multiple target computers in your system or want to identify a target computer with the file system object.

### **Examples**

In the following example, a file system object for a target computer with an RS-232 connection is created.

```
fs1=xpctarget.fs('RS232','COM1','115200')
```

Optionally, if you have an xpctarget.xpc object, you can construct an xpctarget.fs object by passing the xpctarget.xpc object variable to the xpctarget.fs constructor as an argument.

```
tg1=xpctarget.xpc('RS232','COM1','115200');
fs2=xpctarget.fs(tg1)
```

# xpctarget.fs.diskinfo

**Purpose** Information about target computer drive

**Syntax** filesys\_obj.diskinfo(target\_PC\_drive)

diskinfo(filesys\_obj,target\_PC\_drive)

**Arguments** filesys\_obj Name of the xpctarget.fs file system object.

target PC drive Name of the target computer drive for which

to return information.

**Description** filesys\_obj.diskinfo(target\_PC\_drive) returns disk information

for the specified target computer drive. An alternative syntax is:

diskinfo(filesys obj,target PC drive)

This is a method of xpctarget.fs objects called from the host computer.

# xpctarget.fs.diskinfo

## **Examples**

Return disk information for the target computer C:\ drive for the file system object fsys.

SectorsPerCluster: 4 TotalClusters: 2040293

BadClusters: 0

BytesPerSector: 512

FreeClusters: 1007937 Files: 19968 FileChains: 22480

FreeChains: 1300 LargestFreeChain: 64349 Purpose Close open target computer file(s)

**Syntax** fclose(filesys\_obj,file\_ID) filesys\_obj.fclose(file ID)

**Arguments** filesys obj Name of the xpctarget.fs file system object.

file\_ID File identifier of the file to close.

**Description** Method of xpctarget.fs objects. From the host computer, closes

one or more open files in the target computer file system (except standard input, output, and error). The file\_ID argument is the file identifier associated with an open file (see xpctarget.fs.fopen and xpctarget.fs.filetable). You cannot have more than eight files open

in the file system.

**Examples** Close the open file identified by the file identifier h in the file system

object fsys.

fclose(fsys,h) or fsys.fclose(h)

**See Also** fclose | xpctarget.fs.fopen | xpctarget.fs.fread |

xpctarget.fs.filetable | xpctarget.fs.fwrite

# xpctarget.fs.fileinfo

Purpose Target computer file information

**Syntax** fileinfo(filesys\_obj,file\_ID)

filesys\_obj.fileinfo(file\_ID)

**Arguments** filesys\_obj Name of the xpctarget.fs file system object.

file\_ID File identifier of the file for which to get file

information.

**Description** Method of xpctarget.fs objects. From the host computer, gets the

information for the file associated with file ID.

**Examples** Return file information for the file associated with the file identifier

h in the file system object fsys.

fileinfo(fsys,h) or fsys.fileinfo(h)
ans =

FilePos: 0
AllocatedSize: 12288
ClusterChains: 1

VolumeSerialNumber: 1.0450e+009 FullName: 'C:\DATA.DAT' **Purpose** 

Information about open files in target computer file system

**Syntax** 

filetable(filesys\_obj)
filesys obj.filetable

**Arguments** 

filesys obj

Name of the xpctarget.fs file system object.

## **Description**

Method of xpctarget.fs objects. From the host computer, displays a table of the open files in the target computer file system. You cannot have more than eight files open in the file system.

#### **Examples**

Return a table of the open files in the target computer file system for the file system object fsys.

```
filetable(fsys) or fsys.filetable
ans =
Index
        Handle Flags
                         FilePos Name
   0 00060000
                            8512 C:\DATA.DAT
   1 00080001
                             0 C:\DATA1.DAT
   2 000A0002
                            8512 C:\DATA2.DAT
   3 00000003
                            8512
                                  C:\DATA3.DAT
      001E000S
                                  C:\DATA4.DAT
```

The table returns the open file handles in hexadecimal. To convert a handle to one that other xpctarget.fs methods, such as fclose, can use, use the hex2dec function.

```
h1 = hex2dec('001E0001'))
h1 =
1966081
```

To close that file, use the xpctarget.fs fclose method.

```
fsys.fclose(h1);
```

# xpctarget.fs.filetable

See Also

xpctarget.fs.fopen | xpctarget.fs.fclose

#### **Purpose**

Open target computer file for reading

### **Syntax**

```
file_ID = fopen(file_obj,'file_name')
file_ID = file_obj.fopen('file_name')
file_ID = fopen(file_obj,'file_name',permission)
file_ID = file_obj.fopen('file_name',permission)
```

### **Arguments**

```
file_obj Name of the xpctarget.fs object.

'file_name' Name of the target computer to open.

Permission Values are 'r', 'w', 'a', 'r+', 'w+', or 'a+'.

This argument is optional with 'r' as the default value.
```

### **Description**

Method of xpctarget.fs objects. From the host computer, opens the specified filename on the target computer for binary access.

The permission argument values are

• 'r'

Open the file for reading (default). The method does nothing if the file does not already exist.

• 'w'

Open the file for writing. The method creates the file if it does not already exist.

• 'a'

Open the file for appending to the file. Initially, the file pointer is at the end of the file. The method creates the file if it does not already exist.

• 'r+'

Open the file for reading and writing. Initially, the file pointer is at the beginning of the file. The method does nothing if the file does not already exist.

# xpctarget.fs.fopen

• 'W+'

Open the file for reading and writing. The method empties the file first, if the file already exists and has content, and places the file pointer at the beginning of the file. The method creates the file if it does not already exist.

• 'a+'

Open the file for reading and appending to the file. Initially, the file pointer is at the beginning of the file. The method creates the file if it does not already exist.

You cannot have more than eight files open in the file system. This method returns the file identifier for the open file in file\_ID. You use file\_ID as the first argument to the other file I/O methods (such as xpctarget.fs.fclose, xpctarget.fs.fread, and xpctarget.fs.fwrite).

### **Examples**

Open the file data.dat in the target computer file system object fsys. Assign the resulting file handle to a variable for reading.

```
h = fopen(fsys,'data.dat') or fsys.fopen('data.dat')
ans =
    2883584
d = fread(h);
```

#### See Also

fopen | xpctarget.fs.fclose | xpctarget.fs.fread |
xpctarget.fs.fwrite

#### **Purpose**

Read open target computer file

### **Syntax**

```
A = file_obj.fread(file_ID)
A = fread(file_obj,file_ID)
```

A = file\_obj.fread(file\_ID,offset,numbytes)
A = fread(file\_obj,file\_ID,offset,numbytes)

### **Arguments**

| file_obj | Name of the | xpctarget.fs | object. |
|----------|-------------|--------------|---------|
|----------|-------------|--------------|---------|

file\_ID File identifier of the file to read.

offset Position from the beginning of the file from which

fread can start to read.

numbytes Maximum number of bytes fread can read.

### **Description**

A = file\_obj.fread(file\_ID) reads binary data from the file on the target computer and writes it into matrix A. The file\_ID argument is the file identifier associated with an open file (see xpctarget.fs.fopen). An alternative syntax is:

```
A = fread(file_obj,file_ID)
```

A = file\_obj.fread(file\_ID,offset,numbytes) reads a block of bytes from file\_ID and writes the block into matrix A. An alternative syntax is:

```
A = fread(file_obj,file_ID,offset,numbytes)
```

The offset argument specifies the position from the beginning of the file from which this function can start to read. numbytes specifies the maximum number of bytes to read.

To get a count of the total number of bytes read into A, use the following:

```
count = length(A);
```

# xpctarget.fs.fread

length(A) might be less than the number of bytes requested if that number of bytes are not currently available. It is zero if the operation reaches the end of the file.

This is a method of xpctarget.fs objects called from the host computer.

## **Examples**

Open the file data.dat in the target computer file system object fsys. Assign the resulting file handle to a variable for reading.

```
h=fsys.fopen('data.dat')
d=fread(h);
```

This reads the file data.dat and stores the contents of the file to d. This content is in the xPC Target file format.

### **See Also**

```
fread | xpctarget.fs.fclose | xpctarget.fs.fopen |
xpctarget.fs.fwrite
```

**Purpose** Write binary data to open target computer file

fwrite(file\_obj,file\_ID,A)
file obj.fwrite(file ID,A)

## **Arguments** file\_obj Name of the xpctarget.fs object.

file\_ID File identifier of the file to write.

A Elements of matrix A to be written to the specified file.

#### **Description**

Method of xpctarget.fs objects. From the host computer, writes the elements of matrix A to the file identified by file\_ID. The data is written to the file in column order. The file\_ID argument is the file identifier associated with an open file (see xpctarget.fs.fopen). fwrite requires that the file be open with write permission.

## **Examples**

Open the file data.dat in the target computer file system object fsys. Assign the resulting file handle to a variable for writing.

```
h = fopen(fsys, 'data.dat', 'w')
or
fsys.fopen('data.dat', 'w')
ans =
          2883584
d = fwrite(fsys,h,magic(5));
```

This writes the elements of matrix A to the file handle h. This content is written in column order.

### **See Also**

```
fwrite | xpctarget.fs.fclose | xpctarget.fs.fopen |
xpctarget.fs.fread
```

# xpctarget.fs.getfilesize

**Purpose** Size of file on target computer

**Syntax** getfilesize(file\_obj,file\_ID)

file\_obj.getfilesize(file\_ID)

**Arguments** file\_obj Name of the xpctarget.fs object.

file\_ID File identifier of the file to get the size of.

**Description** Method of xpctarget.fs objects. From the host computer, gets the

size (in bytes) of the file identified by the file\_ID file identifier on the target computer file system. Use the xPC Target file object method

xpctarget.fs.fopen to open the file system object.

**Examples** Get the size of the file identifier h for the file system object fsys.

getfilesize(fsys,h) or fsys.getfilesize(h)

**See Also** xpctarget.fs.fopen

# xpctarget.fs.removefile

Purpose Remove file from target computer

**Syntax** removefile(file\_obj,file\_name)

file\_obj.removefile(file\_name)

Arguments Name of the file to remove from the target

computer file system.

file\_obj Name of the xpctarget.fs object.

**Description** Method of xpctarget.fs objects. Removes a file from the target

computer file system.

**Note** You cannot recover this file once it is removed.

**Examples** Remove the file data2.dat from the target computer file system fsys.

removefile(fsys, 'data2.dat')

or

fsys.removefile('data2.dat')

# xpctarget.fs.selectdrive

Purpose Select target computer drive

**Syntax** selectdrive(file\_obj,'drive')

file obj.selectdrive('drive')

**Arguments** 

drive Name of the drive to set.

file\_obj Name of the xpctarget.fs object.

**Description** 

Method of xpctarget.fs objects. selectdrive sets the current drive of the target computer to the specified string. Enter the drive string with an extra backslash (\). For example, D:\\ for the D:\\ drive.

**Note** Use the xpctarget.fsbase.cd method instead to get the same behavior.

## **Examples**

Set the current target computer drive to D:\.

selectdrive(fsys, 'D:\\')

or

fsys.selectdrive('D:\\')

### **Purpose**

Base class of file system and file transfer protocol (FTP) classes

### **Description**

This class is the base class for xpctarget.fs Class and xpctarget.ftp Class. All methods are inherited by the derived classes. The constructor for this class is called implicitly when the constructors for the derived classes are called:

#### **Methods**

These methods are inherited by the derived classes.

| Method                 | Description                                        |
|------------------------|----------------------------------------------------|
| xpctarget.fsbase.cd    | Change folder on target computer                   |
| xpctarget.fsbase.dir   | List contents of current folder on target computer |
| xpctarget.fsbase.mkdir | Make folder on target computer                     |
| xpctarget.fsbase.pwd   | Current folder path of target computer             |
| xpctarget.fsbase.rmdir | Remove folder from target computer                 |

# xpctarget.fsbase.cd

Purpose Change folder on target computer

**Syntax** cd(file\_obj,target\_PC\_dir)

file\_obj.cd(target\_PC\_dir)

Arguments file obj Name of the xpctarget.ftp or xpctarget.fs

object.

target\_PC\_dir Name of the target computer folder to change to.

**Description** Method of xpctarget.fsbase, xpctarget.ftp, and xpctarget.fs

objects. From the host computer, changes folder on the target computer.

**Examples** Change folder from the current to one named logs for the file system

object fsys.

cd(fsys,logs) or fsys.cd(logs)

Change folder from the current to one named logs for the FTP object f.

cd(f,logs) or f.cd(logs)

**See Also** cd | xpctarget.fsbase.mkdir | xpctarget.fsbase.pwd

Purpose List contents of current folder on target computer

**Syntax** dir(file\_obj)

**Arguments** file obj Name of the xpctarget.ftp or xpctarget.fs

object.

### **Description**

Method of xpctarget.fsbase, xpctarget.ftp, and xpctarget.fs objects. From the host computer, lists the contents of the current folder on the target computer.

To get the results in an M-by-1 structure, use a syntax like ans=dir(file\_obj). This syntax returns a structure like the following:

ans =
1x5 struct array with fields:
name
date
time
bytes
isdir

#### where

- name Name of an object in the folder, shown as a cell array. The
  name, stored in the first element of the cell array, can have up to
  eight characters. The three-character file extension is stored in the
  second element of the cell array.
- date Date of the last save of that object
- time Time of the last save of that object
- bytes Size in bytes of that object
- isdir Logical value indicating that the object is (1) or is not (0) a folder

### xpctarget.fsbase.dir

### **Examples**

List the contents of the current folder for the file system object fsys. You can also list the contents of the current folder for the FTP object f.

| dir(fsys) or | dir(f) |             |           |                 |      |
|--------------|--------|-------------|-----------|-----------------|------|
| 4/12/1998    | 20:00  |             | 222390    | 10              | SYS  |
| 11/2/2003    | 13:54  |             | 6         | MSDOS           | SYS  |
| 11/5/1998    | 20:01  |             | 93880     | COMMAND         | COM  |
| 11/2/2003    | 13:54  | <dir></dir> | 0         | TEMP            |      |
| 11/2/2003    | 14:00  |             | 33        | <b>AUTOEXEC</b> | BAT  |
| 11/2/2003    | 14:00  |             | 512       | BOOTSECT        | DOS  |
| 18/2/2003    | 16:33  |             | 4512      | SC1SIGNA        | DAT  |
| 18/2/2003    | 16:17  | <dir></dir> | 0         | FOUND           | 000  |
| 29/3/2003    | 19:19  |             | 8512      | DATA            | DAT  |
| 28/3/2003    | 16:41  |             | 8512      | DATADATA        | DAT  |
| 28/3/2003    | 16:29  |             | 4512      | SC4INTEG        | DAT  |
| 1/4/2003     | 9:28   |             | 201326592 | PAGEFILE        | SYS  |
| 11/2/2003    | 14:13  | <dir></dir> | 0         | WINNT           |      |
| 4/5/2001     | 13:05  |             | 214432    | NTLDR           | ı    |
| 4/5/2001     | 13:05  |             | 34468     | NTDETECT        | COM  |
| 11/2/2003    | 14:15  | <dir></dir> | 0         | DRIVERS         |      |
| 22/1/2001    | 11:42  |             | 217       | BOOT            | INI' |
| 28/3/2003    | 16:41  |             | 8512      | Α               | DAT  |
| 29/3/2003    | 19:19  |             | 2512      | SC3SIGNA        | DAT  |
| 11/2/2003    | 14:25  | <dir></dir> | 0         | INETPUB         |      |
| 11/2/2003    | 14:28  |             | 0         | CONFIG          | SYS  |
| 29/3/2003    | 19:10  |             | 2512      | SC3INTEG        | DAT  |
| 1/4/2003     | 18:05  |             | 2512      | SC1GAIN         | DAT  |
| 11/2/2003    | 17:26  | <dir></dir> | 0         | UTILIT~1        |      |

You must use the dir(f) syntax to list the contents of the folder.

### **See Also**

dir | xpctarget.fsbase.mkdir | xpctarget.fsbase.cd |
xpctarget.fsbase.pwd

### xpctarget.fsbase.mkdir

Purpose Make folder on target computer

**Syntax** mkdir(file\_obj,dir\_name) file obj.mkdir(dir name)

**Arguments** file\_obj Name of the xpctarget.ftp or xpctarget.fs object.

dir\_name Name of the folder to be created.

**Description** Method of xpctarget.fsbase, xpctarget.ftp, and xpctarget.fs

objects. From the host computer, makes a new folder in the current

folder on the target computer file system.

Note that to delete a folder from the target computer, you need to reboot the computer into DOS or some other operating system and use a utility

in that system to delete the folder.

**Examples** Create a new folder, logs, in the target computer file system object

fsys.

mkdir(fsys,logs)

or

fsys.mkdir(logs)

Create a new folder, logs, in the target computer FTP object f.

mkdir(f,logs) or f.mkdir(logs)

**See Also** mkdir | xpctarget.fsbase.dir | xpctarget.fsbase.pwd

### xpctarget.fsbase.pwd

Purpose Current folder path of target computer

**Syntax** pwd(file\_obj) file obj.pwd

**Arguments** file\_obj Name of the xpctarget.ftp or xpctarget.fs object.

**Description** Method of xpctarget.fsbase, xpctarget.ftp, and xpctarget.fs objects. Returns the pathname of the current target computer folder.

**Examples** Return the target computer current folder for the file system object

fsys.

pwd(fsys) or fsys.pwd

Return the target computer current folder for the FTP object f.

pwd(f) or f.pwd

**See Also** pwd | xpctarget.fsbase.dir | xpctarget.fsbase.mkdir

### xpctarget.fsbase.rmdir

Purpose Remove folder from target computer

file obj.rmdir(dir name)

Arguments Name of the folder to remove from the target

computer file system.

file\_obj Name of the xpctarget.fs object.

**Description** Method of xpctarget.fsbase, xpctarget.ftp, and xpctarget.fs

objects. Removes a folder from the target computer file system.

**Note** You cannot recover this folder once it is removed.

**Examples** 

Remove the folder data2dir.dat from the target computer file system fsys.

```
rmdir(f, 'data2dir.dat')
```

or

fsys.rmdir('data2dir.dat')

### xpctarget.ftp Class

**Purpose** Manage the folders and files on the target computer via file transfer

protocol (FTP)

**Description** The FTP object represents the file on the target computer. You work

with the file folders using the inherited methods, and transport the file between the host and target computers using the xpctarget.ftp

methods.

#### Constructor

| Constructor   | Description                                |
|---------------|--------------------------------------------|
| xpctarget.ftp | Create file transfer protocol (FTP) object |

#### **Methods**

These methods are inherited from xpctarget.fsbase Class.

| Method                 | Description                                        |
|------------------------|----------------------------------------------------|
| xpctarget.fsbase.cd    | Change folder on target computer                   |
| xpctarget.fsbase.dir   | List contents of current folder on target computer |
| xpctarget.fsbase.mkdir | Make folder on target computer                     |
| xpctarget.fsbase.pwd   | Current folder path of target computer             |
| xpctarget.fsbase.rmdir | Remove folder from target computer                 |

These methods are specific to class ftp.

| Method                  | Description                                          |
|-------------------------|------------------------------------------------------|
| xpctarget.ftp.get (ftp) | Retrieve copy of requested file from target computer |
| xpctarget.ftp.put       | Copy file from host computer to target computer      |

**Purpose** Create file transfer protocol (FTP) object

**Syntax** file\_object = xpctarget.ftp('mode', 'arg1', 'arg2')

#### **Arguments**

file\_objectVariable name to reference the FTP object.

mode Optionally, enter the communication mode:

Note RS-232 Host-Target communication mode will be removed in a future release. Use TCP/IP instead.

TCPIP Specify TCP/IP connection with target

computer.

RS232 Specify RS-232 connection with target

computer.

arg1 Optionally, enter an argument based on the mode value:

IP address If mode is 'TCPIP', enter the IP address

of the target computer.

COM port If mode is 'RS232', enter the host COM

port.

arg2 Optionally, enter an argument based on the mode value:

Port If mode is 'TCPIP', enter the port

number for the target computer.

Baud rate If mode is 'RS232', enter the baud rate

for the connection between the host

and target computer.

### **Description**

Constructor of an FTP object (xpctarget.ftp Class). The FTP object represents the file on the target computer. You work with the file by changing the file object using methods.

If you have one target computer object, or if you designate a target computer as the default one in your system, use the syntax

```
file object=xpctarget.ftp
```

If you have multiple target computers in your system, or if you want to identify a target computer with the file object, use the following syntax to create the additional file objects.

```
file_object=xpctarget.ftp('mode', 'arg1', 'arg2')
```

### **Examples**

In the following example, a file object for a target computer with an RS-232 connection is created.

```
f=xpctarget.ftp('RS232','COM1','115200')
f =
   xpctarget.ftp
```

Optionally, if you have an xpctarget.xpc object, you can construct an xpctarget.ftp object by passing the xpctarget.xpc object variable to the xpctarget.ftp constructor as an argument.

```
>> tg1=xpctarget.xpc('RS232','COM1','115200');
>> f2=xpctarget.ftp(tg1)

f2 =
   xpctarget.ftp
```

**Purpose** Retrieve copy of requested file from target computer

**Syntax** get(file\_obj,file\_name) file obj.get(file name)

**Arguments** file\_obj Name of the xpctarget.ftp object.

file\_name Name of a file on the target computer.

**Description** Method of xpctarget.ftp objects. Copies the specified filename

from the target computer to the current folder of the host computer. file\_name must be either a fully qualified filename on the target computer, or located in the current folder of the target computer.

**Examples** Retrieve a copy of the file named data.dat from the current folder of

the target computer file object f.

get(f, 'data.dat') or f.get('data.dat')

ans = data.dat

**See Also** xpctarget.ftp.put

### xpctarget.ftp.put

**Purpose** Copy file from host computer to target computer

**Arguments** file obj Name of the xpctarget.ftp object.

file\_name Name of the file to copy to the target computer.

**Description** Method of xpctarget.ftp objects. Copies a file from the host computer

to the target computer. file\_name must be a file in the current folder of the host computer. The method writes file\_name to the target

computer disk.

put might be slower than the get operation for the same file. This is

expected behavior.

**Examples** Copy the file data2.dat from the current folder of the host computer to

the current folder of the target computer FTP object f.

put(f,'data2.dat')

or

fsys.put('data2.dat')

**See Also** xpctarget.fsbase.dir | xpctarget.ftp.get (ftp)

# **xpctarget.targets Class**

Purpose Container object to manage target computer environment collection

objects

**Description** The targets class contains a collection of environment settings, stored

in xpctarget.env Class objects.

#### Constructor

| Constructor       | Description                                                                      |
|-------------------|----------------------------------------------------------------------------------|
| xpctarget.targets | Create container object to manage target computer environment collection objects |

### **Methods**

| Method                                                         | Description                                                     |
|----------------------------------------------------------------|-----------------------------------------------------------------|
| <pre>xpctarget.targets.Add (env<br/>collection object)</pre>   | Add a new xPC Target environment collection object.             |
| <pre>xpctarget.targets.getTarget (env collection object)</pre> | NReesieve the xPC Target environment collection object names.   |
| <pre>xpctarget.targets.Item (env collection object)</pre>      | Retrieve xPC Target environment collection object.              |
| xpctarget.targets.makeDefau<br>(env collection object)         | 1\$et target computer environment collection object as default. |
| <pre>xpctarget.targets.Remove (env collection object)</pre>    | Remove an xPC Target environment collection object.             |

# xpctarget.targets Class

### **Properties**

| Property      | Description                                                                                     | Writable |
|---------------|-------------------------------------------------------------------------------------------------|----------|
| DefaultTarget | Returns an xpctarget.env object that references the default target computer object environment. | No       |
| NumTargets    | Returns the number of target computer environment objects in the container.                     | No       |

#### **Purpose**

Create container object to manage target computer environment

collection objects

#### **Syntax**

env collection object = xpctarget.targets

### **Description**

Constructor for target environment object collection (xpctarget.targets Class). The collection manages the environment object (xpctarget.env Class) for a multitarget xPC Target system. (This is in contrast to the setxpcenv and getxpcenv functions, which manage the environment properties for the default target computer.) You work with the environment objects by changing the environment properties using methods.

Use the syntax

env object = xpctarget.targets

Access properties of an env\_collection\_object object with env\_collection\_object.propertyname, env\_collection\_object.propertyname.propertyname, or with the xpctarget.targets.get (env collection object) and xpctarget.targets.set (env collection object) commands.

Access an individual environment object via xpctarget.targets.Item (env collection object),

### **Examples**

Create an environment container object. With this object, you can manage the environment collection objects for the targets in your system.

tgs=xpctarget.targets

### See Also

xpctarget.targets.get (env collection object) |
xpctarget.targets.set (env collection object)

### xpctarget.targets.Add (env collection object)

Purpose Add new xPC Target environment collection object

**Syntax** env\_collection\_object.Add

**Description** Method of xpctarget.targets objects. Add creates an xPC Target

environment collection object on the host computer.

**Examples** Add a new xPC Target environment collection object to the system.

Assume that tgs represents the environment collection object. The first get(tgs) function returns the current number of target computers.

The second function returns the number of target computers after you

add one.

tgs=xpctarget.targets;

get(tgs);
tgs.Add;
get(tgs);

**See Also** xpctarget.targets | xpctarget.targets.set (env collection

### xpctarget.targets.get (env collection object)

**Purpose** Return target object collection environment property values

**Syntax** get(env\_collection\_object, 'env\_collection\_object\_property')

**Arguments** 

env collection object Name of a collection of target

objects.

'env\_collection\_object\_ Nam
property' envi

Name of a target object environment property.

### **Description**

get gets the values of environment properties for a collection of target objects.

The environment properties for a target environment object collection are listed in the following table. This table includes a description of the properties and which properties you can change directly by assigning a value.

| Property      | Description                                                                                                    | Writable |
|---------------|----------------------------------------------------------------------------------------------------|----------|
| DefaultTarget | Contains an instance of the default target environment object (xpctarget.env).                                                                  | No       |
| NumTargets    | Contains the number of target objects in the xPC Target system. The actual number of target computers in the system can differ from this value. | No       |

### **Examples**

List the values of the target object collection environment property values. Assume that tgs represents the target object collection environment.

tgs=xpctarget.targets;
get(tgs);

# xpctarget.targets.get (env collection object)

List the value for the target object environment collection property NumTargets. Note that the property name is a string, in quotation marks, and not case sensitive.

```
get(tgs,'NumTargets') or tgs.get('NumTargets'))
```

#### See Also

get | xpctarget.targets.set (env collection object) | set

# xpctarget.targets.getTargetNames (env collection object)

**Purpose** Retrieve xPC Target environment object names

**Syntax** env\_collection\_object.getTargetNames

**Description** Method of xpctarget.targets objects. getTargetNames retrieves the

names of the existing xPC Target environment collection objects from

the xpctarget.targets class.

**Examples** Retrieve the names of the xPC Target environment collection objects

in the system. Assume that tgs represents the target object collection

environment.

tgs=xpctarget.targets;

get(tgs);

tgs.getTargetNames

**See Also** xpctarget.targets | xpctarget.targets.set (env collection

### xpctarget.targets.ltem (env collection object)

**Purpose** Retrieve specific xPC Target environment (env) object

**Syntax** env\_collection\_object.Item('env\_object\_name')

**Description** Method of xpctarget.targets objects. Item retrieves a

specific environment object (xpctarget.env Class) from the

xpctarget.targets class. Use this method to work with a particular

target computer environment object.

**Examples** Retrieve a new xPC Target environment collection object from the

system. Assume that tgs represents the target object collection

environment.

tgs=xpctarget.targets;

get(tgs);

tgs.getTargetNames
tgs.Item('TargetPC1')

**See Also** xpctarget.targets | xpctarget.targets.set (env collection

### xpctarget.targets.makeDefault (env collection object)

**Purpose** Set specific target computer environment object as default

**Syntax** env collection object.makeDefault(`env object name')

**Description** Method of xpctarget.targets objects. makeDefault sets the specified

target computer environment object as the default target computer

from the xpctarget.targets class.

**Examples** Set the specified target collection object as the default target computer

collection. Assume that tgs represents the target object collection

environment.

tgs=xpctarget.targets;

get(tgs);

tgs.getTargetNames

tgs.makeDefault('TargetPC2')

**See Also** xpctarget.targets | xpctarget.targets.set (env collection

### xpctarget.targets.Remove (env collection object)

Purpose Remove specific xPC Target environment object

**Syntax** env\_collection\_object.Remove('env\_collection\_object\_name')

**Description** Method of xpctarget.targets objects. Remove removes an existing

xPC Target environment object from the environment collection. If you remove the target environment object of the default target computer, the next target environment object becomes the default target computer. You can remove all but the last target computer, which becomes the

default target computer.

**Examples** Remove an xPC Target environment collection object from the system.

Assume that tgs represents the target object collection environment.

tgs=xpctarget.targets;

get(tgs);

tgs.getTargetNames
tgs.Remove('TargetPC2')

**See Also** xpctarget.targets | xpctarget.targets.set (env collection

### xpctarget.targets.set (env collection object)

#### **Purpose**

Change target object environment collection object property values

### **Syntax**

```
set(env_collection_object)
set(env_collection_object, 'property_name1',
'property_value1','property_name2', 'property_value2', . . .)
env_collection_object.set('property_name1',
'property_value1')
set(env_collection_object, property_name_vector,
property_value_vector)
env_collection_object.property_name = property_value
```

### **Arguments**

env\_collection\_object Name of a target environment collection

object.

'property\_name' Name of a target object environment

collection property. Always use quotation

marks for character strings.

collection property. Always use quotation marks for character strings; quotation

marks are optional for numbers.

### **Description**

set sets the values of environment properties for a collection of target object environments. Not all properties are user writable. Properties are entered as property-value pairs.

The environment properties for a target object collection are listed in the following table. This table includes a description of the properties and which properties you can change directly by assigning a value.

# xpctarget.targets.set (env collection object)

| Property      | Description                                                                                                    | Writable |
|---------------|----------------------------------------------------------------------------------------------------|----------|
| DefaultTarget | Contains an instance of the default target environment object (xpctarget.env).                                                                  | No       |
| NumTargets    | Contains the number of target objects in the xPC Target system. The actual number of target computers in the system can differ from this value. | No       |

### See Also

get | set | xpctarget.targets.get (env collection object)

Purpose Target object representing target application

**Description** Provides access to methods and properties used to start and stop the target application, read and set parameters, monitor signals, and

retrieve status information about the target computer.

#### Constructor

| Constructor   | Description                                          |
|---------------|------------------------------------------------------|
| xpctarget.xpc | Create target object representing target application |

#### **Methods**

| Method                                                   | Description                                                     |
|----------------------------------------------------------|-----------------------------------------------------------------|
| xpctarget.xpc.addscope                                   | Create scopes                                                   |
| xpctarget.xpc.close                                      | Close serial port connecting host computer with target computer |
| <pre>xpctarget.xpc.get (target application object)</pre> | Return target application object property values                |
| xpctarget.xpc.getlog                                     | All or part of output logs from target object                   |
| xpctarget.xpc.getparam                                   | Value of target object parameter index                          |
| xpctarget.xpc.getparam                                   | i <b>₽</b> arameter index from parameter list                   |
| xpctarget.xpc.getparam                                   | ableck path and parameter name from index list                  |
| xpctarget.xpc.getscope                                   | Scope object pointing to scope defined in kernel                |
| xpctarget.xpc.getsigna                                   | Value of target object signal index                             |
| xpctarget.xpc.getsigna                                   | Signal index or signal property from signal list                |
| xpctarget.xpc.getsigna                                   | Retramlated of signal indices                                   |
| xpctarget.xpc.getsigna                                   | l <b>Ratel</b> 'n signal label                                  |
| xpctarget.xpc.getsigna                                   | Sageal name from index list                                     |

| Method                                                     | Description                                              |
|------------------------------------------------------------|----------------------------------------------------------|
| xpctarget.xpc.load                                         | Download target application to target computer           |
| xpctarget.xpc.loadpara                                     | store parameter values saved in specified file           |
| xpctarget.xpc.reboot                                       | Reboot target computer                                   |
| xpctarget.xpc.remscope                                     | Remove scope from target computer                        |
| xpctarget.xpc.savepara                                     | Satve current target application parameter values        |
| <pre>xpctarget.xpc.set (target application object)</pre>   | Change target application object property values         |
| xpctarget.xpc.setparam                                     | Change writable target object parameters                 |
| <pre>xpctarget.xpc.start (target application object)</pre> | Start execution of target application on target computer |
| <pre>xpctarget.xpc.stop (target application object)</pre>  | Stop execution of target application on target computer  |
| xpctarget.xpc.targetpi                                     | Gest communication between host and target computers     |
| xpctarget.xpc.unload                                       | Remove current target application from target computer   |

### **Properties**

Properties are read using xpctarget.xpc.get (target application object). Writable properties are written using xpctarget.xpc.set (target application object).

| Property    | Description                                                                                                    | Writable |
|-------------|----------------------------------------------------------------------------------------------------|----------|
| Application | Name of the Simulink model and target application built from that model.                                                                                                    | No       |
| AvgTET      | Average task execution time. This value is an average of the measured CPU times, in seconds, to run the model equations and post outputs during each sample interval. Task execution time is nearly constant, with minor deviations due to cache, memory access, interrupt latency, and multirate model execution. | No       |
|             | The TET includes:                                                                                                    |          |
|             | • Complete I/O latency.                                                                                                    |          |
|             | • Data logging (the parts that happen in a real-time task). This includes data captured in scopes.                                                                                                    |          |
|             | Asynchronous interruptions.                                                                                                    |          |
|             | <ul> <li>Parameter updating latency (if<br/>the Double buffer parameter<br/>changes parameter is set in the xPC<br/>Target options node of the model<br/>Configuration Parameters dialog box).</li> </ul>                                                                                                    |          |
|             | Note that the TET is not the only consideration in determining the minimum achievable sample time. Other considerations, not included in the TET, are:                                                                                                    |          |
|             | • Time required to measure TET                                                                                                    |          |
|             | • Interrupt latency required to schedule and run one step of the model                                                                                                    |          |

| Property             | Description                                                                                                    | Writable |
|----------------------|----------------------------------------------------------------------------------------------------|----------|
| CommunicationTimeOut | Communication timeout between host and target computer, in seconds.                                                                                                    | Yes      |
| Connected            | Communication status between the host computer and the target computer. Values are 'Yes' and 'No'.                                                                                                    | No       |
| CPUoverload          | CPU status for overload. If the target application requires more CPU time than the sample time of the model, this value is set from 'none' to 'detected' and the current run is stopped. Returning this status to 'none' requires either a faster processor or a larger sample time.                                                                           | No       |
| ExecTime             | Execution time. Time, in seconds, since your target application started running. When the target application stops, the total execution time is displayed.                                                                                                    | No       |
| LogMode              | <ul> <li>Controls which data points are logged:</li> <li>Time-equidistant logging. Logs a data point at every time interval. Set value to 'Normal'.</li> <li>Value-equidistant logging. Logs a data point only when an output signal from the OutputLog changes by a specified value (increment). Set the value to the difference in signal values.</li> </ul> | Yes      |

| Property      | Description                                                                                                    | Writable |
|---------------|----------------------------------------------------------------------------------------------------|----------|
| MaxLogSamples | Maximum number of samples for each logged signal within the circular buffers for TimeLog, StateLog, OutputLog, and TETLog. StateLog and OutputLog can have one or more signals.                                                                                                    | No       |
|               | This value is calculated by dividing the Signal Logging Buffer Size by the number of logged signals. The Signal Logging Buffer Size box is in the xPC Target options pane of the Configuration Parameters dialog box.                                                                                                    |          |
| MaxTET        | Maximum task execution time. Corresponds to the slowest time (longest time measured), in seconds, to update model equations and post outputs.                                                                                                    | No       |
| MinTET        | Minimum task execution time.  Corresponds to the fastest time (smallest time measured), in seconds, to update model equations and post outputs.                                                                                                    | No       |
| Mode          | Type of Simulink Coder code generation. Values are 'Real-Time Singletasking', 'Real-Time Multitasking', and 'Accelerate'. The default value is 'Real-Time Singletasking'. Even if you select 'Real-Time Multitasking', the actual mode can be 'Real-Time Singletasking'. This happens if your model contains only one or two tasks and the sample rates are equal. | No       |

| Property      | Description                                                                                                    | Writable |
|---------------|----------------------------------------------------------------------------------------------------|----------|
| NumLogWraps   | The number of times the circular buffer wrapped. The buffer wraps each time the number of samples exceeds MaxLogSamples.                                 | No       |
| NumParameters | The number of parameters from your Simulink model that you can tune or change.                                                                           | No       |
| NumSignals    | The number of signals from your Simulink model that are available to be viewed with a scope.                                                             | No       |
| OutputLog     | Storage in the MATLAB workspace for the output or Y-vector logged during execution of the target application.                                            | No       |
| Parameters    | List of tunable parameters. This list is visible only when ShowParameters is set to 'on':  • Property value. Value of the parameter in a Simulink block. | No       |
|               | • Type. Data type of the parameter. Always double.                                                                                                    |          |
|               | • Size. Size of the parameter. For example, scalar, 1-by-2 vector, or 2-by-3 matrix.                                                                     |          |
|               | Parameter name. Name of a parameter in a Simulink block.                                                                                                 |          |
|               | Block name. Name of a Simulink block.                                                                                                    |          |

| Property       | Description                                                                                                    | Writable |
|----------------|----------------------------------------------------------------------------------------------------|----------|
| SampleTime     | Time between samples. This value equals the step size, in seconds, for updating the model equations and posting the outputs. (See "Alternative Configuration and Control Methods" for limitations on target property changes to sample times.) | Yes      |
| Scopes         | List of index numbers, with one index for each scope.                                                                                                    | No       |
| SessionTime    | Time since the kernel started running on your target computer. This is also the elapsed time since you booted the target computer. Values are in seconds.                                                                                      | No       |
| ShowParameters | Flag set to view or hide the list of parameters from your Simulink blocks. This list is shown when you display the properties for a target object. Values are 'on' and 'off'.                                                                  | Yes      |
| ShowSignals    | Flag set to view or hide the list of signals from your Simulink blocks. This list is shown when you display the properties for a target object. Values are 'on' and 'off'.                                                                     | Yes      |
| Signals        | List of viewable signals. This list is visible only when ShowSignals is set to 'on'.  • Property name. S0, S1                                                                                                    | No       |
|                | <ul> <li>Property value. Value of the signal.</li> <li>Block name. Name of the Simulink<br/>block the signal is from.</li> </ul>                                                                                                    |          |

| Property | Description                                                                                                    | Writable |
|----------|----------------------------------------------------------------------------------------------------|----------|
| StateLog | Storage in the MATLAB workspace for the state or x-vector logged during execution of the target application.                                                                                                    | No       |
| Status   | Execution status of your target application. Values are 'stopped' and 'running'.                                                                                                    | No       |
| StopTime | Time when the target application stops running. Values are in seconds. The original value is set in the <b>Solver</b> pane of the Configuration Parameters dialog box.                                          | Yes      |
|          | When the ExecTime reaches StopTime, the application stops running.                                                                                                    |          |
| TETLog   | Storage in the MATLAB workspace for a vector containing task execution times during execution of the target application.                                                                                        | No       |
|          | To enable logging of the TET, you need to select the <b>Log Task Execution Time</b> check box in the <b>xPC Target options</b> pane of the Configuration Parameters dialog box.                                 |          |
| TimeLog  | Storage in the MATLAB workspace for the time or T-vector logged during execution of the target application.                                                                                                    | No       |
| ViewMode | Display either all scopes or a single scope<br>on the target computer. Value is 'all'<br>or a single scope index. This property is<br>active only if the environment property<br>TargetScope is set to enabled. | Yes      |

Purpose Create target object representing target application

**Syntax** target\_object = xpctarget.xpc('mode', 'arg1', 'arg2')

target object=xpctarget.xpc('target object name')

**Arguments** target

target\_object Variable name to reference the target object

mode Optionally, enter the communication mode

**Note** RS-232 Host-Target communication mode will be removed in a future release. Use TCP/IP instead.

TCPIP Enable TCP/IP connection with

target computer.

RS232 Enable RS-232 connection with

target computer.

optionally, enter an argument based on the

mode value:

IP If mode is 'TCPIP', enter the IP address of the target computer.

 ${
m COM}$  If mode is 'RS232', enter the host

port COM port.

arg2 Optionally, enter an argument based on the

mode value:

Port If mode is 'TCPIP', enter the port

number for the target computer.

Baud If mode is 'RS232', enter the baud rate rate for the connection between the host and target computer.

target\_object\_name Target object name as specified in the xPC
Target Explorer

### **Description**

Constructor of a target object (xpctarget.xpc Class). The target object represents the target application and target computer. You make changes to the target application by changing the target object using methods and properties.

If you have one target computer, or if you designate a target computer as the default one in your system, use the syntax

```
target_object=xpctarget.xpc
```

If you have multiple target computers in your system, use the following syntax to create the additional target objects.

```
target object=xpctarget.xpc('mode', 'arg1', 'arg2')
```

If you have a target computer object in the xPC Target Explorer, you can use the following syntax to construct a corresponding target object from the MATLAB Command Window.

```
target object=xpctarget.xpc('target object name')
```

#### **Examples**

Before you build a target application, you can check the connection between your host and target computers by creating a target object, then using the xpctarget.xpc.targetping method to check the connection.

```
tg = xpctarget.xpc
xPC Object
    Connected = Yes
    Application = loader
```

tg.targetping

```
ans = success
```

If you have a second target computer for which you want to check the connection, create a second target object. In the following example, the connection with the second target computer is an RS-232 connection.

```
tg1=xpctarget.xpc('RS232','COM1','115200')

xPC Object
   Connected = Yes
   Application = loader
```

If you have an xPC Target Explorer target object, and you want to construct a corresponding target object in the MATLAB Command Window, use a command like the following:

```
target_object=xpctarget.xpc('TargetPC1')
```

#### See Also

```
xpctarget.xpc.get (target application object) |
xpctarget.xpc.set (target application object) |
xpctarget.xpc.targetping
```

### xpctarget.xpc.addscope

#### **Purpose**

Create scopes

### **Syntax**

Create a scope and scope object without assigning to a MATLAB variable.

addscope(target\_object, scope\_type, scope\_number)
target object.addscope(scope type, scope number)

Create a scope, scope object, and assign to a MATLAB variable

```
scope_object = addscope(target_object,
    scope_type, scope_number)
scope_object = target_object.addscope(scope_type,
    scope_number)
```

**Target computer command line** — When you are using this command on the target computer, you can only add a target scope.

addscope
addscope scope\_number

### **Arguments**

target\_object Name of a target object. The default target name

is tg.

scope\_type Values are 'host', 'target', or 'file'. This

argument is optional with host as the default value.

scope\_number Vector of new scope indices. This argument is

optional. The next available integer in the target object property **Scopes** as the default value.

If you enter a scope index for an existing scope object,

the result is an error.

### **Description**

addscope creates a scope of the specified type and updates the target object property Scopes. This method returns a scope object vector. If the result is not assigned to a variable, the scope object properties are listed in the MATLAB window. The xPC Target product supports

10 target scopes, 8 file scopes, and as many host scopes as the target computer resources can support. If you try to add a scope with the same index as an existing scope, the result is an error.

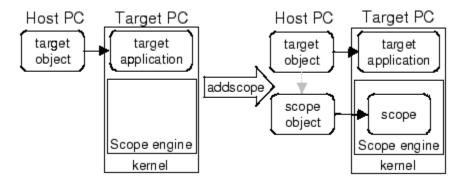

### **Examples**

Create a scope and scope object sc1 using the method addscope. A target scope is created on the target computer with an index of 1, and a scope object is created on the host computer, assigned to the variable sc1. The target object property Scopes is changed from No scopes defined to 1.

```
sc1 = addscope(tg,'target',1)
or
sc1 = tg.addscope('target',1)
```

Create a scope with the method addscope and then create a scope object, corresponding to this scope, using the method getscope. A target scope is created on the target computer with an index of 1, and a scope object is created on the host computer, but it is not assigned to a variable. The target object property Scopes is changed from No scopes defined to 1.

```
addscope(tg, 'target',1) or tg.addscope('target',1)
sc1 = getscope(tg,1) or sc1 = tg.getscope(1)
```

### xpctarget.xpc.addscope

Create two scopes using a vector of scope objects scvector. Two target scopes are created on the target computer with scope indices of 1 and 2, and two scope objects are created on the host computer that represent the scopes on the target computer. The target object property Scopes is changed from No scopes defined to 1,2.

```
scvector = addscope(tg, 'target', [1, 2])
```

Create a scope and scope object sc4 of type file using the method addscope. A file scope is created on the target computer with an index of 4. A scope object is created on the host computer and is assigned to the variable sc4. The target object property Scopes is changed from No scopes defined to 4.

```
sc4 = addscope(tg, 'file',4) or sc4 = tg.addscope('file',4)
```

#### See Also

xpctarget.xpc.remscope | xpctarget.xpc.getscope

#### How To

- "Target Scope Usage" on page 5-26
- "Host Scope Usage" on page 5-30
- "File Scope Usage" on page 5-80
- · "Application and Driver Scripts"

## xpctarget.xpc.close

Purpose Close serial port connecting host computer with target computer

**Syntax** close(target\_object)

target\_object.close

**Arguments** target\_object Name of a target object.

**Description** close closes the serial connection between the host computer and a

target computer. If you want to use the serial port for another function without quitting the MATLAB window – for example, a modem – use

this function to close the connection.

**Purpose** Return target application object property values

**Syntax** get(target\_object, 'target\_object\_property')

**Arguments** target object Name of a target object.

'target\_object\_property' Name of a target object property.

**Description** 

get gets the value of readable target object properties from a target object.

The properties for a target object are listed in the following table. This table includes a description of the properties and which properties you

can change directly by assigning a value.

| Property    | Description                                                                                                    | Writable |
|-------------|----------------------------------------------------------------------------------------------------|----------|
| Application | Name of the Simulink model and target application built from that model.                                                                                                    | No       |
| AvgTET      | Average task execution time. This value is an average of the measured CPU times, in seconds, to run the model equations and post outputs during each sample interval. Task execution time is nearly constant, with minor deviations due to cache, memory access, interrupt latency, and multirate model execution. | No       |
|             | The TET includes:  • Complete I/O latency.                                                                                                    |          |
|             | • Data logging (the parts that happen in a real-time task). This includes data captured in scopes.                                                                                                    |          |
|             | Asynchronous interruptions.                                                                                                    |          |

| Property             | Description                                                                                                    | Writable |
|----------------------|----------------------------------------------------------------------------------------------------|----------|
|                      | • Parameter updating latency (if the <b>Double buffer parameter changes</b> parameter is set in the <b>xPC Target options</b> node of the model Configuration Parameters dialog box).                                                                                                |          |
|                      | Note that the TET is not the only consideration in determining the minimum achievable sample time. Other considerations, not included in the TET, are:                                                                                                    |          |
|                      | • Time required to measure TET                                                                                                    |          |
|                      | • Interrupt latency required to schedule and run one step of the model                                                                                                    |          |
| CommunicationTimeOut | Communication timeout between host and target computer, in seconds.                                                                                                    | Yes      |
| Connected            | Communication status between the host computer and the target computer. Values are 'Yes' and 'No'.                                                                                                    | No       |
| CPUoverload          | CPU status for overload. If the target application requires more CPU time than the sample time of the model, this value is set from 'none' to 'detected' and the current run is stopped. Returning this status to 'none' requires either a faster processor or a larger sample time. | No       |
| ExecTime             | Execution time. Time, in seconds, since your target application started running. When the target application stops, the total execution time is displayed.                                                                                                    | No       |

| Property      | Description                                                                                                    | Writable |
|---------------|----------------------------------------------------------------------------------------------------|----------|
| LogMode       | <ul> <li>Controls which data points are logged:</li> <li>Time-equidistant logging. Logs a data point at every time interval. Set value to 'Normal'.</li> <li>Value-equidistant logging. Logs a data point only when an output signal from the OutputLog changes by a specified value (increment). Set the value to the difference in signal values.</li> </ul>                                         | Yes      |
| MaxLogSamples | Maximum number of samples for each logged signal within the circular buffers for TimeLog, StateLog, OutputLog, and TETLog. StateLog and OutputLog can have one or more signals.  This value is calculated by dividing the Signal Logging Buffer Size by the number of logged signals. The Signal Logging Buffer Size box is in the xPC Target options pane of the Configuration Parameters dialog box. | No       |
| MaxTET        | Maximum task execution time. Corresponds to the slowest time (longest time measured), in seconds, to update model equations and post outputs.                                                                                                    | No       |
| MinTET        | Minimum task execution time. Corresponds to the fastest time (smallest time measured), in seconds, to update model equations and post outputs.                                                                                                    | No       |

| Property      | Description                                                                                                    | Writable |
|---------------|----------------------------------------------------------------------------------------------------|----------|
| Mode          | Type of Simulink Coder code generation. Values are 'Real-Time Singletasking', 'Real-Time Multitasking', and 'Accelerate'. The default value is 'Real-Time Singletasking'. Even if you select 'Real-Time Multitasking', the actual mode can be 'Real-Time Singletasking'. This happens if your model contains only one or two tasks and the sample rates are equal. | No       |
| NumLogWraps   | The number of times the circular buffer wrapped. The buffer wraps each time the number of samples exceeds MaxLogSamples.                                                                                                    | No       |
| NumParameters | The number of parameters from your Simulink model that you can tune or change.                                                                                                    | No       |
| NumSignals    | The number of signals from your Simulink model that are available to be viewed with a scope.                                                                                                    | No       |
| OutputLog     | Storage in the MATLAB workspace for the output or Y-vector logged during execution of the target application.                                                                                                    | No       |

| Property       | Description                                                                                                    | Writable |
|----------------|----------------------------------------------------------------------------------------------------|----------|
| Parameters     | List of tunable parameters. This list is visible only when ShowParameters is set to 'on':                                                                                                    | No       |
|                | Property value. Value of the parameter in a Simulink block.                                                                                                    |          |
|                | • Type. Data type of the parameter. Always double.                                                                                                    |          |
|                | • Size. Size of the parameter. For example, scalar, 1-by-2 vector, or 2-by-3 matrix.                                                                                                    |          |
|                | Parameter name. Name of a parameter<br>in a Simulink block.                                                                                                    |          |
|                | Block name. Name of a Simulink block.                                                                                                    |          |
| SampleTime     | Time between samples. This value equals the step size, in seconds, for updating the model equations and posting the outputs. (See "Alternative Configuration and Control Methods" for limitations on target property changes to sample times.) | Yes      |
| Scopes         | List of index numbers, with one index for each scope.                                                                                                    | No       |
| SessionTime    | Time since the kernel started running on your target computer. This is also the elapsed time since you booted the target computer. Values are in seconds.                                                                                      | No       |
| ShowParameters | Flag set to view or hide the list of parameters from your Simulink blocks. This list is shown when you display the properties for a target object. Values are 'on' and 'off'.                                                                  | Yes      |

| Property    | Description                                                                                                    | Writable |
|-------------|----------------------------------------------------------------------------------------------------|----------|
| ShowSignals | Flag set to view or hide the list of signals from your Simulink blocks. This list is shown when you display the properties for a target object. Values are 'on' and 'off'.                                          | Yes      |
| Signals     | List of viewable signals. This list is visible only when ShowSignals is set to 'on'.  • Property name. S0, S1  • Property value. Value of the signal.  • Block name. Name of the Simulink block the signal is from. | No       |
| StateLog    | Storage in the MATLAB workspace for the state or x-vector logged during execution of the target application.                                                                                                    | No       |
| Status      | Execution status of your target application. Values are 'stopped' and 'running'.                                                                                                    | No       |
| StopTime    | Time when the target application stops running. Values are in seconds. The original value is set in the <b>Solver</b> pane of the Configuration Parameters dialog box.                                              | Yes      |
|             | When the ExecTime reaches StopTime, the application stops running.                                                                                                    |          |

| Property | Description                                                                                                    | Writable |
|----------|----------------------------------------------------------------------------------------------------|----------|
| TETLog   | Storage in the MATLAB workspace for a vector containing task execution times during execution of the target application.                                                                            | No       |
|          | To enable logging of the TET, you need to select the <b>Log Task Execution Time</b> check box in the <b>xPC Target options</b> pane of the Configuration Parameters dialog box.                     |          |
| TimeLog  | Storage in the MATLAB workspace for the time or T-vector logged during execution of the target application.                                                                                         | No       |
| ViewMode | Display either all scopes or a single scope on the target computer. Value is 'all' or a single scope index. This property is active only if the environment property TargetScope is set to enabled. | Yes      |

## **Examples**

List the value for the target object property StopTime. Notice that the property name is a string, in quotation marks, and not case sensitive.

```
get(tg,'stoptime') or tg.get('stoptime')
ans = 0.2
```

## **See Also**

get | set | xpctarget.xpc.set (target application object)
| xpctarget.xpcsc.get (scope object) | xpctarget.xpc.set
(target application object)

**Purpose** All or part of output logs from target object

**Syntax** log = getlog(target\_object, 'log\_name', first\_point,

number\_samples, decimation)

Arguments User-defined MATLAB variable.

'log\_name' Values are TimeLog, StateLog, OutputLog, or

TETLog. This argument is required.

first\_point First data point. The logs begin with 1. This

argument is optional. Default is 1.

number\_samples Number of samples after the start time. This

argument is optional. Default is all points in log.

decimation 1 returns all sample points. n returns every nth

sample point. This argument is optional. Default

is 1.

**Description** Use this function instead of the function get when you want only part

of the data.

**Examples** To get the first 1000 points in a log,

Out\_log = getlog(tg, 'TETLog', 1, 1000)

To get every other point in the output log and plot values,

Output\_log = getlog(tg, 'TETLog', 1, 10, 2)
Time\_log = getlog(tg, 'TimeLog', 1, 10, 2)

plot(Time\_log, Output\_log)

**How To** • xpctarget.xpc.get (target application object)

• "Set Configuration Parameters"

## xpctarget.xpc.getparam

Purpose Value of target object parameter index

**Syntax** getparam(target\_object, parameter\_index)

Arguments target\_object Name of a target object. The default

name is tg.

**Description** getparam returns the value of the parameter associated with

parameter\_index.

**Examples** Get the value of parameter index 5.

getparam(tg, 5)

ans = 400

#### **Purpose**

Parameter index from parameter list

#### **Syntax**

getparamid(target\_object, 'block\_name', 'parameter\_name')

### **Arguments**

target\_object Name of a target object. The default name

is tg.

'block\_name'

Simulink block path without model name.

'parameter\_name'

Name of a parameter within a Simulink

block.

### **Description**

getparamid returns the index of a parameter in the parameter list based on the path to the parameter name. The names must be entered in full and are case sensitive. Note, enter for block\_name the mangled name that Simulink Coder uses for code generation.

## **Examples**

Get the parameter property for the parameter Gain in the Simulink block Gain1, incrementally increase the gain, and pause to observe the signal trace.

```
id = getparamid(tg, 'Subsystem/Gain1', 'Gain')
for i = 1 : 3
  set(tg, id, i*2000);
  pause(1);
end
```

Get the property index of a single block.

```
getparamid(tg, 'Gain1', 'Gain') ans = 5
```

### See Also

xpctarget.xpc.getsignalid

#### **How To**

- · "Application and Driver Scripts"
- "Why Does the getparamid Function Return Nothing?" on page 23-2

## xpctarget.xpc.getparamname

**Purpose** Block path and parameter name from index list

**Syntax** getparamname(target\_object, parameter\_index)

Arguments target\_object Name of a target object. The default name

is tg.

**Description** getparamname returns two argument strings, block path and parameter

name, from the index list for the specified parameter index.

**Examples** Get the block path and parameter name of parameter index 5.

[blockPath,parName]=getparamname(tg,5)

blockPath =

Signal Generator

parName =
Amplitude

**Purpose** Scope object pointing to scope defined in kernel

**Syntax** scope object vector = getscope(target object, scope number)

scope\_object = target\_object.getscope(scope\_number)

**Arguments** target object. Name of a target object.

scope\_number\_vector Vector of existing scope indices listed in the

target object property Scopes. The vector can

have only one element.

scope\_object MATLAB variable for a new scope object

vector. The vector can have only one scope

object.

### **Description**

getscope returns a scope object vector. If you try to get a nonexistent scope, the result is an error. You can retrieve the list of existing scopes using the method get(target\_object, 'scopes') or target object.scopes.

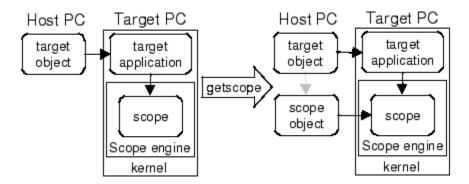

### **Examples**

If your Simulink model has an xPC Target scope block, a target scope is created at the time the target application is downloaded to the target computer. To change the number of samples, you need to create a scope object and then change the scope object property NumSamples.

## xpctarget.xpc.getscope

```
sc1 = getscope(tg,1) or sc1 = tg.getscope(1)
sc1.NumSample = 500
```

The following example gets the properties of all scopes on the target computer and creates a vector of scope objects on the host computer. If the target object has more than one scope, it create a vector of scope objects.

```
scvector = getscope(tg)
```

**See Also** 

getxpcenv | xpctarget.xpc.remscope

How To

• "Application and Driver Scripts"

## xpctarget.xpc.getsignal

Purpose Value of target object signal index

**Syntax** getsignal(target\_object, signal index)

Arguments target\_object Name of a target object. The default name is tg.

**Description** getsignal returns the value of the signal associated with

signal\_index.

**Examples** Get the value of signal index 2.

getsignal(tg, 2) ans = -3.3869e+006

## xpctarget.xpc.getsignalid

**Purpose** Signal index or signal property from signal list

**Syntax** getsignalid(target\_object, 'signal\_name')

tg.getsignalid('signal\_name')

**Arguments** target\_object Name of an existing target object.

signal\_name Enter the name of a signal from your Simulink

model. For blocks with a single signal, the signal\_name is equal to the block\_name. For blocks with multiple signals, the xPC Target software appends S1, S2 . . . to the block\_name.

**Description** getsignalid returns the index or name of a signal from the signal list,

based on the path to the signal name. The block names must be entered in full and are case sensitive. Note, enter for block\_name the mangled

name that Simulink Coder uses for code generation.

**Examples** Get the signal index for the single signal from the Simulink block Gain1.

 $\tt getsignalid(tg, 'Gain1') \ or \ tg.getsignalid('Gain1')$ 

ans = 6

See Also xpctarget.xpc.getparamid

**How To** • "Application and Driver Scripts"

• "Why Does the getparamid Function Return Nothing?" on page 23-2

# xpctarget.xpc.getsignalidsfromlabel

Purpose Return vector of signal indices

**Syntax** getsignalidsfromlabel(target\_object, signal\_label)

target\_object.getsignalidsfromlabel(signal\_label)

Arguments target\_object Name of a target object. The default name

is tg.

signal\_label Signal label (from Simulink model).

**Description** getsignalidsfromlabel returns a vector of one or more signal indices

that are associated with the labeled signal, signal\_label. This function assumes that you have labeled the signal for which you request the index (see the **Signal name** parameter of the "Signal Properties

Controls"). Note that the xPC Target software refers to Simulink signal  $\,$ 

names as signal labels.

**Examples** Get the vector of signal indices for a signal labeled Gain.

>> tg.getsignalidsfromlabel('xpcoscGain')

ans = 0

**See Also** xpctarget.xpc.getsignallabel

## xpctarget.xpc.getsignallabel

Purpose Return signal label

**Syntax** getsignallabel(target\_object, signal\_index)

target object.getsignallabel(signal index)

Arguments target\_object Name of a target object. The default name

is tg.

signal\_index Index number of the signal.

**Description** getsignallabel returns the signal label for the specified signal index,

signal\_index. signal\_label. This function assumes that you have labeled the signal for which you request the label (see the **Signal name** parameter of the "Signal Properties Controls"). Note that the xPC Target software refers to Simulink signal names as signal labels.

**Examples** >> getsignallabel(tg, 0)

ans =

xpcoscGain

**See Also** xpctarget.xpc.getsignalidsfromlabel

## xpctarget.xpc.getsignalname

Purpose Signal name from index list

**Syntax** getsignalname(target\_object, signal\_index)

target\_object.getsignalname(signal\_index)

Arguments target\_object Name of a target object. The default name

is tg.

signal\_index Index number of the signal.

**Description** getparamname returns one argument string, signal name, from the

index list for the specified signal index.

**Examples** Get the signal name of signal ID 2.

[sigName]=getsignalname(tg,2)

sigName =

Gain2

## xpctarget.xpc.load

#### **Purpose**

Download target application to target computer

### **Syntax**

target\_object = target\_object.load(target\_application)
target\_object = load(target\_object, target\_application)
output args = method(input args, Name, Value)

### **Description**

target\_object = target\_object.load(target\_application)
loads application target\_application onto the target computer
represented by target object.

The call returns target\_object, updated with the new state of the target.

target\_object = load(target\_object, target\_application) is an alternative syntax.

#### **Tips**

- Before calling this function, make sure the target computer has been started with the xPC Target kernel and the required host-target communication settings.
- Build the target application in the current working folder on the host computer.
- If an application was previously loaded, xpctarget.xpc.load unloads the old target application before downloading the new target application.
- xpctarget.xpc.load is called automatically after the Simulink Coder build process completes.
- If you are running in Standalone mode, this command has no effect. To load a new application, you must rebuild the standalone application with the new application, then restart the target computer with the updated standalone application.

## Input Arguments

#### target\_object

Object of type xpctarget.xpc that represents the target computer.

#### target\_application

Name of the target application, without file extension. The application must have been built in the current working folder. target\_application can also contain the absolute path to the target application, without file extension.

### Examples Load xpcosc

Load the target application xpcosc into target computer TargetPC1, represented by target object tg. Start the application.

Get the target object.

```
tg=xpctarget.xpc('TargetPC1')

xPC Object

Connected = Yes
Application = loader
```

Load the target application.

```
tg.load('xpcosc')
```

```
xPC Object
```

```
Connected = Yes
Application = xpcosc
```

Mode = Real-Time Single-Tasking

Status = stopped CPUOverload = none

ExecTime = 0.0000
SessionTime = 918.5713
StopTime = 0.200000
SampleTime = 0.000250
AvgTET = NaN

MinTET = 9999999.000000

MaxTET = 0.000000

## xpctarget.xpc.load

TimeLog = Vector(0)
StateLog = Matrix (0 x 2)
OutputLog = Matrix (0 x 2)
TETLog = Vector(0)

= 0

MaxLogSamples = 16666
NumLogWraps = 0

LogMode = Normal

Scopes = No Scopes defined

NumSignals = 7 ShowSignals = off

NumParameters = 7 ShowParameters = off

Start the application.

ViewMode

tg.start;

## See Also xpctarget.xpc.unload |

## Related Examples

• "Application and Driver Scripts"

## xpctarget.xpc.loadparamset

**Purpose** Restore parameter values saved in specified file

Arguments target\_object Name of an existing target object.

filename Enter the name of the file that contains the saved

parameters.

**Description** loadparamset restores the target application parameter values saved

in the file filename. This file must be located on a local drive of the target computer. This method assumes that you have a parameter file from a previous run of the xpctarget.xpc.saveparamset method.

**See Also** xpctarget.xpc.saveparamset

## xpctarget.xpc.reboot

Purpose Reboot target computer

**Syntax** MATLAB command line

reboot(target\_object)

Target computer command line

reboot

**Arguments** target\_object Name of an existing target object.

**Description** reboots the target computer, and if a target boot disk is still

present, the xPC Target kernel is reloaded.

On the target computer command line, you can use the corresponding

command reboot.

You can also use this method to reboot the target computer back to

Windows after removing the target boot disk.

**Note** This method might not work on some target hardware.

**See Also** xpctarget.xpc.load | xpctarget.xpc.unload

#### **Purpose**

Remove scope from target computer

### **Syntax**

#### MATLAB command line

remscope(target\_object, scope\_number\_vector)
target\_object.remscope(scope\_number\_vector)
remscope(target\_object)
target\_object.remscope

#### Target computer command line

remscope scope\_number
remscope 'all'

#### **Arguments**

target\_object Name of a target object. The default name is

tg.

scope\_number\_vector Vector of existing scope indices listed in the

target object property Scopes.

scope\_number Single scope index.

## **Description**

If a scope index is not given, the method remscope deletes all scopes on the target computer. The method remscope has no return value. The scope object representing the scope on the host computer is not deleted.

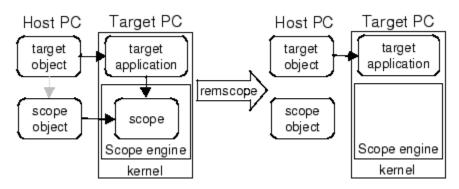

## xpctarget.xpc.remscope

Note that you can only permanently remove scopes that are added with the method addscope. This is a scope that is outside a model. If you remove a scope that has been added through a scope block (the scope block is inside the model), a subsequent run of that model creates the scope again.

## **Examples**

```
remscope(tg,1)

or

tg.remscope(1)

Remove two scopes.

remscope(tg,[1 2])

or

tg.remscope([1,2])

Remove all scopes.

remscope(tg)
```

Remove a single scope.

## **See Also**

or

tg.remscope

xpctarget.xpc.addscope | xpctarget.xpc.getscope

#### **How To**

· "Application and Driver Scripts"

## xpctarget.xpc.saveparamset

**Purpose** Save current target application parameter values

**Syntax** saveparamset(target\_object, 'filename') target object.saveparamset('filename')

**Arguments** target object Name of an existing target object.

filename Enter the name of the file to contain the saved

parameters.

**Description** saveparamset saves the target application parameter values in the

file filename. This method saves the file on a local drive of the target computer (C:\ by default). You can later reload these parameters with

the xpctarget.xpc.loadparamset function.

You might want to save target application parameter values if you change these parameter values while the application is running in real time. Saving these values enables you to easily recreate target application parameter values from a number of application runs.

**See Also** xpctarget.xpc.loadparamset

#### **Purpose**

Change target application object property values

### **Syntax**

#### MATLAB command line

```
set(target_object)
set(target_object, 'property_name1', 'property_value1',
'property_name2', 'property_value2', . . .)
target_object.set('property_name1', 'property_value1')
set(target_object, property_name_vector,
property_value_vector)
target_object.property_name = property_value
```

**Target computer command line** - Commands are limited to the target object properties stoptime, sampletime, and parameters.

```
parameter_name = parameter_value
stoptime = floating_point_number
sampletime = floating point number
```

### **Arguments**

target\_object Name of a target object.

'property\_name' Name of a target object property. Always use

quotation marks.

use quotation marks for character strings; quotation marks are optional for numbers.

### **Description**

set sets the properties of the target object. Not all properties are user writable.

Properties must be entered in pairs or, using the alternate syntax, as one-dimensional cell arrays of the same size. This means they must both be row vectors or both column vectors, and the corresponding values for properties in property\_name\_vector are stored in property\_value\_vector. The writable properties for a target object

are listed in the following table. This table includes a description of the properties:

| Property    | Description                                                                                                    | Writable |
|-------------|----------------------------------------------------------------------------------------------------|----------|
| Application | Name of the Simulink model and target application built from that model.                                                                                                    | No       |
| AvgTET      | Average task execution time. This value is an average of the measured CPU times, in seconds, to run the model equations and post outputs during each sample interval. Task execution time is nearly constant, with minor deviations due to cache, memory access, interrupt latency, and multirate model execution. | No       |
|             | The TET includes:                                                                                                    |          |
|             | Complete I/O latency.                                                                                                    |          |
|             | • Data logging (the parts that happen in a real-time task). This includes data captured in scopes.                                                                                                    |          |
|             | Asynchronous interruptions.                                                                                                    |          |
|             | Parameter updating latency (if<br>the <b>Double buffer parameter</b><br><b>changes</b> parameter is set in the <b>xPC</b><br><b>Target options</b> node of the model<br>Configuration Parameters dialog box).                                                                                                    |          |
|             | Note that the TET is not the only consideration in determining the minimum achievable sample time. Other considerations, not included in the TET, are:                                                                                                    |          |
|             | Time required to measure TET                                                                                                    |          |

| Property             | Description                                                                                                    | Writable |
|----------------------|----------------------------------------------------------------------------------------------------|----------|
|                      | Interrupt latency required to schedule and run one step of the model                                                                                                    |          |
| CommunicationTimeOut | Communication timeout between host and target computer, in seconds.                                                                                                    | Yes      |
| Connected            | Communication status between the host computer and the target computer. Values are 'Yes' and 'No'.                                                                                                    | No       |
| CPUoverload          | CPU status for overload. If the target application requires more CPU time than the sample time of the model, this value is set from 'none' to 'detected' and the current run is stopped. Returning this status to 'none' requires either a faster processor or a larger sample time.                                                                           | No       |
| ExecTime             | Execution time. Time, in seconds, since your target application started running. When the target application stops, the total execution time is displayed.                                                                                                    | No       |
| LogMode              | <ul> <li>Controls which data points are logged:</li> <li>Time-equidistant logging. Logs a data point at every time interval. Set value to 'Normal'.</li> <li>Value-equidistant logging. Logs a data point only when an output signal from the OutputLog changes by a specified value (increment). Set the value to the difference in signal values.</li> </ul> | Yes      |

| Property      | Description                                                                                                    | Writable |
|---------------|----------------------------------------------------------------------------------------------------|----------|
| MaxLogSamples | Maximum number of samples for each logged signal within the circular buffers for TimeLog, StateLog, OutputLog, and TETLog. StateLog and OutputLog can have one or more signals.                                                                                                    | No       |
|               | This value is calculated by dividing the Signal Logging Buffer Size by the number of logged signals. The Signal Logging Buffer Size box is in the xPC Target options pane of the Configuration Parameters dialog box.                                                                                                    |          |
| MaxTET        | Maximum task execution time. Corresponds to the slowest time (longest time measured), in seconds, to update model equations and post outputs.                                                                                                    | No       |
| MinTET        | Minimum task execution time.  Corresponds to the fastest time (smallest time measured), in seconds, to update model equations and post outputs.                                                                                                    | No       |
| Mode          | Type of Simulink Coder code generation. Values are 'Real-Time Singletasking', 'Real-Time Multitasking', and 'Accelerate'. The default value is 'Real-Time Singletasking'. Even if you select 'Real-Time Multitasking', the actual mode can be 'Real-Time Singletasking'. This happens if your model contains only one or two tasks and the sample rates are equal. | No       |

| Property      | Description                                                                                                    | Writable |
|---------------|----------------------------------------------------------------------------------------------------|----------|
| NumLogWraps   | The number of times the circular buffer wrapped. The buffer wraps each time the number of samples exceeds MaxLogSamples.                                 | No       |
| NumParameters | The number of parameters from your Simulink model that you can tune or change.                                                                           | No       |
| NumSignals    | The number of signals from your Simulink model that are available to be viewed with a scope.                                                             | No       |
| OutputLog     | Storage in the MATLAB workspace for the output or Y-vector logged during execution of the target application.                                            | No       |
| Parameters    | List of tunable parameters. This list is visible only when ShowParameters is set to 'on':  • Property value. Value of the parameter in a Simulink block. | No       |
|               | • Type. Data type of the parameter. Always double.                                                                                                    |          |
|               | • Size. Size of the parameter. For example, scalar, 1-by-2 vector, or 2-by-3 matrix.                                                                     |          |
|               | Parameter name. Name of a parameter in a Simulink block.                                                                                                 |          |
|               | Block name. Name of a Simulink block.                                                                                                    |          |

| Property       | Description                                                                                                    | Writable |
|----------------|----------------------------------------------------------------------------------------------------|----------|
| SampleTime     | Time between samples. This value equals the step size, in seconds, for updating the model equations and posting the outputs. (See "Alternative Configuration and Control Methods" for limitations on target property changes to sample times.) | Yes      |
| Scopes         | List of index numbers, with one index for each scope.                                                                                                    | No       |
| SessionTime    | Time since the kernel started running on your target computer. This is also the elapsed time since you booted the target computer. Values are in seconds.                                                                                      | No       |
| ShowParameters | Flag set to view or hide the list of parameters from your Simulink blocks. This list is shown when you display the properties for a target object. Values are 'on' and 'off'.                                                                  | Yes      |
| ShowSignals    | Flag set to view or hide the list of signals from your Simulink blocks. This list is shown when you display the properties for a target object. Values are 'on' and 'off'.                                                                     | Yes      |
| Signals        | List of viewable signals. This list is visible only when ShowSignals is set to 'on'.  • Property name. S0, S1                                                                                                    | No       |
|                | <ul> <li>Property value. Value of the signal.</li> <li>Block name. Name of the Simulink<br/>block the signal is from.</li> </ul>                                                                                                    |          |

| Property | Description                                                                                                    | Writable |
|----------|----------------------------------------------------------------------------------------------------|----------|
| StateLog | Storage in the MATLAB workspace for the state or x-vector logged during execution of the target application.                                                                                        | No       |
| Status   | Execution status of your target application. Values are 'stopped' and 'running'.                                                                                                    | No       |
| StopTime | Time when the target application stops running. Values are in seconds. The original value is set in the <b>Solver</b> pane of the Configuration Parameters dialog box.                              | Yes      |
|          | When the ExecTime reaches StopTime, the application stops running.                                                                                                    |          |
| TETLog   | Storage in the MATLAB workspace for a vector containing task execution times during execution of the target application.                                                                            | No       |
|          | To enable logging of the TET, you need to select the <b>Log Task Execution Time</b> check box in the <b>xPC Target options</b> pane of the Configuration Parameters dialog box.                     |          |
| TimeLog  | Storage in the MATLAB workspace for the time or T-vector logged during execution of the target application.                                                                                         | No       |
| ViewMode | Display either all scopes or a single scope on the target computer. Value is 'all' or a single scope index. This property is active only if the environment property TargetScope is set to enabled. | Yes      |

The function set typically does not return a value. However, if called with an explicit return argument, for example, a = set(target\_object, property\_name, property\_value), it returns the value of the properties after the indicated settings have been made.

## 

ShowSignals. In the MATLAB window, type

tg.showsignals ='on'

#### See Also

get | set | xpctarget.xpc.get (target application object) |
xpctarget.xpcsc.get (scope object) | xpctarget.xpcsc.set
(scope object)

As an alternative to the method set, use the target object property

#### How To

· "Application and Driver Scripts"

## xpctarget.xpc.setparam

**Purpose** Change writable target object parameters

**Syntax** setparam(target\_object, parameter\_index, parameter\_value)

**Arguments** 

target\_object Name of an existing target object. The default

name is tg.

parameter\_index Index number of the parameter.

parameter\_value Value for a target object parameter.

**Description** 

Method of a target object. Set the value of the target parameter. This method returns a structure that stores the parameter index, previous parameter values, and new parameter values in the following fields:

• parIndexVec

• OldValues

NewValues

## **Examples**

Set the value of parameter index 5 to 100.

```
setparam(tg, 5, 100)
ans =
parIndexVec: 5
OldValues: 400
```

OldValues: 400 NewValues: 100

Simultaneously set values for multiple parameters. Use the cell array format to specify new parameter values.

```
setparam(tg, [1 5],{10,100})
ans =
parIndexVec: [1 5]
OldValues: {[2] [4]}
NewValues: {[10] [100]}
```

## xpctarget.xpc.start (target application object)

**Purpose** Start execution of target application on target computer

**Syntax** MATLAB command line

start(target\_object)
target\_object.start
+target object

Target computer command line

start

Arguments target\_object Name of a target object. The default name is tg.

**Description** Method of both target and scope objects. Starts execution of the

target application represented by the target object. Before using this method, the target application must be created and loaded on the target computer. If a target application is running, this command has no effect.

**Examples** Start the target application represented by the target object tg.

+tg
tg.start
start(tg)

**See Also** xpctarget.xpc.stop (target application object) |

 $xpctarget.xpc.load \mid xpctarget.xpc.unload \mid xpctarget.xpcsc.stop$ 

(scope object)

## xpctarget.xpc.stop (target application object)

**Purpose** Stop execution of target application on target computer

**Syntax** MATLAB command line

stop(target\_object)
target\_object.stop
-target\_object

Target computer command line

stop

**Arguments** target\_object Name of a target object.

**Description** Stops execution of the target application represented by the target

object. If the target application is stopped, this command has no effect.

**Examples** Stop the target application represented by the target object tg.

stop(tg) or tg.stop or -tg

**See Also** xpctarget.xpc.start (target application object) |

xpctarget.xpcsc.stop (scope object) | xpctarget.xpcsc.start

(scope object)

## xpctarget.xpc.targetping

**Purpose** Test communication between host and target computers

**Syntax** targetping(target\_object) target object.targetping

**Arguments** target\_object Name of a target object.

**Description** Method of a target object. Use this method to ping a target computer

from the host computer. This method returns success if the xPC Target kernel is loaded and running and communication is working between

host and target, otherwise it returns failed.

This function works with both RS-232 and TCP/IP communication.

 $oldsymbol{\mathsf{Note}}$  RS-232 Host-Target communication mode will be removed in a

future release. Use TCP/IP instead.

**Examples** Ping the communication between the host and the target object tg.

targetping(tg) or tg.targetping

See Also xpctarget.xpc

### xpctarget.xpc.unload

**Purpose** Remove current target application from target computer

**Syntax** unload(target\_object) target object.unload

**Arguments** target object Name of a target object that represents a target

application.

**Description** Method of a target object. The kernel goes into loader mode and is ready

to download new target application from the host computer.

**Note** If you are running in StandAlone mode, this command has no effect. To unload and reload a new application, you must rebuild the standalone application with the new application, then reboot the target

computer with the updated standalone application.

**Examples** Unload the target application represented by the target object tg.

unload(tg) or tg.unload

**See Also** xpctarget.xpc.load | xpctarget.xpc.reboot

### **Purpose**

Control and access properties of file scopes

### **Description**

The scope gets a data package from the kernel and stores the data in a file in the target computer file system. Depending on the setting of <code>WriteMode</code>, the file size is or is not continuously updated. You can then transfer the data to another computer for examination or plotting.

#### **Methods**

These methods are inherited from xpctarget.xpcsc Class.

| Method                                          | Description                                             |
|-------------------------------------------------|---------------------------------------------------------|
| xpctarget.xpcsc.addsig                          | Add signals to scope represented by scope object        |
| <pre>xpctarget.xpcsc.get (scope object)</pre>   | Return property values for scope objects                |
| xpctarget.xpcsc.remsig                          | Memove signals from scope represented by scope object   |
| <pre>xpctarget.xpcsc.set (scope object)</pre>   | Change property values for scope objects                |
| <pre>xpctarget.xpcsc.start (scope object)</pre> | Start execution of scope on target computer             |
| <pre>xpctarget.xpcsc.stop (scope object)</pre>  | Stop execution of scope on target computer              |
| xpctarget.xpcsc.trigge                          | Software trigger start of data acquisition for scope(s) |

### **Properties**

These properties are inherited from xpctarget.xpcsc Class.

| Property    | Description                                                       | Writable |
|-------------|-------------------------------------------------------------------|----------|
| Application | Name of the Simulink model associated with this scope object.     | No       |
| Decimation  | A number n, where every nth sample is acquired in a scope window. | Yes      |

| Property          | Description                                                                                                    | Writable |
|-------------------|----------------------------------------------------------------------------------------------------|----------|
| NumPrePostSamples | Number of samples collected before or after a trigger event. The default value is 0. Entering a negative value collects samples before the trigger event. Entering a positive value collects samples after the trigger event. If you set TriggerMode to 'FreeRun', this property has no effect on data acquisition.                                                                | Yes      |
| NumSamples        | Number of contiguous samples captured during the acquisition of a data package. If the scope stops before capturing this number of samples, the scope has the collected data up to the end of data collection, then has zeroes for the remaining uncollected data. Note that you should know what type of data you are collecting, it is possible that your data contains zeroes.  | Yes      |
|                   | For file scopes, this parameter works in conjunction with the <b>AutoRestart</b> check box. If the <b>AutoRestart</b> box is selected, the file scope collects data up to <b>Number of Samples</b> , then starts over again, overwriting the buffer. If the <b>AutoRestart</b> box is not selected, the file scope collects data only up to <b>Number of Samples</b> , then stops. |          |
| ScopeId           | A numeric index, unique for each scope.                                                                                                    | No       |
| Signals           | List of signal indices from the target object to display on the scope.                                                                                                    | Yes      |
| Status            | Indicate whether data is being acquired, the scope is waiting for a trigger, the scope has been stopped (interrupted), or acquisition is finished. Values are 'Acquiring', 'Ready for being Triggered', 'Interrupted', and 'Finished'.                                                                                                    | No       |

| Property      | Description                                                                                                    | Writable |
|---------------|----------------------------------------------------------------------------------------------------|----------|
| TriggerLevel  | If TriggerMode is 'Signal', indicates the value the signal has to cross to trigger the scope and start acquiring data. The trigger level can be crossed with either a rising or falling signal.                                                                                                    | Yes      |
| TriggerMode   | Trigger mode for a scope. Valid values are 'FreeRun' (default), 'Software', 'Signal', and 'Scope'.                                                                                                    | Yes      |
| TriggerSample | If TriggerMode is 'Scope', then TriggerSample specifies which sample of the triggering scope the current scope should trigger on. For example, if TriggerSample is 0 (default), the current scope triggers on sample 0 (first sample acquired) of the triggering scope. This means that the two scopes will be perfectly synchronized. If TriggerSample is 1, the first sample (sample 0) of the current scope will be at the same instant as sample number 1 (second sample in the acquisition cycle) of the triggering scope. | Yes      |
|               | As a special case, setting TriggerSample to -1 means that the current scope is triggered at the end of the acquisition cycle of the triggering scope. Thus, the first sample of the triggering scope is acquired one sample after the last sample of the triggering scope.                                                                                                    |          |
| TriggerScope  | If TriggerMode is 'Scope', identifies the scope to use for a trigger. A scope can be set to trigger when another scope is triggered. You do this by setting the slave scope property TriggerScope to the scope index of the master scope.                                                                                                    | Yes      |

| Property      | Description                                                                                                    | Writable |
|---------------|----------------------------------------------------------------------------------------------------|----------|
| TriggerSignal | If TriggerMode is 'Signal', identifies the block output signal to use for triggering the scope. You identify the signal with a signal index from the target object property Signal. | Yes      |
| TriggerSlope  | If TriggerMode is 'Signal', indicates whether the trigger is on a rising or falling signal. Values are 'Either' (default), 'Rising', and 'Falling'.                                 | Yes      |
| Туре          | Determines whether the scope is displayed on the host computer or on the target computer. Values are 'Host', 'Target', and 'File'.                                                  | Yes      |

These properties are specific to class xpcfs.

| Property    | Description                                                                                                    | Writeable |
|-------------|----------------------------------------------------------------------------------------------------|-----------|
| AutoRestart | Values are 'on' and 'off'.                                                                                                    | No        |
|             | For file scopes, enable the file scope to collect data up to the number of samples (NumSamples), then start over again, appending the new data to the end of the signal data file. Clear the AutoRestart check box to have the file scope collect data up to Number of samples, then stop. |           |
|             | If the named signal data file already exists when you start the target application, the software overwrites the old data with the new signal data.                                                                                                    |           |
|             | To use the DynamicFileName property, set AutoRestart to 'on' first.                                                                                                    |           |

| Property     | Description                                                                                                    | Writeable |
|--------------|----------------------------------------------------------------------------------------------------|-----------|
|              | For host or target scopes, this parameter has no effect.                                                                                                    |           |
| DynamicFileN | ameValues are 'on' and 'off'. By default, the value is 'off'.                                                                                                    | Yes       |
|              | Enable the ability to dynamically create multiple log files for file scopes.                                                                                                    |           |
|              | To use DynamicFileName, set AutoRestart to 'on' first. When you enable DynamicFileName, configure Filename to create incrementally numbered file names for the multiple log files. Failure to do so causes an error when you try to start the scope. |           |
|              | You can enable the creation of up to 99999999 files (<*****>.dat). The length of a file name, including the specifier, cannot exceed eight characters.                                                                                               |           |
|              | For host or target scopes, this parameter has no effect.                                                                                                    |           |

| Property | Description                                                                                                    | Writeable |
|----------|----------------------------------------------------------------------------------------------------|-----------|
| Filename | Provide a name for the file to contain the signal data. By default, the target computer writes the signal data to a file named C:\data.dat for scope blocks. Note that for file scopes created through the MATLAB interface, no name is initially assigned to FileName. After you start the scope, the software assigns a name for the file to acquire the signal data. This name typically consists of the scope object name, ScopeId, and the beginning letters of the first signal added to the scope.  If you set DynamicFileName and AutoRestart to 'on', configure Filename to dynamically increment. Use a base file name, an underscore (_), and a < > specifier. Within the specifier, enter one to eight % symbols. Each symbol % represents a decimal location in the file name. The specifier can appear anywhere in the file name. For example, the following value for Filename, C:\work\file_<%%>.dat creates file names with the following pattern:  file_001.dat file_002.dat file_003.dat | No        |

| Property     | Description                                                                                                    | Writeable |
|--------------|----------------------------------------------------------------------------------------------------|-----------|
|              | The last file name of this series will be file_999.dat. If the function is still logging data when the last file name reaches its maximum size, the function starts from the beginning and overwrites the first file name in the series. If you do                                                    |           |
|              | not retrieve the data from existing files before they are overwritten, the data is lost.                                                                                                    |           |
|              | For host or target scopes, this parameter has no effect.                                                                                                    |           |
| MaxWriteFile | Sizerovide the maximum size of Filename, in bytes. This value must be a multiple of WriteSize. Default is 536870912.                                                                                                    | Yes       |
|              | When the size of a log file reaches MaxWriteFileSize, the software creates a subsequently numbered file name, and continues logging data to that file, up until the highest log file number you have specified. If the software cannot create additional log files, it overwrites the first log file. |           |
|              | For host or target scopes, this parameter has no effect.                                                                                                    |           |

| Property  | Description                                                                                                    | Writeable |
|-----------|----------------------------------------------------------------------------------------------------|-----------|
| Mode      |                                                                                                    | Yes       |
|           | Note The Mode property will be removed in a future release.                                                                                                    |           |
|           | • For target scopes, use DisplayMode.                                                                                                    |           |
|           | • For file scopes, use WriteMode.                                                                                                    |           |
|           | • For host scopes, this parameter has no effect.                                                                                                    |           |
| WriteMode | For file scopes, specify when a file allocation table (FAT) entry is updated. Values are 'Lazy' or 'Commit'. Both modes write the signal data to the file. With 'Commit' mode, each file write operation simultaneously updates the FAT entry for the file. This mode is slower, but the file system maintains the actual file size. With 'Lazy' mode, the FAT entry is updated only when the file is closed and not during each file write operation. This mode is faster, but if the system crashes before the file is closed, the file system might not know the actual file size (the file contents, however, will be intact). For host or target scopes, this parameter has no effect. | Yes       |
| WriteSize | Enter the block size, in bytes, of the data chunks. This parameter                                                                                                    | Yes       |

| Property | Description                                                                                                    | Writeable |
|----------|----------------------------------------------------------------------------------------------------|-----------|
|          | specifies that a memory buffer, of length number of samples (NumSamples), collect data in multiples of WriteSize. By default, this parameter is 512 bytes, which is the typical disk sector size. Using a block size that is the same as the disk sector size provides better performance. |           |
|          | If you experience a system crash, you can expect to lose an amount of data the size of WriteSize.  For host or target scopes, this parameter has no effect.                                                                                                    |           |

#### **Purpose**

Add signals to scope represented by scope object

### **Syntax**

#### MATLAB command line

addsignal(scope\_object\_vector, signal\_index\_vector)
scope\_object\_vector.addsignal(signal\_index\_vector)

#### Target command line

addsignal scope\_index = signal\_index, signal\_index, . . .

#### **Arguments**

scope\_object\_vector Name of a single scope object or the name

of a vector of scope objects.

signal\_index\_vector For one signal, use a single number. For

two or more signals, enclose numbers in brackets and separate with commas.

scope\_index Single scope index.

### **Description**

addsignal adds signals to a scope object. The signals must be specified by their indices, which you can retrieve using the target object method getsignalid. If the scope\_object\_vector has two or more scope objects, the same signals are assigned to each scope.

**Note** You must stop the scope before you can add a signal to it.

### **Examples**

Add signals 0 and 1 from the target object tg to the scope object sc1. The signals are added to the scope, and the scope object property Signals is updated to include the added signals.

```
sc1 = getscope(tg,1)
addsignal(sc1,[0,1]) or sc1.addsignal([0,1])
```

## xpctarget.xpcsc.addsignal

Display a list of properties and values for the scope object sc1 with the property Signals, as shown below.

sc1.Signals

Signals = 1 : Signal Generator

0 : Integrator1

Another way to add signals without using the method addsignal is to use the scope object method set.

```
set(sc1, 'Signals', [0,1]) or sc1.set('signals',[0,1]
```

Or, to directly assign signal values to the scope object property Signals,

```
sc1.signals = [0,1]
```

#### See Also

xpctarget.xpcsc.remsignal | xpctarget.xpcsc.set (scope
object) | xpctarget.xpc.addscope | xpctarget.xpc.getsignalid

#### **How To**

- "Target Scope Usage" on page 5-26
- "Host Scope Usage" on page 5-30
- "File Scope Usage" on page 5-80
- · "Application and Driver Scripts"

**Purpose** Return property values for scope objects

**Syntax** get(scope\_object\_vector)

get(scope\_object\_vector, 'scope\_object\_property')
get(scope\_object\_vector, scope\_object\_property\_vector)

**Arguments** target object Name of a target object.

scope object vector Name of a single scope or name of a vector

of scope objects.

scope\_object\_property Name of a scope object property.

**Description** 

get gets the value of readable scope object properties from a scope object or the same property from each scope object in a vector of scope objects. Scope object properties let you select signals to acquire, set triggering modes, and access signal information from the target application. You can view and change these properties using scope object methods.

The properties for a scope object are listed in the following table. This table includes descriptions of the properties and the properties you can change directly by assigning a value.

| Property          | Description                                                                                                    | Writable |
|-------------------|----------------------------------------------------------------------------------------------------|----------|
| Application       | Name of the Simulink model associated with this scope object.                                                                                                    | No       |
| Decimation        | A number n, where every nth sample is acquired in a scope window.                                                                                                    | Yes      |
| NumPrePostSamples | Number of samples collected before or after a trigger event. The default value is 0. Entering a negative value collects samples before the trigger event. Entering a positive value collects samples after the trigger event. If you set TriggerMode to 'FreeRun', this property has no effect on data acquisition. | Yes      |

| Property     | Description                                                                                                    | Writable |
|--------------|----------------------------------------------------------------------------------------------------|----------|
| NumSamples   | Number of contiguous samples captured during the acquisition of a data package. If the scope stops before capturing this number of samples, the scope has the collected data up to the end of data collection, then has zeroes for the remaining uncollected data. Note that you should know what type of data you are collecting, it is possible that your data contains zeroes.  | Yes      |
|              | For file scopes, this parameter works in conjunction with the <b>AutoRestart</b> check box. If the <b>AutoRestart</b> box is selected, the file scope collects data up to <b>Number of Samples</b> , then starts over again, overwriting the buffer. If the <b>AutoRestart</b> box is not selected, the file scope collects data only up to <b>Number of Samples</b> , then stops. |          |
| ScopeId      | A numeric index, unique for each scope.                                                                                                    | No       |
| Signals      | List of signal indices from the target object to display on the scope.                                                                                                    | Yes      |
| Status       | Indicate whether data is being acquired, the scope is waiting for a trigger, the scope has been stopped (interrupted), or acquisition is finished. Values are 'Acquiring', 'Ready for being Triggered', 'Interrupted', and 'Finished'.                                                                                                    | No       |
| TriggerLevel | If TriggerMode is 'Signal', indicates the value the signal has to cross to trigger the scope and start acquiring data. The trigger level can be crossed with either a rising or falling signal.                                                                                                    | Yes      |
| TriggerMode  | Trigger mode for a scope. Valid values are 'FreeRun' (default), 'Software', 'Signal', and 'Scope'.                                                                                                    | Yes      |

| Property      | Description                                                                                                    | Writable |
|---------------|----------------------------------------------------------------------------------------------------|----------|
| TriggerSample | If TriggerMode is 'Scope', then TriggerSample specifies which sample of the triggering scope the current scope should trigger on. For example, if TriggerSample is 0 (default), the current scope triggers on sample 0 (first sample acquired) of the triggering scope. This means that the two scopes will be perfectly synchronized. If TriggerSample is 1, the first sample (sample 0) of the current scope will be at the same instant as sample number 1 (second sample in the acquisition cycle) of the triggering scope. | Yes      |
|               | As a special case, setting TriggerSample to -1 means that the current scope is triggered at the end of the acquisition cycle of the triggering scope. Thus, the first sample of the triggering scope is acquired one sample after the last sample of the triggering scope.                                                                                                    |          |
| TriggerScope  | If TriggerMode is 'Scope', identifies the scope to use for a trigger. A scope can be set to trigger when another scope is triggered. You do this by setting the slave scope property TriggerScope to the scope index of the master scope.                                                                                                    | Yes      |
| TriggerSignal | If TriggerMode is 'Signal', identifies the block output signal to use for triggering the scope. You identify the signal with a signal index from the target object property Signal.                                                                                                    | Yes      |
| TriggerSlope  | If TriggerMode is 'Signal', indicates whether the trigger is on a rising or falling signal. Values are 'Either' (default), 'Rising', and 'Falling'.                                                                                                    | Yes      |
| Туре          | Determines whether the scope is displayed on the host computer or on the target computer. Values are 'Host', 'Target', and 'File'.                                                                                                    | Yes      |

#### **Examples**

List the readable properties, along with their current values. This is given in the form of a structure whose field names are the property names and whose field values are property values.

```
get(sc)
```

List the value for the scope object property Type. Notice that the property name is a string, in quotation marks, and is not case sensitive.

```
get(sc,'type')
ans = Target
```

#### See Also

```
get | set | xpctarget.xpcsc.set (scope object) |
xpctarget.xpc.set (target application object)
```

#### **Purpose**

Base class for the scope classes

### **Description**

This is the base class for the scope classes, xpctarget.xpcfs Class, xpctarget.xpcschost Class, and xpctarget.xpcsctg Class. All methods and properties are inherited by the derived classes. When a mixture of derived classes are stored in a scope collection, only the base class methods and properties are available. The scope class constructors are Private and are not intended to be called from the MATLAB prompt.

A scope acquires data from the target application and displays that data on the target computer, uploads the data to the host computer, or stores that data in a file in the target computer file system. The target, host, or file scopes run on the target computer.

#### **Methods**

These methods are inherited by the derived classes.

| Method                                          | Description                                             |
|-------------------------------------------------|---------------------------------------------------------|
| xpctarget.xpcsc.addsig                          | aldd signals to scope represented by scope object       |
| <pre>xpctarget.xpcsc.get (scope object)</pre>   | Return property values for scope objects                |
| xpctarget.xpcsc.remsig                          | Memove signals from scope represented by scope object   |
| <pre>xpctarget.xpcsc.set (scope object)</pre>   | Change property values for scope objects                |
| <pre>xpctarget.xpcsc.start (scope object)</pre> | Start execution of scope on target computer             |
| <pre>xpctarget.xpcsc.stop (scope object)</pre>  | Stop execution of scope on target computer              |
| xpctarget.xpcsc.trigge                          | Software trigger start of data acquisition for scope(s) |

#### **Properties**

These properties are inherited by the derived classes.

| Property          | Description                                                                                                    | Writable |
|-------------------|----------------------------------------------------------------------------------------------------|----------|
| Application       | Name of the Simulink model associated with this scope object.                                                                                                    | No       |
| Decimation        | A number n, where every nth sample is acquired in a scope window.                                                                                                    | Yes      |
| NumPrePostSamples | Number of samples collected before or after a trigger event. The default value is 0. Entering a negative value collects samples before the trigger event. Entering a positive value collects samples after the trigger event. If you set TriggerMode to 'FreeRun', this property has no effect on data acquisition.                                                                | Yes      |
| NumSamples        | Number of contiguous samples captured during the acquisition of a data package. If the scope stops before capturing this number of samples, the scope has the collected data up to the end of data collection, then has zeroes for the remaining uncollected data. Note that you should know what type of data you are collecting, it is possible that your data contains zeroes.  | Yes      |
|                   | For file scopes, this parameter works in conjunction with the <b>AutoRestart</b> check box. If the <b>AutoRestart</b> box is selected, the file scope collects data up to <b>Number of Samples</b> , then starts over again, overwriting the buffer. If the <b>AutoRestart</b> box is not selected, the file scope collects data only up to <b>Number of Samples</b> , then stops. |          |
| ScopeId           | A numeric index, unique for each scope.                                                                                                    | No       |
| Signals           | List of signal indices from the target object to display on the scope.                                                                                                    | Yes      |

| Property      | Description                                                                                                    | Writable |
|---------------|----------------------------------------------------------------------------------------------------|----------|
| Status        | Indicate whether data is being acquired, the scope is waiting for a trigger, the scope has been stopped (interrupted), or acquisition is finished. Values are 'Acquiring', 'Ready for being Triggered', 'Interrupted', and 'Finished'.                                                                                                    | No       |
| TriggerLevel  | If TriggerMode is 'Signal', indicates the value the signal has to cross to trigger the scope and start acquiring data. The trigger level can be crossed with either a rising or falling signal.                                                                                                    | Yes      |
| TriggerMode   | Trigger mode for a scope. Valid values are 'FreeRun' (default), 'Software', 'Signal', and 'Scope'.                                                                                                    | Yes      |
| TriggerSample | If TriggerMode is 'Scope', then TriggerSample specifies which sample of the triggering scope the current scope should trigger on. For example, if TriggerSample is 0 (default), the current scope triggers on sample 0 (first sample acquired) of the triggering scope. This means that the two scopes will be perfectly synchronized. If TriggerSample is 1, the first sample (sample 0) of the current scope will be at the same instant as sample number 1 (second sample in the acquisition cycle) of the triggering scope. | Yes      |
|               | As a special case, setting TriggerSample to -1 means that the current scope is triggered at the end of the acquisition cycle of the triggering scope. Thus, the first sample of the triggering scope is acquired one sample after the last sample of the triggering scope.                                                                                                    |          |

| Property      | Description                                                                                                    | Writable |
|---------------|----------------------------------------------------------------------------------------------------|----------|
| TriggerScope  | If TriggerMode is 'Scope', identifies the scope to use for a trigger. A scope can be set to trigger when another scope is triggered. You do this by setting the slave scope property TriggerScope to the scope index of the master scope. | Yes      |
| TriggerSignal | If TriggerMode is 'Signal', identifies the block output signal to use for triggering the scope. You identify the signal with a signal index from the target object property Signal.                                                       | Yes      |
| TriggerSlope  | If TriggerMode is 'Signal', indicates whether the trigger is on a rising or falling signal. Values are 'Either' (default), 'Rising', and 'Falling'.                                                                                       | Yes      |
| Туре          | Determines whether the scope is displayed on the host computer or on the target computer. Values are 'Host', 'Target', and 'File'.                                                                                                    | Yes      |

#### **Purpose**

Remove signals from scope represented by scope object

### **Syntax**

#### MATLAB command line

```
remsignal(scope_object)
remsignal(scope_object, signal_index_vector)
scope object.remsignal(signal index vector)
```

#### Target command line

```
remsignal scope index = signal index, signal index, . . .
```

#### **Arguments**

scope\_object MATLAB object created with the target object

method addscope or getscope.

signal\_index\_vector Index numbers from the scope object property

Signals. This argument is optional, and if it

is left out all signals are removed.

signal\_index Single signal index.

### **Description**

remsignal removes signals from a scope object. The signals must be specified by their indices, which you can retrieve using the target object method getsignalid. If the scope\_index\_vector has two or more scope objects, the same signals are removed from each scope. The argument signal\_index is optional; if it is left out, all signals are removed.

Note You must stop the scope before you can remove a signal from it.

### **Examples**

Remove signals 0 and 1 from the scope represented by the scope object sc1.

```
sc1.get('signals')
ans= 0 1
```

## xpctarget.xpcsc.remsignal

Remove signals from the scope on the target computer with the scope object property Signals updated.

```
remsignal(sc1,[0,1])
or
sc1.remsignal([0,1])
```

#### See Also

xpctarget.xpcsc.remsignal | xpctarget.xpc.getsignalid

#### **Purpose**

Change property values for scope objects

### **Syntax**

#### **Arguments**

scope\_object Name of a scope object or a vector of scope objects.

'property\_name' Name of a scope object property. Always use quotation marks.

property\_value Value for a scope object property. Always use quotation marks for character strings; quotation marks are optional for numbers.

### **Description**

Method for scope objects. Sets the properties of the scope object. Not all properties are user writable. Scope object properties let you select signals to acquire, set triggering modes, and access signal information from the target application. You can view and change these properties using scope object methods.

Properties must be entered in pairs or, using the alternate syntax, as one-dimensional cell arrays of the same size. This means they must both be row vectors or both column vectors, and the corresponding values for properties in property\_name\_vector are stored in property\_value\_vector.

The function set typically does not return a value. However, if called with an explicit return argument, for example, a = set(target\_object, property\_name, property\_value), it returns the values of the properties after the indicated settings have been made.

The properties for a scope object are listed in the following table. This table includes descriptions of the properties and the properties you can change directly by assigning a value.

| Property          | Description                                                                                                    | Writable |
|-------------------|----------------------------------------------------------------------------------------------------|----------|
| Application       | Name of the Simulink model associated with this scope object.                                                                                                    | No       |
| Decimation        | A number n, where every nth sample is acquired in a scope window.                                                                                                    | Yes      |
| NumPrePostSamples | Number of samples collected before or after a trigger event. The default value is 0. Entering a negative value collects samples before the trigger event. Entering a positive value collects samples after the trigger event. If you set TriggerMode to 'FreeRun', this property has no effect on data acquisition.                                                                | Yes      |
| NumSamples        | Number of contiguous samples captured during the acquisition of a data package. If the scope stops before capturing this number of samples, the scope has the collected data up to the end of data collection, then has zeroes for the remaining uncollected data. Note that you should know what type of data you are collecting, it is possible that your data contains zeroes.  | Yes      |
|                   | For file scopes, this parameter works in conjunction with the <b>AutoRestart</b> check box. If the <b>AutoRestart</b> box is selected, the file scope collects data up to <b>Number of Samples</b> , then starts over again, overwriting the buffer. If the <b>AutoRestart</b> box is not selected, the file scope collects data only up to <b>Number of Samples</b> , then stops. |          |
| ScopeId           | A numeric index, unique for each scope.                                                                                                    | No       |
| Signals           | List of signal indices from the target object to display on the scope.                                                                                                    | Yes      |

| Property      | Description                                                                                                    | Writable |
|---------------|----------------------------------------------------------------------------------------------------|----------|
| Status        | Indicate whether data is being acquired, the scope is waiting for a trigger, the scope has been stopped (interrupted), or acquisition is finished. Values are 'Acquiring', 'Ready for being Triggered', 'Interrupted', and 'Finished'.                                                                                                    | No       |
| TriggerLevel  | If TriggerMode is 'Signal', indicates the value the signal has to cross to trigger the scope and start acquiring data. The trigger level can be crossed with either a rising or falling signal.                                                                                                    | Yes      |
| TriggerMode   | Trigger mode for a scope. Valid values are 'FreeRun' (default), 'Software', 'Signal', and 'Scope'.                                                                                                    | Yes      |
| TriggerSample | If TriggerMode is 'Scope', then TriggerSample specifies which sample of the triggering scope the current scope should trigger on. For example, if TriggerSample is 0 (default), the current scope triggers on sample 0 (first sample acquired) of the triggering scope. This means that the two scopes will be perfectly synchronized. If TriggerSample is 1, the first sample (sample 0) of the current scope will be at the same instant as sample number 1 (second sample in the acquisition cycle) of the triggering scope. | Yes      |
|               | As a special case, setting TriggerSample to -1 means that the current scope is triggered at the end of the acquisition cycle of the triggering scope. Thus, the first sample of the triggering scope is acquired one sample after the last sample of the triggering scope.                                                                                                    |          |

| Property      | Description                                                                                                    | Writable |
|---------------|----------------------------------------------------------------------------------------------------|----------|
| TriggerScope  | If TriggerMode is 'Scope', identifies the scope to use for a trigger. A scope can be set to trigger when another scope is triggered. You do this by setting the slave scope property TriggerScope to the scope index of the master scope. | Yes      |
| TriggerSignal | If TriggerMode is 'Signal', identifies the block output signal to use for triggering the scope. You identify the signal with a signal index from the target object property Signal.                                                       | Yes      |
| TriggerSlope  | If TriggerMode is 'Signal', indicates whether the trigger is on a rising or falling signal. Values are 'Either' (default), 'Rising', and 'Falling'.                                                                                       | Yes      |
| Туре          | Determines whether the scope is displayed on the host computer or on the target computer. Values are 'Host', 'Target', and 'File'.                                                                                                    | Yes      |

### **Examples**

Get a list of writable properties for a scope object.

```
sc1 = getscope(tg,1)
set(sc1)
ans=

          NumSamples: {}
          Decimation: {}
          TriggerMode: {5x1 cell}
          TriggerSignal: {}
          TriggerLevel: {}
          TriggerSlope: {4x1 cell}
          TriggerScope: {}
          TriggerSample: {}
          Signals: {}
          NumPrePostSamples: {}
          Mode: {5x1 cell}
          YLimit: {}
```

Grid: {}

The property value for the scope object sc1 is changed to on:

sc1.set('grid', 'on') or set(sc1, 'grid', 'on')

See Also

get | set | xpctarget.xpcsc.get (scope object) |
 xpctarget.xpc.set (target application object) |
 xpctarget.xpc.get (target application object)

#### **Purpose**

Start execution of scope on target computer

#### **Syntax**

#### MATLAB command line

start(scope\_object\_vector)
scope\_object\_vector.start
+scope object vector

start(getscope((target object, signal index vector))

#### Target computer command line

startscope scope\_index
startscope 'all'

#### **Arguments**

target\_object Name of a target object.

scope\_object\_vector Name of a single scope object, name of

vector of scope objects, list of scope object names in vector form [scope\_object1, scope\_object2], or the target object method getscope, which returns a

scope object vector.

signal index vector Index for a single scope or list of scope

indices in vector form.

scope\_index Single scope index.

### **Description**

Method for a scope object. Starts a scope on the target computer represented by a scope object on the host computer. This method might not start data acquisition, which depends on the trigger settings. Before using this method, you must create a scope. To create a scope, use the target object method addscope or add xPC Target scope blocks to your Simulink model.

```
Examples
                  Start one scope with the scope object sc1.
                  sc1 = getscope(tg,1) or sc1 = tg.getscope(1)
                  start(sc1) or sc1.start or +sc1
                  or type
                  start(getscope(tg,1))
                  Start two scopes.
                  somescopes = getscope(tg,[1,2]) or somescopes=
                  tg.getscope([1,2])
                  start(somescopes) or somescopes.start
                  or type
                  sc1 = getscope(tg,1) or sc1 =tg.getscope(1)
                  sc2 = getscope(tg,2) or sc2 = tg.getscope(2)
                  start([sc1,sc2])
                  or type
                  start(getscope(tg,[1,2])
                  Start all scopes:
                  allscopes = getscope(tg) or allscopes = tg.getscope
                  start(allscopes) or allscopes.start or +allscopes
                  or type
                  start(getscope(tg)) or start(tg.getscope)
See Also
                  xpctarget.xpc.getscope | xpctarget.xpc.stop (target
```

application object) | xpctarget.xpcsc.stop (scope object)

**Purpose** Stop execution of scope on target computer

**Syntax** MATLAB command line

stop(scope\_object\_vector)

scope\_object.stop
-scope object

stop(getscope(target object, signal index vector))

Target computer command line

stopscope scope\_index

stopscope 'all'

**Arguments** target\_object Name of a target object.

scope\_object\_vector Name of a single scope object, name of

vector of scope objects, list of scope object names in a vector form [scope\_object1, scope\_object2], or the target object method getscope, which returns a

scope\_object vector.

indices in vector form.

scope\_index Single scope index.

**Description** Method for scope objects. Stops the scopes represented by the scope

objects.

**Examples** Stop one scope represented by the scope object sc1.

stop(sc1) or sc1.stop or -sc1

Stop all scopes with a scope object vector allscopes created with the

command

```
allscopes = getscope(tg) or allscopes = tg.getscope.
stop(allscopes) or allscopes.stop or -allscopes
or type
stop(getscope(tg)) or stop(tg.getscope)
```

### See Also

xpctarget.xpc.getscope | xpctarget.xpc.stop (target
application object) | xpctarget.xpc.start (target application
object) | xpctarget.xpcsc.start (scope object)

#### **Purpose**

Software-trigger start of data acquisition for scope(s)

#### **Syntax**

trigger(scope\_object\_vector) or scope\_object\_vector.trigger

#### **Arguments**

scope object vector

Name of a single scope object, name of a vector of scope objects, list of scope object names in a vector form [scope\_object1, scope\_object2], or the target object method getscope, which returns a scope object vector.

#### **Description**

Method for a scope object. If the scope object property TriggerMode has a value of 'software', this function triggers the scope represented by the scope object to acquire the number of data points in the scope object property NumSamples.

Note that only scopes with type host store data in the properties scope object. Time and scope object. Data.

#### **Examples**

Set a single scope to software trigger, trigger the acquisition of one set of samples, and plot data.

```
sc1 = tg.addscope('host',1) or sc1=addscope(tg,'host',1)
sc1.triggermode = 'software'
tg.start, or start(tg), or +tg
sc1.start or start(sc1) or +sc1
sc1.trigger or trigger(sc1)
plot(sc1.time, sc1.data)
sc1.stop or stop(sc1) or -sc1
tg.stop or stop(tg) or -tg1
```

Set all scopes to software trigger and trigger to start.

```
allscopes = tg.getscopes
allscopes.triggermode = 'software'
allscopes.start or start(allscopes) or +allscopes
```

# xpctarget.xpcsc.trigger

allscopes.trigger or trigger(allscopes)

### **Purpose**

Control and access properties of host scopes

### **Description**

The scope gets a data package from the kernel, waits for an upload command from the host computer, and uploads the data to the host. The host computer displays the data using a scope viewer or other MATLAB functions.

#### **Methods**

These methods are inherited from xpctarget.xpcsc Class.

| Method                                          | Description                                             |  |
|-------------------------------------------------|---------------------------------------------------------|--|
| xpctarget.xpcsc.addsig                          | aldd signals to scope represented by scope object       |  |
| <pre>xpctarget.xpcsc.get (scope object)</pre>   | Return property values for scope objects                |  |
| xpctarget.xpcsc.remsig                          | Memove signals from scope represented by scope object   |  |
| <pre>xpctarget.xpcsc.set (scope object)</pre>   | Change property values for scope objects                |  |
| <pre>xpctarget.xpcsc.start (scope object)</pre> | Start execution of scope on target computer             |  |
| <pre>xpctarget.xpcsc.stop (scope object)</pre>  | Stop execution of scope on target computer              |  |
| xpctarget.xpcsc.trigge                          | Software trigger start of data acquisition for scope(s) |  |

### **Properties**

These properties are inherited from xpctarget.xpcsc Class.

| Property    | Description                                                       | Writable |
|-------------|-------------------------------------------------------------------|----------|
| Application | Name of the Simulink model associated with this scope object.     | No       |
| Decimation  | A number n, where every nth sample is acquired in a scope window. | Yes      |

| Property          | Description                                                                                                    | Writable |
|-------------------|----------------------------------------------------------------------------------------------------|----------|
| NumPrePostSamples | Number of samples collected before or after a trigger event. The default value is 0. Entering a negative value collects samples before the trigger event. Entering a positive value collects samples after the trigger event. If you set TriggerMode to 'FreeRun', this property has no effect on data acquisition.                                                                | Yes      |
| NumSamples        | Number of contiguous samples captured during the acquisition of a data package. If the scope stops before capturing this number of samples, the scope has the collected data up to the end of data collection, then has zeroes for the remaining uncollected data. Note that you should know what type of data you are collecting, it is possible that your data contains zeroes.  | Yes      |
|                   | For file scopes, this parameter works in conjunction with the <b>AutoRestart</b> check box. If the <b>AutoRestart</b> box is selected, the file scope collects data up to <b>Number of Samples</b> , then starts over again, overwriting the buffer. If the <b>AutoRestart</b> box is not selected, the file scope collects data only up to <b>Number of Samples</b> , then stops. |          |
| ScopeId           | A numeric index, unique for each scope.                                                                                                    | No       |
| Signals           | List of signal indices from the target object to display on the scope.                                                                                                    | Yes      |
| Status            | Indicate whether data is being acquired, the scope is waiting for a trigger, the scope has been stopped (interrupted), or acquisition is finished. Values are 'Acquiring', 'Ready for being Triggered', 'Interrupted', and 'Finished'.                                                                                                    | No       |

| Property      | Description                                                                                                    | Writable |
|---------------|----------------------------------------------------------------------------------------------------|----------|
| TriggerLevel  | If TriggerMode is 'Signal', indicates the value the signal has to cross to trigger the scope and start acquiring data. The trigger level can be crossed with either a rising or falling signal.                                                                                                    | Yes      |
| TriggerMode   | Trigger mode for a scope. Valid values are 'FreeRun' (default), 'Software', 'Signal', and 'Scope'.                                                                                                    | Yes      |
| TriggerSample | If TriggerMode is 'Scope', then TriggerSample specifies which sample of the triggering scope the current scope should trigger on. For example, if TriggerSample is 0 (default), the current scope triggers on sample 0 (first sample acquired) of the triggering scope. This means that the two scopes will be perfectly synchronized. If TriggerSample is 1, the first sample (sample 0) of the current scope will be at the same instant as sample number 1 (second sample in the acquisition cycle) of the triggering scope. | Yes      |
|               | As a special case, setting TriggerSample to -1 means that the current scope is triggered at the end of the acquisition cycle of the triggering scope. Thus, the first sample of the triggering scope is acquired one sample after the last sample of the triggering scope.                                                                                                    |          |
| TriggerScope  | If TriggerMode is 'Scope', identifies the scope to use for a trigger. A scope can be set to trigger when another scope is triggered. You do this by setting the slave scope property TriggerScope to the scope index of the master scope.                                                                                                    | Yes      |

| Property      | Description                                                                                                    | Writable |
|---------------|----------------------------------------------------------------------------------------------------|----------|
| TriggerSignal | If TriggerMode is 'Signal', identifies the block output signal to use for triggering the scope. You identify the signal with a signal index from the target object property Signal. | Yes      |
| TriggerSlope  | If TriggerMode is 'Signal', indicates whether the trigger is on a rising or falling signal. Values are 'Either' (default), 'Rising', and 'Falling'.                                 | Yes      |
| Туре          | Determines whether the scope is displayed on the host computer or on the target computer. Values are 'Host', 'Target', and 'File'.                                                  | Yes      |

These properties are specific to class xpcschost.

| Property | Description                                                      | Writeable |
|----------|------------------------------------------------------------------|-----------|
| Data     | Contains the output data for a single data package from a scope. | No        |
|          | For target or file scopes, this parameter has no effect.         |           |
| Time     | Contains the time data for a single data package from a scope.   | No        |
|          | For target or file scopes, this parameter has no effect.         |           |

### **Purpose**

Control and access properties of target scopes

### **Description**

The kernel acquires a data package and the scope displays the data on the target computer screen. Depending on the setting of DisplayMode, the data may be displayed numerically or graphically by a redrawing, sliding, and rolling display.

#### **Methods**

These methods are inherited from xpctarget.xpcsc Class.

| Method                                          | Description                                             |  |
|-------------------------------------------------|---------------------------------------------------------|--|
| xpctarget.xpcsc.addsig                          | Add signals to scope represented by scope object        |  |
| <pre>xpctarget.xpcsc.get (scope object)</pre>   | Return property values for scope objects                |  |
| xpctarget.xpcsc.remsig                          | Memove signals from scope represented by scope object   |  |
| <pre>xpctarget.xpcsc.set (scope object)</pre>   | Change property values for scope objects                |  |
| <pre>xpctarget.xpcsc.start (scope object)</pre> | Start execution of scope on target computer             |  |
| <pre>xpctarget.xpcsc.stop (scope object)</pre>  | Stop execution of scope on target computer              |  |
| xpctarget.xpcsc.trigge                          | Software trigger start of data acquisition for scope(s) |  |

### **Properties**

These properties are inherited from xpctarget.xpcsc Class.

| Property    | Description                                                       | Writable |
|-------------|-------------------------------------------------------------------|----------|
| Application | Name of the Simulink model associated with this scope object.     | No       |
| Decimation  | A number n, where every nth sample is acquired in a scope window. | Yes      |

| Property          | Description                                                                                                    | Writable |
|-------------------|----------------------------------------------------------------------------------------------------|----------|
| NumPrePostSamples | Number of samples collected before or after a trigger event. The default value is 0. Entering a negative value collects samples before the trigger event. Entering a positive value collects samples after the trigger event. If you set TriggerMode to 'FreeRun', this property has no effect on data acquisition.                                                                | Yes      |
| NumSamples        | Number of contiguous samples captured during the acquisition of a data package. If the scope stops before capturing this number of samples, the scope has the collected data up to the end of data collection, then has zeroes for the remaining uncollected data. Note that you should know what type of data you are collecting, it is possible that your data contains zeroes.  | Yes      |
|                   | For file scopes, this parameter works in conjunction with the <b>AutoRestart</b> check box. If the <b>AutoRestart</b> box is selected, the file scope collects data up to <b>Number of Samples</b> , then starts over again, overwriting the buffer. If the <b>AutoRestart</b> box is not selected, the file scope collects data only up to <b>Number of Samples</b> , then stops. |          |
| ScopeId           | A numeric index, unique for each scope.                                                                                                    | No       |
| Signals           | List of signal indices from the target object to display on the scope.                                                                                                    | Yes      |
| Status            | Indicate whether data is being acquired, the scope is waiting for a trigger, the scope has been stopped (interrupted), or acquisition is finished. Values are 'Acquiring', 'Ready for being Triggered', 'Interrupted', and 'Finished'.                                                                                                    | No       |

| Property      | Description                                                                                                    | Writable |
|---------------|----------------------------------------------------------------------------------------------------|----------|
| TriggerLevel  | If TriggerMode is 'Signal', indicates the value the signal has to cross to trigger the scope and start acquiring data. The trigger level can be crossed with either a rising or falling signal.                                                                                                    | Yes      |
| TriggerMode   | Trigger mode for a scope. Valid values are 'FreeRun' (default), 'Software', 'Signal', and 'Scope'.                                                                                                    | Yes      |
| TriggerSample | If TriggerMode is 'Scope', then TriggerSample specifies which sample of the triggering scope the current scope should trigger on. For example, if TriggerSample is 0 (default), the current scope triggers on sample 0 (first sample acquired) of the triggering scope. This means that the two scopes will be perfectly synchronized. If TriggerSample is 1, the first sample (sample 0) of the current scope will be at the same instant as sample number 1 (second sample in the acquisition cycle) of the triggering scope. | Yes      |
|               | As a special case, setting TriggerSample to -1 means that the current scope is triggered at the end of the acquisition cycle of the triggering scope. Thus, the first sample of the triggering scope is acquired one sample after the last sample of the triggering scope.                                                                                                    |          |
| TriggerScope  | If TriggerMode is 'Scope', identifies the scope to use for a trigger. A scope can be set to trigger when another scope is triggered. You do this by setting the slave scope property TriggerScope to the scope index of the master scope.                                                                                                    | Yes      |

| Property      | Description                                                                                                    | Writable |
|---------------|----------------------------------------------------------------------------------------------------|----------|
| TriggerSignal | If TriggerMode is 'Signal', identifies the block output signal to use for triggering the scope. You identify the signal with a signal index from the target object property Signal. | Yes      |
| TriggerSlope  | If TriggerMode is 'Signal', indicates whether the trigger is on a rising or falling signal. Values are 'Either' (default), 'Rising', and 'Falling'.                                 | Yes      |
| Туре          | Determines whether the scope is displayed on the host computer or on the target computer. Values are 'Host', 'Target', and 'File'.                                                  | Yes      |

These properties are specific to class xpcsctg.

| Property    | Description                                                                                                    | Writeable |
|-------------|----------------------------------------------------------------------------------------------------|-----------|
| DisplayMode | For target scopes, indicate how a scope displays the signals. Values are 'Numerical', 'Redraw' (default), 'Sliding', and 'Rolling'.  For host or file scopes, this | Yes       |
|             | parameter has no effect.                                                                                                    |           |
| Grid        | Values are 'on' and 'off'.                                                                                                    | Yes       |
|             | For host or file scopes, this parameter has no effect.                                                                                                    |           |

| Property | Description                                                                    | Writeable |
|----------|--------------------------------------------------------------------------------|-----------|
| Mode     |                                                                                | Yes       |
|          | Note The Mode property will be removed in a future release.                    |           |
|          | • For target scopes, use DisplayMode.                                          |           |
|          | • For file scopes, use WriteMode.                                              |           |
|          | • For host scopes, this parameter has no effect.                               |           |
| YLimit   | Minimum and maximum <i>y</i> -axis values. This property can be set to 'auto'. | Yes       |
|          | For host or file scopes, this parameter has no effect.                         |           |

### xpctargetping

#### **Purpose**

Tests communication between host and target computers

### **Syntax**

xpctargetping

xpctargetping target\_computer\_name

xpctargetping TcpIp TargetAddress TargetPort xpctargetping RS232 HostPort Baudrate

### **Description**

Returns success if the xPC Target kernel is loaded and running, and communication is working between the host and target computers. Otherwise, returns failed.

xpctargetping without an argument returns success if the host computer and the default target computer can communicate using the settings for that computer. Otherwise, returns failed.

xpctargetping target\_computer\_name returns success if the host computer can communicate with target computer target\_computer\_name using the settings for that computer. Otherwise, returns failed.

xpctargetping TcpIp TargetAddress TargetPort returns success if the host and target computers can communicate using TCP/IP at the specified IP address and IP port. Otherwise, returns failed.

xpctargetping RS232 HostPort Baudrate returns success if the host and target computers can communicate using RS-232 at the specified host port and baud rate. Otherwise, returns failed.

- RS-232 Host-Target communication mode will be removed in a future release. Use TCP/IP instead.
- When using function form, enclose the arguments (TcpIp, COM1) in single quotes ('TcpIp', 'COM1').

### Input Arguments

### target\_computer\_name - Name of specific target computer

TargetPC1 | TargetPC2 | ...

Name property of a particular target computer environment object. Customer definable, default is TargetPC1.

Example: TargetPC1

#### **Data Types**

char

#### TargetAddress - IP address of target computer

XXX.XXX.XXX.XXX

For TCP/IP communication, specifies the IP address of the target computer.

Example: 10.10.10.15

#### **Data Types**

char

### TargetPort - IP port number of target computer

XXXXX

For TCP/IP communication, specifies the IP port number of the target computer.

Example: 22222

#### **Data Types**

char

### HostPort - COM port used on host computer

COM1 | COM2

For RS-232 communication, specifies the COM port on the host computer. The software automatically determines the COM port on the target computer.

Example: COM1

### xpctargetping

#### **Data Types**

char

# Baudrate - Baud rate for connection between host and target computers

115200 | 57600 | 38400 | ...

For RS-232 communication, specifies the baud rate for the connection between the host and target computers.

**Example: 115200** 

#### **Data Types**

char

### **Examples**

### Check communication with default target computer

xpctargetping

### Check communication with specified target computer

xpctargetping TargetPC1

### Check network communication with target computer

xpctargetping TcpIp 10.10.10.15 22222

### Check serial communication with target computer

xpctargetping RS232 COM1 115200

#### **Purpose**

Open Real-Time xPC Target Spy window on host computer

### **Syntax**

xpctargetspy

xpctargetspy(target\_object)

xpctargetspy('target\_object\_name')

### **Arguments**

target\_object Variable name to reference the target object.

target\_object\_name Target object name as specified in the xPC

Target Explorer.

### **Description**

This graphical user interface (GUI) allows you to upload displayed data from the target computer. By default, xpctargetspy opens a Real-Time xPC Target Spy window for the target object, tg. If you have multiple target computers in your system, you can call the xpctargetspy function for a particular target object, target object.

If you have one target computer, or if you designate a target computer as the default one in your system, use the syntax

xpctargetspy

If you have multiple target computers in your system, use xpctarget.xpc to create the additional target object first.

target object=xpctarget.xpc('mode', 'arg1', 'arg2')

Then, use the following syntax.

xpctargetspy(target object)

If you have a target computer object in the xPC Target Explorer, you can use the following syntax.

target object=xpctarget.xpc('target object name')

The behavior of this function depends on the value for the environment property TargetScope:

- If TargetScope is enabled, a single graphics screen is uploaded. The screen is not continually updated because of a higher data volume when a target graphics card is in VGA mode. You must explicitly request an update. To manually update the host screen with another target screen, move the pointer into the Real-Time xPC Target Spy window and right-click to select **Update xPC Target Spy**.
- If TargetScope is disabled, text output is transferred once every second to the host and displayed in the window.

### **Examples**

To open the Real-Time xPC Target Spy window for a default target computer, tg, in the MATLAB window, type

```
xpctargetspy
```

To open the Real-Time xPC Target Spy window for a target computer, tg1, in the MATLAB window, type

```
xpctargetspy(tg1)
```

If you have multiple target computers in your system, use xpctarget.xpc to create the additional target object, tg2, first.

```
tg2=xpctarget.xpc('RS232', 'COM1', '115200')
```

Then, use the following syntax.

xpctargetspy(tg2)

### **Purpose**

Test xPC Target installation

### **Syntax**

```
xpctest
xpctest('noreboot')
xpctest('-noreboot')
xpctest('target_name')
xpctest('target_name','noreboot')
xpctest('target_name','-noreboot')
```

### **Arguments**

'target\_name' Name of target computer to test.

'noreboot' Only one possib

Only one possible option. Skips the reboot test. Use this option if the target hardware does not support software rebooting. Value is 'noreboot'

or '-noreboot'.

### **Description**

xpctest is a series of xPC Target tests to check the functioning of the following xPC Target tasks:

- Initiate communication between the host and target computers.
- Reboot the target computer to reset the target environment.
- Build a target application on the host computer.
- Download a target application to the target computer.
- Check communication between the host and target computers using commands.
- Execute a target application.
- Compare the results of a simulation and the target application run.

xpctest('noreboot') or xpctest('-noreboot') skips the reboot test
on the default target computer. Use this option if target hardware does
not support software rebooting.

xpctest('target\_name') runs the tests on the target computer
identified by 'target\_name'.

```
xpctest('target_name', 'noreboot') or
xpctest('target_name', '-noreboot') runs the tests on the target
computer identified by 'target_name', but skips the reboot test.
```

### **Examples**

If the target hardware does not support software rebooting, or to skip the reboot test, in the MATLAB window, type

```
xpctest('-noreboot')
```

To run xpctest on a specified target computer, for example TargetPC1, type

```
xpctest('TargetPC1')
```

### **How To**

- "Run Confidence Test on Configuration"
- "Test 1: Ping Using System Ping" on page 14-2

# xpcwwwenable

Purpose Disconnect target computer from current client application

**Syntax** xpcwwwenable

xpcwwwenable('target\_obj\_name')

**Description** xpcwwwenable disconnects the target application from the MATLAB

interface so you can connect to the Web browser. You can also use this function to connect to the MATLAB interface after using a Web browser,

or to switch to another Web browser.

xpcwwwenable('target\_obj\_name') disconnects the target application
on target obj name (for example 'TargetPC1')from the MATLAB

interface.

# <u>xpcww</u>wenable

# Configuration Parameters

This topic deals with configuration parameters in xPC Target Explorer and in the MATLAB API.

## **Setting Configuration Parameters**

#### In this section...

- "xPC Target options Pane" on page 29-3
- "Automatically download application after building" on page 29-4
- "Download to default target PC" on page 29-5
- "Specify target PC name" on page 29-6
- "Name of xPC Target object created by build process" on page 29-7
- "Use default communication timeout" on page 29-8
- "Specify the communication timeout in seconds" on page 29-9
- "Execution mode" on page 29-10
- "Real-time interrupt source" on page 29-11
- "I/O board generating the interrupt" on page 29-12
- "PCI slot (-1: autosearch) or ISA base address" on page 29-16
- "Log Task Execution Time" on page 29-17
- "Signal logging data buffer size in doubles" on page 29-18
- "Number of events (each uses 20 bytes)" on page 29-21
- "Double buffer parameter changes" on page 29-22
- "Load a parameter set from a file on the designated target file system" on page 29-24
- "File name" on page 29-25
- "Build COM objects from tagged signals/parameters" on page 29-26
- "Generate CANape extensions" on page 29-27
- "Include model hierarchy on the target application" on page 29-28
- "Enable Stateflow animation" on page 29-29

### **xPC Target options Pane**

Set up general information about building target applications, including target, execution, data logging, and other options.

### **Configuration**

To enable the xPC Target options pane, you must:

- 1 Select xpctarget.tlc or xpctargetert.tlc for the System target file parameter on the code generation pane.
- **2** Select C for the **Language** parameter on the code generation pane.

### **Tips**

- The default xPC Target options work for the generation of most target applications. If you want to customize the build of your target application, set the option parameters to suit your specifications.
- To access these parameters from the MATLAB command line, use:
  - gcs To access the current model.
  - set param To set the parameter value.
  - ${\color{red}\boldsymbol{\mathsf{-}}}$   ${\tt get\_param}$  To get the current value of the parameter.

#### See Also

"xPC Target Options Configuration Parameters" on page 4-3

### Automatically download application after building

Enable Simulink Coder to build and download the target application to the target computer.

### Settings

Default: on

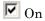

Builds and downloads the target application to the target computer.

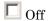

Builds the target application, but does not download it to the target computer.

#### **Command-Line Information**

Parameter: xPCisDownloadable

Type: string

Value: 'on' | 'off'

Default: 'on'

#### See Also

"Build and Download Target Application"

### Download to default target PC

Direct Simulink Coder to download the target application to the default target computer.

### Settings

Default: on

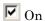

Downloads the target application to the default target computer. Assumes that you configured a default target computer through xPC Target Explorer.

Off

Enables the **Specify target PC name** field so that you can enter the target computer to which to download the target application.

### Dependency

This parameter enables Specify target PC name.

#### **Command-Line Information**

Parameter: xPCisDefaultEnv

Type: string

Value: 'on' | 'off'

Default: 'on'

#### See Also

- "Ethernet Communication Setup"
- "RS-232 Communication Setup"

### **Specify target PC name**

Specify a target computer name for your target application.

### **Settings**

1 1

### Tip

The target computer name appears in xPC Target Explorer as the target computer node, for example TargetPC1.

### **Dependencies**

This parameter is enabled by **Download to default target PC**.

#### **Command-Line Information**

Parameter: xPCTargetPCEnvName

Type: string

Value: Any valid target computer

Default: ''

### See Also

"xPC Target Explorer Basic Operations" on page 4-4

### Name of xPC Target object created by build process

Enter the name of the target object created by the build process.

### **Settings**

Default: tg

### Tip

Use this name when you work with the target object through the command-line interface.

#### **Command-Line Information**

Parameter: RL320bjectName

Type: string

Value: 'tg' | valid target object name

Default: 'tg'

### See Also

"Target Driver Objects" on page 11-2

### Use default communication timeout

Direct xPC Target software to wait 5 (default) seconds for the target application to be downloaded to the target computer.

### Settings

Default: on

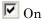

Waits the default amount of seconds (5) for the target application to be downloaded to the target computer.

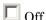

Enables the **Specify the communication timeout in seconds** field so that you can enter the maximum length of time in seconds you want to wait for a target application to be downloaded to the target computer.

### **Dependencies**

This parameter enables Specify the communication timeout in seconds.

#### **Command-Line Information**

Parameter: xPCisModelTimeout

Type: string

Value: 'on' | 'off'

Default: 'on'

#### See Also

"Increase the Time for Downloads" on page 21-4

### Specify the communication timeout in seconds

Specify a timeout, in seconds, to wait for the target application to download to the target computer.

### Settings

Default: 5

#### Tip

Enter the maximum length of time in seconds you want to allow the xPC Target software to wait for the target application to download to the target computer. If the target application is not downloaded within this time frame, the software generates an error.

### **Dependencies**

This parameter is enabled by **Use default communication timeout**.

#### **Command-Line Information**

Parameter: xPCModelTimeoutSecs

Type: string

Value: Any valid number of seconds

Default: '5'

#### See Also

"Increase the Time for Downloads" on page 21-4

### **Execution mode**

Specify target application execution mode.

### **Settings**

Default: Real-Time

Real-Time

Executes target application in real time.

Freerun

Runs the target application as fast as possible.

### **Command-Line Information**

Parameter: RL32ModeModifier

Type: string

Value: 'Real-Time' | 'Freerun'

Default: 'Real-Time'

### See Also

"Set Configuration Parameters"

### Real-time interrupt source

Select a real-time interrupt source from the I/O board.

### **Settings**

Default: Timer

Timer

Specifies that the board interrupt source is a timer.

Auto (PCI only)

Enables the xPC Target software to automatically determine the IRQ that the BIOS assigned to the board and use it.

3 to 15

Specifies that the board interrupt source is an IRQ number on the board.

### **Tips**

- The Auto (PCI only) option is available only for PCI boards. If you have an ISA board (PC 104 or onboard parallel port), you must set the IRQ manually.
- The xPC Target software treats PCI parallel port plug-in boards like ISA boards. For PCI parallel port plug-in boards, you must set the IRQ manually.
- Multiple boards can share the same interrupt number.

### **Command-Line Information**

```
Parameter: RL32IRQSourceModifier
```

Type: string

```
Value: 'Timer' | Auto (PCI only) | '3'|'4'|'5' | '6'|'7' |'8' |'9' |'10' |'11' |'12' |'13' |'14' |'15'
```

Default: 'Timer'

#### See Also

"Set Configuration Parameters"

### I/O board generating the interrupt

Specify the board interrupt source.

### **Settings**

Default: None/Other

#### ATI-RP-R5

Specifies that the interrupt source is an ATI-RP-R5 board.

#### AudioPMC+

Specifies that the interrupt source is the Bittware AudioPMC+ audio board.

#### Bitflow NEON

Specifies that the interrupt source is the BitFlow™ NEON video board.

#### CB CIO-CTR05

Specifies that the interrupt source is the Measurement Computing<sup>™</sup> CIO-CTR05 board.

#### CB PCI-CTR05

Specifies that the interrupt source is the Measurement Computing PCI-CTR05 board.

#### Diamond MM-32

Specifies that the interrupt source is the Diamond Systems MM-32 board.

#### FastComm 422/2-PCI

Specifies that the interrupt source is the Fastcom 422/2-PCI board.

#### FastComm 422/2-PCI-335

Specifies that the interrupt source is the Fastcom 422/2-PCI-335 board.

#### FastComm 422/4-PCI-335

Specifies that the interrupt source is the Fastcom 422/4-PCI-335 board.

#### GE Fanuc (VMIC) PCI-5565

Specifies that the interrupt source is the GE® Fanuc VMIC PCI-5565 board.

#### General Standards 24DSI12

Specifies that the interrupt source is the General Standards 24DSI12 board.

#### Parallel Port

Specifies that the interrupt source is the parallel port of the target computer.

#### Quatech DSCP-200/300

Specifies that the interrupt source is the Quatech® DSCP-200/300 board.

#### Quatech ESC-100

Specifies that the interrupt source is the Quatech ESC-100 board.

#### Quatech QSC-100

Specifies that the interrupt source is the Quatech QSC-100 board.

#### Quatech QSC-200/300

Specifies that the interrupt source is the Quatech QSC-200/300 board.

#### RTD DM6804

Specifies that the interrupt source is the Real-Time Devices DM6804 board.

#### SBS 25x0 ID 0x100

Specifies that the interrupt source is an SBS Technologies shared memory board associated with ID 0x100.

#### SBS\_25x0\_ID\_0x101

Specifies that the interrupt source is an SBS Technologies shared memory board associated with ID 0x101.

#### SBS 25x0 ID 0x102

Specifies that the interrupt source is an SBS Technologies shared memory board associated with ID 0x102.

#### SBS 25x0 ID 0x103

Specifies that the interrupt source is an SBS Technologies shared memory board associated with ID 0x103.

#### Scramnet SC150+

Specifies that the interrupt source is the Systran® Scramnet+ SC150 board.

#### Softing CAN-AC2-104

Specifies that the interrupt source is the Softing® CAN-AC2-104 board.

#### Softing CAN-AC2-PCI

Specifies that the interrupt source is the Softing CAN-AC2-PCI board.

#### Speedgoat\_I0301

Specifies that the interrupt source is the Speedgoat IO301 FPGA board.

#### Speedgoat I0302

Specifies that the interrupt source is the Speedgoat IO302 FPGA board.

#### Speedgoat I0303

Specifies that the interrupt source is the Speedgoat IO303 FPGA board.

#### Speedgoat IO311

Specifies that the interrupt source is the Speedgoat IO311 FPGA board.

#### Speedgoat I0312

Specifies that the interrupt source is the Speedgoat IO312 FPGA board.

#### Speedgoat I0313

Specifies that the interrupt source is the Speedgoat IO313 FPGA board.

#### Speedgoat I0314

Specifies that the interrupt source is the Speedgoat IO314 FPGA board.

#### Speedgoat I0325

Specifies that the interrupt source is the Speedgoat IO325 FPGA board.

#### Speedgoat IO331

Specifies that the interrupt source is the Speedgoat IO331 FPGA board.

#### UEI\_MFx

Specifies that the interrupt source is a United Electronic Industries UEI-MF series board.

#### None/Other

Specifies that the I/O board has no interrupt source.

#### **Command-Line Information**

```
Parameter: xPCIRQSourceBoard
Type: string
Value: 'ATI-RP-R5' |
'AudioPMC+' |
'Bitflow NEON' |
'CB_CIO-CTR05' |
'CB_PCI-CTR05' |
'Diamond_MM-32' |
'FastComm 422/2-PCI' |
```

```
'FastComm 422/2-PCI-335' |
'FastComm 422/4-PCI-335' |
'GE_Fanuc(VMIC)_PCI-5565' |
'General Standards 24DSI12' |
'Parallel_Port' |
'Quatech DSCP-200/300' |
'Quatech ESC-100' |
'Quatech QSC-100' |
'Quatech QSC-200/300' |
'RTD_DM6804' |
'SBS 25x0 ID 0x100' |
'SBS 25x0 ID 0x101' |
'SBS 25x0 ID 0x102' |
'SBS_25x0_ID_0x103' |
'Scramnet_SC150+' |
'Softing CAN-AC2-104' |
'Softing_CAN-AC2-PCI' |
'Speedgoat I0301' |
'Speedgoat_I0302' |
'Speedgoat I0303' |
'Speedgoat IO311' |
'Speedgoat IO312' |
'Speedgoat_I0313' |
'Speedgoat_I0314' |
'Speedgoat IO325' |
'Speedgoat_I0331' |
'UEI MFx' |
'None/Other'
Default: 'None/Other'
```

#### See Also

"Set Configuration Parameters"

### PCI slot (-1: autosearch) or ISA base address

Enter the slot number or base address for the I/O board generating the interrupt.

### **Settings**

Default: -1

The PCI slot can be either -1 (let the xPC Target software determine the slot number) or of the form [bus, slot].

The base address is a hexadecimal number of the form 0x300.

### Tip

To determine the bus and PCI slot number of the boards in the target computer, type getxpcpci in the MATLAB window.

### **Command-Line Information**

Parameter: xPCIOIRQSlot

Type: string

Value: '-1' | hexadecimal value

Default: '-1'

#### See Also

"xPC Target Options Configuration Parameters" on page 4-3

"PCI Bus I/O Devices"

### **Log Task Execution Time**

Log task execution times to the target object property tg.TETlog.

### **Settings**

Default: on

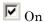

Logs task execution times to the target object property tg.TETlog.

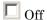

Does not log task execution times to the target object property tg.TETlog.

#### **Command-Line Information**

Parameter: RL32LogTETModifier

Type: string

Value: 'on' | 'off'

Default: 'on'

#### See Also

"xPC Target Options Configuration Parameters" on page 4-3

"Signal Logging Basics" on page 5-74

### Signal logging data buffer size in doubles

Enter the maximum number of sample points to save before wrapping.

### **Settings**

**Default:** 100000

The maximum value for this option cannot exceed the available target computer memory, which the xPC Target software also uses to hold other items.

### **Tips**

- Target applications use this buffer to store the time, states, outputs, and task execution time logs as defined in the Simulink model.
- The maximum value for this option derives from available target computer memory, which the xPC Target software also uses to hold other items. For example, in addition to signal logging data, the software also uses the target computer memory for the xPC Target kernel, target application, and scopes.
  - For example, assume that your model has six data items (time, two states, two outputs, and task execution time (TET)). If you enter a buffer size of 100000, the target object property tg.MaxLogSamples is calculated as floor(100000) / 6) = 16666. After the buffer saves 16666 sample points, it wraps and further samples overwrite the older ones.
- If you enter a logging buffer size larger than the available RAM on the target computer, after downloading and initializing the target application, the target computer displays a message, ERROR: allocation of logging memory failed. To avoid this error, either install more RAM or reduce the buffer size for logging, and then reboot the target computer. To calculate the maximum buffer size you might have for your target application logs, divide the amount of available RAM on your target computer by sizeof(double), or 8. Enter that value for the Signal logging data buffer size in doubles value.

#### **Command-Line Information**

Parameter: RL32LogBufSizeModifier

Type: string

Value: '100000' | any valid memory size

**Default:** '100000'

# See Also

"xPC Target Options Configuration Parameters" on page 4-3

# Number of events (each uses 20 bytes)

Enter the maximum of events to log for the profiling tool.

# **Settings**

Default: 5000

The maximum number of events to be logged for the profiling tool.

# **Tips**

- An event is the start of end of an interrupt or iteration of the model. For example, one sample can four events: the beginning and end of an interrupt, and the beginning and end of an iteration.
- Each event contains information such as the CPU ID, model thread ID (TID), event ID, and time stamp readings. Each event occupies 20 bytes.

#### **Command-Line Information**

Parameter: xPCRL32EventNumber

Type: string

Value: any valid number of events

Default: '5000'

#### See Also

"Execution Profiling for Target Applications" on page 10-6

# **Double buffer parameter changes**

Use a double buffer for parameter tuning. This enables parameter tuning so that the process of changing parameters in the target application uses a double buffer.

# **Settings**

Default: off

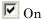

Changes parameter tuning to use a double buffer.

Off

Suppresses double buffering of parameter changes in the target application.

# Tips

- When a parameter change request is received, the new value is compared to the old one. If the new value is identical to the old one, it is discarded, and if different, it is queued.
- At the start of execution of the next sample of the real-time task, the queued parameters are updated. This means that parameter tuning affects the task execution time (TET), and the very act of parameter tuning can cause a CPU overload error.
- Double buffering leads to a more robust parameter tuning interface, but it increases Task Execution Time (TET) and the higher probability of overloads. Under typical conditions, keep double buffering off (default).

### **Command-Line Information**

Parameter: xpcDblBuff

Type: string

Value: 'on' | 'off' Default: 'off'

# See Also

"xPC Target Options Configuration Parameters" on page 4-3

# Load a parameter set from a file on the designated target file system

Automatically load a parameter set from a file on the designated target computer file system.

# Settings

Default: off

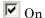

Enable the automatic loading of a parameter set from the file specified by **File name** on the designated target computer file system.

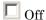

Suppress the automatic loading of a parameter set from a file on the designated target computer file system.

# **Dependencies**

This parameter enables File name.

#### **Command-Line Information**

Parameter: xPCLoadParamSetFile

Type: string

Value: 'on' | 'off'
Default: 'off'

#### See Also

"xPC Target Options Configuration Parameters" on page 4-3

"Save and Reload Parameters Using MATLAB Language" on page 5-125

### File name

Specify the target computer file name from which to load the parameter set.

# **Settings**

1 1

### Tip

If the named file does not exist, the software loads the parameter set built with the model.

# **Dependencies**

This parameter is enabled by Load a parameter set from a file on the designated target file system.

#### **Command-Line Information**

Parameter: xPCOnTgtParamSetFileName

Type: string

Value: Any valid file name

Default: ''

#### See Also

"xPC Target Options Configuration Parameters" on page 4-3

# **Build COM objects from tagged signals/parameters**

Enable build process to create a model-specific COM library file.

# **Settings**

Default: off

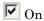

Creates a model-specific COM library file, <model name>COMiface.dll.

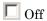

Does not create a model-specific COM library file.

### Tip

Use the model-specific COM library file to create custom GUIs with Visual Basic® or other tools that can use COM objects.

### **Command-Line Information**

Parameter: xpcObjCom

Type: string

Value: 'on' | 'off' Default: 'off'

### See Also

"Creating the Target Application and Model-Specific COM Library"

# **Generate CANape extensions**

Enable target applications to generate data, such as that for A2L, for Vector CANape.

# **Settings**

Default: off

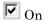

Enables target applications to generate data, such as that for A2L, for Vector CANape.

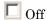

Does not enable target applications to generate data, such as that for A2L, for Vector CANape.

### **Command-Line Information**

Parameter: xPCGenerateASAP2

Type: string

Value: 'on' | 'off'
Default: 'off'

### See Also

"Configuring the Vector CANape Device" on page 2-6

# Include model hierarchy on the target application

Includes the Simulink model hierarchy as part of the target application.

# Settings

Default: off

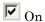

Includes the model hierarchy as part of the target application.

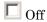

Excludes the model hierarchy from the target application.

### **Tips**

Including the model hierarchy in the target application:

- Lets you connect to the target computer from xPC Target Explorer without being in the target application build folder.
- Can increase the size of the target application, depending on the size of the model.

### **Command-Line Information**

Parameter: xPCGenerateXML

Type: string

Value: 'on' | 'off' Default: 'off'

### See Also

"Monitor Signals Using xPC Target Explorer" on page 5-5

# **Enable Stateflow animation**

Enables visualization of Stateflow chart animation.

# **Settings**

Default: off

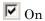

Enables visualization of Stateflow chart animation.

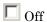

Disables visualization of Stateflow chart animation.

# **Command-Line Information**

Parameter: xPCEnableSFAnimation

Type: string

Value: 'on' | 'off' Default: 'off'

# See Also

"Animate Stateflow Charts Using Simulink External Mode" on page 5-16

# Index

| A                                         | configuration parameters                               |
|-------------------------------------------|--------------------------------------------------------|
| application parameters                    | pane 29-3                                              |
| saving and reloading 5-125                | Automatically download application after building 29-4 |
| В                                         | Build COM objects from tagged signals/parameters 29-26 |
| before you boot                           | Double buffer parameter changes 29-22                  |
| checklist 4-41                            | Download to default target PC 29-5                     |
| block parameters                          | Enable Stateflow Animation 29-29                       |
| file scope 5-75                           | Execution mode 29-10                                   |
| host scope 5-27                           | File name 29-25                                        |
| parameter tuning with external mode 5-122 | Generate CANape extensions 29-27                       |
| target scope 5-19                         | I/O board generating the interrupt 29-12               |
| boot method                               | Include model hierarchy on the target                  |
| command line 4-40                         | application 29-28                                      |
| boot options                              | Load a parameter set from a file on the                |
| boot drive 4-48                           | designated target file system 29-24                    |
| CD 4-44                                   | Log Task Execution Time 29-17                          |
| booting                                   | Name of xPC Target object created by                   |
| troubleshooting 18-4 to 18-5              | build process 29-7                                     |
| build process                             | PCI slot/ISA base address 29-16                        |
| troubleshooting 21-2                      | Real-time interrupt source 29-11                       |
| troubleshooting 21-2                      | Signal logging data buffer size in                     |
|                                           | doubles 29-18                                          |
| C                                         | Specify target PC name 29-6                            |
| CD                                        | Specify the communication timeout in                   |
| creating for booting 4-44                 | seconds 29-9                                           |
| CD target boot disk                       | Use default communication timeout 29-8                 |
| creating 4-44                             | CPU overloads                                          |
| changing environment properties           | troubleshooting 25-4                                   |
| CLI 4-10                                  | creating boot media                                    |
| changing parameters                       | checklist 4-41                                         |
| using target object properties 5-119      | creating CD target boot disks 4-44                     |
| xPC Target commands 5-119                 | creating emovable boot drives 4-48                     |
| code generation options                   | orotoning romovable soot arrives in re-                |
| reference 4-3                             | _                                                      |
| command-line interface                    | D                                                      |
| scope object 11-8                         | data logging                                           |
| target computer 8-1                       | with MATLAB 5-99                                       |
| target objects 11-2                       | with Web browser 5-108                                 |
|                                           |                                                        |

| default target computer introduction 4-6 defining file scope block parameters 5-75 defining host scope block parameters 5-27 defining target scope block parameters 5-19 DOSLoader mode using xpcbootdisk 4-46 | files data acquisition 5-75 scopes 5-75 floppy disk creating for booting 4-48 Fortran S- function wrapper 3-7 wrapper S-function 3-7                                             |
|----------------------------------------------------------------------------------------------------|----------------------------------------------------------------------------------------------------|
| <b>E</b>                                                                                                    | xPC Target 3-2<br>FTP objects                                                                                                    |
| embedded option introduction 4-50 environment network communication 4-14 4-20 4-25 serial communication 4-35 environment properties                                                                            | xpctarget.ftp introduction 12-4 functions changing parameters 5-119 signal logging 5-99 signal monitoring 5-8                                                                    |
| and Stand Alone mode 4-51<br>changing through CLI 4-10<br>updating through CLI 4-10<br>Ethernet adapter<br>USB bus 4-17                                                                                        | <b>G</b> getting parameter properties 5-119 getting signal properties 5-8                                                                                                    |
| Ethernet card ISA bus 4-22 PCI bus 4-12 exporting and importing                                                                                                    | H host computer hardware 4-34                                                                                                    |
| xPC Target Explorer 4-7<br>external mode<br>parameter tuning 5-122                                                                                                    | host scope blocks parameters 5-27 host scope viewer xPC Target Explorer 5-62                                                                                                    |
| F                                                                                                    | host scopes<br>virtual 5-56                                                                                                    |
| file scope blocks<br>parameters 5-75                                                                                                    | ı                                                                                                    |
| file scopes virtual 5-82 file system objects xpctarget.fs introduction 12-4 file systems introduction 12-2 target computer 12-2                                                                                | inlined parameters tuning with MATLAB 5-134 tuning with xPC Target Explorer 5-130 installing Ethernet adapter for USB 4-17 Ethernet card for ISA 4-22 Ethernet card for PCI 4-12 |

| hardware 4-34                                | changing with commands 5-119                |
|----------------------------------------------|---------------------------------------------|
| interrupt mode                               | file scope blocks 5-75                      |
| introduction 6-1                             | host scope blocks 5-27                      |
| ISA bus                                      | inlining 5-128                              |
| Ethernet card 4-22                           | target scope blocks 5-19                    |
|                                              | tuning with external mode 5-122             |
| AA                                           | tuning with MATLAB 5-119                    |
| M                                            | tuning with Web browser 5-124               |
| MathWorks                                    | PCI bus                                     |
| technical support 26-5                       | Ethernet card 4-12                          |
| MATLAB                                       | network communication 4-14 4-20 4-25        |
| parameter tuning 5-119                       | polling mode                                |
| signal logging 5-99                          | introduction 6-1                            |
| signal monitoring 5-8                        | setting up 6-7                              |
| monitoring signals                           | properties                                  |
| referenced models 5-4                        | changing environment 4-10                   |
| xPC Target Explorer 5-5                      | multiple target computer system 4-10        |
| monitoring Stateflow states                  | single target computer system 4-10          |
| MATLAB interface 5-9                         | updating environment 4-10                   |
|                                              | apadomy on monators 110                     |
| N                                            | R                                           |
| network communication                        |                                             |
| environment 4-14 4-20 4-25                   | readxpcfile 12-14                           |
|                                              | referenced models                           |
| host computer 4-13 4-18 4-23<br>ISA bus 4-25 | monitoring signals 5-4                      |
| ISA bus 4-25<br>ISA hardware 4-23            | removable boot drive                        |
| PCI bus 4-14                                 | creating 4-48                               |
|                                              |                                             |
| PCI hardware 4-13                            | S                                           |
| target computer 4-13 4-18 4-23               | •                                           |
| USB bus 4-20                                 | S-Function                                  |
| USB hardware 4-18                            | xPC Target 3-2                              |
|                                              | saving and reloading application parameters |
| P                                            | with MATLAB 5-125                           |
| parameter tuning 5-122                       | scope objects                               |
| overview 5-110                               | command-line interface 11-8                 |
| Web browser 5-124                            | commands 11-8                               |
| with MATLAB 5-119                            | list of properties with files 5-105         |
| with Simulink external mode 5-122            | list of properties with targets 5-65        |
| parameters                                   | methods, see commands 11-8                  |
| parameters                                   |                                             |

| properties 11-8                          | Stateflow states                           |
|------------------------------------------|--------------------------------------------|
| scope triggering                         | monitoring 5-9                             |
| freerun 5-39                             | -                                          |
| interactive 5-39                         | т                                          |
| noninteractive 5-43                      | <u>-</u>                                   |
| scope 5-39 5-43                          | target boot disk                           |
| signal 5-43                              | creating 4-48                              |
| software 5-39                            | target computer                            |
| scopes                                   | command-line interface 8-1                 |
| file 5-75                                | copying files with xpctarget.ftp 12-8      |
| host $5\text{-}27$                       | creating boot drive 4-48                   |
| scope triggering 5-39 5-43               | creating CD boot disk 4-44                 |
| target 5-19                              | creating CD bootable ROM 4-44              |
| serial communication                     | disk information retrieval with            |
| environment 4-35                         | xpctarget.fs 12-18                         |
| hardware 4-34                            | file content retrieval with                |
| setting                                  | xpctarget.fs $12\text{-}12$                |
| serial communication 4-35                | file conversion with xpctarget.fs 12-14    |
| signal logging                           | file information retrieval with            |
| overview 5-74                            | xpctarget.fs 12-17                         |
| with MATLAB 5-99                         | file removal with xpctarget.fs 12-15       |
| with Web browser 5-108                   | file retrieval with xpctarget.ftp 12-8     |
| xPC Target Explorer 5-95                 | folder listings with xpctarget.ftp 12-7    |
| signal monitoring                        | hardware 4-34                              |
| with MATLAB 5-8                          | list of open files with xpctarget.fs 12-16 |
| signal tracing                           | manipulating scope object properties 8-6   |
| with Simulink external mode 5-67         | manipulating scope objects 8-4             |
| with Web browser 5-72                    | manipulating target object properties 8-3  |
| with xPC Target file scope blocks 5-75   | using target application methods 8-2       |
| with xPC Target host scope blocks 5-27   | target computer settings                   |
| with xPC Target target scope blocks 5-19 | command line 4-37                          |
| simulation parameters                    | target object properties                   |
| xPC Target Scope block 5-19 5-27 5-75    | file scopes 5-104                          |
| Simulink Coder                           | target objects                             |
| code generation options 4-3              | changing parameters 5-119                  |
| Simulink external mode                   | command-line interface 11-2                |
| parameter tuning 5-122                   | commands 11-2                              |
| signal tracing 5-67                      | list of properties with files 5-104        |
| Stand Alone mode                         | methods, see commands 11-2                 |
| updating environment properties 4-51     | parameter properties 5-119                 |

| properties 11-2                                                                   | execution $14\text{-}15$ $22\text{-}1$     |
|-----------------------------------------------------------------------------------|--------------------------------------------|
| signal properties 5-8                                                             | file system disabled 16-4                  |
| target scope blocks                                                               | general I/O 16-7                           |
| parameters 5-19                                                                   | getxpcpci 16-6                             |
| target scopes                                                                     | host computer MATLAB halted 15-2           |
| virtual 5-31                                                                      | host configuration 15-1                    |
| task execution time (TET)                                                         | I/O driver errors 17-8                     |
| average 28-181 28-195 28-222                                                      | I/O drivers 19-1                           |
| definition 5-102                                                                  | installation, configuration, and tests 13- |
| logging 28-186 28-200 28-226                                                      | invalid file ID 24-2                       |
| maximum 28-183 28-196 28-223                                                      | lost connection 17-4 17-6 17-8             |
| minimum 28-183 28-196 28-223                                                      | model compilation 20-1                     |
| with the getlog function 28-201                                                   | multiple Ethernet cards 17-6               |
| TET. See task execution time                                                      | new releases 26-4                          |
| timeout value                                                                     | parameters 14-15 to 14-16 23-1             |
| changing 21-4                                                                     | PCI board slot and bus 16-6                |
| tracing signals                                                                   | PCI boards 16-6                            |
| xPC Target Explorer 5-31 5-56 5-82                                                | performance 25-1                           |
| troubleshooting                                                                   | sample time differences 22-3               |
| application execution 14-16                                                       | sample times 22-3                          |
| BIOS settings 16-2                                                                | signals 14-15 to 14-16 24-1                |
| boot disk 26-4                                                                    | slow initialization time 17-4              |
| boot image 26-4                                                                   | stack size 16-5                            |
| boot process 18-4 to 18-5                                                         | standalone xPC Target application 20-2     |
| booting target 18-1                                                               | stop time change 22-6                      |
| build 14-9                                                                        | support 26-1                               |
| build process 21-2                                                                | tagging virtual blocks 24-3                |
| changed stop time 22-6                                                            | target application 14-15 to 14-16          |
| communication $14\text{-}2\ 14\text{-}5\ 14\text{-}9\ 14\text{-}12\ 14\text{-}14$ | target application build 20-1 21-1         |
| communication issues 17-2                                                         | target boot $14	ext{-}7$                   |
| compilation $14-9$                                                                | target computer halted 18-6                |
| confidence test $13\text{-}1\ 14\text{-}1$                                        | target computer hardware 16-1              |
| connection lost 17-4 17-6 17-8                                                    | target computer monitor view 22-2          |
| CPU Overload 25-4                                                                 | target configuration 14-2 14-5 14-7 14-9   |
| CPU overloads 25-4                                                                | 14-12 14-14 to 14-16                       |
| custom device drivers 19-3                                                        | test failures 14-1                         |
| device drivers 19-3                                                               | timeout value 21-4                         |
| different sample times 22-3                                                       | updated xPC Target releases 26-3           |
| download 14-9 14-14 21-1                                                          | virtual block tagging 24-3                 |
| Error -10 24-2                                                                    | xPC Target computer unable to boot 18-5    |

|                                         | M 1 W 1                                  |
|-----------------------------------------|------------------------------------------|
| xpctargetspy 22-2                       | MathWorks support 26-1                   |
| xpctest 13-1 14-1                       | modeling 19-1                            |
| tuning parameters                       | procedure 13-1                           |
| xPC Target Explorer 5-111               | target boot disk 18-1                    |
|                                         | troubleshooting 13-1 14-1 15-1 16-1 17-1 |
| II                                      | 18-1 19-1 21-1 22-1 23-1 24-1 25-1 26-1  |
|                                         | Web browser 9-1                          |
| updating environment properties through | xPC Target Explorer                      |
| CLI 4-10                                | configuring the host scope viewer 5-62   |
| USB bus                                 | introduction 4-4                         |
| Ethernet adapter 4-17                   | logging 5-95                             |
|                                         | monitoring signals 5-5                   |
| W                                       | saving 4-7                               |
|                                         | tracing signals 5-31 5-56 5-82           |
| Web browser 5-72                        | tuning parameters 5-111                  |
| connecting 9-2                          | xPC Target file scope blocks 5-75        |
| parameter tuning 5-124                  | xPC Target host scope blocks 5-27        |
| signal logging 5-108                    | xPC Target target scope blocks 5-19      |
|                                         | xpctarget.fs                             |
|                                         | creation 12-4                            |
| -                                       | introduction 12-2                        |
| xPC Target                              | overview 12-10                           |
| application download 21-1               |                                          |
| application execution 22-1              | xpctarget.ftp                            |
| application parameters 23-1             | creation 12-4                            |
| application performance 25-1            | introduction 12-2                        |
| application signals 24-1                | overview 12-5                            |
| host-target communication 17-1          | xpctcp2ser 9-5                           |